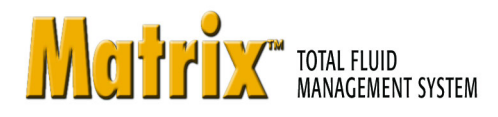

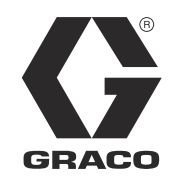

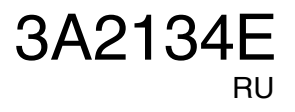

# **NO Matrix 3.0 Professional:**

инструкции по установке, настройке и работе с системой

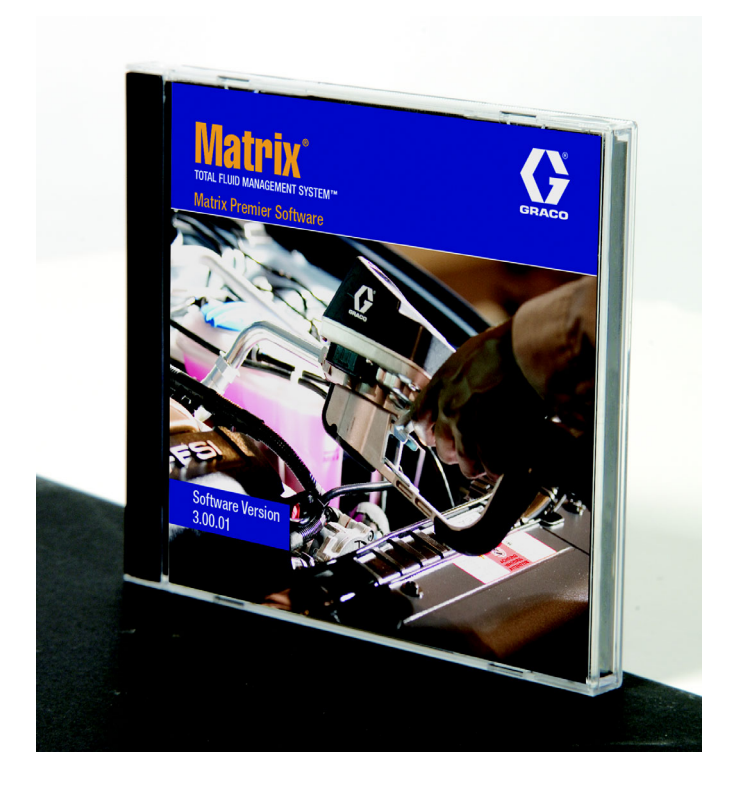

PROVEN QUALITY. LEADING TECHNOLOGY.

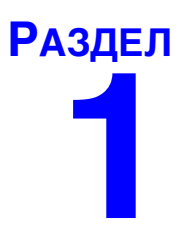

# <span id="page-1-0"></span>Введение

# <span id="page-2-0"></span>Содержание

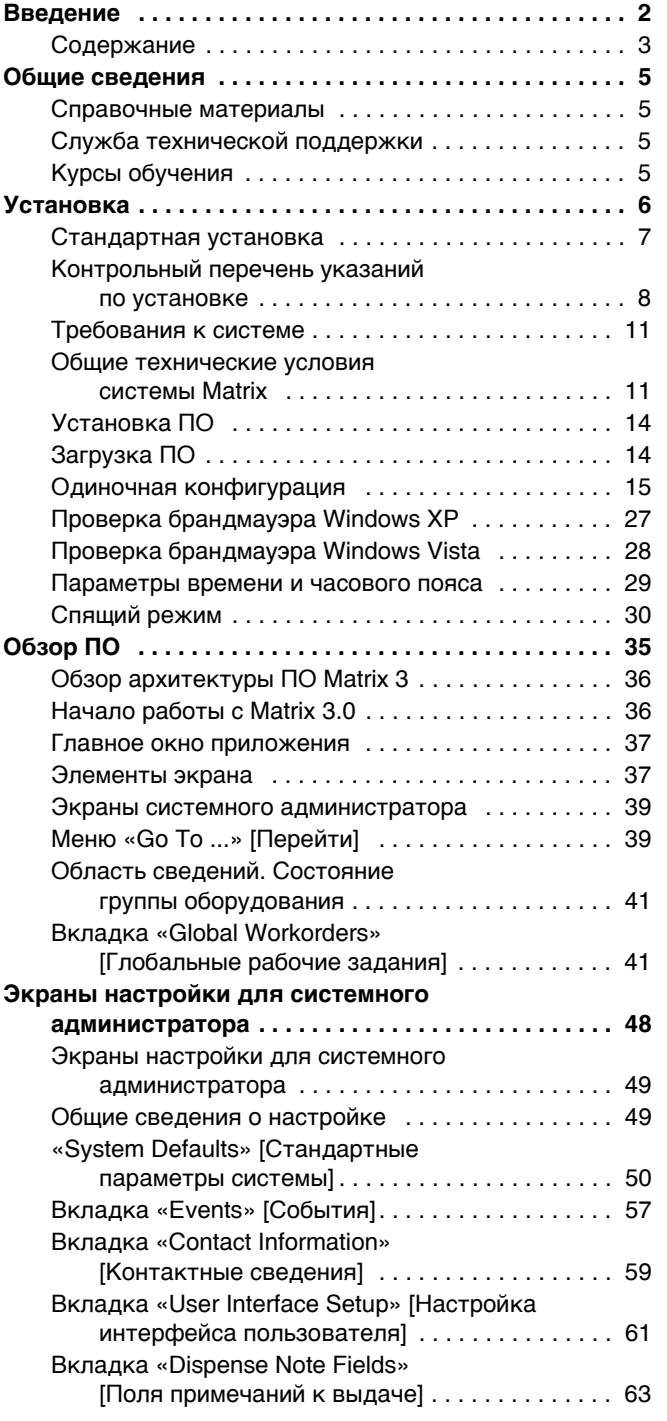

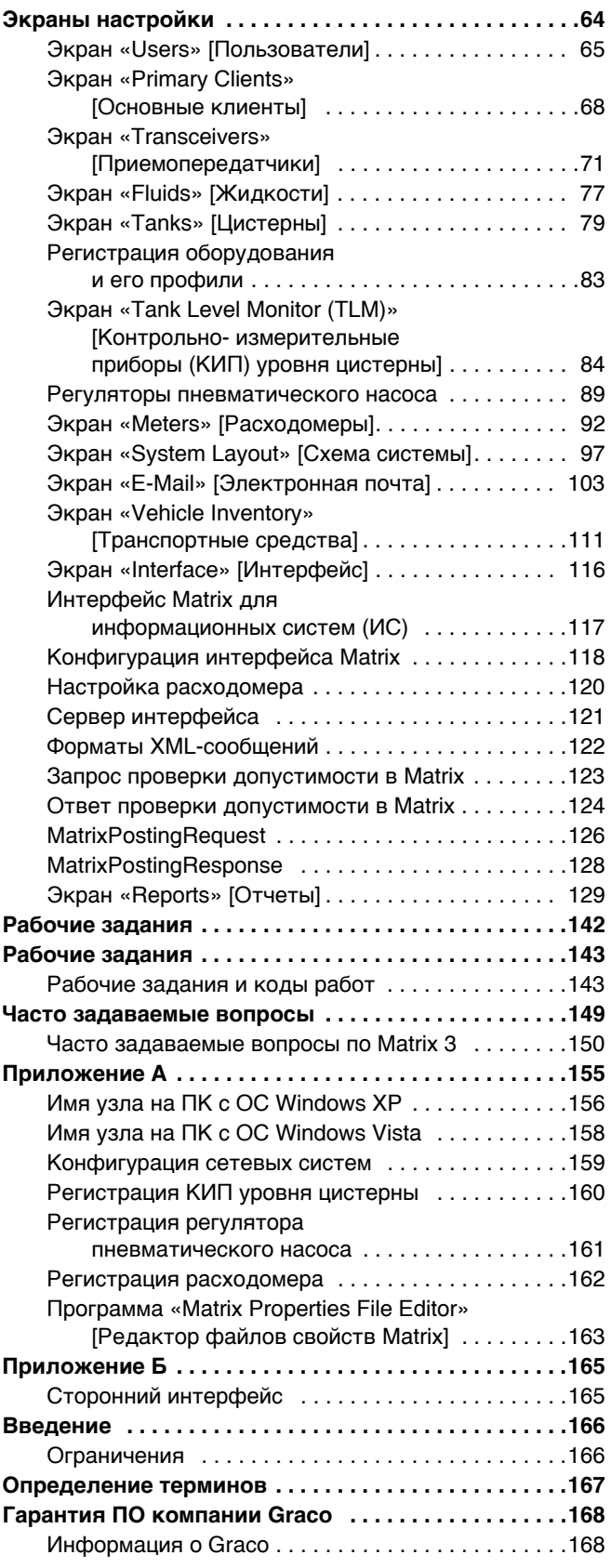

## <span id="page-4-0"></span>**Общие сведения**

### <span id="page-4-1"></span>Справочные материалы

В этом руководстве присутствуют ссылки на другие руководства пользователя системы Matrix. Настоятельно рекомендуется заказать и хранить следующие справочные материалы:

- Руководство пользователя расходомеров Matrix 5 и 15 (3A2128\*)
- Руководство пользователя приемопередатчика Matrix (3A2122\*)
- Руководство пользователя контрольно-измерительного прибора (КИП) уровня цистерны (3А2116\*)
- Руководство пользователя регулятора пневматического насоса Matrix (3A2113\*)

*\*Íîìåð ñîîòâåòñòâóåò ðóêîâîäñòâó íà àíãëèéñêîì ÿçûêå. ×òîáû ïîëó÷èòü ðóêîâîäñòâî íà äðóãîì ÿçûêå,*  свяжитесь с дистрибьютором Graco или со службой поддержки компании Graco.

## <span id="page-4-2"></span>Служба технической поддержки

Чтобы узнать, какой дистрибьютор находится к вам ближе всего, позвоните по номеру **áåñïëàòíîãî òåëåôîíà: 1-800-533-9655** 

## <span id="page-4-3"></span>Курсы обучения

Чтобы получить сведения о доступных курсах обучения, свяжитесь с дистрибьютором.

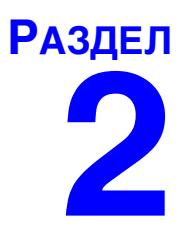

# <span id="page-5-0"></span>**Установка**

## <span id="page-6-0"></span>Стандартная установка

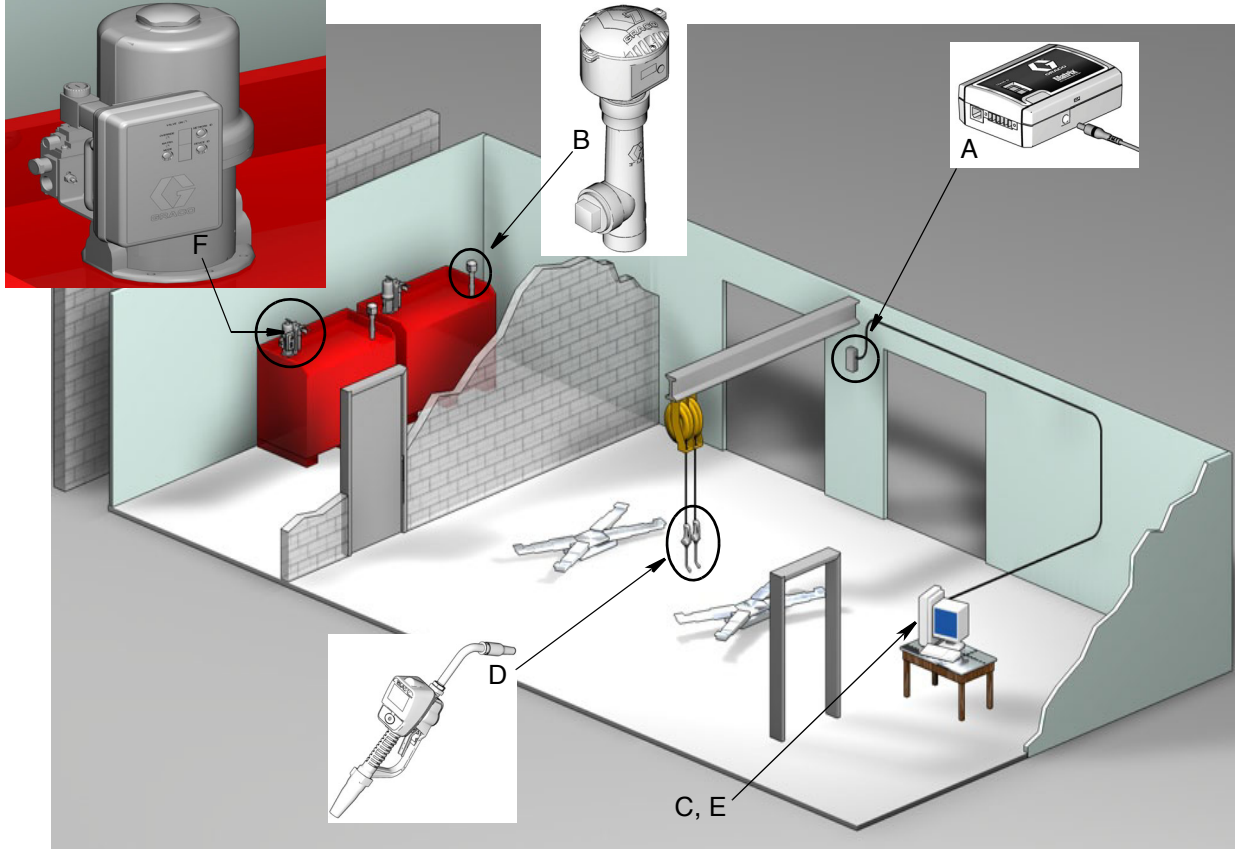

#### Рис. 1

#### Код

#### **No** Описание

- А Приемопередатчик
- 
- Контрольно-измерительный<br>В прибор(-ы) (КИП) уровня цистерны
- С Компакт-диск с ПО Matrix
- D Расходомер Matrix 5 или 15
- Е\* ПК (предоставляется пользователем)
- **F** Регулятор пневматического насоса (дополнительно)

\*Компания Graco настоятельно рекомендует, чтобы в выборе и/или покупке ПК для системы Matrix участвовал специалист информационной системы (ИС) конечного пользователя. Полный перечень требований к компьютеру см. в разделе «Требования к системе» на стр. 11. Чтобы получить данный ресурс, свяжитесь с дистрибьютором системы Matrix от компании Graco.

### <span id="page-7-0"></span>Контрольный перечень указаний по установке

Следующий перечень указаний можно использовать, как руководство по установке системы Matrix 3. Полные сведения по установке системы Matrix см. в этом руководстве на стр. [11](#page-10-0).

## **1 Çà 3—4 íåäåëè äî óñòàíîâêè ñèñòåìû Matrix**

- 1. ПО Matrix можно использовать на нескольких ПК, подсоединенных в сеть. Нужно встретиться с уполномоченным лицом, занимающимся установленными работами, и со специалистом информационной системы (ИС) дилерского центра и совместно определить требования к сети до даты установки. Уполномоченное лицо и специалист ИС должны быть присутствовать в месте установки, чтобы могли предоставить любую помощь по требованию.
- **2. Проверка РЧ-связи** дистрибьютор определяет количество и положение приемопередатчиков, требуемых приложением. См. Руководство пользователя приемопередатчика Matrix и расходомеров Matrix 5 и 15.
- **3. Местонахождение электророзеток** проводится проверка положения розеток возле мест установки приемопередатчика и регулятора пневматического насоса.
- **4. Схема расположения системы Matrix** дистрибьютор получает чертеж плана этажа и отмечает положение компонентов системы Matrix (т. е. количество расходомеров, жидкость, количество цистерн, приемопередатчик(-и), регулятор пневматического насоса,  $\Pi K$ ). См. стр. 7.
	- На чертеже должны быть нанесены все размеры помещения и основные строительные сооружения.
	- Проверьте количество необходимых приемопередатчиков.
	- **Завершенные шаблоны программ компонентов системы Matrix дистрибьютор** и представитель конечного пользователя заполняют шаблоны программ компонентов системы Matrix.
- 5. Выбор и/или покупка компьютера дистрибьютор и конечный пользователь выбирают (покупают) компьютер, соответствующим требованиям к системе Matrix, определенным компанией Graco.
	- Компания Graco настоятельно рекомендует, чтобы в выборе и/или покупке ПК участвовал специалист информационной системы (ИС) конечного пользователя.
- **6.** Составление ведомости материалов с помощью схемы размещения системы Matrix на чертеже плана этажа, дистрибьютор составляет ведомость материалов и квоты.
	- Внимательно отнеситесь к составлению ведомости, чтобы в нее было включено и потом заказано все необходимое оборудование системы Matrix. Это позволит избежать задержке в установке.
- **7. Заказ оборудования системы Matrix** дистрибьютор заказывает оборудование системы Matrix и обеспечивает транспортировку до места, где находится компания дистрибьютора.
	- Дистрибьютор должен предоставить офис или выделенное помещение, где можно провести программирование оборудования.

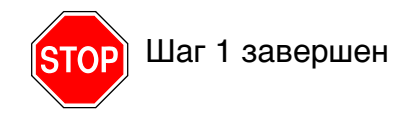

## 2 **Аействия в компании дистрибьютора по** прибытию оборудования системы Matrix

По прибытию оборудования и ПО для системы Matrix 3 на место, где находится компания дистрибьютора, можно выполнить большую часть настроек конфигурации системы и установок параметров до реальной даты установки в организации конечного пользователя. Обычно, решение о выполнении таких действий до установки является оценочным и принимается дистрибьютором, проводящим установку. Для больших объемов по установке целесообразно выполнять следующие действия предварительно.

- 1. Загрузите ПО системы Matrix на сервер или основной клиент дистрибьютора.
- **2. Соедините приемопередатчик к ПК дистрибьютора** нужны определенные кабели для разного расстояния от приемопередатчика к ПК.
- **3. Óñòàíîâèòå ïðàâèëüíîå ïîëîæåíèå ïîëîñ DIP-ïåðåêëþ÷àòåëåé контрольно-измерительного прибора (КИП) уровня цистерны** – если требуется, извлеките батареи (КИП уровня системы поставляются с завода без установленных батарей). Установите полосы DIP-переключателей КИП уровня цистерны в положения соответственно идентификатору сети и идентификатору приемопередатчика.
- 4. Подключите питание к регулятору пневматического насоса Найдите подходящую заглушку и вставьте ее в регулятор. Подключите регулятор в заземленную розетку.
- **5.** Установите батареи в расходометр
- **6.** Установите батареи КИП уровня цистерны подождите не менее 30 секунд после установки положения полос DIP-переключателей, затем установите батареи контрольнойзмерительного прибора (КИП) уровня цистерны, которые поставляются с устройством.
	- Любое изменение положения полос DIP-переключателей можно проводить на устройстве без установленных батарей. Если не извлечь батареи, КИП уровня цистерны вернет полосы DIP-переключателей в обратное положение.
- 7. **Тестирование РЧ-сигнала** зарегистрируйте контрольно-измерительный прибор (КИП) уровня цистерны, регулятор пневматического насоса, а затем расходомеры. Проверьте, что каждый КИП уровня цистерны, регулятор пневматического насоса и расходомер взаимодействуют с приемопередатчиком.
- <span id="page-8-0"></span>**8.** Экспортируйте сведения о пользователе системы Matrix на носитель – с помощью этого компакт диска импортируйте настройки при установке системы Matrix для конечного пользователя.
	- Дистрибьютор должен приобрести пустые компакт-диски или USB-накопитель, чтобы экспортировать настройки системы Matrix для конечного пользователя (компания Graco рекомендует сохранить файл на диск С:, потом скопировать на компакт-диск или USB-накопитель).
	- На ПК дистрибьютора должна быть установлена та же версия ПО Matrix, что и на ПК конечного пользователя.
	- Очень важно отметить все расходомеры и КИП уровня цистерны так, чтобы они соответствовали каждому рабочему месту на чертеже плана помещения системы Matrix и в самом помещении (т. е. Расходомер 01, 5W30 и/или Цистерна 01, 5W30).
- 9. Запланируйте установку системы Matrix необходимо согласовать время установки системы Matrix с конечным пользователем.

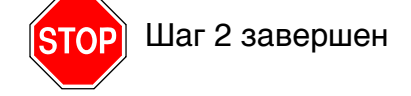

## **3 Действия в день установки**

- 1. Установите напорные магистрали сброса температуры и промывки дистрибьютор устанавливает фильтрующие системы сброса температуры для всех жидкостей, потом промывает все линии трубопроводов и сбрасывает давление в соответствии рекомендациями компании Graco.
	- Не выполняйте промывку линий трубопроводов, если установлены расходомеры Matrix.
- **2. Подсоедините сервер или основной клиент пользователя.** Загрузите ПО.
	- Подсоедините сервер или основной клиент и включите в розетку источника бесперебойного питания (ИПБ), которая находится с противоположной стороны защиты от перенапряжения. Розетки со стороны защиты от перенапряжения используйте для периферийных устройств ПК (т. е. принтеры, сканеры).
	- Настройте ПО ИПБ. Полные сведения о настройке ИПБ см. в руководстве пользователя ИПБ, поставляемое производителем.
- **3. Установите ПО системы Matrix на ПК пользователя загрузите ПО системы Matrix на ПК** конечного пользователя. Оно распаковывается автоматически.
- **4. Импорт важных настроек пользователя с носителя** с компакт-диска или USB-накопителя импортируйте на ПК данные, созданные в шаге [8](#page-8-0) на стр. [9](#page-8-0).
	- **Определите положение и подсоедините приемопередатчик(-и) к ПК временно** закрепите приемопередатчики в помешении с помошью двухсторонней магнитной ленты. Подсоедините приемопередатчик(-и) к ПК с помощью RS422-кабеля. Компания Graco рекомендует установить приемопередатчик(-и) в равноудаленном положении от всех .<br>компонентов системы Matrix в основной части помещения.
- 5. **Проведите тест РЧ-связи для расходомера** после того, как расходомер будет запрограммирован, отправьте тестовую выдачу и проверьте ее получение с должным именем на экране выдачи должного расходомера.
- **6. Установите расходомеры** обязательно следуйте инструкциям по установке.
	- Не допускайте смачивание расходомера до подтверждения РЧ-сигнала.
- 7. **Проведите тест РЧ-связи для КИП уровня цистерны** после установки каждого КИП уровня цистерны, нажмите кнопку «**Display**» [Дисплей], чтобы проверить должную связь  $\ddot{\text{c}}$  приемопередатчиком.
- **8.** Установите КИП уровня цистерны цистерна должна находится в ровном положении.
- **9. Установите регулятор пневматического насоса (если используется) обязательно** следуйте инструкциям по установке.
- **10. Обучите персонал** обеспечьте, чтобы весь персонал, администратор и специалисты были обучены, как пользоваться оборудованием системы Matrix.
- **11. Позвольте системе Matrix работать 30 дней** убедитесь, что со временем не возникли проблемы с РЧ-связью.
	- Может оказаться, что для улучшения связи необходимо переместить приемопередатчики (временно закрепленные с помошью двухсторонней магнитной ленты). Если в течение 30 дней система работает стабильно, приемопередатчик(-и) можно закрепить на кронштейне(-ax).

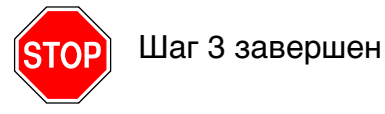

# <span id="page-10-0"></span>**Требования к системе**

Компания Graco настоятельно рекомендует, чтобы специалист информационной системы (ИС) конечного пользователя участвовал в выполнении указанных ниже действий.

- Выбор и/или покупка ПК для системы Matrix. ПК должен соответствовать техническим требованиям, перечисленным на стр. [11.](#page-10-1)
- **Если ПК системы Matrix подсоединен к сети других ПК, нужно связаться со специалистом ИС,** чтобы правильно настроить ПК для работы в сети до загрузки ПО системы Matrix.
- Специалист ИС должен присутствовать при загрузке ПО системы Matrix в день ее установки.

### <span id="page-10-1"></span>**Общие технические условия системы Matrix**

ПО для ПК системы Matrix поддерживает системы, которые используют один компьютер (также называются автономной системой), а также которые используют несколько компьютеров (также называются сетевые системы).

Системы с одиночным ПК (автономные). В основном разработаны для приложений, которым не требуется взаимодействие с экранами системы Matrix, которые не находятся в различных местах и которые включают малое количество расходомеров и контрольно-измерительных приборов уровня цистерны; тем не менее этот тип системы предоставляет полную функциональность системы Matrix на одном ПК.

Системы с несколькими ПК (сетевые). Система Matrix использует существующую сеть и состоит из одиночного (выделенного) ПК, который работает в качестве сервера Matrix и одного или нескольких ПК, которые работают как клиенты Matrix. Приемопередатчик(-и) системы Matrix можно подсоединить к любому ПК системы. Такая конфигурация рекомендуется для приложений, которым требуется взаимодействие с экранами системы Matrix, которые необходимо находиться в различных местах или которые включают большое количество расходомеров и контрольноизмерительных приборов уровня цистерны.

#### Требования к компьютеру

ПО системы Matrix предназначено для персональных компьютеров. Поддерживаются следующие операционные системы. Microsoft Windows XP Home, Microsoft Windows XP Professional, Microsoft Windows Vista *u* Microsoft Windows 2003 Server.

#### Системы Matrix с одиночным ПК

Минимальные требования к аппаратному обеспечению

- Компания Graco рекомендует использовать специально выделенный ПК для работы с системой Matrix.
- Процессор: 2 ГГц Pentium 4 (или эквивалентный)
- **O3У: 1 ГБ (для ОС Windows XP или Windows 2003 Server) либо 2 ГБ (ОС Windows Vista)**
- Разрешение экрана: 1024 x 768
- **1 ГБ свободного места на жестком диске**
- **•** Ïðèâîä CD-ROM
- Один доступный порт USB для приемопередатчика
- Ceteraa nnata

#### Сетевые системы Matrix – требования к аппаратному обеспечению клиента.

Минимальные требования к аппаратному обеспечению для ПК клиента Matrix

- **Процессор: 1 ГГц Pentium 4 (или эквивалентный)**
- **O3У: 1 ГБ (для ОС Windows XP или Windows 2003 Server) либо 2 ГБ (ОС Windows Vista)**
- Разрешение экрана: 1024 x 768
- 500 МБ свободного места на жестком диске
- **•** Ïðèâîä CD-ROM
- Один доступный порт USB для приемопередатчика
- Cere<sub>Baa</sub>nnata
- Звуковая плата (только для основных клиентов)

#### Сетевые системы Matrix – требования к аппаратному обеспечению сервера.

Минимальные требования к аппаратному обеспечению для сервера Matrix варьируются в зависимости от размера системы.

Для сервера системы с количеством ПК клиентов не более 25 шт. и длиной не более 100 метров можно использовать обычное доступное аппаратное обеспечение ПК.

- **Компанией Graco** *требуется***, чтобы этот ПК был выделен для системы Matrix**<br>• Процессор: 3 ГЕц Pentium 4 (или эквивалентный)
- Процессор: 3 ГГц Pentium 4 (или эквивалентный)
- **O3У: 2 ГБ (для ОС Windows XP или Windows 2003 Server) либо 4 ГБ (ОС Windows Vista)**
- Разрешение экрана: 1024 x 768
- **1 ГБ свободного места на жестком диске**
- **•** Ïðèâîä CD-ROM
- Один доступный порт USB для приемопередатчика
- Сетевая плата
- Звуковая плата (только для основных клиентов)

Для серверов Matrix больших систем компания Graco рекомендует аппаратное обеспечение серверного класса. Самыми значительными факторами, определяющие относительные требования нагрузки системы Matrix для сервера, являются количество ПК клиентов и общая длина между ними.

Компания Graco использует следующие выделенные серверы для внутреннего тестирования больших систем Matrix; их можно считать минимальным профилем сервера:

- **Сервер Dell PowerEdge SC1430**
- Два двуядерных процессора 1,6 ГГц Хеоп
- **•** ОЗУ: 4 ГБ
- Жесткие диски: Serial ATA
- Две сетевые платы: одна для системы Matrix, а другая для администрирования, резервного копирования или обслуживания
- **Операционная система: Windows Server 2003 R2 Standard Edition с SP2**

#### Рекомендации для всех систем Matrix

- Используйте источник бесперебойного питания (ИПБ) на сервере системы Matrix. Правильная установка ИПБ на этом компьютере обеспечит контроль над выключением сервера при отключении электроэнергии, что резко снижает возможность повреждения данных. Это очень важно, потому что при повреждении файла базы данных Matrix, вся система не сможет работать. Это значит, что нельзя будет проводить выдачу жидкости без переведения системы в аварийный режим.
- Обеспечивайте зашиту ПК системы Matrix (особенно сервер) стандартными способами зашиты и поддержки. включая указанные ниже.
	- Держите ПК в соответствии с последними исправлениями и пакетами обновлений **OC** Windows.
	- Пользуйтесь компьютером, установив имя пользователя и пароль.
	- Используйте антивирусные программы и брандмауэры. Не забудьте настроить их, чтобы **система Matrix смогла работать должным образом.**
- Рекомендуемое дополнительное ПО (не поставляется компанией Graco).
	- Adobe Acrobat Reader версии 7.0 или выше, для просмотра отчетов
	- Программа обработки таблиц, которая может открывать текстовые файлы в CSV-формате. Это позволит редактировать данные в отчетах.

#### **Óäàëåíèå Matrix 3.x.x**

Следующие операции предназначены для удаления ПО системы Matrix и файлов данных с компьютера. После выполнения этих операций, если сначала не выполнить резервное копирование базы данных, исчезнут все настройки системы Matrix и все записи журнала выдачи.

- Чтобы установить или удалить систему Matrix на компьютер, требуются права администратора.
- Программа удаления не затрагивает все файлы, созданные системой Matrix с момента установки, например экспортный файл базы данных или отчеты. С жесткого диска их можно удалить только самостоятельно с помощью проводника ОС Windows после завершения работы программы удаления.

#### Удаление ПО системы Matrix и файлов данных

- 1. Из меню «Пуск» откройте «Панель управления».
- 2. В «Панели управления», щелкните дважды по значку «Установка и удаление программ».
- 3. Пролистывайте перечень программ до пункта «Matrix 3» и щелкните по нему один раз, чтобы выделить.
- 4. Нажмите на поле «Удалить».
- 5. В появившемся диалоговом окне выберите «Remove» [Удалить] из перечня возможных вариантов и нажмите кнопку «Next» [Далее].
- 6. В окне подтверждения выбора нажмите «Yes» [Да].
- 7. Начнется удаление программы.
- 8. Нажмите кнопку «Finish» [Закончить].

После завершения процесса удаления может потребоваться перезапуск. В любом случае для завершения удаления рекомендуется перезапустить компьютер.

# <span id="page-13-0"></span>**Установка ПО**

Далее приведены операции по установке ПО системы Matrix.

**ВНИМАНИЕ. Запрешено копировать** ПО системы Matrix для пользования на других ПК или для собственного пользования. Прочитайте лицензионное соглашение во время загрузки ПО.

*BHИМАНИЕ.* Пользователь должен войти в ОС Windows с правами администратора.

Если уже установлена старая версия системы Matrix, нужно ее удалить до установки этой версии. Инструкции по удалению текущей версии Matrix см. в руководстве пользователя ПО системы Matrix текущей версии.

#### Установка ПО и организация сети

В этой версии Matrix присутствуют два типа установки на выбор в программе установки. Первый: установка «Typical» [Стандартная]; второй: установка «Custom» [Выборочная]. Выберите «Typical *Installation»* для установки на одиночном компьютере и для одного компьютера (сервера Matrix) при установке системы с несколькими ПК.

## <span id="page-13-1"></span>**Загрузка ПО**

Примечание. Чтобы установить или удалить систему Matrix на компьютер с ОС Windows XP или Vista, требуются права администратора.

Программа установки ПО системы Matrix 3 разделяется установку на две части: стандартную и выборочную. Когда бы система Matrix 3 не была установлена, пользователь должен выбрать тип установки:

- **Установка «Typical» [Стандартная]. Сделав этот выбор, будут установлены все компоненты** ПО Matrix. Это необходимый выбор для системы с одиночным ПК. Для сетевых систем с несколькими ПК нужно назначить один компьютер сервером системы Matrix; для него выберите эту же стандартную установку.
- **Установка «Custom» [Выборочная]. Сделав этот выбор, можно будет выбрать для установки** отдельные компоненты ПО Matrix. Обычно используется для установки только клиентского компонента ПО на компьютер в системе Matrix с несколькими ПК. Для очень больших систем этот выбор также предоставляет возможность установить только базу данных или обработчика служб Matrix; это позволяет распределить нагрузку системы на нескольких серверах. Все возможности выборочной установки включают приложение пользовательского интерфейса клиента и службу сервера приемопередатчика.
	- «**Client**» [Клиент]. Выборочная установка клиентского приложения и сервера приемопередатчика. Необходимо произвести настройку обоих компонентов. чтобы они могли взаимодействовать с обработчиком служб Matrix и базой данных, предположительно установленными в другом месте сети.
	- **b.** «Server» [Сервер]. Дополнительно к выборочной установке «Client» устанавливается обработчик служб Matrix.
	- **c.** «**Database**» [База данных]. Дополнительно к выборочной установке «Client» устанавливается база данных Matrix.

Программа «Matrix Properties File Editor» [Редактор файлов свойств Matrix] устанавливается и используется в конце каждого процесса установки, чтобы правильно настроить компьютер для работы в определенной системе Matrix. Дополнительные сведения об использовании редактора см. в разделе «Программа «Matrix Properties File Editor» [Редактор файлов свойств Matrix]».

## <span id="page-14-0"></span>Одиночная конфигурация

Для одиночной конфигурации (Рис. 2) требуется только один ПК, выделенный системе Matrix, который будет контролировать всю систему.

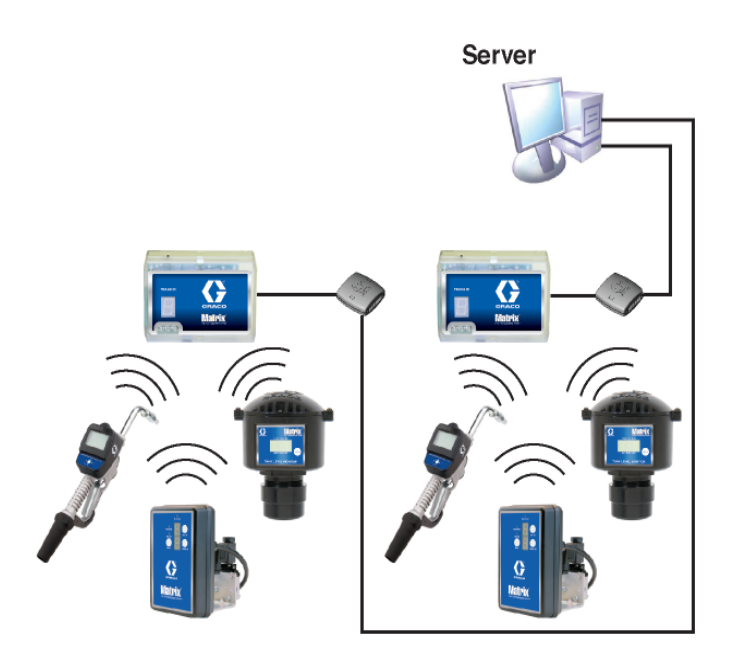

#### <span id="page-14-1"></span>**Рис. 2**

#### Путь установки

- 1. Войдите в ОС Windows с правами администратора.
- 2. Вставьте компакт-диск с системой Matrix в привод CD-ROM.
- <span id="page-14-2"></span>3. Нажмите дважды на значок Matrix3Premier.exe (Рис. 3).

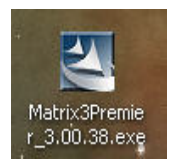

4. Просмотрите сведения в «End User License Agreement» [Лицензионном соглашении с конечным пользователем] (Рис. 4). Если условия приемлемые, выберите пункт «I accept the terms of the license agreement» [Я принимаю условия лицензионного соглашения]. После принятия условий лицензионного соглашения активируется кнопка «NEXT» [ДАЛЕЕ]. Нажмите кнопку «NEXT» [ДАЛЕЕ].

Если не принять условия лицензионного соглашения, установка прекратится. Нажмите кнопку «ВАСК» [НАЗАД] или «ЕХІТ» [ВЫХОД], чтобы выйти из программы установки системы Matrix.

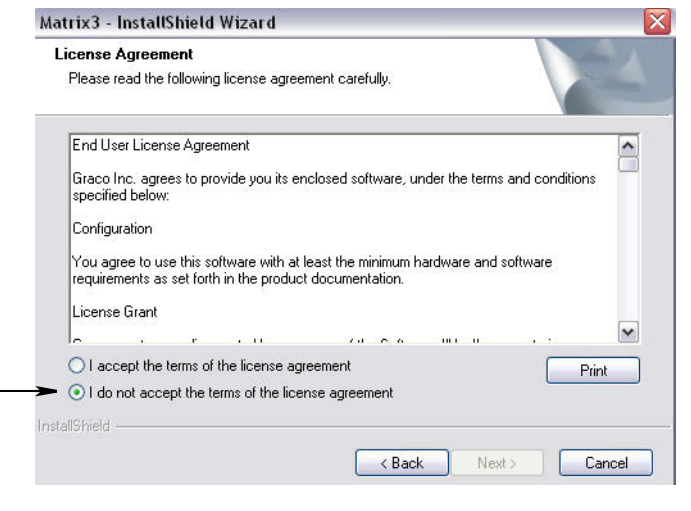

#### <span id="page-15-0"></span>Рис. 4

5. После нажатия кнопки «NEXT» [ДАЛЕЕ] для принятия условий лицензионного соглашения появится экран (A) параметров установки (Рис. 5). В этом экране отображаются два доступных для выбора типа установки.

После нажатия кнопки «NEXT» [ДАЛЕЕ] появится экран (B) «Setup Type» [Тип установки] (Рис. 5). На этом экране можно выбрать требуемый тип установки.

- **Установка «Typical» [Стандартная] (по умолчанию). Выберите этот тип для одиночной** системы, поскольку необходимы все три компонента: база данных Matrix, обработчик служб Matrix и сервер приемопередатчика Matrix для работы системы.
- Установка «Custom» [Выборочная]. Для одиночных систем этот вариант нельзя выбрать. Дополнительные сведения о выборе типов установки см. раздел «Загрузка ПО» на стр. [14](#page-13-1).

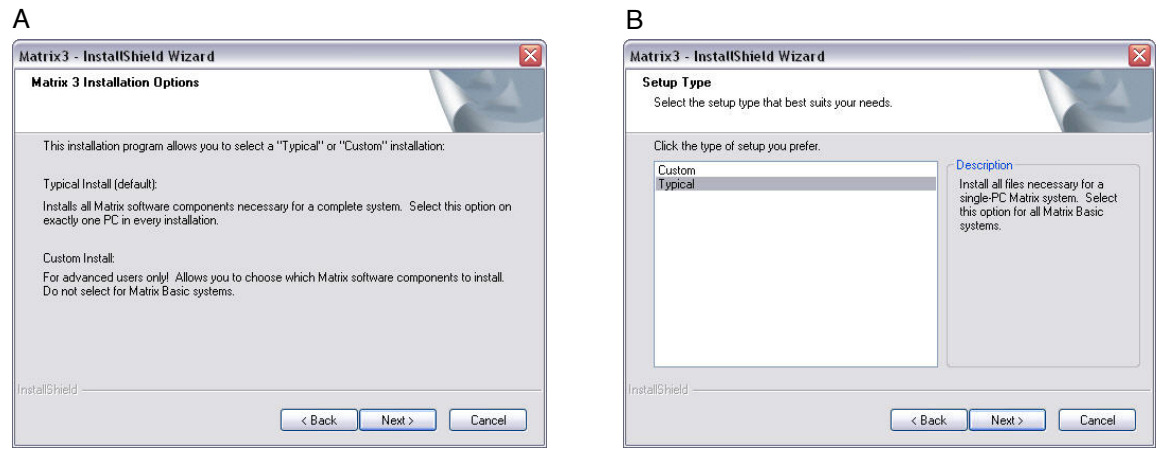

<span id="page-15-1"></span>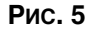

- 6. Поскольку это одиночная конфигурация, выделите «Typical» [Стандартная], затем нажмите «NEXT» [ДАЛЕЕ].
- 7. Выберите место установки. Место установки по умолчанию C:\Program Files\Graco\Matrix3. Чтобы выбрать другое место, нажмите кнопку «Browse» [Обзор] (Рис. 6).
- 8. Нажмите «NEXT» [ДАЛЕЕ], чтобы продолжить установку и перейти к окну «InstallShield Wizard» [Мастера установки] системы Matrix3 (Рис. 7). Нажмите кнопку «ВАСК» [НАЗАД], чтобы вернуться на предыдущий экран или нажмите «CANCEL» [ОТМЕНА], чтобы завершить установку ПО.

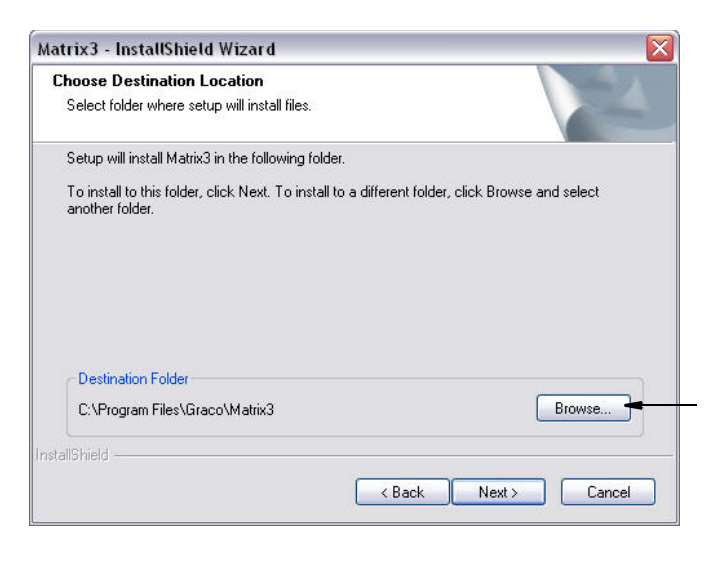

#### <span id="page-16-0"></span>Рис. 6

9. Нажмите «NEXT» [ДАЛЕЕ]. «InstallShield Wizard» [Мастер установки] системы Matrix3 начнет установку (Рис. 7).

<span id="page-16-1"></span>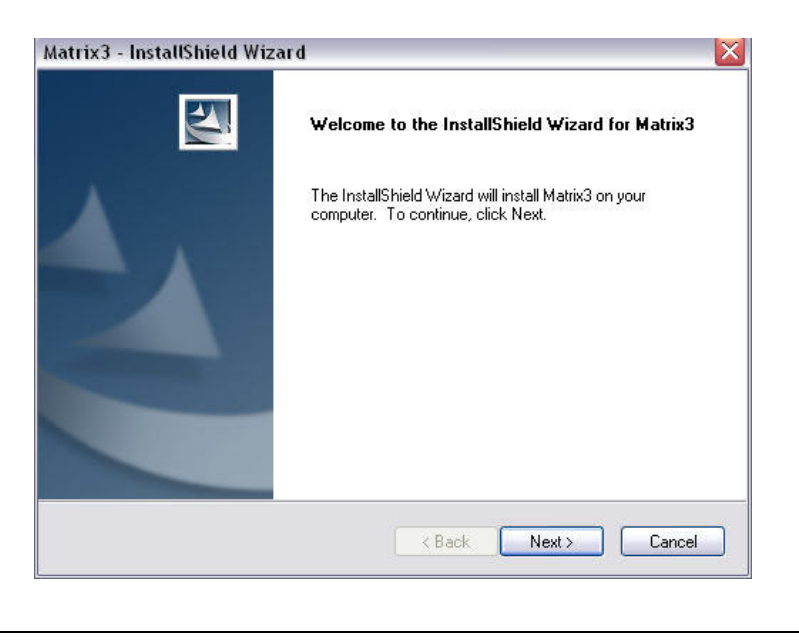

10. Когда появится экран настройки «Matrix Database» [База данных Matrix] (Рис. 8), нажмите «NEXT» [ÄÀËÅÅ], ÷òîáû íà÷àòü íàñòðîéêó áàçû äàííûõ.

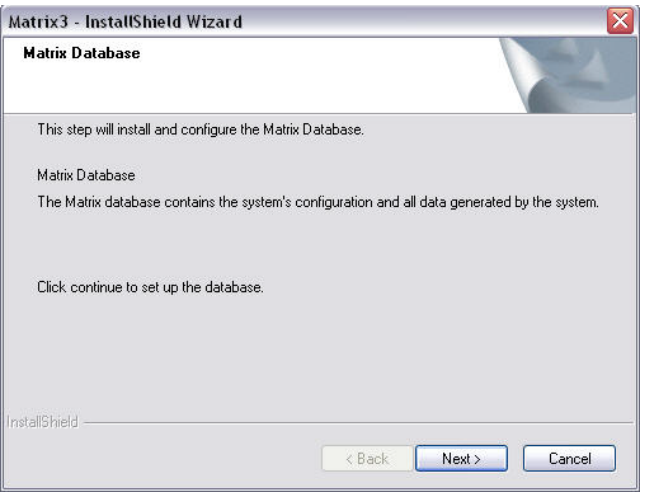

#### <span id="page-17-0"></span>**Рис. 8**

11. Система настраивает конфигурацию базы данных Matrix. Когда появится экран «Matrix Transceiver» [Приемопередатчик Matrix] (Рис. 9), нажмите «NEXT» [ДАЛЕЕ], чтобы начать установку драйвера приемопередатчика.

<span id="page-17-1"></span>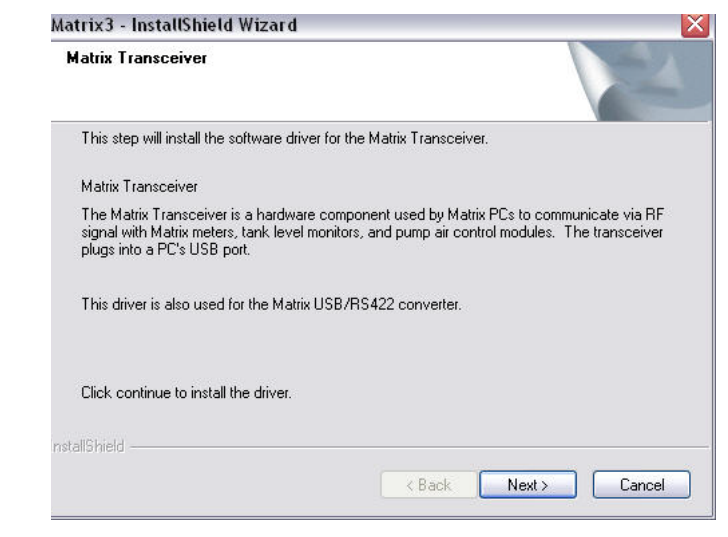

12. Когда установка завершится, появится следующий экран: Рис. 10. Перед тем как система Matrix сможет работать на ПК, нужно перегрузить компьютер. Выберите пункт «Yes, I want to restart my computer» [Да, я хочу перегрузить компьютер] и нажмите кнопку «Finish» [Закончить], чтобы перегрузить.

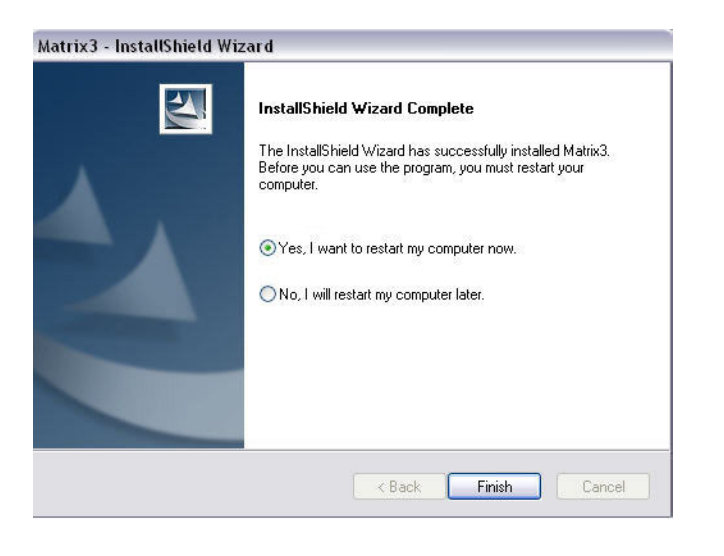

#### <span id="page-18-0"></span>Рис. 10

При стандартной (сервер и клиент Matrix) установке создаются следующие ярлыки.

#### Меню «Пуск / Все программы / Graco / Matrix».

- «Matrix Client» [Клиент Matrix] представляет собой основанный на браузере Internet Explorer (IE) графический пользовательский интерфейс и соответствующие экраны. Чтобы получать доступ к экранам Matrix, «Matrix Client» должен работать.
- •• Edit Matrix Settings» [Изменить настройки Matrix] используется для экспорта и импорта баз данных Matrix3, а также для настройки свойств системы. Полное описание этой функции см. раздел «Программа «Matrix Properties File Editor» [Редактор файлов свойств Matrix]» на стр. [163.](#page-162-1)
- «Meter Firmware Update Utility» [Служебная программа обновления прошивки расходомера] используется для обновления прошивки расходомера.

#### Сетевые конфигурации

Сетевые конфигурации являются системами Matrix, которые используют несколько ПК для работы и контроля всей системы. Система Premier может поддерживать до 300 ПК, соединенных в сеть. Система Professional может поддерживать до 6 ПК, соединенных в сеть. Система Basic не поддерживает сетевые конфигурации. Для этой конфигурации требуется локальная сеть (LAN – Local Area Network). Для этой системы необходима установка базы данных и обработчика служб Matrix. Эти ключевые компоненты можно установить на одном ПК или двух разных ПК, чтобы разделить нагрузку.

ПРИМЕЧАНИЕ. Если система слишком нагружает ресурсы, нужно обратить внимание на аппаратное обеспечение сервера.

Как только база данных и обработчик служб Matrix установлены, необходимо установить клиенты Matrix. С клиентами Matrix пользователь может проводить мониторинг системы с помощью графического пользовательского интерфейса (ГПИ) и устанавливать приемопередатчики Matrix.

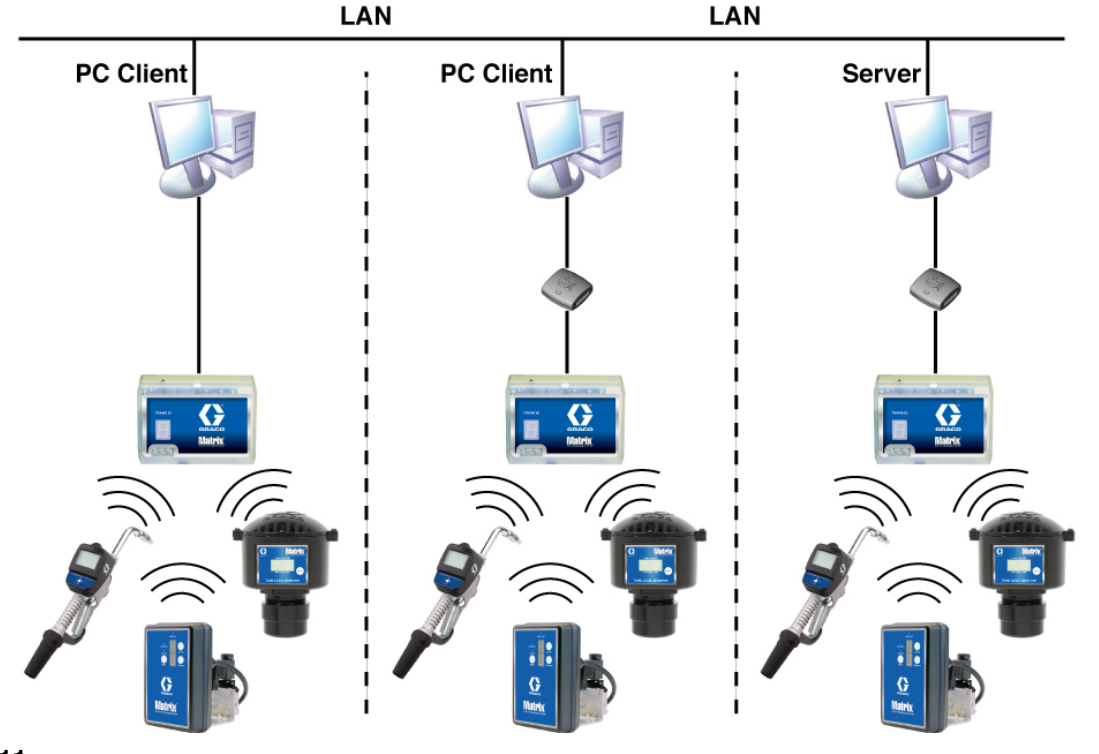

**Рис. 11** 

#### Путь установки

- 1. Войдите в ОС Windows с правами администратора.
- 2. Вставьте компакт-диск с системой Matrix в привод CD-ROM.
- <span id="page-19-0"></span>3. Нажмите дважды на значок Matrix3Premier.exe (Рис. 12).

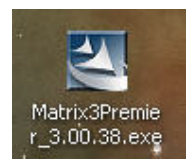

4. Просмотрите сведения в «End User License Agreement» [Лицензионном соглашении с конечным пользователем] (Рис. 13). Если условия приемлемые, выберите пункт «I accept the terms of the license agreement» [Я принимаю условия лицензионного соглашения]. После принятия условий лицензионного соглашения активируется кнопка «NEXT» [ДАЛЕЕ]. Нажмите кнопку «NEXT» [ДАЛЕЕ].

Если не принять условия лицензионного соглашения, установка прекратится. Нажмите кнопку «ВАСК» [НАЗАД] или «ЕХІТ» [ВЫХОД], чтобы выйти из программы установки системы Matrix.

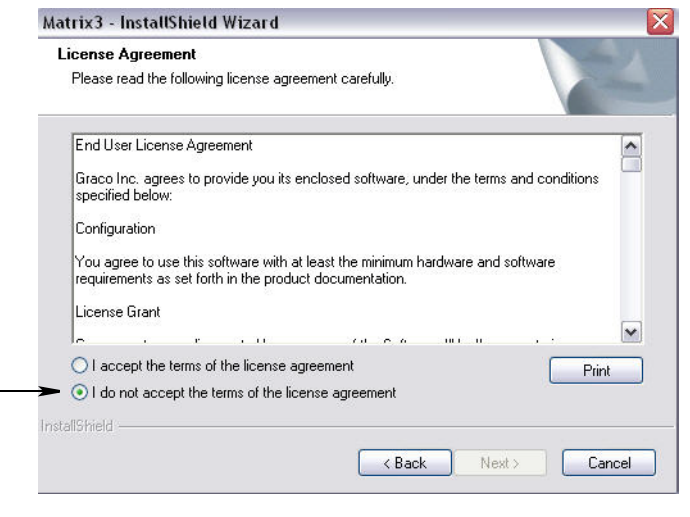

#### <span id="page-20-0"></span>**Рис. 13**

5. После нажатия кнопки «NEXT» [ДАЛЕЕ] для принятия условий лицензионного соглашения появится экран (A) параметров установки (Рис. 14). В этом экране отображаются два доступных для выбора типа установки.

После нажатия кнопки «NEXT» [ДАЛЕЕ] появится экран (B) «Setup Type» [Тип установки] (Рис. 14). На этом экране можно выбрать требуемый тип установки.

- Установка «Typical» [Стандартная] (по умолчанию). Выберите этот тип для одиночной системы, поскольку необходимы все три компонента: база данных Matrix, обработчик служб Matrix и сервер приемопередатчика Matrix для работы системы.
- Установка «Custom» [Выборочная]. Для одиночных систем этот вариант нельзя выбрать. Дополнительные сведения о выборе типов установки см. раздел «Загрузка ПО» на стр. [14](#page-13-1).

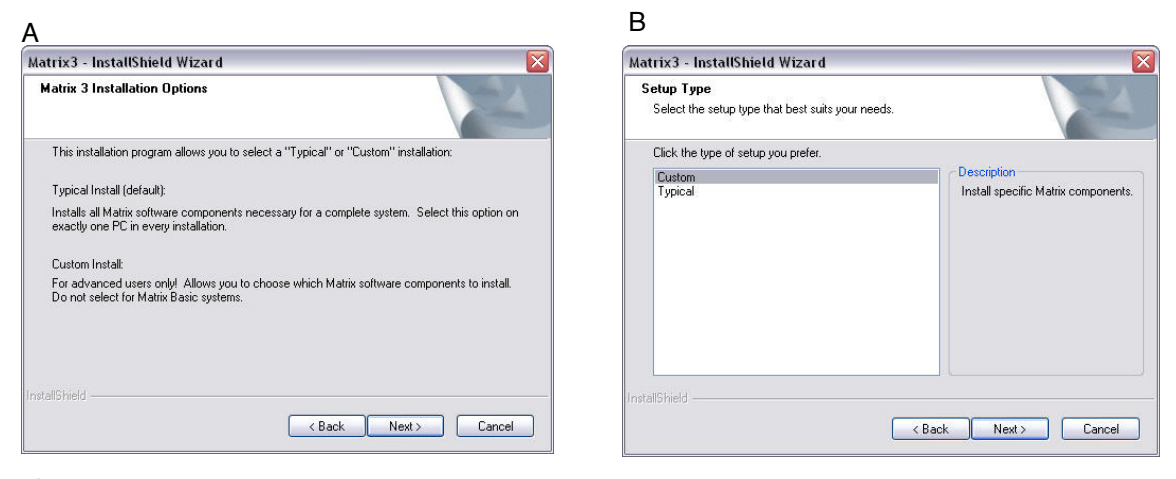

<span id="page-20-1"></span>Рис. 14

- 6. Поскольку это сетевая конфигурация, выделите «Custom» [Выборочная], чтобы установить часть(-и) системы Matrix для этого ПК (сервера), затем нажмите «NEXT» [ДАЛЕЕ].
- 7. На экране «Select Features» [Выберите параметры] (Рис. 15) нужно выбрать параметры дальнейшей установки и снять флажок напротив параметров, которые не нужно ССТАНАВЛИВАТЬ. Нажмите «NEXT» [ДАЛЕЕ].

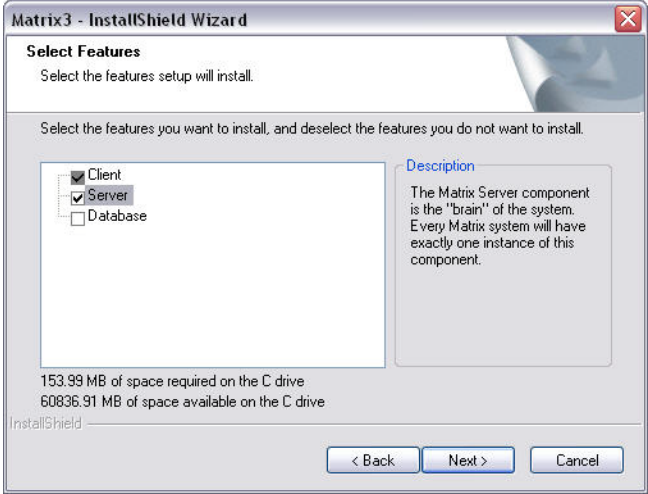

#### <span id="page-21-0"></span>Рис. 15

- 8. Выберите место установки. Место установки по умолчанию C:\Program Files\Graco\Matrix3. Чтобы выбрать другое место, нажмите кнопку «Browse» [Обзор] (Рис. 16).
- 9. Нажмите «NEXT» [ДАЛЕЕ], чтобы продолжить установку и перейти к окну «InstallShield Wizard» [Мастера установки] системы Matrix3 (Рис. 16. Нажмите кнопку «ВАСК» [НАЗАД], чтобы вернуться на предыдущий экран или нажмите «CANCEL» [ОТМЕНА], чтобы завершить установку ПО.

<span id="page-21-1"></span>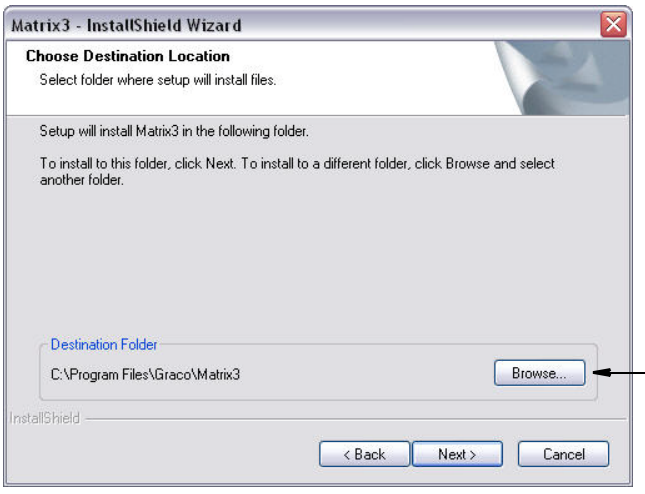

10. Нажмите «NEXT» [ДАЛЕЕ]. «InstallShield Wizard» [Мастер установки] системы Matrix3 начнет установку (Рис. 17).

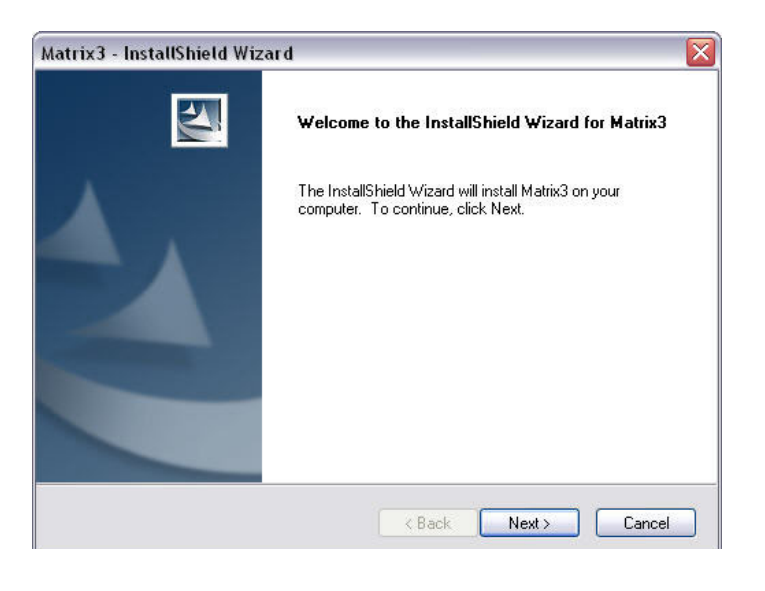

<span id="page-22-0"></span>Рис. 17

11. Для выборочной установки понадобится указать имя узла или IP-адрес сервера Matrix (Рис. 18).

<span id="page-22-1"></span>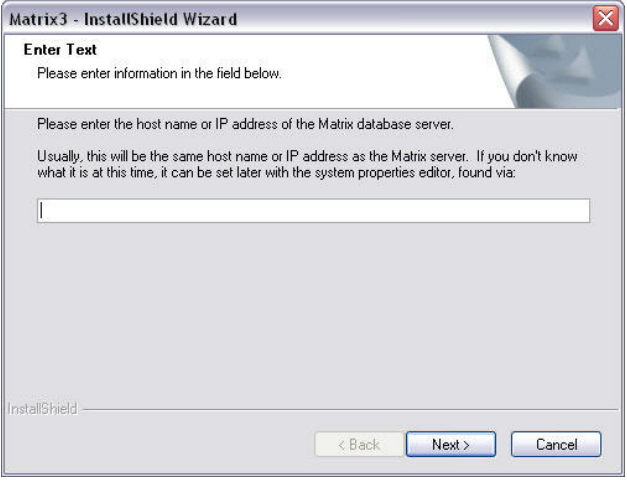

12. Когда появится экран настройки «Matrix Database» [База данных Matrix] (Рис. 19), нажмите «NEXT» [ДАЛЕЕ], чтобы начать настройку базы данных.

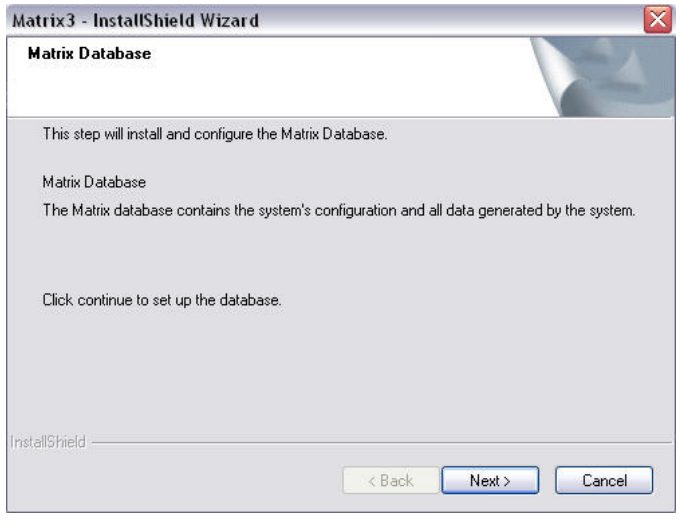

#### <span id="page-23-0"></span>Рис. 19

13. Система настраивает конфигурацию базы данных Matrix. Когда появится экран «Matrix Transceiver» [Приемопередатчик Matrix] (Рис. 20), нажмите «NEXT» [ДАЛЕЕ], чтобы начать установку драйвера приемопередатчика.

<span id="page-23-1"></span>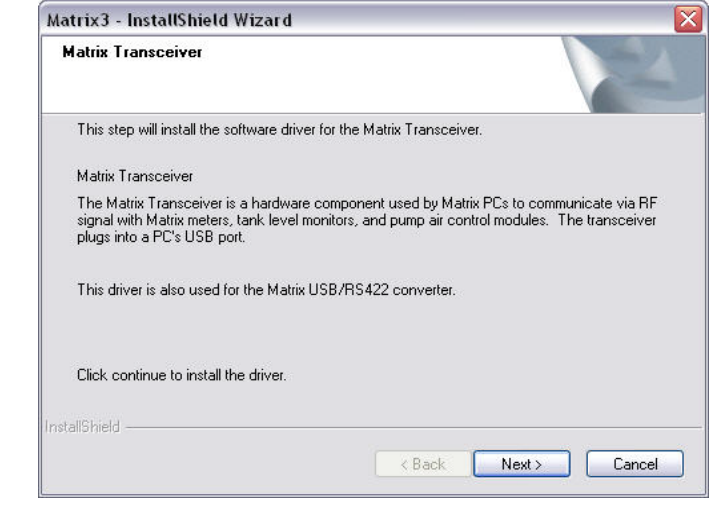

14. Когда установка завершится, появится следующий экран: Рис. 10. Перед тем как система Matrix сможет работать на ПК, нужно перегрузить компьютер. Выберите пункт «Yes, I want to restart my computer» [Да, я хочу перегрузить компьютер] и нажмите кнопку «Finish» [Закончить], чтобы перегрузить.

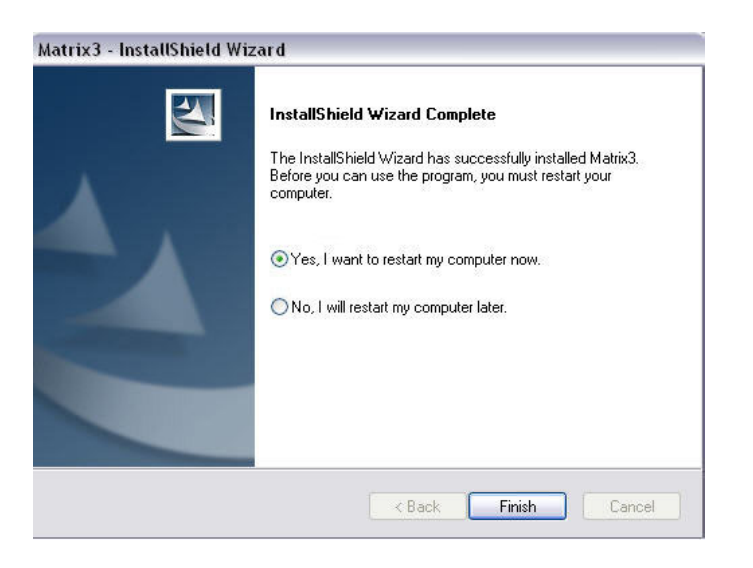

#### **Рис. 21**

#### Установка программы «Matrix Properties File Editor» [Редактор файлов свойств Matrix]

На каждом компьютере с ПО системы Matrix 3 будет находится одинаковый редактор настроек, который позволит программе установки определить свойства системы, например имена узлов, номера портов и т. д.

1. Чтобы запустить редактор, откройте «Пуск/Все программы/ Graco/Matrix3/Utilities[Служебные]» и выберите пункт: «Edit Matrix Settings» [Изменить настройки Matrix].

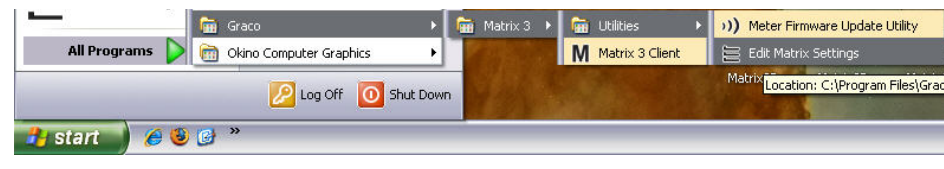

2. Появится редактор в виде списка свойств системы из двух столбцов. Справа будут названия свойств, а слева – их величины, которые можно изменить (Рис. 23). Чтобы выбрать свойства, щелкните по нему: на нижней панели экрана отобразятся основные сведения об этом свойстве.

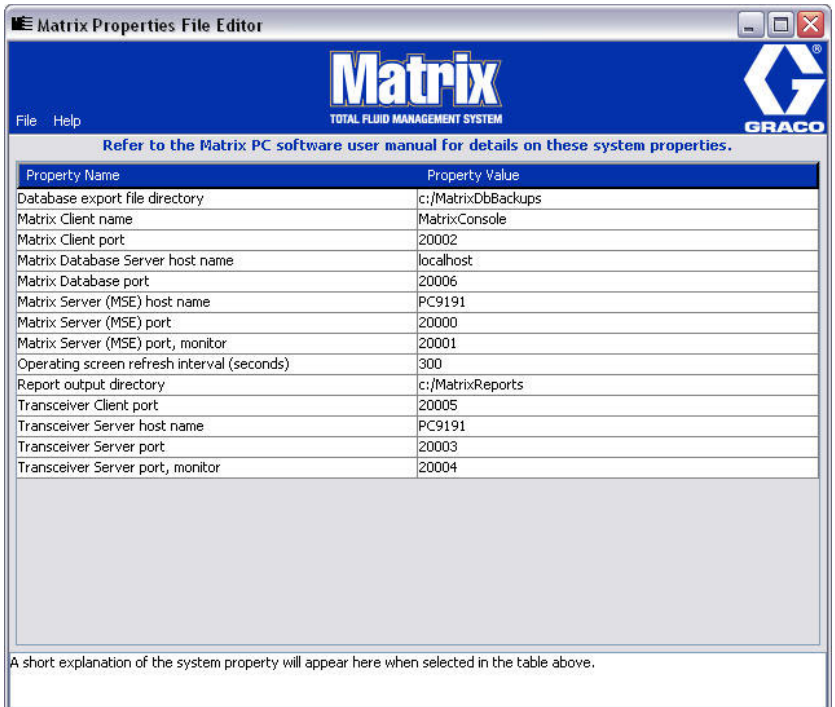

#### <span id="page-25-0"></span>Рис. 23

- 3. Чтобы внести изменения, дважды щелкните по нужной ячейке в столбце «Property Value» [Значение свойства]. Внесите необходимые изменения.
- 4. Когда закончите, нажмите Ввод или щелкните один раз по другой ячейке.
- 5. Чтобы сохранить изменения, выберите в меню «File» [Файл] пункт «Save» [Сохранить].

Пункт «Save» будет недоступен пока редактируется свойство. Щелкните по другой ячейке и повторите попытку.

ПРИМЕЧАНИЕ. Обычно, приемлемо перегружать компьютер после внесения изменений в свойства системы. (См. «Приложение А» раздел «Имя узла ПК» на стр. [156](#page-155-0) для ОС Windows XP или стр. [158](#page-157-0) для ОС Windows Vista.)

## <span id="page-26-0"></span>Проверка брандмауэра Windows XP

1. Чтобы запустить окно настроек, откройте «Пуск/Все программы/Брандмауэр Windows» (Рис. 24).

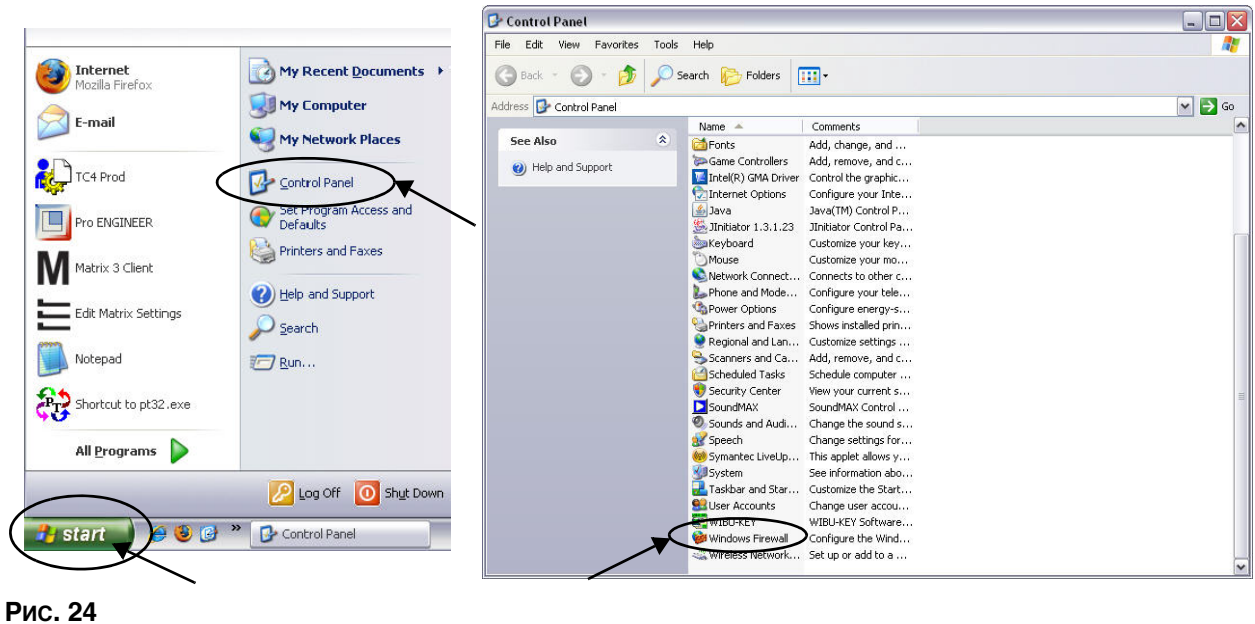

<span id="page-26-1"></span>2. Откройте вкладку «Исключения»; отобразится содержимое (Рис. 25).

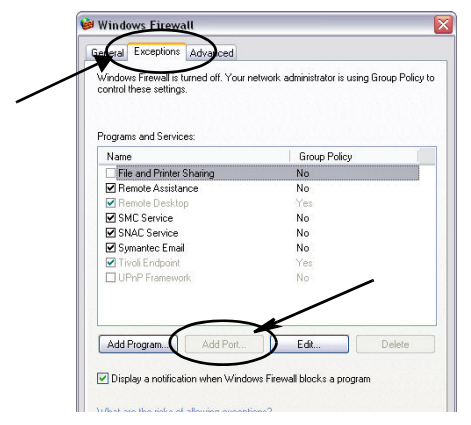

- <span id="page-26-2"></span>3. Нажмите кнопку «Добавить порт...» (Рис. 25).
- 4. В диалоговом окне введите следующие сведения.
	- Имя: подходящее имя для порта (т. е. Matrix3, MSG, Port 2000)
	- Номер порта: в этом поле создайте исключения для портов из следующего списка.
		- $\sqrt{20000}$  обработчик служб Matrix
		- $\checkmark$  20002 клиент
		- $\checkmark$  20003 сервер Хоvr
		- √ 20005 служебная программа обновления прошивки
		- $\checkmark$  20006 база данных
- 5. Выберите: «порт ТСР».
- 6. Нажмите кнопку «ОК», чтобы сохранить изменения.

## <span id="page-27-0"></span>Проверка брандмауэра Windows Vista

1. Откройте «Пуск/Панель управления». Щелкните по значку «Брандмауэр Windows» (Рис. 26).

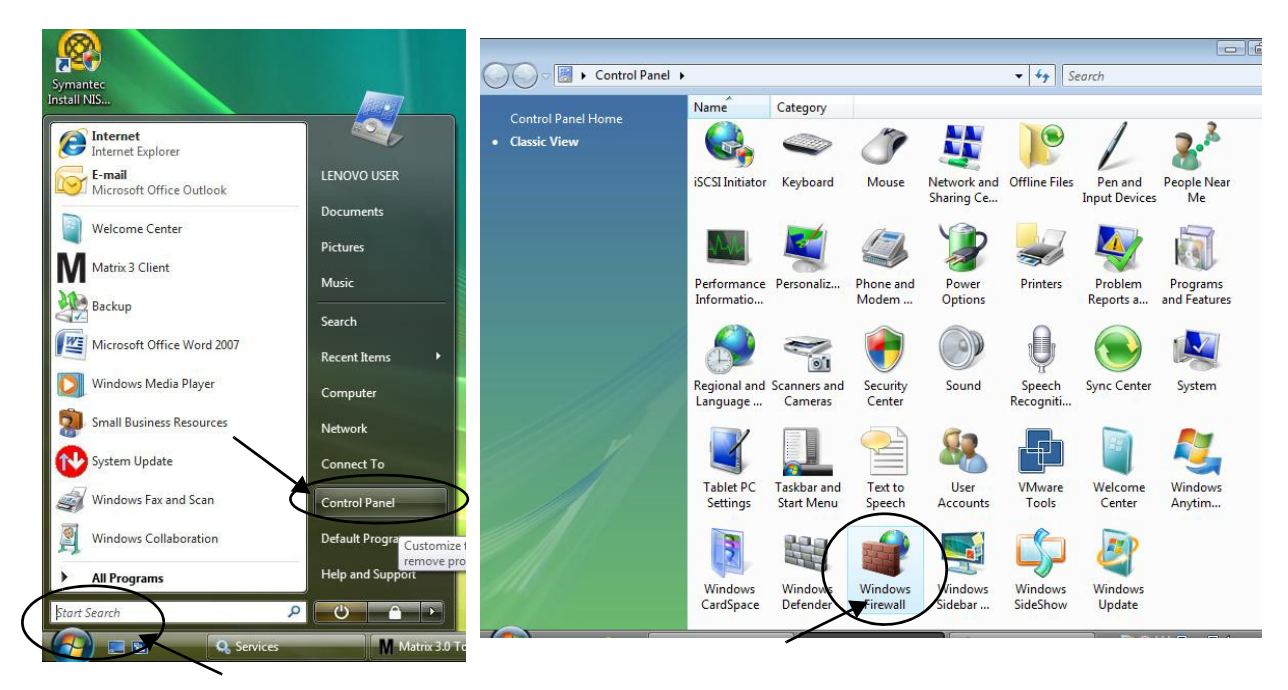

#### <span id="page-27-1"></span>Рис. 26

2. Выберите «Изменить настройки» (Рис. 27).

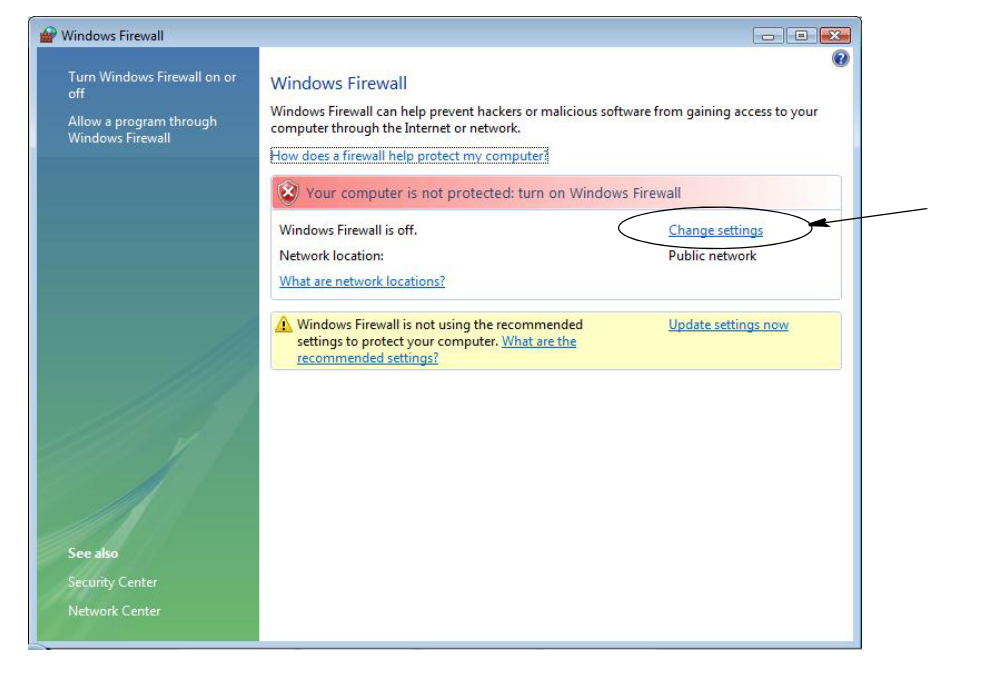

<span id="page-27-2"></span>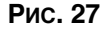

3. Откройте вкладку «Исключения»; отобразится содержимое (Рис. 28).

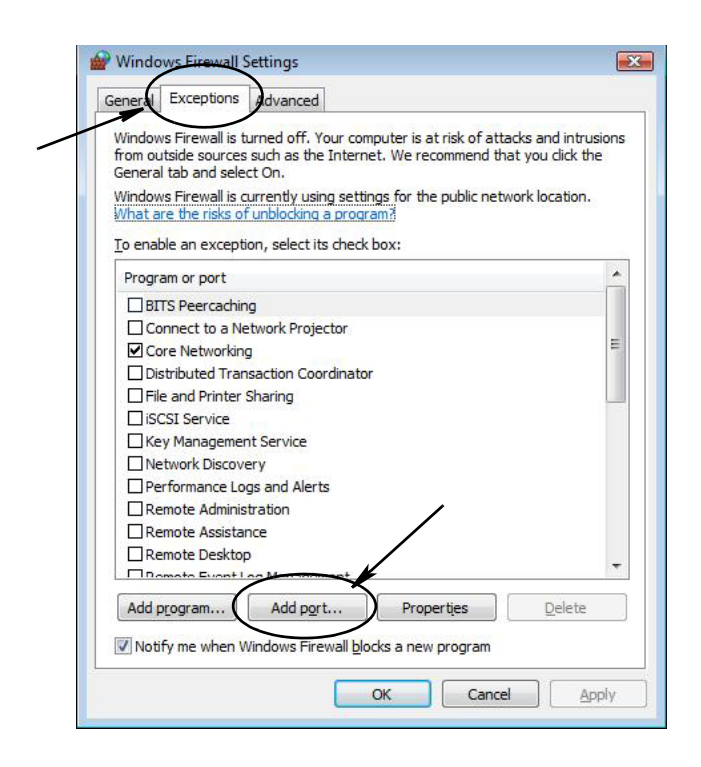

#### <span id="page-28-1"></span>Рис. 28

- 4. Нажмите кнопку «Добавить порт...» (Рис. 28).
- 5. В диалоговом окне введите следующие сведения.
	- **Имя: подходящее имя для порта (т. е. Matrix3, MSG, Port 2000)**
	- Номер порта: в этом поле создайте исключения для портов из следующего списка.
		- $\checkmark$  20000 обработчик служб Matrix
		- $\sqrt{20002}$  клиент
		- $\checkmark$  20003 сервер Xovr
		- √ 20005 служебная программа обновления прошивки
		- $\sqrt{20006 6a}$ за данных
- 6. Выберите: «порт ТСР».
- 7. Нажмите кнопку «ОК», чтобы сохранить изменения.

#### <span id="page-28-0"></span>Параметры времени и часового пояса

Проверьте параметры времени и часового пояса. Если время изменяется оператором ПК или автоматически ОС Windows (т. е. выполняется переход на летнее время), нужно перезапустить ПК.

## <span id="page-29-0"></span>Спящий режим

Проверьте настройки ОС Windows, чтобы не была включена возможность перехода в спящий режим после некоторого времени отсутствия активности. Если ПК перейдет в спящий режим, у всех расходомеров и контрольно-измерительных приборов (КИП) уровня цистерны прервется РЧ-сигнал. Выключение функции перехода в спящий режим:

#### **OC Windows XP**

1. Нажмите правой кнопкой на рабочем столе и выберите пункт «Свойства».

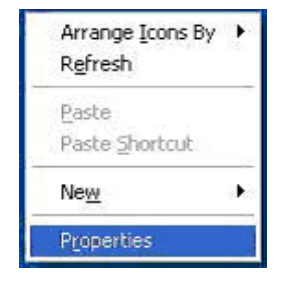

Рис. 29

2. Появится окно со свойствами. Откройте вкладку «Заставка». В нижней части окна «Энергосбережение» выберите кнопку «Питание» (Рис. 30).

<span id="page-29-1"></span>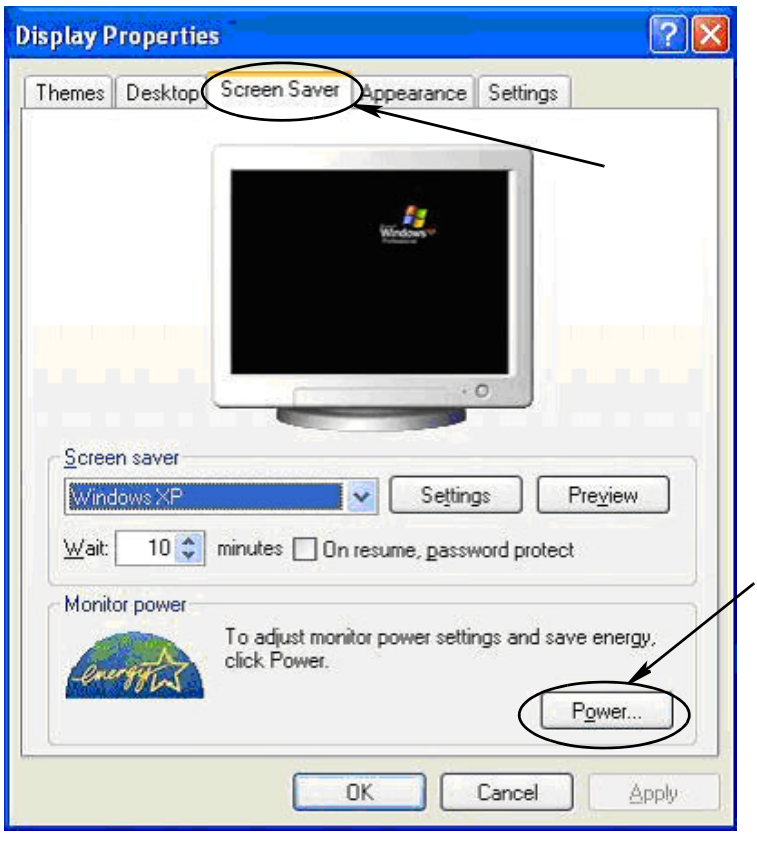

3. Откройте вкладку «Спящий режим». Если установлен флажок «Разрешить использование режима гибернации», снимите его. Этим вы отмените переход в спящий режим. Нажмите<br>кнопки «Применить» и «ОК», чтобы закрыть все окна (Рис.

<span id="page-30-0"></span>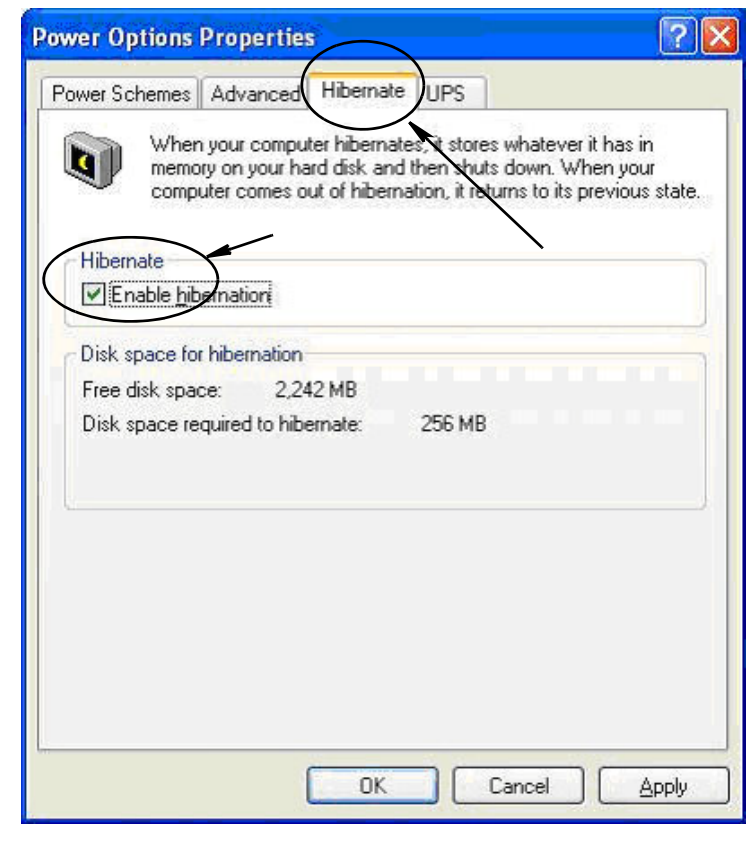

#### **OC Windows Vista**

1. На рабочем столе нажмите «Пуск» и откройте «Панель управления» (Рис. 32).

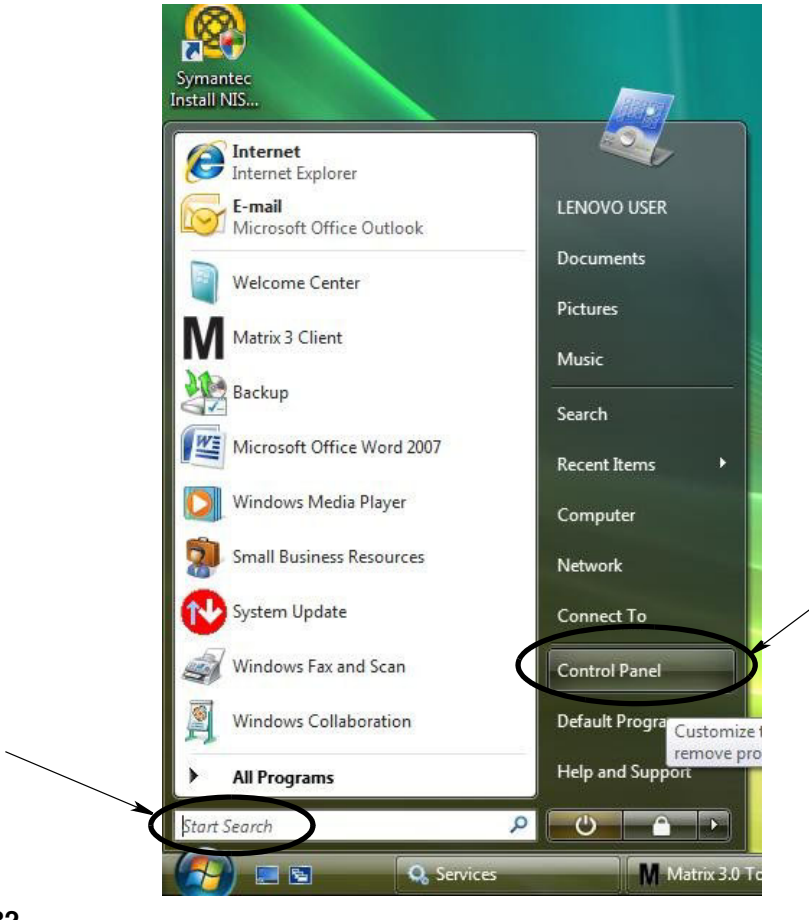

#### <span id="page-31-0"></span>Рис. 32

2. Щелкните по значку «Электропитание» (Рис. 33).

<span id="page-31-1"></span>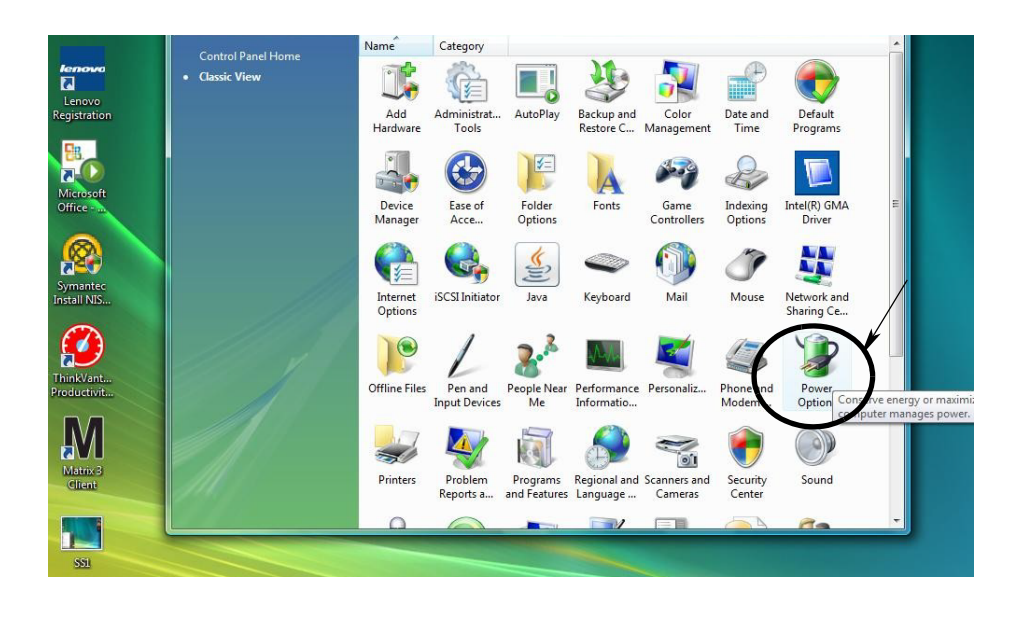

3. Выберите план электропитания «Сбалансированный» или «Экономия энергии», затем перейдите по ссылке «Изменение параметров плана» к настройке параметров спящего режима (Рис. 34).

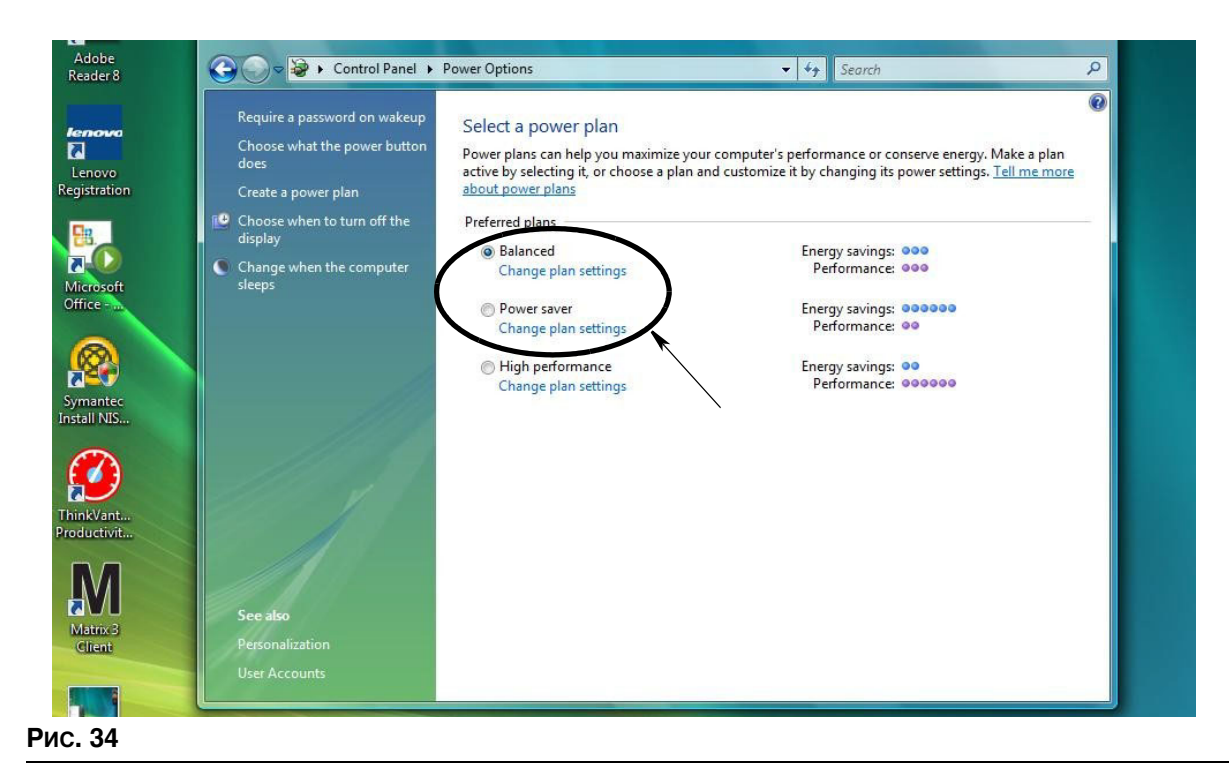

<span id="page-32-0"></span>4. В поле «Переводить компьютер в спящий режим» выберите НИКОГДА. Потом перейдите по ссылке «Изменить дополнительные параметры питания» (Рис. 35).

<span id="page-32-1"></span>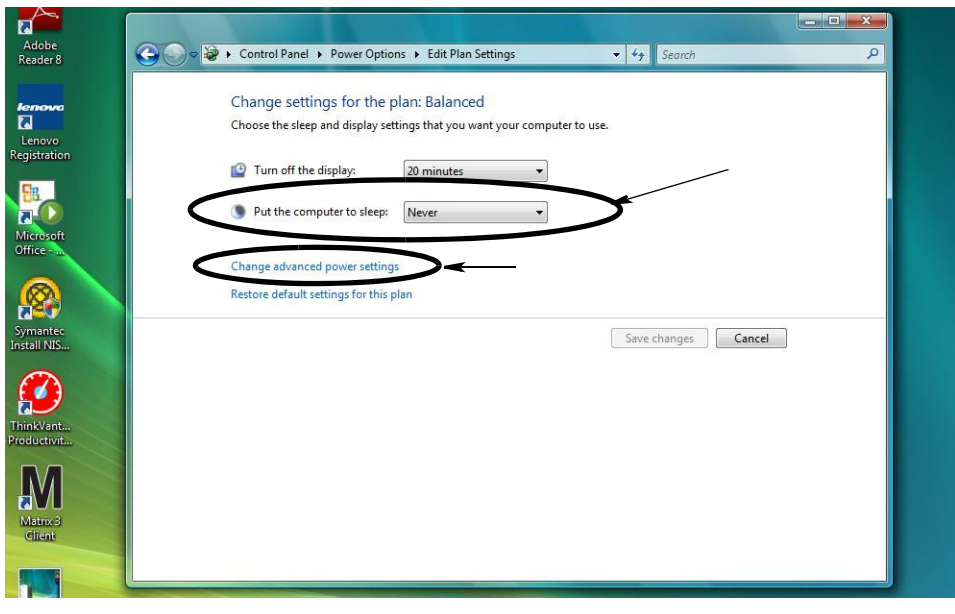

5. В списке найдите «Переход в спящий режим» (Рис. 36). Для параметра «Переход в спящий режим после» выберите НИКОГДА, а также для параметра «Переход в режим гибернации» выберите НИКОГДА.

ПРИМЕЧАНИЕ. После выполнения всех изменений можно будет нажать кнопку «Применить».

6. Нажмите кнопку «Применить», чтобы сохранить изменения. Далее нажмите кнопку «ОК» (Рис. 36).

<span id="page-33-0"></span>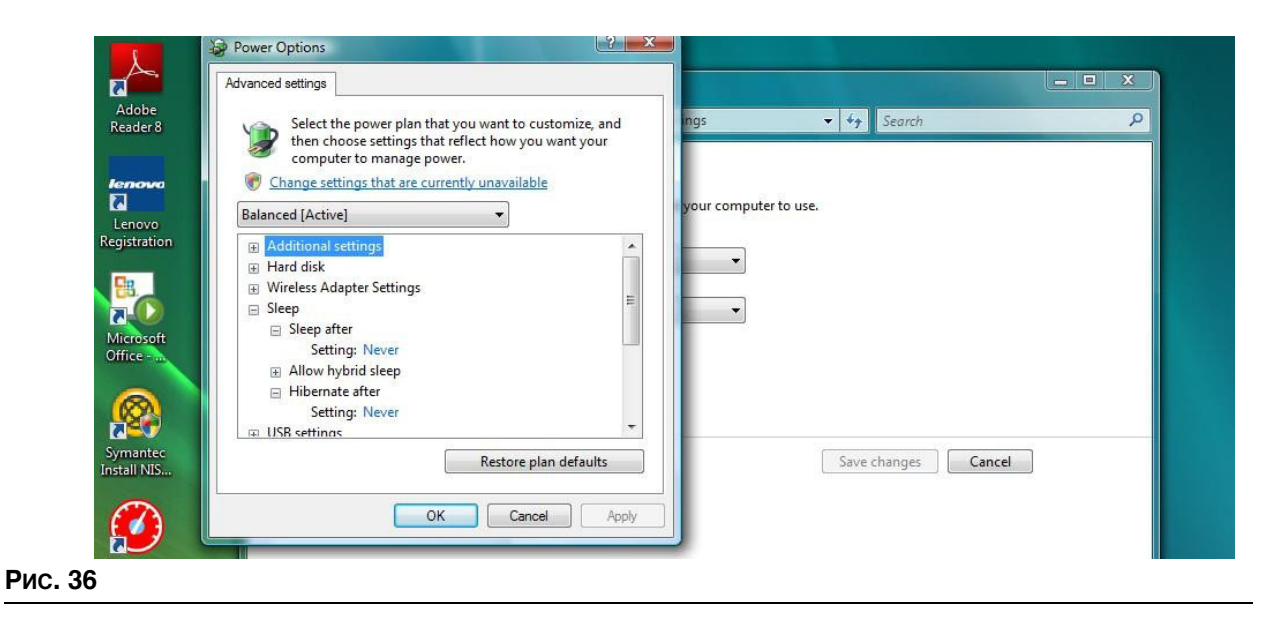

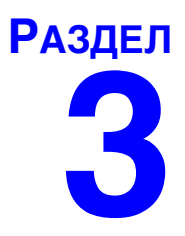

# <span id="page-34-0"></span>Обзор ПО

# <span id="page-35-0"></span>Обзор архитектуры ПО Matrix 3

Каждая система Matrix 3 состоит из следующих компонентов.

- **Сервер базы данных Matrix.** В системе Matrix 3 используется база данных MySql. Сервер базы данных работает в качестве службы ОС Windows\*.
- **Обработчик служб Matrix.** Его можно назвать «сердцем» системы Matrix 3; компонент занимается всей логикой приложения и выборкой или сохранением данных из/в базу данных. Обработчик служб Matrix работает в качестве службы ОС Windows, зависимо от службы базы данных.
- **Сервер приемопередатчика Matrix.** Этот компонент совместно с обработчиком служб Matrix транслирует РЧ-сигнал оборудования системы, как расходомеры, контрольно-измерительные приборы уровня цистерны и регуляторы пневматического насоса. Сервер приемопередатчика работает в качестве службы ОС Windows, зависимо от обработчика служб Matrix.
- **Клиент Matrix.** Это приложения пользовательского интерфейса Matrix 3. Когда оно запускается пользователем, то будет работать, если только сможет успешно соединиться с обработчиком служб Matrix. Он может работать локально или на другом компьютере в сети.

Все эти компоненты взаимодействуют между собой через сетевое соединение. Используемый протокол связи – HTTP (за исключением связи с сервером баз данных). Внутренняя связь такого типа позволяет гибкий и распределенный запуск и работу компонентов системы Matrix. Они могут находится на одном компьютере или на разных в одной сети.

\*Служба ОС Windows – это программа-приложение, которую можно настроить так, чтобы запускалась и работала без вмешательства пользователя. Обычно, службы не предоставляют пользователю возможности прямого влияния на нее. Таким образом они не могут быть запушены или остановлены, если у пользователя нет прав администратора на локальном компьютере. Службы Matrix настроены для запуска автоматически с ОС Windows, независимо от того, выполнил ли пользователь вход.

## <span id="page-35-1"></span>**Начало работы с Matrix 3.0**

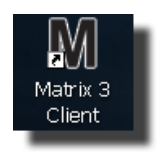

Чтобы начать работу с Matrix 3.0, щелкните дважды по значку «Matrix 3.0 Client» [Клиент Matrix 3.0] (он должен был появится на рабочем столе во время установки ПО). Также можно в меню «Пуск» ́на панели задач ОС Windows и открыть «Все программы / Graco / ► Matrix 3.0 / Matrix 3.0 Client[Клиент Matrix 3.0]». Откроется главное окно приложения «Matrix 3.0 Total Fluid Management System» [Система управления общим количеством жидкости Matrix 3.0].
## Главное окно приложения

### Элементы экрана

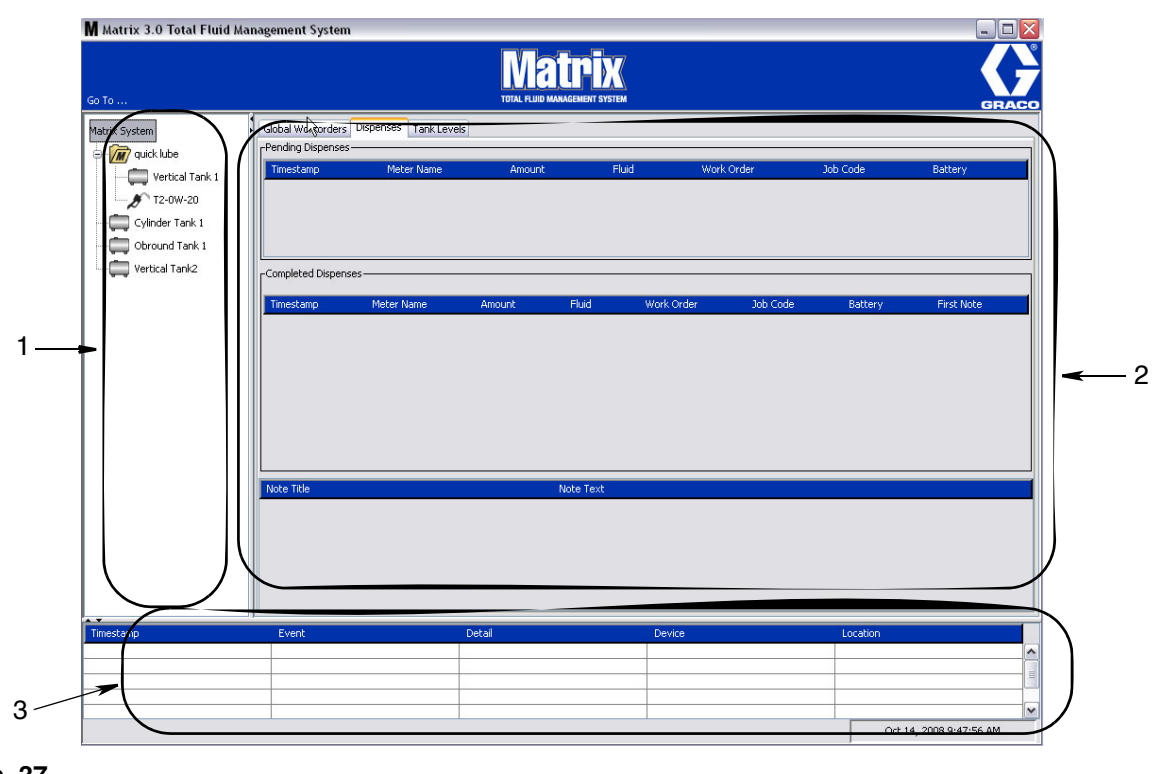

### <span id="page-36-0"></span>Рис. 37

Для пользователя пользовательского интерфейса Matrix 3 доступны три основных элементов экрана (Рис. 37).

- $1$ Панель схемы системы. Значки на панели схемы системы упорядочены в древовидной форме. Отображаемые значки будут изменяться, зависимо от того, выполнил ли администратор вход в режим настройки или пользователь просматривает рабочие экраны (режим работы).
	- Режим настройки панель схемы системы отображает значок для каждой отдельной области настройки. Дополнительные сведения о режиме настройке см. в следующей главе; далее в текущей главе подразумевается, что приложение не запущено в режиме настройки.
	- Режим работы панель схемы системы отображает все настроенные расходомеры и цистерны системы, которые можно дополнительно упорядочить по группам.
- 2. Область сведений. Данные в этой панели соответствуют выбору, который сделал пользователь на панели схемы системы. Отображаются сведения только за последние 10 дней. После 10 дней данные не удаляются, но пользователю нужно запустить отчет «Dispense History» [Журнал выдачи], чтобы получить сведения.

Данные на панели сведений зависят от выбранного элемента в панели схемы системы.

Если выбрана цистерна или расходомер, на панели сведений отобразятся состояние и данные для определенной цистерны или расходомера.

- Если выбрана группа оборудования, на панели сведений отобразятся данные о цистернах  $\bullet$ и расходомерах из этой группы. Если выбрана система Matrix, на панели отобразятся данные о всех цистернах и танках системы.
- 3. Журнал системных событий. Этот журнал всегда видимый и на нем отображены в хронологическом порядке системные события по мере их возникновения.

## <span id="page-38-1"></span>Экраны системного администратора

### Меню «Go To ...» [Перейти]

Меню «**Go To . . .** » является единственным доступным полем, которое можно выбрать вверху главного окна приложения в строке меню.

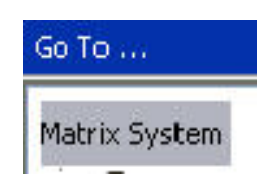

### **Рис. 38**

Если нажать мышкой на поле «**Go To . . .** », появится список с доступными вариантами. Серые пункты недоступны для использования.

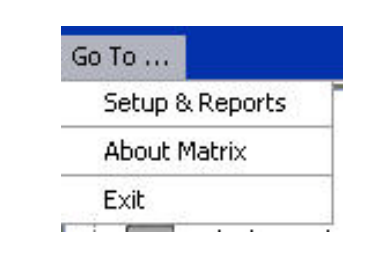

**Рис. 39** 

### Пункт «Setup & Reports» [Настройка и отчеты]

Как только на ПК будет установлено ПО системы Matrix, необходимо синхронизировать ПО с остальным оборудованием системы. Для синхронизации нужно выбрать пункт «Setup & Reports» [Настройка и отчеты] из списка меню «**Go To . . .** » [Перейти...]. При выборе этого пункта нужно ввести пароль, чтобы перейти ко всем экранам настройки системы Matrix. Доступ к этой части программы есть только у лиц с правами системного администратора.

1. Переведите указатель мыши на поле меню «**Go To . .** .» [Перейти...], которое находится вверху главного окна приложения в строке инструментов. Из выпадающего списка выберите пункт «Setup & Reports» [Настройка и отчеты].

Появится всплывающее окно (Рис. 40) для ввода имени пользователя и пароля.

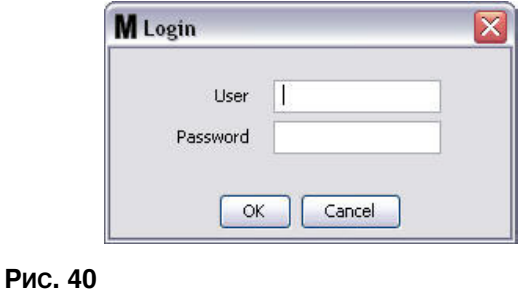

<span id="page-38-0"></span>2. Введите пользовательские сведения. Нажмите кнопку «ОК» [ОК], чтобы закрыть окно и сохранить изменения. При самом первом входе введите **matrix** (прописные) в поле имени пользователя и **graco** (прописные) в поле пароля. Нажмите кнопку «ОК» [OK], чтобы закрыть окно и сохранить изменения.

Примечание. В целях поддержания безопасности системы компания Graco настоятельно рекомендует изменить имя пользователя и пароль системного администратора в процессе изначальной настройки системы. Пока не поменяются имя пользователя и пароль, по vмолчанию для перехода к экранам «Setup & Reports» [Настройка и отчеты] используются **matrix** è **graco**. **Ïðè ñîçäàíèè íîâîé ó÷åòíîé çàïèñè áëîêèðóåòñÿ íàçíà÷åííàÿ ïî**  умолчанию учетная запись с matrix / graco. Инструкции по созданию нового имени лользователя и пароля см. в разделе «USERS» [ПОЛЬЗОВАТЕЛИ] описание экрана **êîíôèãóðàöèè íà ñòð. [65.](#page-64-0)**

### Стрелки «скрыть» и «отобразить»

Главное окно приложения можно настроить особым образом: скрыть отображение панели схемы системы и журнала системных событий, если не нужно их отображать. Чтобы скрыть эти панели, нажмите стрелки скрыть на изображении А Рис. 41 ниже. На изображении В Рис. 41 показано. как выглядит экран, если скрыта панель схемы системы. Чтобы снова отобразить панели, переведите курсор мыши на стрелку вправо и нажмите кнопку мыши один раз. Панель схемы системы опять полностью отображена на экране.

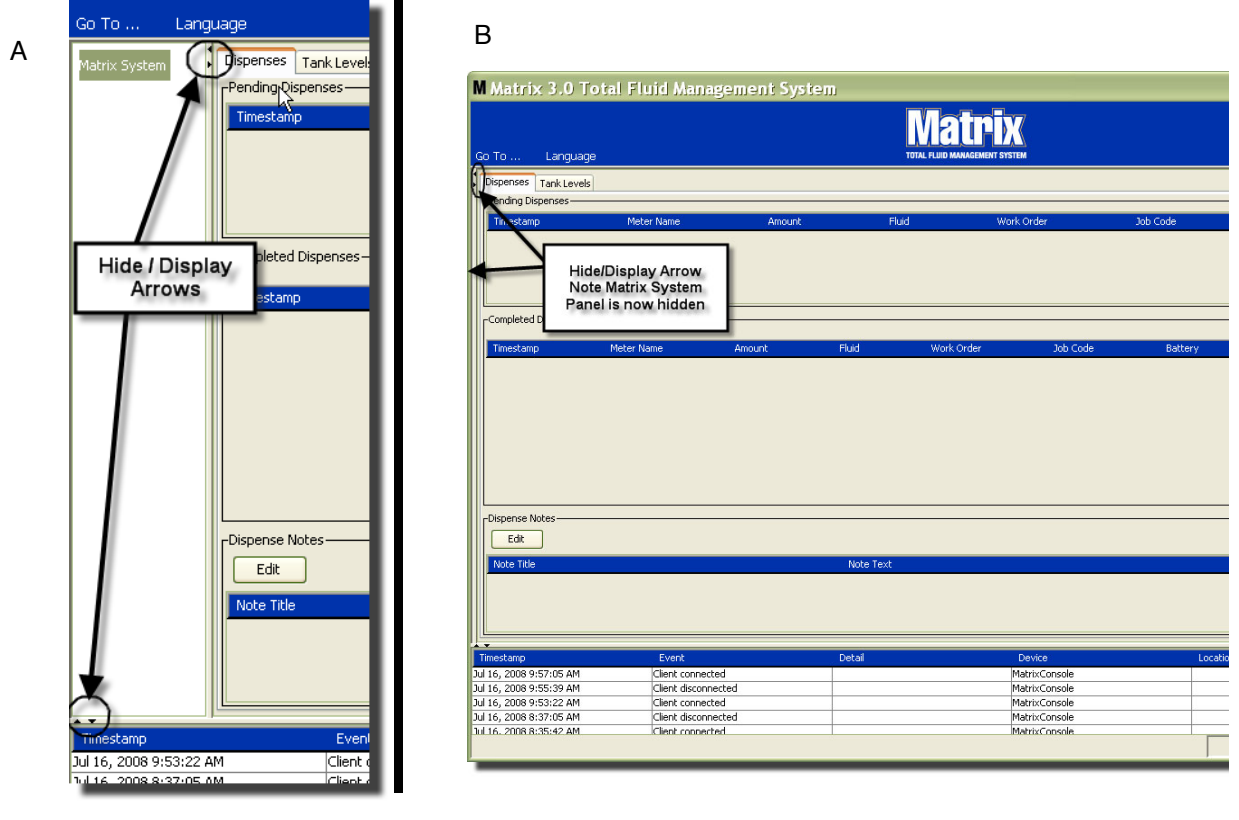

<span id="page-39-0"></span>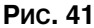

# Область сведений. Состояние группы **оборудования**

На панели области сведений находятся вкладки для глобальных рабочих заданий (если включена функция глобальных рабочих заданий), для выдачи жидкости и уровней цистерн.

Отображаются записи только за последние 10 дней. По прошествии 10 дней сведения удалятся с экрана. Чтобы получить сведения из журнала, системному администратору нужно создать отчет.

### **Вкладка «Global Workorders» [Глобальные рабочие задания**]

ПРИМЕЧАНИЕ. Вкладка «Global Workorders» [Глобальные рабочие задания] отображается, если включена функция глобальных рабочих заданий на экране настройки стандартных параметров системы (стр. [50](#page-49-0)).

Чтобы открыть вкладку «Global Workorders», переведите курсор мыши поверх этой вкладки и нажмите кнопку мыши один раз.

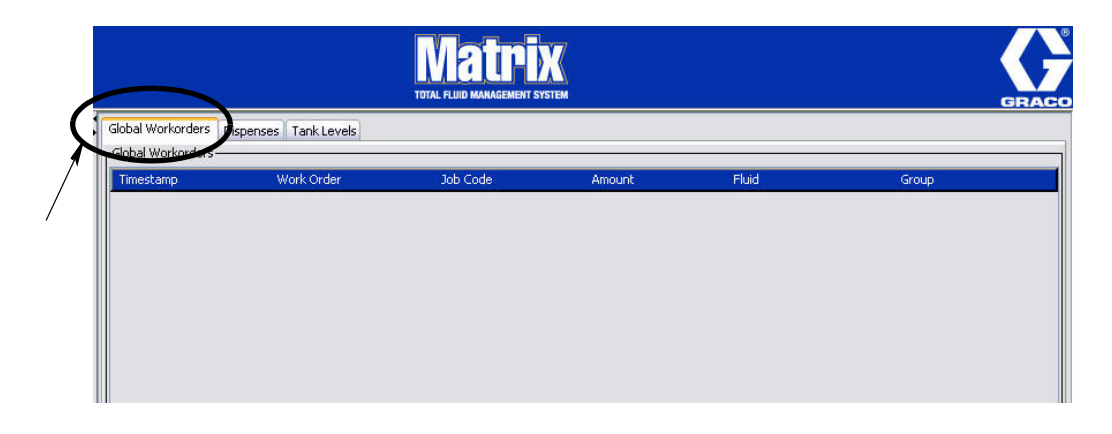

### Рис. 42

Вкладка «Global Workorders» показывает перечень всех глобальных рабочих заданий, добавленных в очередь глобальных заданий. На данном этапе эти рабочие задания не назначены какому-либо конкретному расходомеру. Их просто ввели и они показывают объем определенной жидкости. Эти глобальные рабочие задания могут видеть только расходомеры связанные с выдачей именно таких жидкостей

- «Timestamp» [Отметка времени]: показывает месяц, дату, год и время события
- «Work Order» [Рабочее задание]: номер, назначенный рабочему заданию
- **•** *«Job Code»* [Êîä ðàáîòû]: íîìåð, íàçíà÷åííûé êîäó ðàáîòû
- **•** *«Amount»* [Îáúåì]: îáúåì, âûäàííûé ðàñõîäîìåðîì; èçìåðÿåòñÿ â ïèíòàõ, êâàðòàõ, галлонах или литрах
- «Fluid» [Жидкость]: тип выдаваемой жидкости
- «Group» [Группа]: определяет, какие расходомеры из системы Matrix относились к глобальному рабочему заданию и проводили выдачу

### **Вкладка «Dispenses» [Выдачи]**

Чтобы открыть вкладку «Dispenses» [Выдачи], переведите курсор мыши поверх этой вкладки и нажмите кнопку мыши один раз.

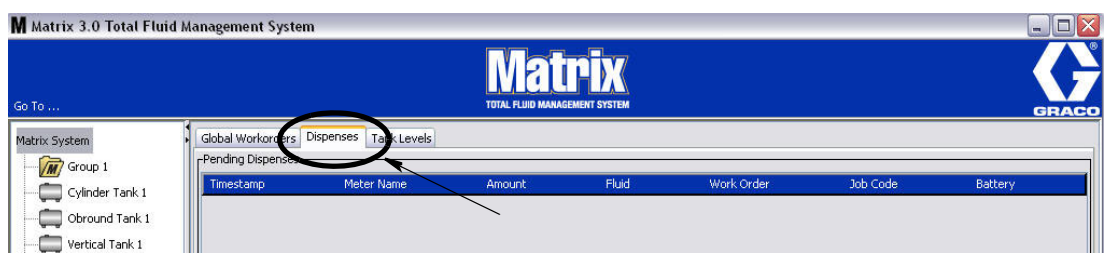

### **Рис. 43**

Во вкладке «Dispenses» [Выдачи] находятся три таблицы: «Pending Dispenses» [Текущие выдачи], «Completed Dispenses» [Завершенные выдачи] и «Dispense Notes» [Примечания к выдаче] (описываются далее).

Можно настроить отображение столбцов в таблицах «Pending Dispenses» и «Completed Dispenses». Столбцы можно скрыть или отобразить; также изменяется порядок отображения элементов в столбцах. Конфигурацию можно изменить на экранах настройки системы Matrix (см. раздел «Вкладка «User Interface Setup» [Настройка интерфейса пользователя]» на стр. [61](#page-60-0)). Такие изменения конфигурации влияют на всех клиентов Matrix в системе.

**Таблица «Pending Dispenses»** [Текущие выдачи]. Показывает все начавшиеся, но не завершенные выдачи любых расходомеров в системе. Если выдача завершена, она удаляется из таблицы текущих выдач и добавляется в начало таблицы «Completed Dispenses» [Завершенные задачи]. Чтобы просмотреть примечания к каждой отдельной выдачи, нужно выбрать строку с ней.

- *«Timestamp»* [Отметка времени]: показывает месяц, дату, год и время проведения выдачи
- «Meter Name» [Имя расходомера]: определенное имя, назначенное системным
- администратором на экранах установки, чтобы обозначить определенный расходомер «Amount» [Объем]: объем, выданный расходомером; измеряется в пинтах, квартах, галлонах или литрах
- «Fluid» [Жидкость]: тип выдаваемой жидкости
- «Work Order» [Рабочее задание]: номер, назначенный рабочему заданию
- **•** *«Job Code»* [Êîä ðàáîòû]: íîìåð, íàçíà÷åííûé êîäó ðàáîòû
- «Battery» [Батарея]: оставшийся ресурс батареи

«**Completed Dispenses»** [Завершенные выдачи]: список всех завершенных выдач всех расходомеров системы.

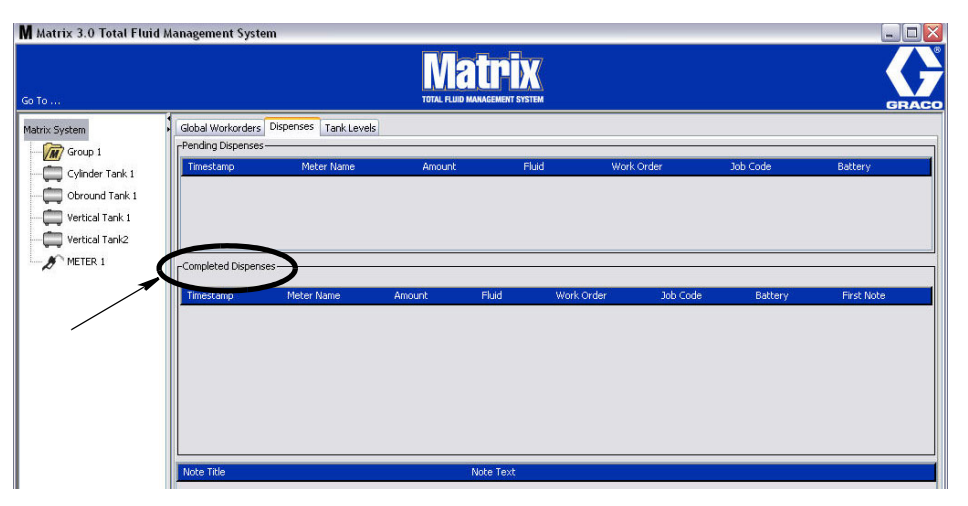

### Рис. 44

- *«Timestamp»* [Отметка времени]: показывает месяц, дату, год и время события
- «Meter Name» [Имя расходомера]: определенное имя, назначенное системным администратором на экранах установки, чтобы обозначить определенный расходомер
- *«Amount»* **[Объем]**: объем, выданный расходомером; измеряется в пинтах, квартах, галлонах или литрах
- «Fluid» [Жидкость]: тип выдаваемой жидкости
- **•** *«Work Order»* [Ðàáî÷åå çàäàíèå]: íîìåð, íàçíà÷åííûé ðàáî÷åìó çàäàíèþ
- **•** *«Job Code»* [Êîä ðàáîòû]: íîìåð, íàçíà÷åííûé êîäó ðàáîòû
- «Battery» [Батарея]: оставшийся ресурс батареи
- **•** *«First Note» [Ïåðâîå ïðèìå÷àíèå]: ïîêàçûâàåò ïåðâîå ïðèìå÷àíèå âî âêëàäêå «Dispense Note Field» [Поле примечаний к выдаче] (стр. [63](#page-62-0)) На экране можно создать до 4* примечаний, но тут отобразится только первое.

«Dispense Notes» [Примечания к выдаче]: дополнительные сведения о выдаче от технического специалиста. Например, «Оплачено», если выдача относится к системе управления. Дополнительные сведения можно добавить только на ПК.

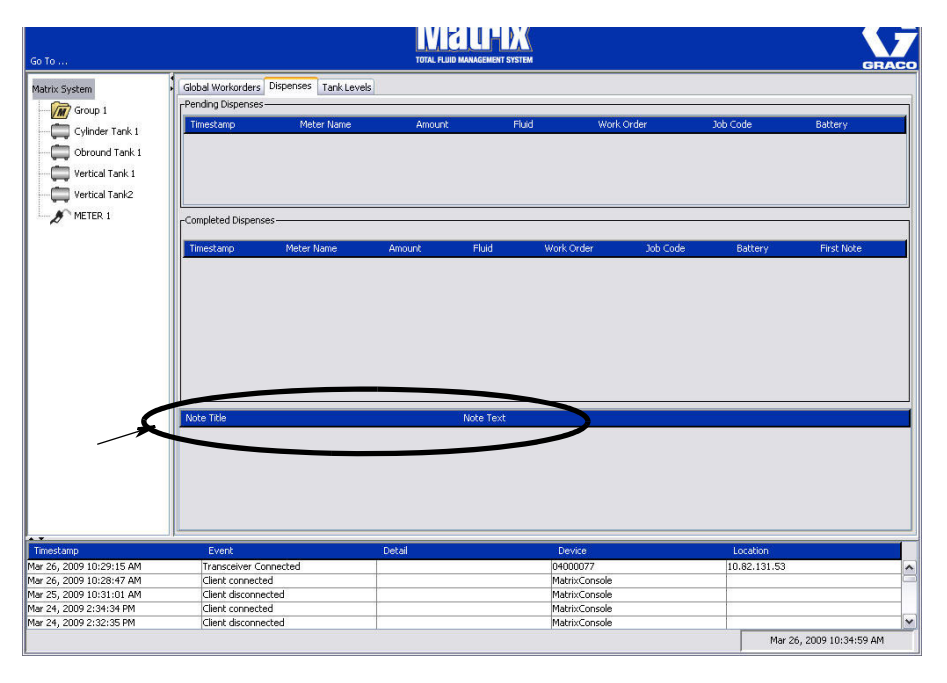

### **Вкладка «Tank Levels» [Уровни цистерн]**

Чтобы открыть вкладку «Tank Levels» [Уровни цистерн], переведите курсор мыши поверх этой вкладки и нажмите кнопку мыши один раз.

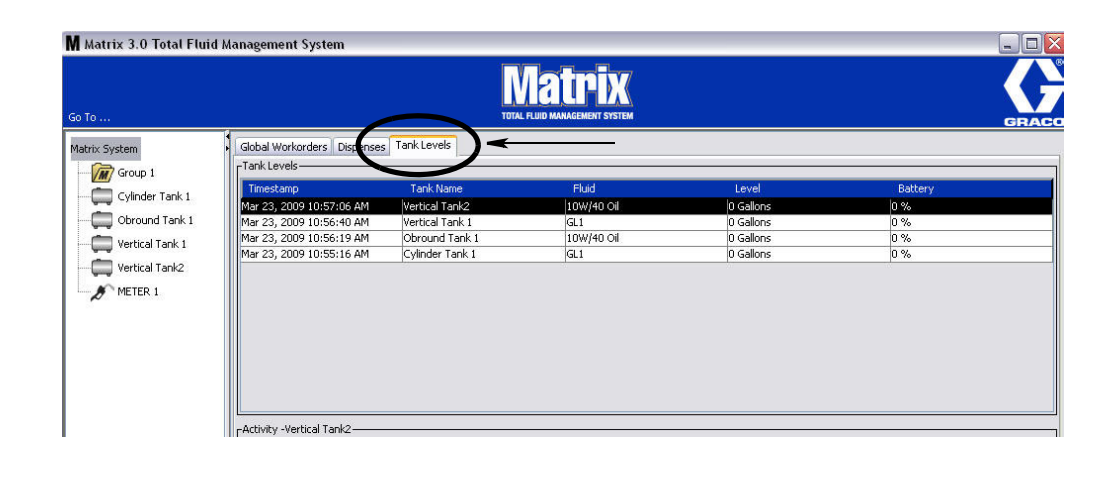

### **Рис. 46**

Во вкладке «Tank Levels» [Уровни цистерн] находятся 2 таблицы: «Tank Levels» [Уровни цистерн] и «Tank Activity» [Активность цистерн] (описание на следующих страницах).

Столбцы можно настроить. Конфигурацию можно изменить на экранах настройки системы Matrix (см. раздел «Вкладка «User Interface Setup» [Настройка интерфейса пользователя]» на стр. [61\)](#page-60-0).

В таблице «Tank Levels» [Уровни цистерн] представлен список всех настроенных цистерн системы. Для того чтобы запись о цистерне появилась в таблице, контрольно-измерительный прибор (КИП) уровня цистерны не требуется.

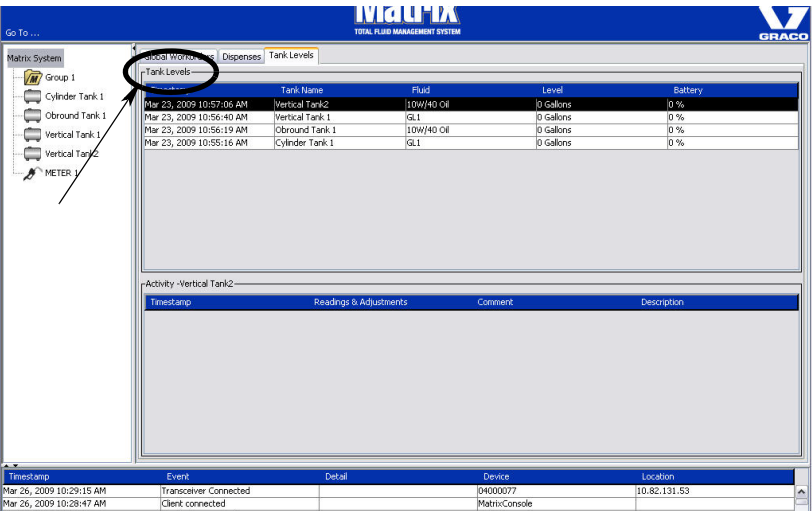

- *«Timestamp»* [Отметка времени]: показывает месяц, дату, год и время снятия показателей уровня цистерны.
- <sup> *Tank Name»* [Имя цистерны]: показывает каждую цистерну для хранения жидкости из</sup> системы Matrix и номера или метки, назначенные им.
- «Fluid» [Жидкость]: показывает тип жидкости в цистерне.
- «Level» [Уровень]: показывает общий объем жидкости.
- «Battery» [Батарея]: оставшийся ресурс батареи.

В таблице «Activity» [Активность] регистрируется состояние активности уровня цистерны для каждой цистерны в системе. Щелкните по цистерне, чтобы ее выбрать из части экрана «Tank Levels» [Уровни цистерн]. В части экрана «History» [Журнал] записаны события, относящиеся к цистерне, и время этих событий. Если в системе используются контрольно-измерительные приборы (КИП) уровня цистерны, записываются снятые показатели КИП. Если КИП уровня цистерны не используются в системе Matrix, отображаются только изменения, выполненные вручную (см. экраны настройки цистерн на стр. [79\)](#page-78-0).

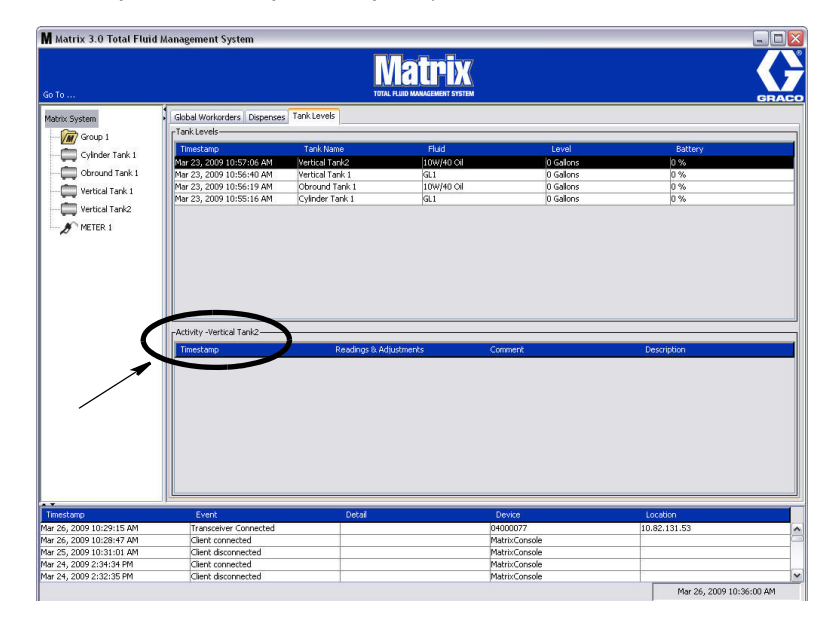

- «Timestamp» [Отметка времени]: показывает месяц, дату, год и время активности.
- «Readings & Adjustments» [Показатели и изменения]: (если оборудование установлено) отчет от КИП об уровне в цистерне на конкретную дату и время. Для всех цистерн отображается отчет о любом изменение, выполненном вручную.
- «Соттепt» [Комментарий]: поле, в котором технический специалист может добавлять сведения о цистерне.

### **Журнал событий**

В нижней части экрана находится журнал событий. Это средство предоставления отчетов о прошедших событиях в системе с датой и временем. Стрелками скрыть и отобразить эти сведения можно скрыть, если нет необходимости их регулярно просматривать (см. раздел «Стрелки скрыть и отобразить» на стр. [39](#page-38-1)).

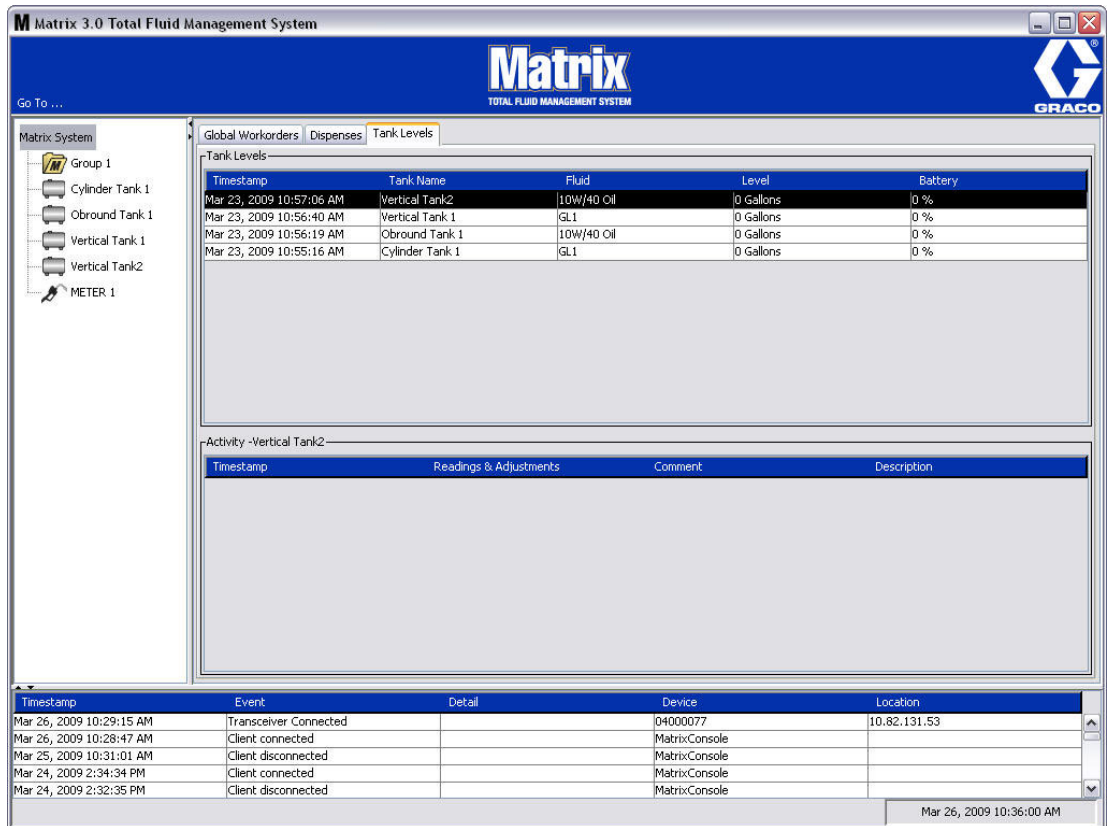

- «Timestamp» [Отметка времени]: показывает месяц, дату, год и время события.
- «*Event»* [Событие]: показывает тип произошедшего события.
- «Detail» [Сведения]: дополнительные сведения о событии.
- «Device» [Оборудование]: оборудование, которое вызвало отчет о событии: расходомер, цистерна, КИП уровня цистерны, регулятор пневматического насоса.
- «Location» [Место]: местонахождение оборудования в системе управления Matrix.

### Пункт меню «About Matrix» [О программе Matrix]

Отобразится следующий экран: Рис. 50. Для отображения этого экрана имя пользователя или пароль не требуются.

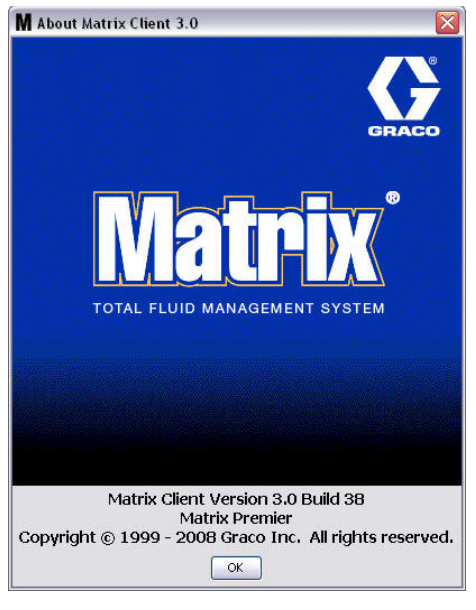

### <span id="page-46-0"></span>**Рис. 50**

### Пункт меню «Exit» [Выход]

Закрывает программу пользовательского интерфейса Matrix. База данных, обработчик служб, приемопередатчик и сервер системы Matrix продолжат работу.

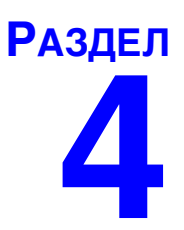

# Экраны настройки для системного администратора

### Экраны настройки для системного администратора

У системного администратора есть доступ к следующим экранам. Детальное описание каждого экрана, его назначение и функция находятся на следующих страницах.

- **•** *«Users»* [Ïîëüçîâàòåëè] *ñòð. [65.](#page-64-0)* Èñïîëüçóåòñÿ äëÿ äîáàâëåíèÿ, èçìåíåíèÿ èëè óäàëåíèÿ пользователей. Также назначает имя, персональный идентификационный номер (PIN -Personal Identification Number) и уровень безопасности каждому пользователю.
- **•** *«Primary Clients»* [Îñíîâíûå êëèåíòû] *ñòð. [68](#page-67-0).* Èñïîëüçóåòñÿ äëÿ äîáàâëåíèÿ, èçìåíåíèÿ èëè удаления клиентов ПК в сети системы Matrix.
- **•** *«Transceivers»* [Ïðèåìîïåðåäàò÷èêè] ñòð. [71](#page-70-0). Óñòàíàâëèâàåò èäåíòèôèêàòîð приемопередатчика для создания связи ПК системы Matrix с оборудованием.
- <sup>«</sup>Fluids» [Жидкости] стр. [77](#page-76-0). Используется для добавления, изменения или удаления жидкостей из системы.
- **•** *«Tanks»* [Öèñòåðíû] *ñòð.* [79.](#page-78-0) Îïðåäåëÿåò ïðîôèëü êàæäîãî óñòðîéñòâà õðàíåíèÿ â ñèñòåìå Matrix.
- **•** *«Tank Level Monitors»* [Êîíòðîëüíî-èçìåðèòåëüíûå ïðèáîðû óðîâíÿ öèñòåðíû] *ñòð. [84.](#page-83-0)* Определяет профиль каждого контрольно-измерительного прибора уровня цистерны в системе Matrix.
- **•** *«Pump Air Controls»* [Ðåãóëÿòîðû ïíåâìàòè÷åñêèõ íàñîñîâ] *ñòð. [89](#page-88-0).* Îïðåäåëÿåò ïðîôèëü каждого регулятора пневматического насоса в системе Matrix.
- **•** *«Meters»* [Ðàñõîäîìåðû] *ñòð.* [92.](#page-91-0) Îïðåäåëÿåò ïðîôèëü êàæäîãî ðàñõîäîìåðà â ñèñòåìå Matrix.
- **•** *«System Layout»* [Ñõåìà ñèñòåìû] *ñòð. [97.](#page-96-0)* Ìåñòî, ãäå ñèñòåìíûé àäìèíèñòðàòîð îïðåäåëÿåò, как будут выглядеть оборудование на экране конечного пользователя.
- <sup>«</sup>*E-Mail»* [Электронная почта] стр. [103.](#page-102-0) На экране создаются онлайн электронные письма о контрольно-измерительных приборах уровня цистерны. Если не используются КИП уровня цистерны, эта функция не используется.
- <sup>«</sup>Vehicle Inventory» [Транспортные средства] стр. Используется для отслеживания регулярного обслуживания каждого отдельного автомобиля из парка транспортных средств.
- **•** *«Interface»* [Èíòåðôåéñ] *ñòð. [111](#page-110-0).* Ýêðàí íàñòðîéêè ñîåäèíåíèÿ ìåæäó ÏÎ íà ÏÊ ñèñòåìû Matrix и ПО стороннего интерфейса.
- **•** *«Reports»* [Îò÷åòû] *ñòð. [111.](#page-110-0)* Ñîáðàííûå â òå÷åíèå ðàáîòû ñèñòåìû Matrix äàííûå, относящиеся к активности персонального идентификационного номера (PIN – Personal Identification Number), активности допуска склада продукции (PRA – Parts Room Authorization), журналу электронной почты, текущему объему цистерны, журналу снятия данных цистерны, журналу выдачи и конфигурации системы. Дополнительные сведения об отчетах см. в разделе «Экран «Reports» [Отчеты]» на стр. [111](#page-110-0).

### **Общие сведения о настройке**

- Экраны доступны только для чтения (невозможно что-либо изменять). Если нажать кнопку «Modify» [Изменить], появится диалоговое окно, в котором можно редактировать экран.
- Изменения вступят в силу после нажатия кнопки «ОК» [ОК] в диалоговом окне для редактирования. Чтобы отменить изменения, нажмите кнопку «Cancel» [Отмена].
- В режиме настройки системный значок Matrix вверху панели схемы системы представляет собой глобальные (общесистемные) параметры конфигурации. Доступны следующие вкладки:
	- $\checkmark$  «System Defaults» [Стандартные параметры системы] стр. [50](#page-49-0)
	- $\checkmark$  Вкладка «Events» [События] стр. [57](#page-56-0)
	- √ «Contact Information» [Контактные сведения] стр. [59](#page-58-0)
	- ✓ «User Interface Setup» [Íàñòðîéêà èíòåðôåéñà ïîëüçîâàòåëÿ] ñòð. [61](#page-60-0)
	- $\checkmark$  «Dispense Notes» [Примечания к выдаче] стр. [63](#page-62-0)

### <span id="page-49-0"></span>«System Defaults» [Стандартные параметры системы]

Откройте вкладку «System Defaults» [Стандартные параметры системы], чтобы отобразить экран стандартных параметров (Рис. 51).

В этом виде экран доступен только для чтения. Чтобы внести изменения в поля, нажмите кнопку «Modify» [Изменить].

Устанавливаемые на этом экране параметры определяют параметры, установленные по vмолчанию, которые где-то еще появляются в приложении: но они не ограничивают доступные варианты.

Пример. В поле «Measurement System» [Система измерений] (Рис. 51) установлен параметр «English» [Английская]. (Другим доступным вариантов в этом поле является параметр «Metric» [Метрическая].) Если установлен параметр «English», по умолчанию на всех остальных экранах объемными единицами будут «Quarts» [Кварты]. Если установлен параметр «Metric», по умолчанию объемными единицами будут «Liters» [Литры].

При необходимости можно вручную изменить стандартные значения и выбрать другую более подходящую единицу для определенных компонентов системы на соответствующих экранах.

<span id="page-49-1"></span>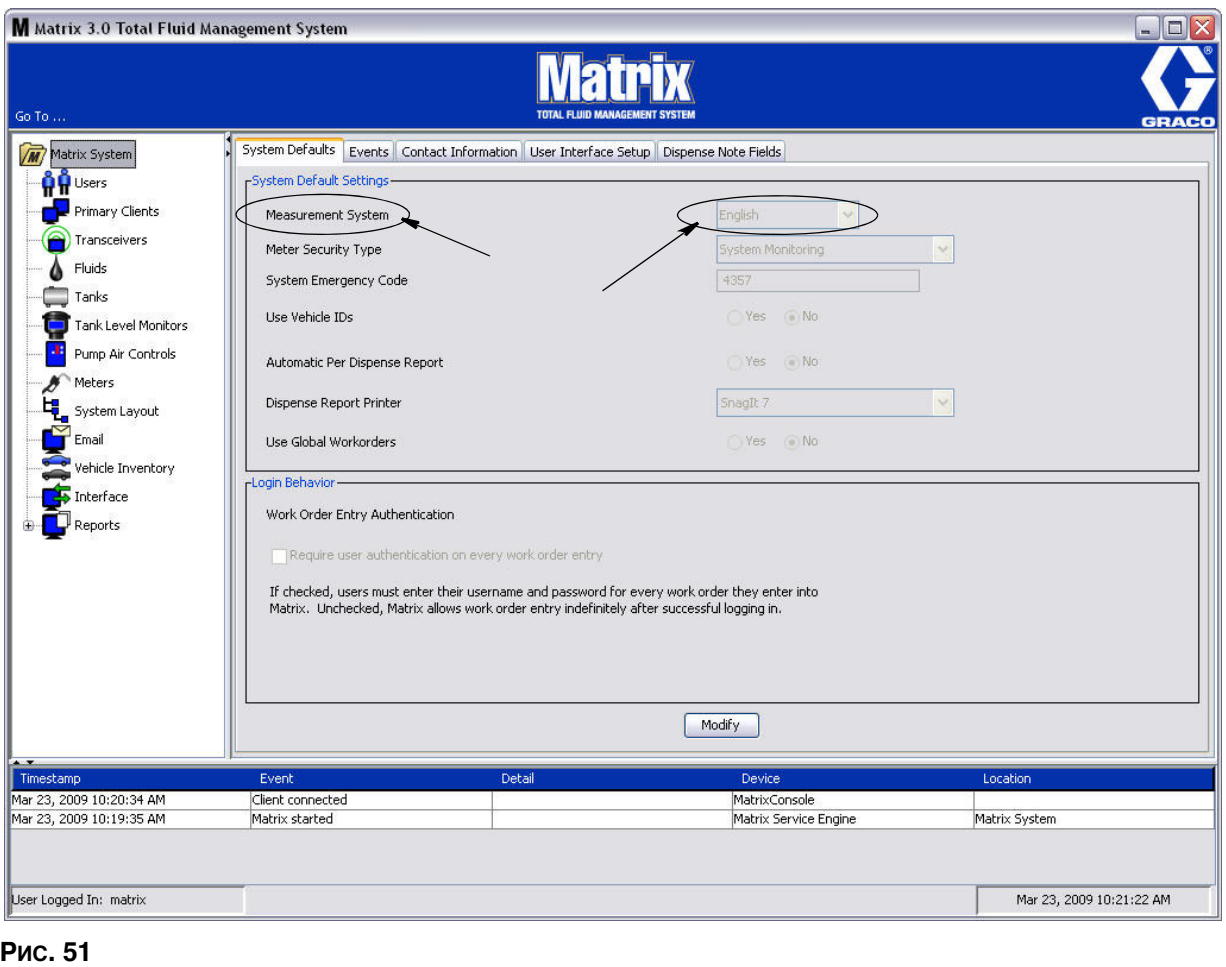

Чтобы настроить стандартные параметры, нажмите кнопку «Modify» [Изменить]. Появится окно «System Default» [Стандартные параметры системы] (Рис. 52).

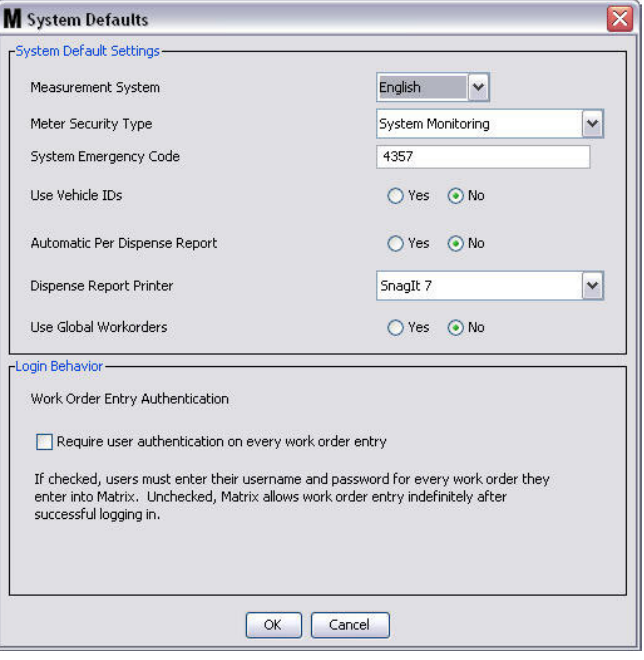

### <span id="page-50-0"></span>Рис. 52

### Сегмент «System Default Settings» [Настройки стандартных параметров системы]

- **Поле «Measurement System» <sup>[</sup>Система измерений]. Из выпадающего списка выберите один из** двух параметров: «English» [Английская] или «Metric» [Метрическая].
- **Поле «Meter Security Type»** [Тип безопасности расходомера]. Из выпадающего списка выберите требуемый тип безопасности расходомера.
	- «**PIN Code**» [PIN-код] перед выдачей жидкости пользователю расходомера нужно предоставить PIN-код из 4 цифр.
	- **•** *«Parts Room Authorization»* [Äîïóñê ñêëàäà ïðîäóêöèè] (â ðóêîâîäñòâå òàêæå используется англ. сокрашение PRA – Parts Room Authorization) перед выдачей пользователю нужно получить допуск системного администратора. Системный администратор может как ПРИНЯТЬ, так и ОТКЛОНИТЬ запрос. Если запрос ОТКЛОНЕН, пользователь НЕ сможет начать выдачу жидкости.
	- System Monitoring» [Контроль исправности системы] нет обеспечения безопасности расходомера при выдаче. Для выдачи жидкости не требуется ни предварительное получение допуска, ни идентификация пользователя.
- «System Emergency Code» [Код аварийного режима системы]. Если ввести правильный код аварийного режима на расходомере, то можно провести выдачу жидкости при потерянной РЧ-связи с ПК. Пока проблема исправляется, последовательность заданий не прерывается. Расходомер по умолчанию поставляется предприятием Graco с кодом аварийного режима 4357. Чтобы обеспечить безопасность и предотвратить возможность выдачи без должного допуска, компания Graco рекомендует изменить код безопасности при установке.

Если расходомер находится в аварийном режиме, он продолжает выдачу точно и согласованно, но не отправляет отчет на ПК о том, что он выдает. Его действия подобны отдельному, электронному, предустановленному расходомеру. На расходомере отключаются любые режимы безопасности. Если расходомер работал в режиме рабочих заданий, они тоже отключаются.

Код аварийного режима системы можно изменить когда угодно.

**ВНИМАНИЕ.** Если изменяется код аварийного режима, то нужно повторно зарегистрировать каждый расходомер в системе.

**Параметр «Use Vehicle IDs» [Использовать ИД транспорта]. Вариант «YES» [ДА] или «NO»** [НЕТ]. Если выбран вариант «YES» [ДА], пользователь может связать выдачу по рабочему заданию с особым идентификатором транспортного средства, что позволит создать журнал выдач для парка транспортных средств.

Если выбран вариант «NO» [НЕТ], то в рабочем задании не требуется идентификатор транспортного средства.

**Параметр «Automatic Per Dispense Report» [Автоматический отчет по каждой выдаче].** Вариант «YES» [ДА] или «NO» [НЕТ]. Если выбран вариант «YES», система Matrix будет создавать и отправлять на принтер отчетов выдачи краткий, сжатый отчет после каждой выдачи жидкости. Отчет будет содержать отметку времени, тип жидкости, распределенный объем, рабочее задание и код работы (если использовались) и имя технического специалиста (если использовался PIN-код).

Если выбран вариант «NO», такой отчет не будет создаваться.

**• «Dispense Report Printer»** [Ïðèíòåð îò÷åòîâ âûäà÷è]. Óñòàíàâëèâàåò äëÿ ïå÷àòè ïðèíòåð, на который отправляется автоматический отчет по каждой выдаче (выше). Такой принтер должен быть подключен к компьютеру с запущенным обработчиком служб Matrix или обработчик должен быть настроен так, чтобы видел перечень доступных принтеров. Настраивать обработчик служб Matrix могут только пользователи с правами администратора.

ПРИМЕЧАНИЕ. Операция одинаковая для ОС Windows XP и ОС Windows Vista.

a. Шелкните правой кнопкой по значку «Мой компьютер» на рабочем столе; выберите «Управление» (Рис. 53).

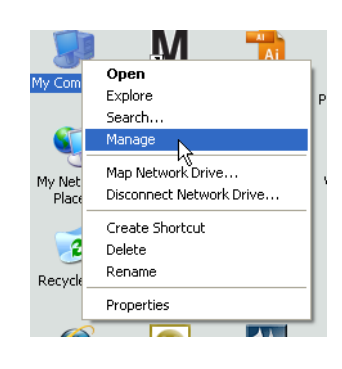

#### <span id="page-51-0"></span>**Рис. 53**

b. Шелкните дважды по значку «Службы и приложения» (Рис. 54).

<span id="page-51-1"></span>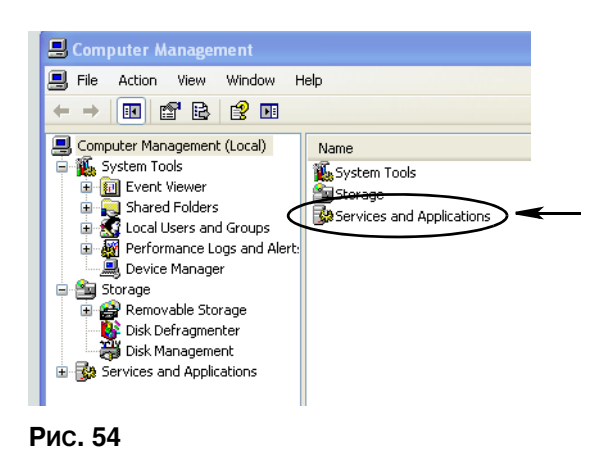

с. Щелкните дважды по значку «Службы» (Рис. 55).

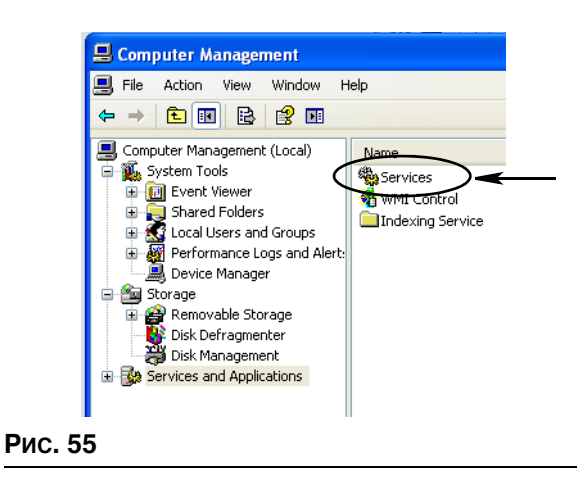

<span id="page-52-0"></span>d. Щелкните дважды по значку «Matrix System Engine» в списке служб (Рис. 56).

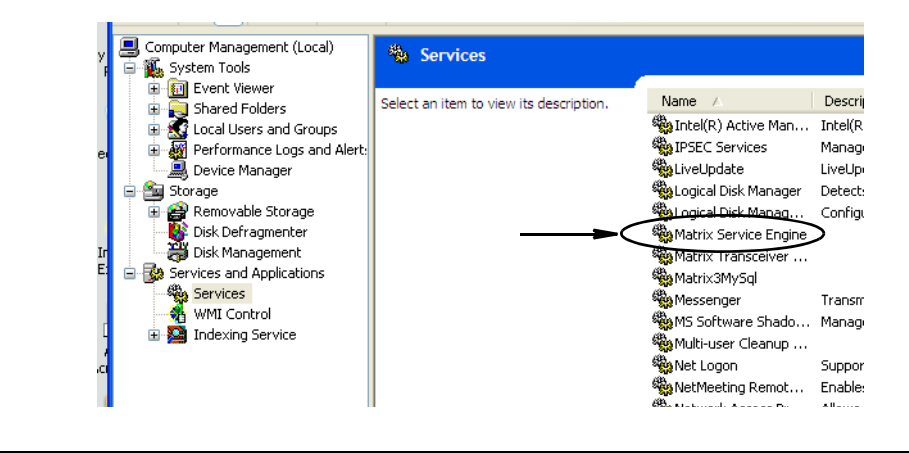

<span id="page-52-1"></span>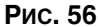

е. Откройте вкладку «Log On» [Войти] (Рис. 57).

<span id="page-52-2"></span>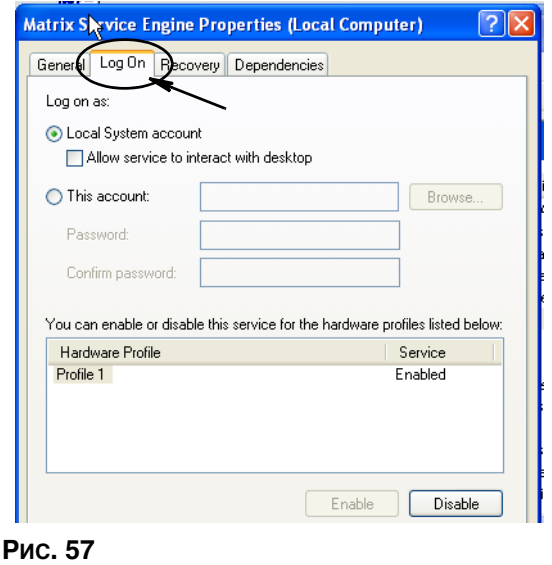

- f. Выберите параметр «This Account» [Текущая учетная запись] (а) (Рис. 58).
- g. Нажмите кнопку «Обзор» (b) (Рис. 58).

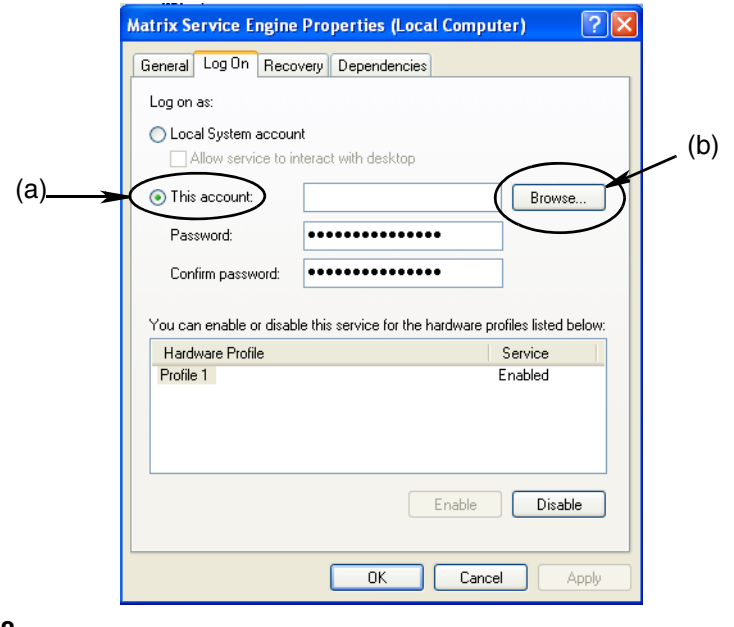

### <span id="page-53-0"></span>**Рис. 58**

h. Появится диалоговое окно (Рис. 59). В поле «Enter the object name to select» [Введите имя объекта] впишите свое имя пользователя. Дважды нажмите кнопку «Check Names» [Проверить имена].

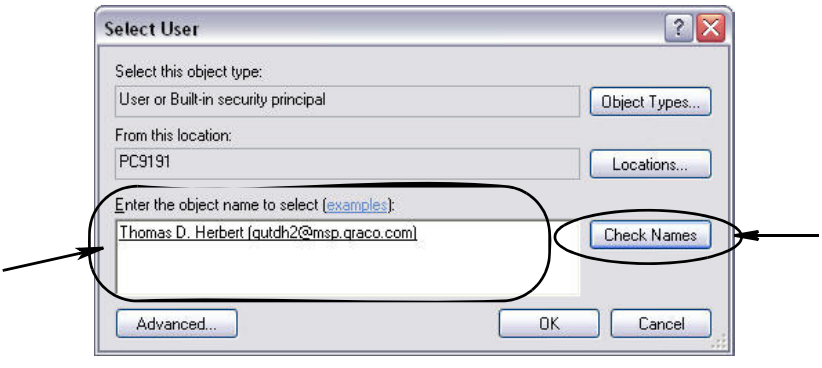

- <span id="page-53-1"></span>• Если компьютеру не удается найти имя пользователя, появится сообщение об ошибке (Рис. 60 на стр. [55\)](#page-54-0). Перейдите к шагу ј.
- Если имя найдено, повторно появится следующий экран: (Рис. 58). Укажите пароль своего компьютера. В поле «Confirm password» [Подтверждение пароля] впишите точно такой  $\overline{a}$ е пароль.

Нажмите «Применить», чтобы изменения вступили в силу, затем нажмите «ОК» (Рис. 60). i.

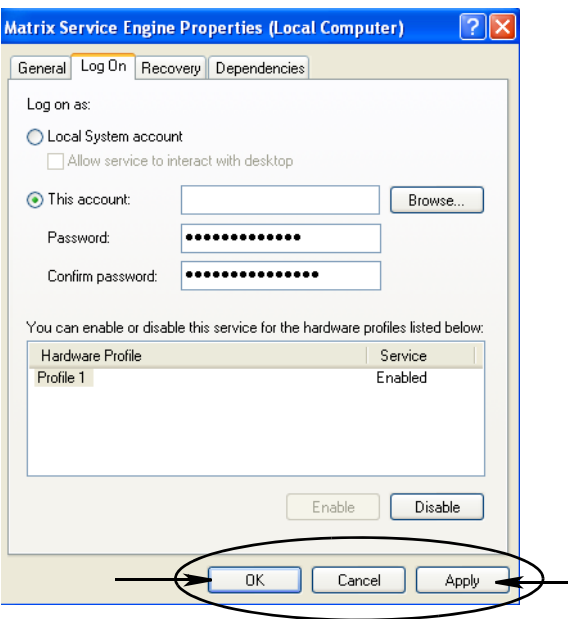

#### <span id="page-54-0"></span>**Рис. 60**

<span id="page-54-1"></span>Если компьютеру не удается найти ваше имя пользователя, появится сообщение об ошибке j. Рис. 61. Проверьте выбираемые типы объектов и место, затем повторите ввод имени пользователя. Если сообщение об ошибке возникает повторно, свяжитесь с ИТспециалистом, чтобы получить дальнейшую помощь.

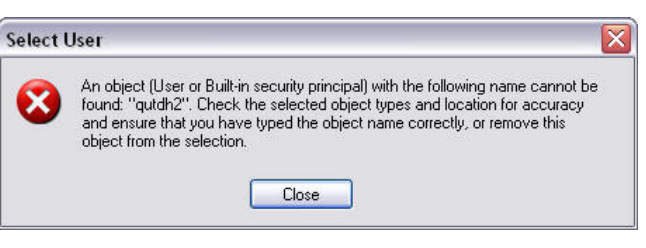

#### <span id="page-54-2"></span>Рис. 61

Нажмите ссылку «Перезапустить службу» (Рис. 62). k.

<span id="page-54-3"></span>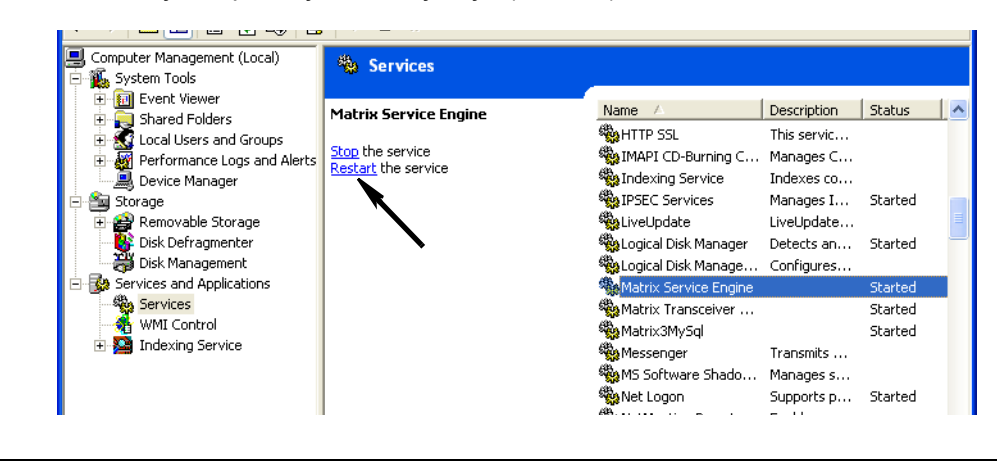

•**Use Global Work Orders**» [Использовать глобальные рабочие задания]. Вариант «YES» [ДА] или «NO» [НЕТ]. Если выбран вариант «YES», то можно будет проводить выдачу только рабочих заданий, созданных на ПК как глобальные рабочие задания. На расходомере можно будет выбирать рабочие задания, но нельзя будет создавать.

Примечание. В ситуации, когда: 1) на расходомере вводится должное рабочее задание; 2) в рабочем задании используется жидкость, выдаваемая этим же расходомером; 3) рабочее задание назначено группе оборудования того же расходомера, система передаст задание этому расходомеру.

### Сегмент «Log In Behavior» **[Действия при входе]**.

Флажок «Work Order Entry Authentication» [Допуск при вводе рабочих заданий]. Если установлен флажок, то пользователю потребуется ввести свое имя пользователя и пароль для каждого рабочего задания, который он вносит в систему Matrix. Если флажок снят, система Matrix позволяет вносить рабочие задания без ограничений после начального входа.

Примечание. Использование рабочих заданий в системе Matrix необязательно.

Нажмите кнопку «ОК» [ОК], чтобы закрыть окно и сохранить изменения.

### <span id="page-56-0"></span>Вкладка «Events» [События]

Откройте вкладку «Events» [События], чтобы отобразить экран событий (Рис. 63). Экран событий разделен на три части: «Tank Level Monitor Events» [События: КИП уровня цистерны], «Meter Events» [События: расходомеры] и «General System Events» [События: общие системные]. Во всех частях есть перечень возможных сигналов.

Систему можно настроить, чтобы подавала звуковое или визуальное оповещение (либо оба) при возникновении такого события.

Установка или снятие флажка «DISPLAY» [ВИЗУАЛЬНЫЕ] не влияет на отображение события внизу экрана на панели журнала системных событий; события будут всегда появляться там. Если установить флажок, при срабатывании сигнала появится всплывающее окно.

В этом виде экран доступен только для чтения.

Чтобы внести изменения в поля, нажмите кнопку «Modify» [Изменить].

<span id="page-56-1"></span>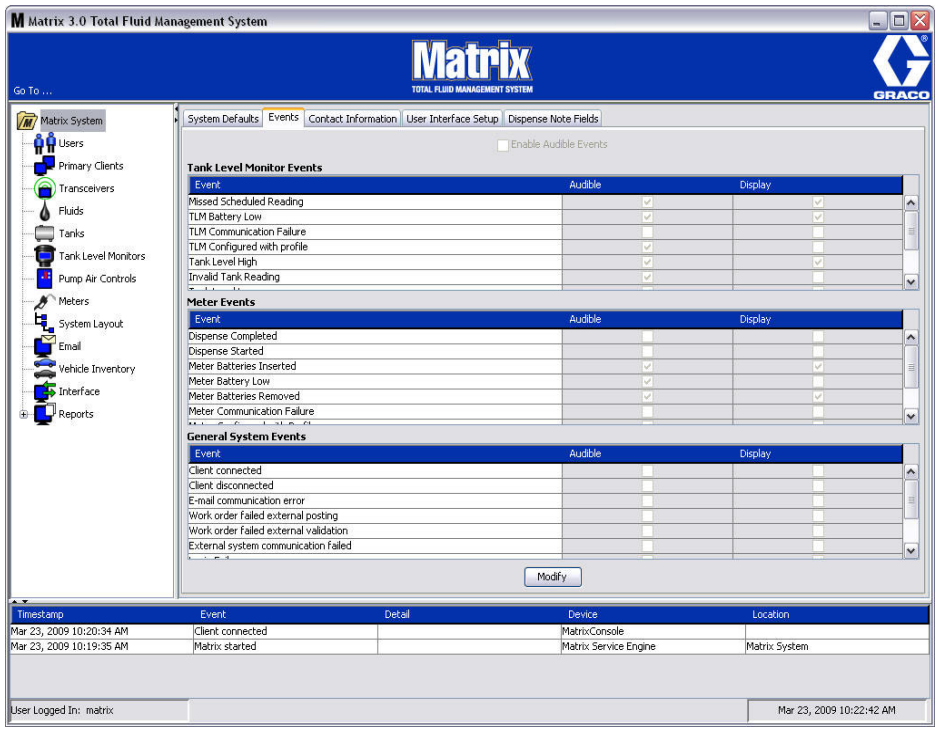

### Установка визуального оповещения

Нажмите кнопку «Modify» [Изменить], чтобы появилось окно «Events» [События] (Рис. 64). Для события с зеленым флажком в столбце «DISPLAY» [ВИЗУАЛЬНЫЕ] при срабатывании сигнализации появится визуальное оповещением. В этом режиме можно устанавливать и снимать флажки любого события в столбце «DISPLAY» [ВИЗУАЛЬНЫЕ]. Если флажок напротив события не установлен, при срабатывании относимой к нему сигнализации визуальное оповещение не появится. В этом режиме нельзя изменять звуковые оповещения.

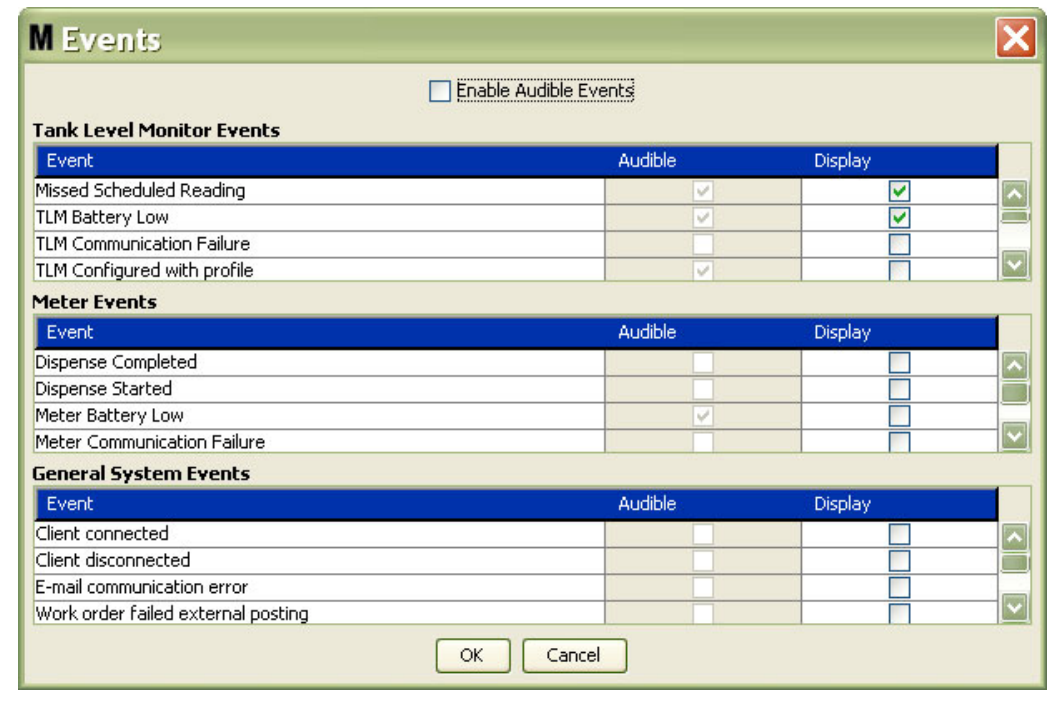

#### <span id="page-57-0"></span>**Рис. 64**

#### Установка звукового оповещения

Чтобы можно было изменить столбец событий «Audible» [Звуковые], установите флажок «Enable Audible Events» [Разрешить звуковое оповещение] наверху экрана (Рис. 65).

Если этот флажок установлен, флажки в столбце событий «Audible» станут зелеными. Можно устанавливать и снимать флажки любого события в столбце «AUDIBLE» [ЗВУКОВЫЕ]. Если о́рлажок напротив события не установлен, при срабатывании относимой к нему сигнализации будет подано звуковое оповещение.

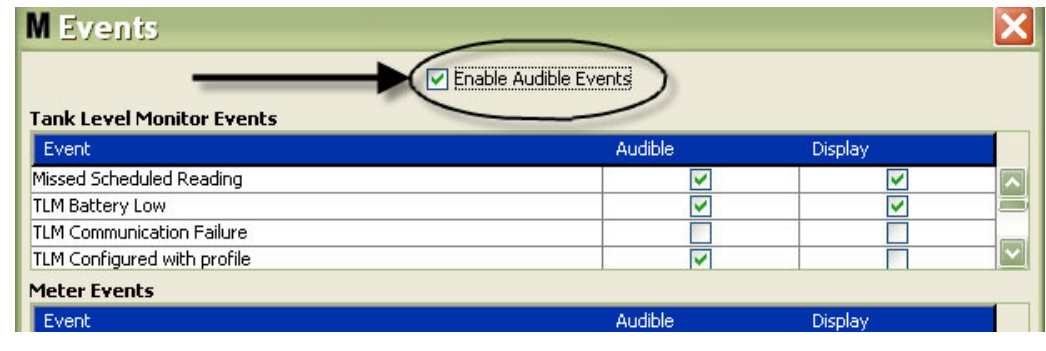

#### <span id="page-57-1"></span>Рис. 65

Нажмите кнопку «ОК» [ОК], чтобы закрыть окно и сохранить изменения.

### <span id="page-58-0"></span>Вкладка «Contact Information» [Контактные сведения]

Откройте вкладку «Contact Information» [Контактные сведения], чтобы отобразить экран контактных сведений.(Рис. 66). В этой вкладке находятся справочные сведения о лицах, с кем можно связаться по поводу помощи и/или ответов на вопросы в отношении системы Matrix 3.

Экран контактных сведений разделен на две части: «Installation Information» [Сведения об установке] и «Distributor Information» [Сведения о дистрибьюторе]. В этом виде экран доступен  $\overline{r}$ олько для чтения.

<span id="page-58-1"></span>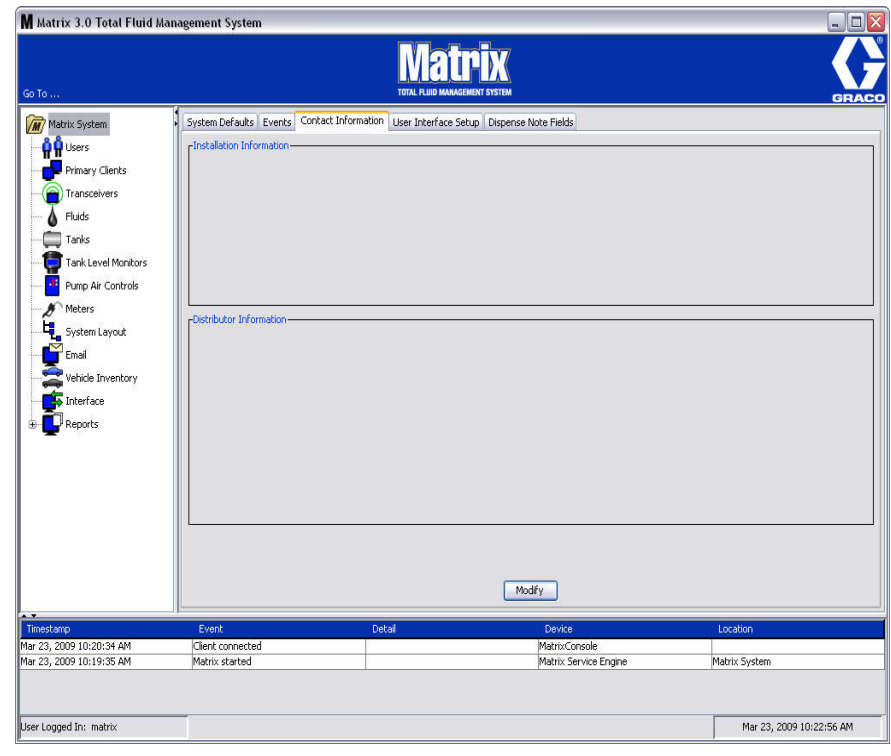

Нажмите кнопку «Modify» [Изменить], чтобы появилось окно «Contact Information» [Контактные сведения]» (Рис. 67).

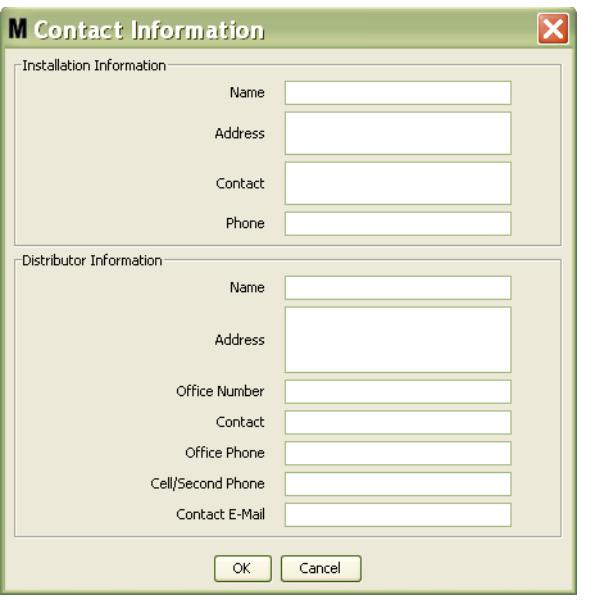

### <span id="page-59-0"></span>Рис. 67

- **Сегмент «Installation Information» [Сведения об установке]. Контактные сведения** о пользователе системы Matrix. Поля: «Business Name» [Название организации], «Address» [Адрес], «Contact» [Контактное лицо] и «Phone» [Телефон].
- **Сегмент «Distributor Information» [Сведения о дистрибьюторе]. Контактные сведения** о дистрибьюторе компании Graco. Поля: «Business Name» [Название организации], «Address» [Адрес], «Office Number» [Телефон организации], «Contact» [Контактное лицо], «Office phone» [Телефон контактного лица] и «Cell/Second Phone» [Мобильный/дополнительный телефон] и «Contact E-mail» [Адрес электронной почты контактного лица].

Нажмите кнопку «OK» [OK], чтобы закрыть окно и сохранить новые сведения.

### <span id="page-60-0"></span>**Вкладка «User Interface Setup» [Настройка** интерфейса пользователя]

Откройте вкладку «User Interface Setup» [Настройка интерфейса пользователя], чтобы отобразить экран настройки интерфейса пользователя (Рис. 68). Экран настройки интерфейса пользователя служит, чтобы приспособить вид определенных таблиц рабочих экранов под вкусы и нужды пользователя. Системный администратор может выбирать, какие столбцы скрыть или отобразить, а также установить порядок отображения элементов в таблице. Экран разделен на три части.

- **Table Name»** [Название таблицы]: перечень доступных для настройки таблиц рабочих экранов.
- « Columns for Table» [Столбцы таблицы]: заголовки таблиц, соответствующие выделенной таблице и порядку отображения.
- Под столбцом «**Location on Display**» [Положение на экранах] находится список экранов, для которых появляются эти таблицы.

В этом виде экран доступен только для чтения.

<span id="page-60-1"></span>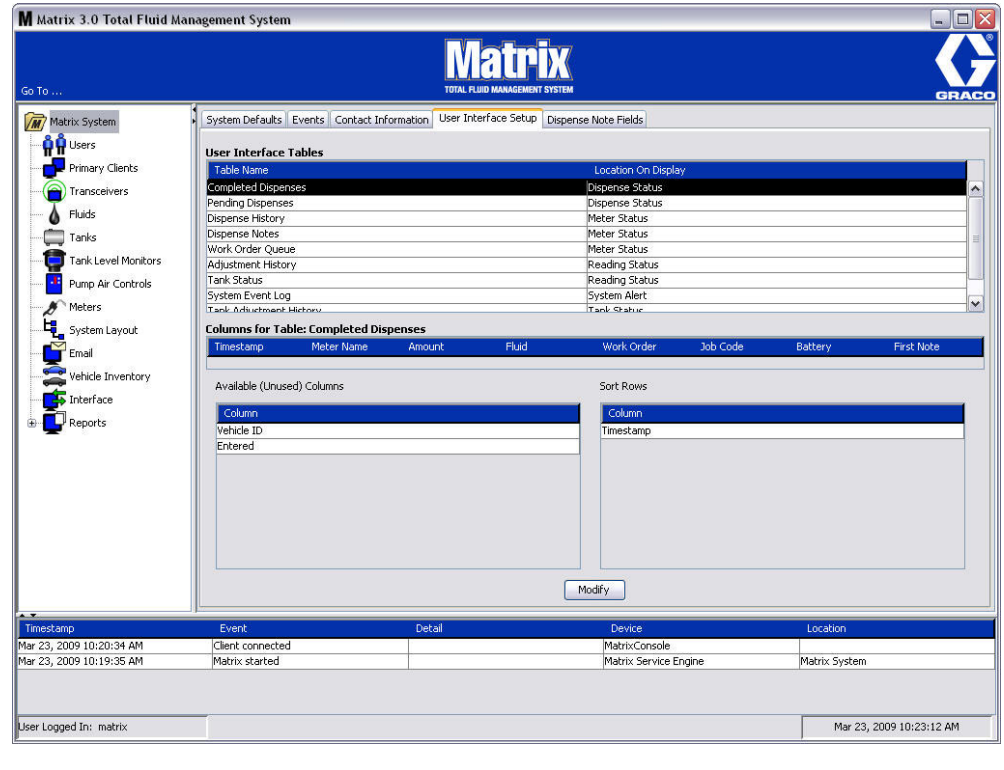

Чтобы настроить таблицу, нужно выделить ее в списке. Затем нажмите кнопку «Modify» [Изменить]. Появится окно «User Interface Setup» [Настройка интерфейса пользователя] (Рис. 69).

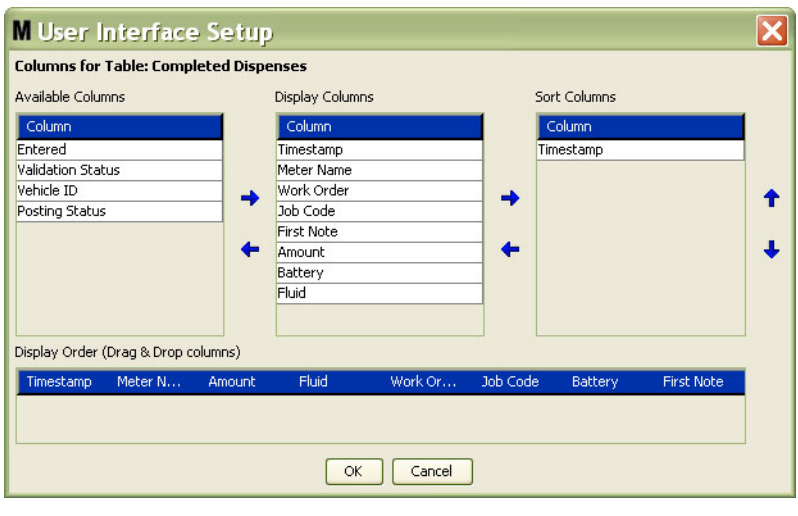

#### <span id="page-61-0"></span>**Рис. 69**

- **Группа «Available Columns» <sup>[</sup>Доступные столбцы]. Список еще не выбранных столбцов.**  $\overline{a}$ йоторые можно отобразить и упорядочить.
- $\sqrt{F}$ руппа «Display Columns» [Отображаемые столбцы]. Набор всех доступных столбцов, выбранных для отображения в таблице.
- **Группа «Sort Columns» [Порядок столбцов]. Столбцы, в порядке которых отображаются** элементы в таблицах. Эти столбцы распределены в порядке, которые отображать первыми, вторыми, третьими и т. д.

Для перемещения заголовка столбца между остальными группами нужно выделить его мышью и стрелкой влево или вправо добавить или исключить в группу.

Пример 1. В соответствии с Рис. 69 нужно добавить заголовок «Entered» [Внесено] из группы «Available Columns» [Доступные столбцы] в группу «Display Columns» [Отображаемые столбцы]. Для этого выделите заголовок «Entered» в списке, затем нажмите стрелку вправо между двумя группами. Заголовок «Entered» переместится в группу «Display Columns» и отобразится в настраиваемой таблице (на Рис. 69 это таблица «Completed Dispenses» [Завершенные выдачи]).

Пример 2. Нужно исключить заголовок «Job Code» [Код работы] из группы «Display Columns» [Отображаемые столбцы]. Для этого выделите заголовок в списке, затем нажмите стрелку елево между группами «Display Columns» и «Available Columns» [Доступные столбцы]. Заголовок «Job Codes» исключится из группы «Display Columns» и больше не будет отображаться в настраиваемой таблице.

Пример 3. Нужно добавить столбец «Battery» [Батареи] в группу «Sort Columns» [Порядок столбцов]; для этого нажмите стрелку вправо.

Cerмент «Display Order (drag and drop)» [Порядок отображения (перетаскивание)]. Отображает элементы из группы «Display Columns». Элементы можно упорядочить, перетаскивая заголовки.

Нажмите кнопку «ОК» [ОК], чтобы закрыть окно и сохранить новые сведения. Повторите эти действия для каждой таблицы из перечня пользовательского интерфейса.

### <span id="page-62-0"></span>**Вкладка «Dispense Note Fields»** [Поля примечаний к выдаче]

Откройте вкладку «Dispense Note Fields» [Поля примечаний к выдаче], чтобы отобразить экран полей примечаний к выдаче (Рис. 70). Этот экран служит напоминанием пользователям ПК выполнить определенные действия для каждой выдачи.

В этом виде экран доступен только для чтения.

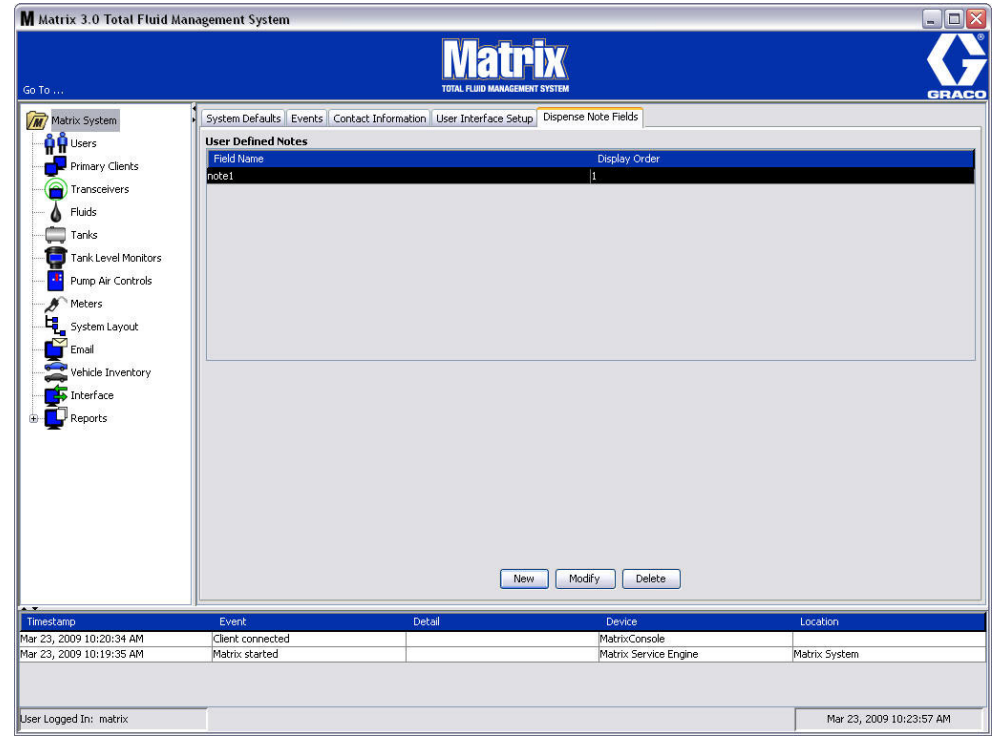

### <span id="page-62-1"></span>**Рис. 70**

Нажмите кнопку «NEW» [СОЗДАТЬ], чтобы добавить новое поле к выдаче или изменить существующие сведения. Появится окно «Edit Dispense Note Field» [Редактировать поле примечания к выдаче] (Рис. 71). Заполните «Field name» [Имя поля], а из выпадающего списка выберите порядок отображения.

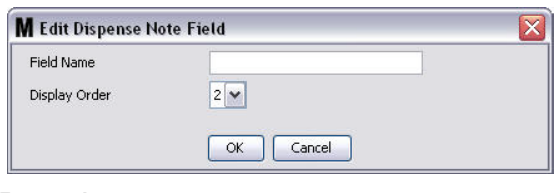

### <span id="page-62-2"></span>Рис. 71

Нажмите кнопку «ОК» [ОК], чтобы закрыть окно и сохранить новые сведения.

Чтобы изменить данные, нажмите кнопку «Modify» [Изменить]. Появится следующее окно: Рис. 71. Затем нажмите кнопку «ОК» [ОЌ], чтобы закрыть окно и сохранить новые сведения.

Можно добавить до 4 полей примечаний к выдаче. Первые из этих полей отображаются в таблицах журнала выдачи расходомера.

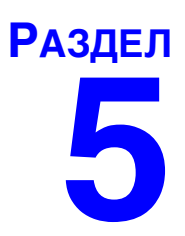

# Экраны настройки

### <span id="page-64-0"></span>Экран «Users» [Пользователи]

1. Щелкните по значку «Users» [Пользователи] из перечня на панели системы Matrix.

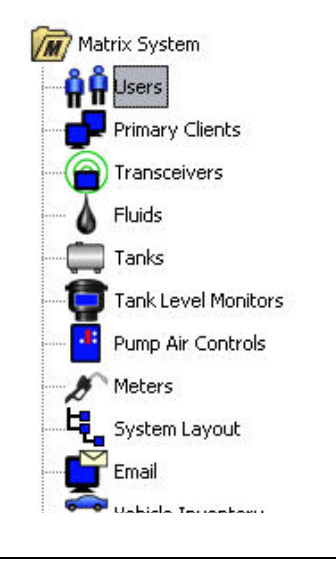

### Рис. 72

Отобразится следующий экран: Рис. 73, со списком пользователей внесенных в систему. Здесь можно добавить новых пользователей и (при необходимости) установить уровень безопасности пользователя, персональные идентификационные номера (PIN – Personal Identification Number) и пароли.

<span id="page-64-1"></span>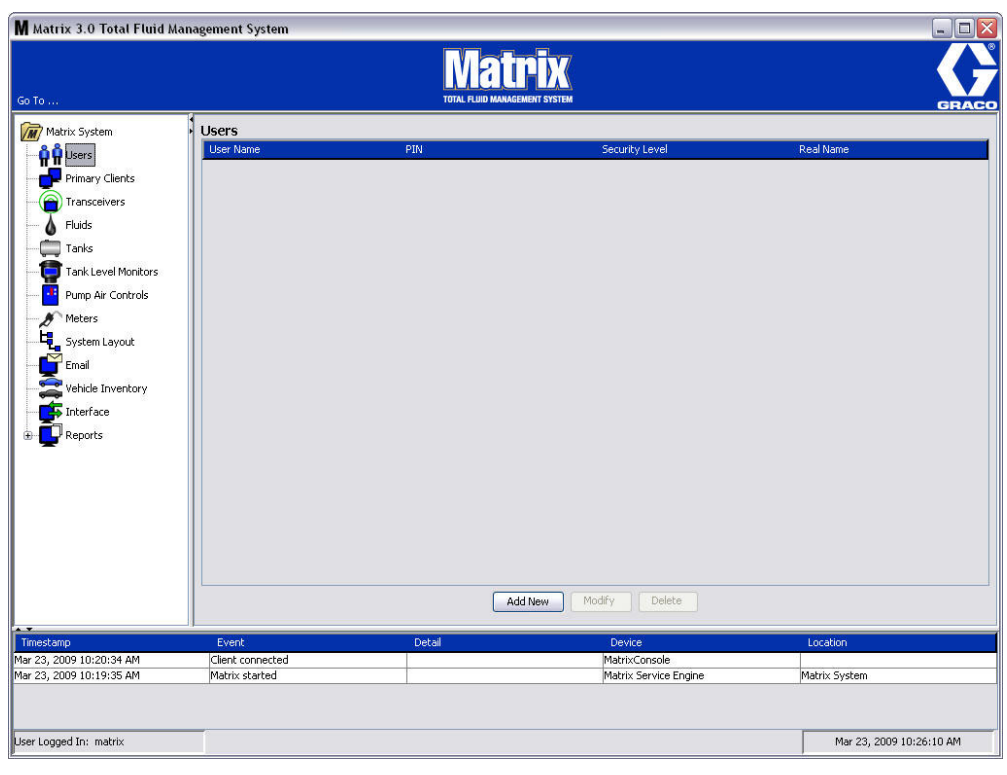

- 2. Нажмите кнопку «Add New» [Добавить].
- 3. Появится окно «Edit User» [Редактировать сведения о пользователе] (Рис. 74). На экране можно заполнить следующие поля: «User Name» [Имя пользователя], «PIN» [PIN], «Security Level» [Уровень безопасности], «Real Name» [Настоящее имя] (необязательное), «Password»  $\overline{I}$ Пароль $\overline{I}$ и «Confirm Password»  $\overline{I}$ Подтвердить пароль  $\overline{I}$ .

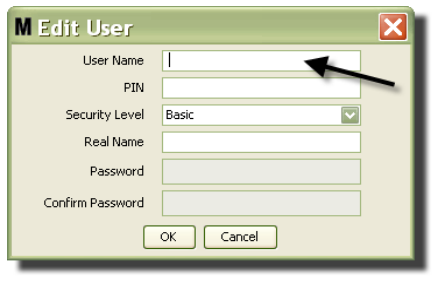

- <span id="page-65-0"></span>• **User Name»** [Имя пользователя] – уникальное, общесистемное имя пользователя. Если у пользователя будет уровень безопасности «Work Orders» [Рабочие задания] или «Administrator» [Администратор], рекомендуется давать короткое и легко запоминающееся имя пользователя, поскольку его нужно будет вводить каждый раз для доступа к рабочим заданиям и экранам настройки системы. Это имя указано в столбце «Внесено» при настройке пользовательского интерфейса.
- «PIN» [PIN] общесистемный, уникальный 4-цифровой номер (0000-9999). Если конфигурация расходомера требует использования PIN-кодов, этот номер используется для выдачи жидкости.
- **«Security Level» [Уровень безопасности] может быть одним из трех указанных ниже.** 
	- а. «Basic» [Базовый]: разрешается следить за экранами состояния Matrix и управлять расходомерами. Пользователям с уровнем «Basic» не нужен пароль, поскольку они могут только просматривать систему и расходомеры.
	- b. «Work Orders» [Рабочие задания]: все права уровня безопасности «Basic» и разрешается вносить рабочие задания на ПК.
	- с. «Administrator» [Администратор]: разрешен полный доступ ко всем компонентам ПО. Уровень безопасности «Administrator» может быть у нескольких лиц. Однако, как только будет создан пользователь с уровнем безопасности «Administrator», заблокируется учетная запись назначенная по умолчанию с именем пользователя и паролем: matrix / graco. Пользователи с уровнем безопасности «Administrator» ответственны за сохранение своего имени пользователя и пароля. Если пароль администратора был неправильно указан, свяжитесь со службой поддержки смазочного оборудования компании Graco по телефону: 1-800-533-9655 (07:30-17:00, GMT-6).
	- d. «Global Work Orders» [Глобальные рабочие задания]: все права уровня безопасности «Basic» и разрешается вносить глобальные рабочие задания.
- **Real Name»** [Реальное имя] дополнительное поле для определения пользователя, если в поле «User Name» введено что-то иное, а не реальное имя пользователя. Это имя вносится в отчет «Dispense History» [Журнал выдачи] для технического специалиста.
- «**Password» [Пароль] используется вместе с именем пользователя для доступа к экранам** рабочего задания (пользователям с уровнем безопасности «Work Order» или выше) и экранам настройки (администраторам).

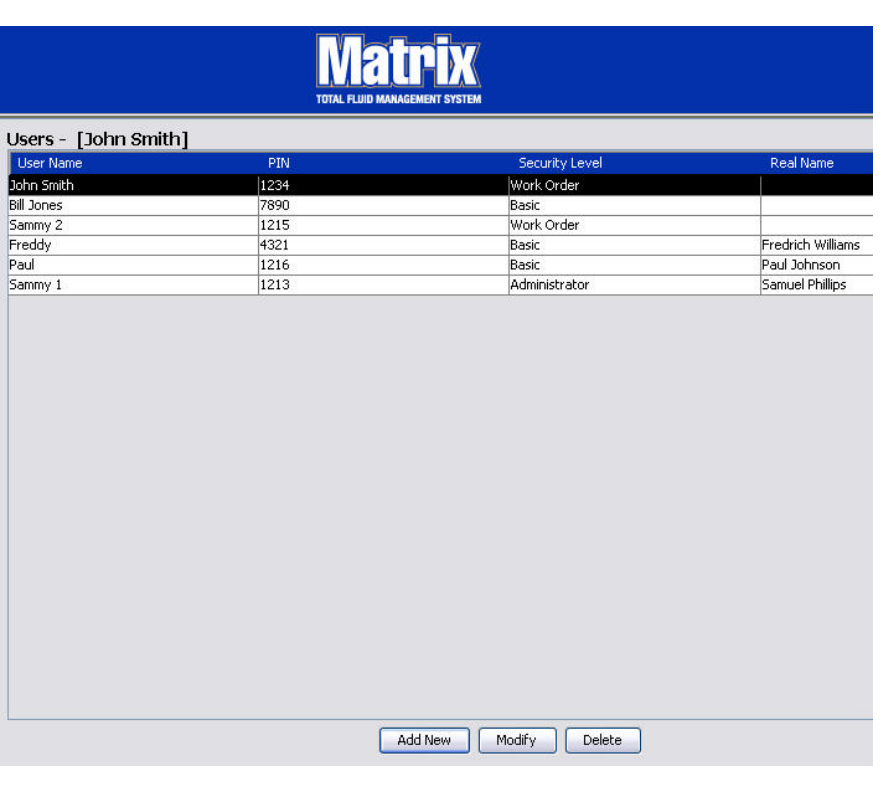

### Изменение или удаление профиля пользователя

- 1. Выберите мышью профиль, который требуется изменить. Затем нажмите кнопку «Modify» [Изменить], чтобы появилось окно «Edit User» [Редактировать сведения о пользователе] (Рис. 74).
- 2. Чтобы удалить профиль пользователя, нажмите кнопку «Delete» [Удалить]. Это позволит полностью удалить запись о пользователе из списка.

### <span id="page-67-0"></span>Экран «Primary Clients» [Основные клиенты]

Шелкните по значку «Primary Clients» [Основные клиенты] из перечня на панели системы Matrix.

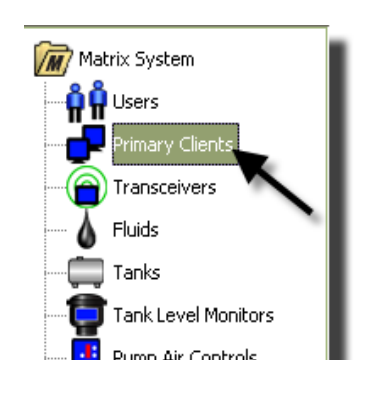

### Рис. 76

Пользователи систем с одиночным ПК могут не обращать внимания на этот экран; он используется только в системах с несколькими ПК.

В обычной системе с несколькими ПК, большинство компьютеров не будут настроены как основной клиент. Основной клиент используется сотрудниками, которым необходимо знать состояние системы и которые могут действовать в соответствии с полученными сведениями.

Все рабочие экраны доступны всем ПК клиента Matrix. Настройка ПК клиента Matrix в качестве основного клиента предоставляет дополнительные права в системе Matrix.

- 1. Пользователь с правами администратора может войти, чтобы получить доступ к экранам на ПК основного клиента.
- 2. ПК основного клиента можно назначить к любому приемопередатчику (приемопередатчики см. в разделе Экран «Transceiver» [Приемопередатчики] на стр. [71\)](#page-70-0), который в свою очередь разрешит любому пользователю на ПК основного клиента предоставлять допуск склада продукции на запросы.
- 3. В зависимости от конфигурации системы общесистемные события и сообщения об ошибке будут сопровождаться визуальными и звуковыми оповещениями на ПК основного клиента.

### **ПРЕДУПРЕЖДЕНИЕ**

Возможен одновременный доступ к экранам настройки системы для нескольких пользователей  $\,$ с правами администратора на разных ПК основных клиентов. Это означает потенциальный конфликт, если несколько администраторов будут одновременно редактировать одни и те же настройки. Компания Graco настоятельно рекомендует, чтобы лица, установившие систему, и пользователи этого не делали.

Права администратора можно назначить одному пользователю (с одной или двумя заменами), а также определить его ответственным за все настройки системы.

Компьютер с запущенным обработчиком служб Matrix является по умолчанию основным клиентом и в списке основных клиентов обозначен как «Matrix Console» [Консоль Matrix].

Помните, что по умолчанию в таблице основных клиентов на этой странице только одна запись; эта запись соответствует консоли Matrix и ее нельзя изменить.

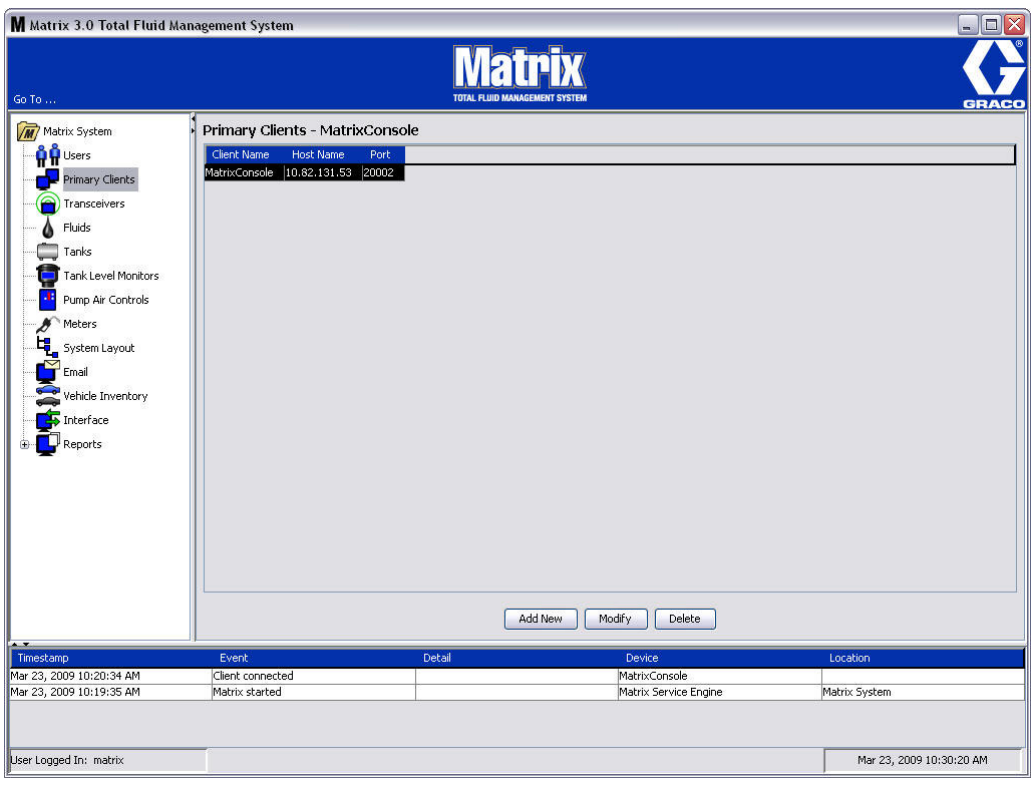

### Рис. 77

Примечание. ПО разработано так, что нельзя изменить или удалить имя узла или порт с основного<br>клиента консоли Matrix. Появится следующее сообщение об ошибке: Рис. 78, если попробовать внести какие-либо изменения в это поле.

<span id="page-68-0"></span>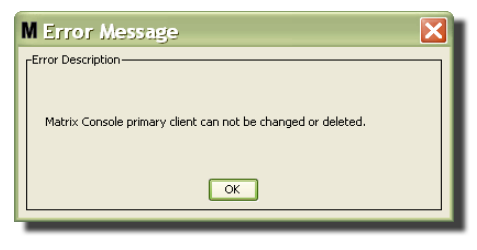

4. Чтобы добавить новый основной клиент, нажмите кнопку «Add New» [Добавить] (Рис. 79).

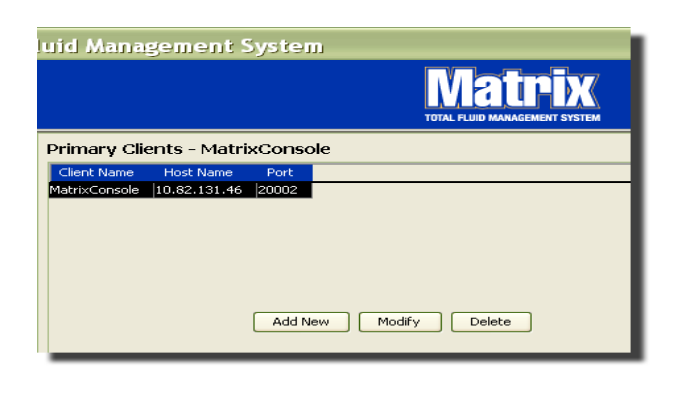

#### <span id="page-69-0"></span>Рис. 79

5. В окне «Add Primary Clients» [Добавить основные клиенты] (Рис. 80) укажите имя основного клиента. Нажмите кнопку «ОК» [ОК], чтобы закрыть окно и сохранить изменения. Имя основного клиента может быть любым, но должно быть уникальным в системе и то же имя нужно указать в локальной конфигурации клиентского ПК (с помощью программы «Matrix Properties File Editor» [Редактор файлов свойств Matrix] на стр. [163](#page-162-0) или свойства имени клиента Matrix). Обычно удобно использовать имена узлов в сети, поскольку имена узлов будут уникальными и в основном легко запоминаются, но это не требуется.

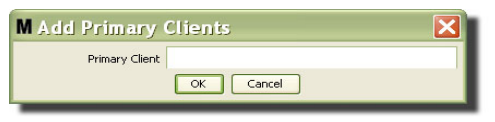

### <span id="page-69-1"></span>**Рис. 80**

6. Новый основной клиент появляется внизу перечня на экране «Primary Clients» [Основные клиенты] (Рис. 81). Помните, что после указания имени нового основного клиента, имя появится с пустыми полями имени узла и порта. Эти поля заполнятся автоматически, когда основной клиент соединиться с обработчиком служб Matrix.

<span id="page-69-2"></span>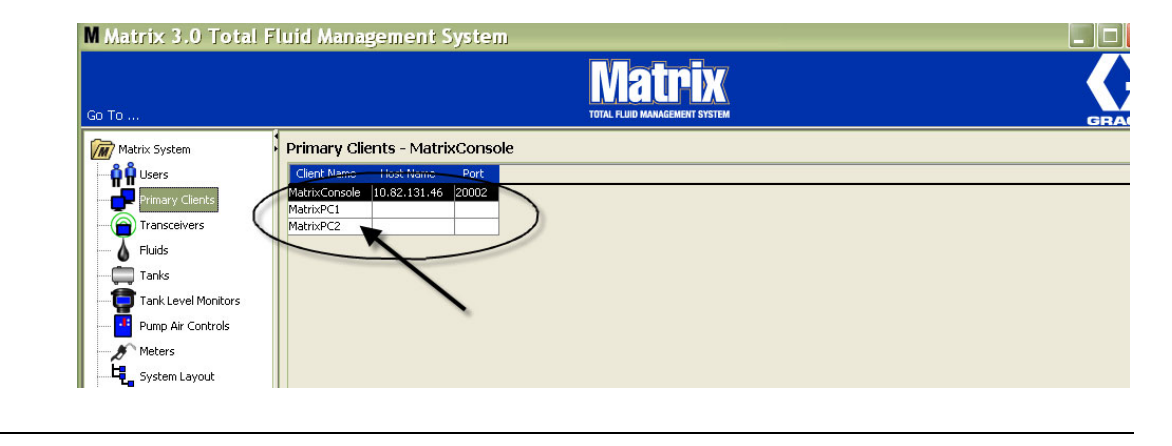

### <span id="page-70-0"></span>Экран «Transceivers» [Приемопередатчики]

1. Шелкните по значку «Transceivers» [Приемопередатчики] из перечня на панели системы Matrix. Отобразится экран «Transceivers» [Приемопередатчики].

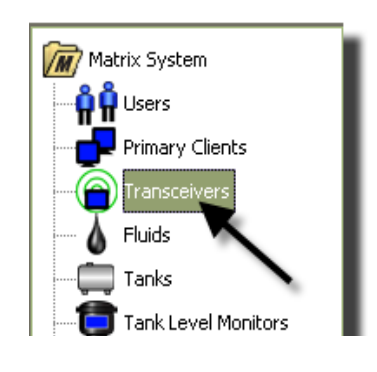

### Рис. 82

Приемопередатчики используют радиочастотный (РЧ) сигнал для обеспечения связи между ПК и остальным аппаратным обеспечением системы Matrix. Количество поддерживаемых системой Matrix приемопередатчиков свое для каждого типа системы (Basic/Professional/Premier). Системы Basic могут поддерживать только 1 приемопередатчик; системы Professional – 1 или 2 приемопередатчика; системы Premier - 8 приемопередатчиков. Каждый приемопередатчик поддерживает до 150 РЧ-устройств.

Экран «Transceivers» [Приемопередатчики] (Рис. 83) используется для:

- Установки идентификатора сети системы (используется всеми приемопередатчиками).
- Установки индивидуального идентификатора приемопередатчика.
- Назначения основного клиента для каждого приемопередатчика.

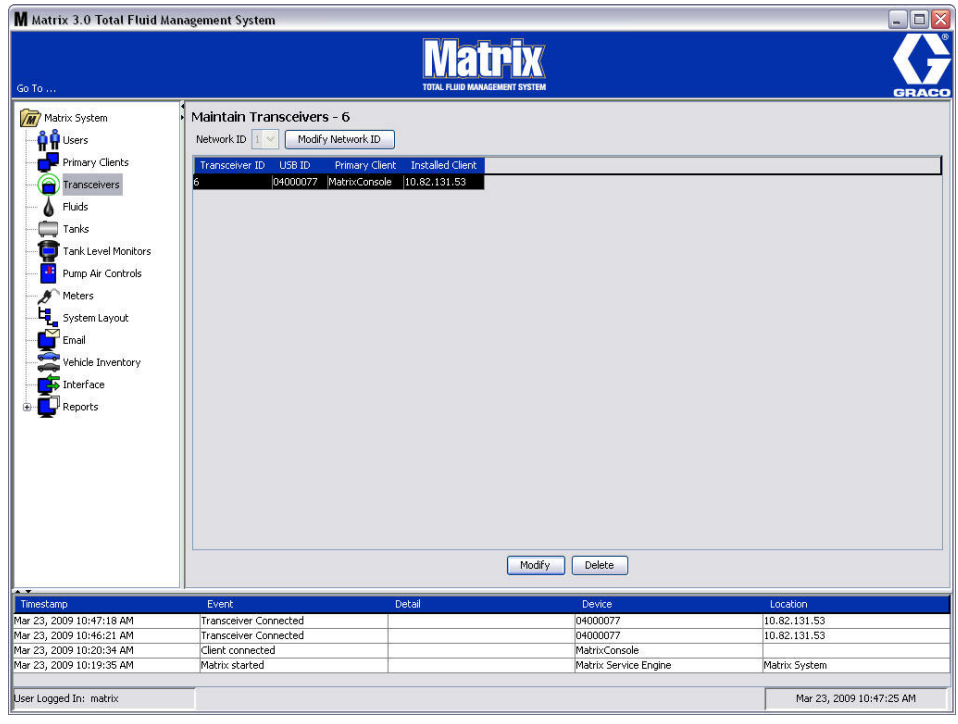

#### <span id="page-70-1"></span>**Рис. 83**

При подключении новый передатчик высвечивается отдельной строкой на экране «Transceivers». Подключенные приемопередатчики свыше поддерживаемого количества не отображаются на экране.

Дополнительные сведения по установке и регистрации в системе см. в руководстве пользователя приемопередатчика Matrix.

ПРИМЕЧАНИЕ. Если проведена замена приемопередатчика в системе (не зависимо от того, какая oна Basic с одним приемопередатчиком, или Premier с максимум 8 приемопередатчиками), нужно повторно зарегистрировать все расходомеры, КИП уровня цистерны и регуляторы пневматических насосов, несмотря на то, что используются те же идентификаторы сети и приемопередатчика.

Чтобы установить идентификатор сети, нажмите кнопку «Modify Network ID» [Изменить  $2<sup>1</sup>$ ИД сети] (Рис. 84).

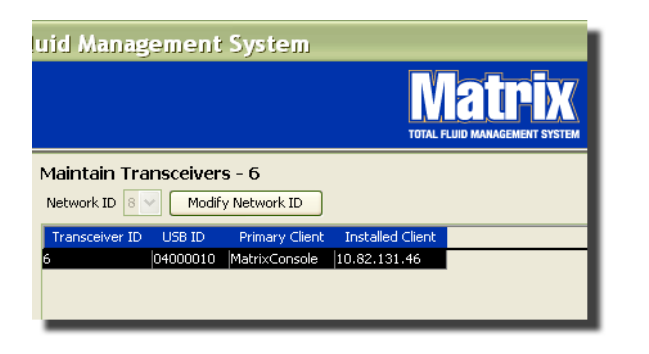

#### <span id="page-71-0"></span>Рис. 84

3. Выберите из выпадающего списка доступных идентификаторов сети выберите значение вашего местоположения (Рис. 85). Нажмите кнопку «ОК» [ОК], чтобы закрыть окно и сохранить изменения.

ПРИМЕЧАНИЕ. Нажатие кнопки «ОК» [ОК], даже если идентификатор сети не был изменен, вызовет мгновенное выключение приемопередатчиков и перезапуск соединения с текущим идентификатором сети. Если идентификатор сети был изменен, все расходомеры, контрольноизмерительные приборы (КИП) уровня цистерны и регуляторы пневматических насосов не смогут взаимодействовать с приемопередатчиком, пока повторно не зарегистрируются с текущими идентификаторами сети и приемопередатчика.

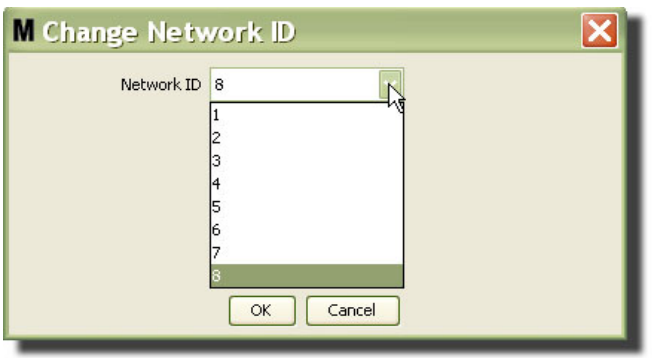

#### <span id="page-71-1"></span>Рис. 85

Выбранное значение идентификатора сети отображается вверху экрана «Transceivers»  $\overline{4}$ [Приемопередатчики] в поле «Network ID» [ИД сети] (Рис. 83 и Рис. 84).
# Изменение сведений о приемопередатчике

1. Если приемопередатчик подсоединен в порт USB на ПК, он автоматически добавляется в начало списка, и ему назначается первое доступное значение «Transceiver ID» [ИД приемопередатчика] (Рис. 86). В результате прерывания соединения или выключения приемопередатчик не исчезнет из списка, но любые операции через это устройство незамедлительно прекратятся.

ПРИМЕЧАНИЕ. Компания Graco рекомендует отсоединять USB-кабель или шнур питания. Затем подождать приблизительно 5 секунд и обратно подсоединить.

Если приемопередатчик подсоединен и подключен, ему назначаются загружаются значения идентификаторов сети и приемопередатчика, и отобразится его идентификатор. Любые изменения идентификатора приемопередатчика или сети вызовут перезагрузку параметров конфигурации устройства. Во время перезагрузки прервется связь с компонентами системы.

<span id="page-72-0"></span>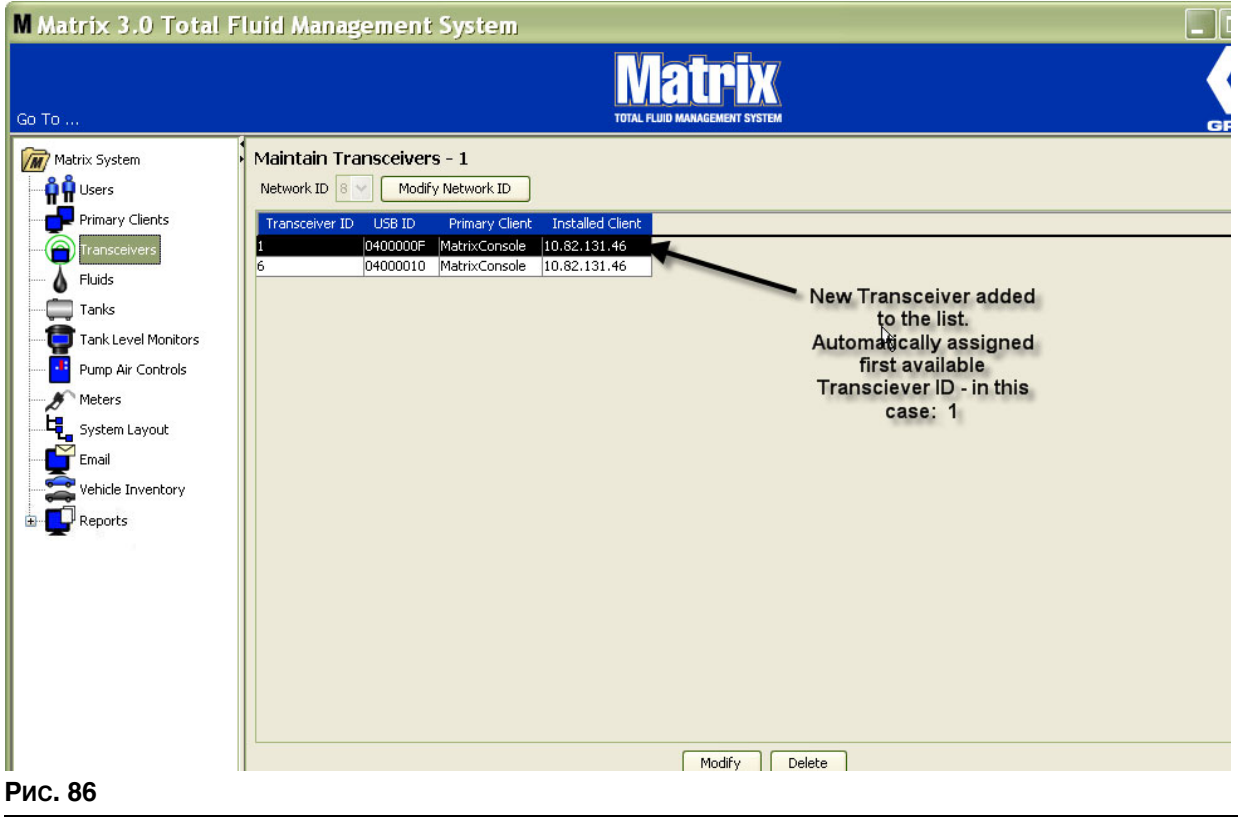

2. Чтобы внести изменения в профиль приемопередатчика, выделите его, затем нажмите кнопку «Modify» [Изменить].

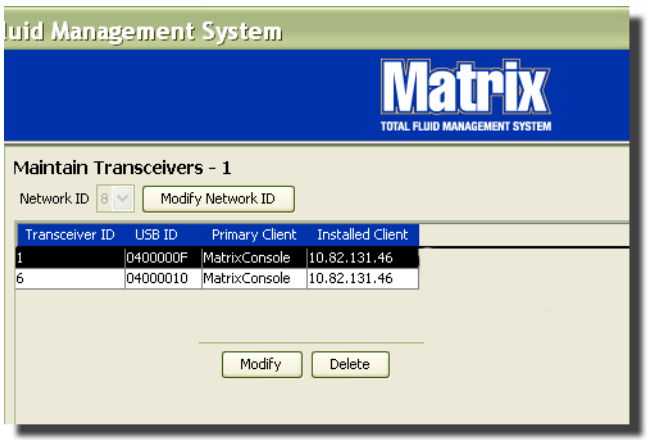

#### **Рис. 87**

3. Появится окно для внесения изменений (Рис. 88). В поле «Transceiver ID» [ИД приемопередатчика] можно изменить идентификатор, назначенный приемопередатчику, и определить основной клиент. Поле «USB ID» [ИД USB] в этом окне нельзя редактировать. Оно существует для дополнительных сведений.

ПРИМЕЧАНИЕ. Нажатие кнопки «ОК» [ОК], даже если идентификатор приемопередатчика не был изменен, вызовет мгновенное выключение приемопередатчика и перезапуск соединения с текущим идентификатором сети и идентификатором приемопередатчика. Если идентификатор приемопередатчика был изменен, все расходомеры, контрольноизмерительные приборы (КИП) уровня цистерны и регуляторы пневматических насосов не смогут взаимодействовать с устройством, пока повторно не зарегистрируются с текущими идентификаторами сети и приемопередатчика. Как только завершится перезапуск, на приемопередатчике отобразится его текущий идентификатор.

<span id="page-73-0"></span>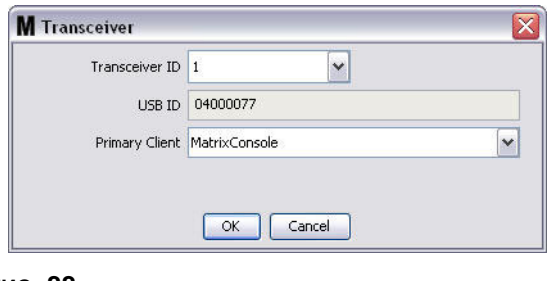

4. Чтобы изменить идентификатор приемопередатчика, нажмите стрелку поля «Transceiver ID» III III III III III începtual în province în province prepartimente în province în province începtulare. Îdice<br>ПИД приемопередатчика]. Отобразится выпадающий список. Из выпадающего списка выберите еначение идентификатора приемопередатчика (Рис. 89). Нажмите кнопку «ОК» [ОК], чтобы закрыть окно и сохранить изменения.

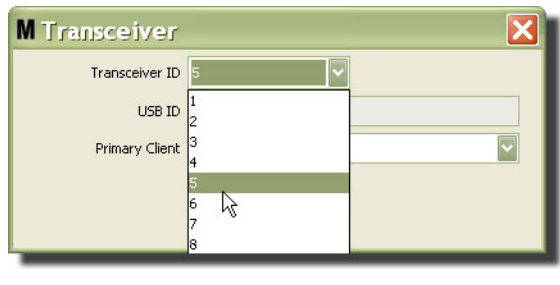

# <span id="page-74-0"></span>Рис. 89

ПРИМЕЧАНИЕ. Если указать идентификатор приемопередатчика, который уже используется другим приемопередатчиком системы, появится следующее сообщение об ошибке: Рис. 90.

<span id="page-74-1"></span>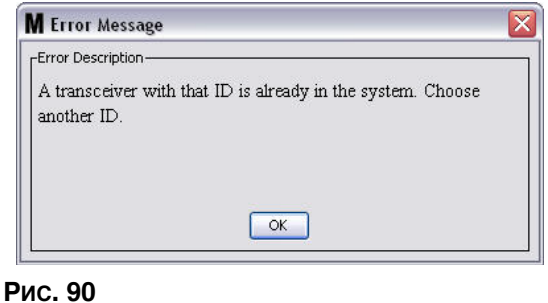

5. Чтобы изменить основной клиент, назначенный приемопередатчику, нажмите стрелку поля «Primary Client» [Основной клиент]; появится следующий выпадающий список: Рис. 91. Назначение основного клиента приемопередатчику нужно для направления запросов допуска склада продукции (PRA – Parts Room Authorization) от расходомеров на должный клиент ПК. Если режим PRA не используется, можно назначить все приемопередатчики по умолчанию стандартному клиенту консоли Matrix.

Для систем, использующих режим допуска склада продукции (PRA – Parts Room Authorization): назначение основного клиента зависит от того, где расходомер получает допуск. Для данного расходомера, работающего в режиме PRA, запрос допуска появляется на экране основного клиента, назначенного приемопередатчику, который использует расходомер.

Разрешена любая комбинация назначения основного клиента и приемопередатчика. Пример. ОБЫЧНОЙ ПРАКТИКОЙ является назначение одного и того же основного клиента для всех приемопередатчиков; также возможно назначение для каждого приемопередатчика отдельного основного клиента.

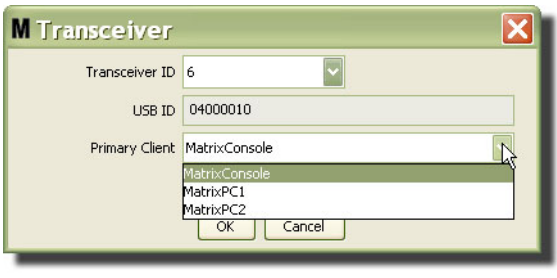

### <span id="page-75-0"></span>Рис. 91

 *âûïàäàþùåì ñïèñêå íàõîäÿòñÿ âñå îñíîâíûå êëèåíòû, äîáàâëåííûå â ñèñòåìó Matrix íà ýêðàíå «Primary Clients» [Îñíîâíûå êëèåíòû] (ñòð. [68\)](#page-67-0).*

- 6. Выберите основной клиент из списка. Нажмите кнопку «ОК» [ОК], чтобы закрыть окно и сохранить изменения.
- 7. Обновленный профиль основного клиента появится в поле «Primary Client» [Основной клиент] (Рис. 92).

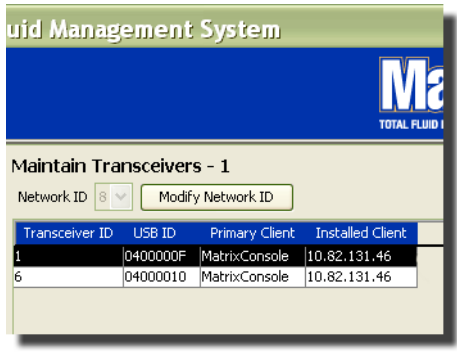

# <span id="page-75-1"></span>Рис. 92

8. Чтобы полностью удалить приемопередатчик из списка, выделите его на основном экране «Transceivers» [Приемопередатчики]. Нажмите кнопку «Delete» [Удалить]. Это позволит полностью удалить приемопередатчик из списка. Если приемопередатчик отключить от электросети (или отсоединен от ПК), и потом подключить в сеть (соединить с ПК), приемопередатчик опять появится в списке.

# <span id="page-76-1"></span>Экран «Fluids» [Жидкости]

1. Щелкните по значку «Fluids» [Жидкости] из перечня на панели системы Matrix.

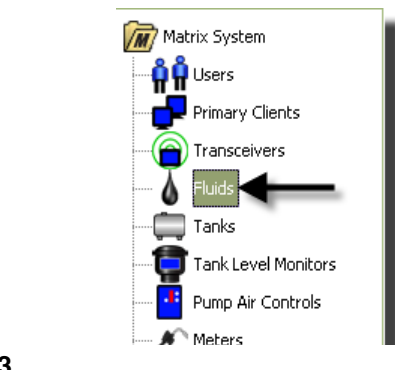

# Рис. 93

Отобразится следующий экран: Рис. 94, со списком жидкостей внесенных в систему. Он используется для добавления, изменения или удаления жидкости из профиля системы.

<span id="page-76-0"></span>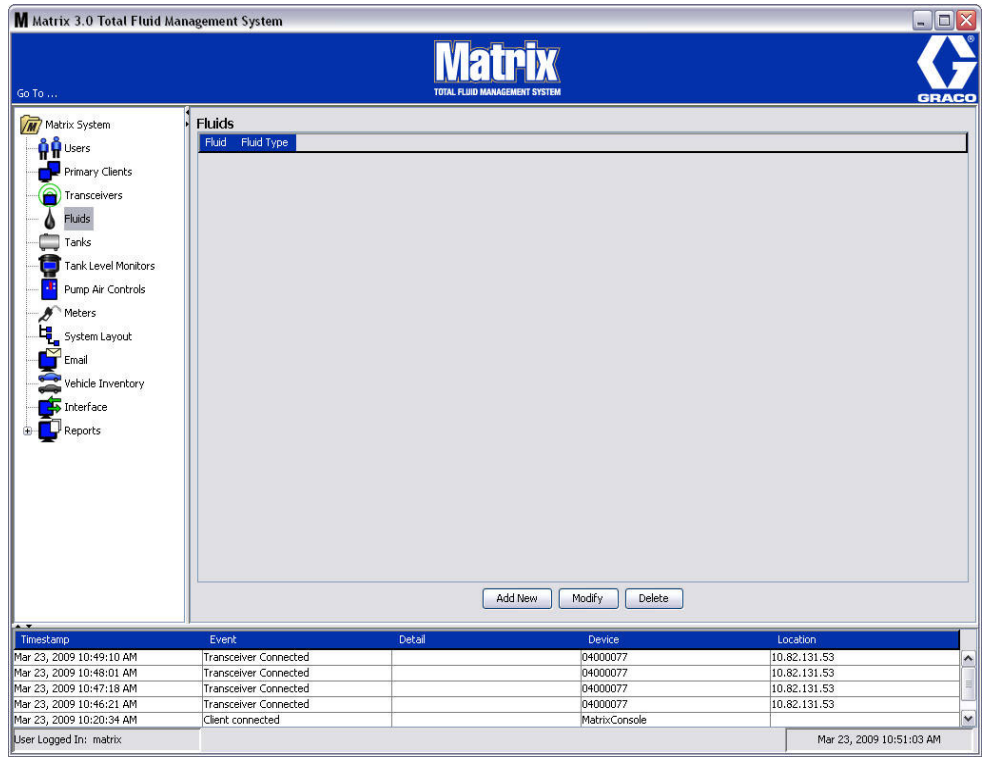

- 2. Чтобы создать профиль и добавить новую жидкость в систему Matrix, нажмите кнопку «Add New» [Добавить].
- 3. В окне «Add Fluid» [Добавить жидкость] укажите имя жидкости в поле «Fluid» [Жидкость] (Рис. 95) (не больше 40 символов). Для упрощения идентификации и отчетов рекомендуется  $\overline{\phantom{a}}$ использовать короткие имена жидкости.

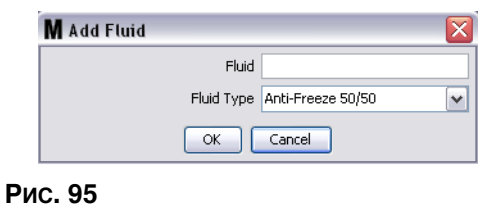

<span id="page-77-0"></span>4. Ниже выберите тип жидкости в поле «Fluid type» [Тип жидкости]: «Anti-freeze 50/50» [Антифриз 50/50], «Gear Lube» [Смазка редуктора] или «Oil/ATF» [Масло/трансмиссионная жидкость], соответствующий введенному имени жидкости. Нажмите кнопку «ОК» [OK], чтобы закрыть окно и сохранить изменения.

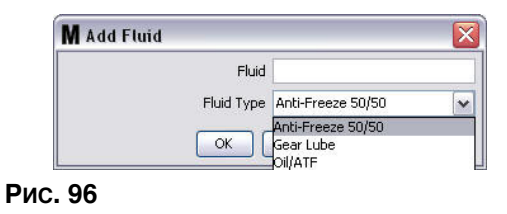

5. Сведения о жидкости отображаются на экране «Fluids» [Жидкости] (Рис. 92).

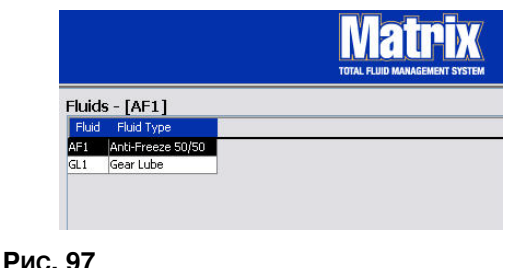

- <span id="page-77-1"></span>6. Чтобы изменить назначенное имя жидкости или тип жидкости, выделите жидкость на экране «Fluids» [Жидкости] (Рис. 97).
- 7. Нажмите кнопку «Modify» [Изменить], чтобы появилось окно «Edit Fluid» [Изменить жидкость] (Рис. 98). После внесения изменений нажмите кнопку «ОК» [ОК], чтобы закрыть окно и сохранить.

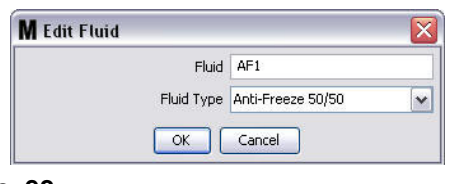

<span id="page-77-2"></span>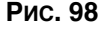

8. Чтобы полностью удалить жидкость из списка, на экране «Fluids» [Жидкости] выделите требуемый элемент. Затем нажмите кнопку «Delete» [Удалить].

# <span id="page-78-1"></span>Экран «Tanks» [Цистерны]

1. Щелкните по значку «Tanks» [Цистерны] из перечня на панели системы Matrix.

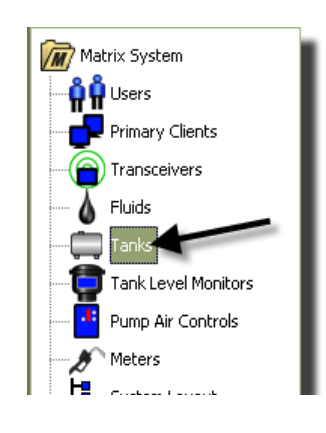

#### Рис. 99

Отобразится следующий экран: Рис. 100. Он используется для добавления, изменения или удаления профиля цистерны системы Matrix. Цистерна – это геометрическая форма, которая хранит жидкость, выдаваемую расходомером Matrix. Нужно заполнить профиль жидкости ([77](#page-76-1)) до того как в системе можно создать профиль цистерн(ы).

<span id="page-78-0"></span>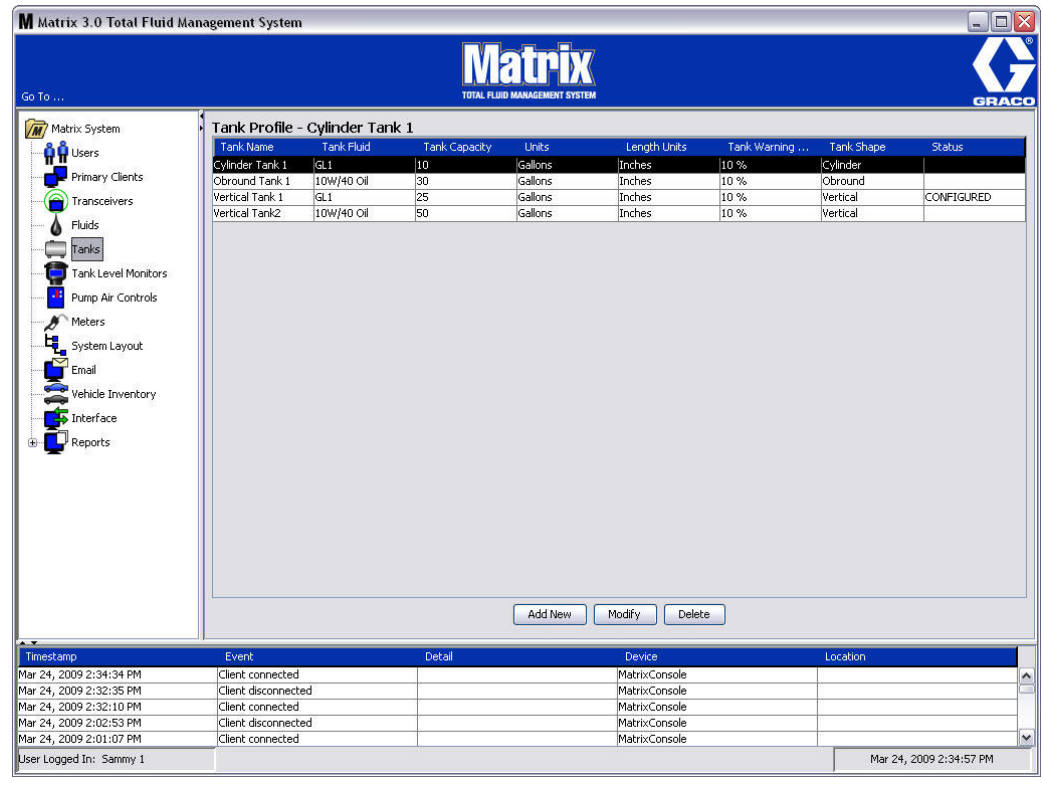

- 2. Нажмите кнопку «ADD NEW» [ДОБАВИТЬ], чтобы создать профиль и добавить новую цистерну в систему Matrix
- 3. Появится окно «Edit Tank Profile» [Изменить профиль цистерны] (Рис. 101).

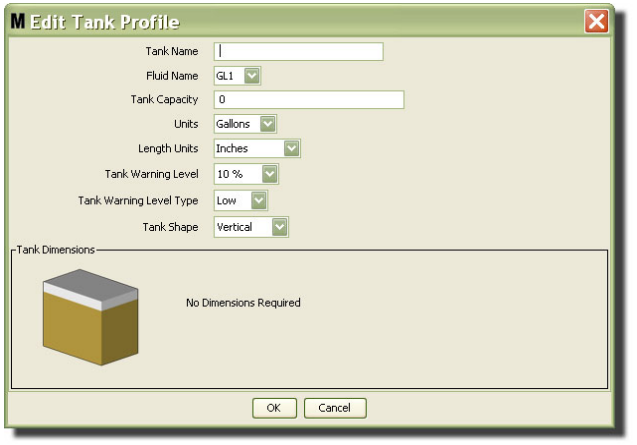

- <span id="page-79-0"></span>**• Tank Name»** [Имя цистерны]: укажите имя для определения цистерны.
- •• **Fluid Name»** [Имя жидкости]: из выпадающего списка выберите тип жидкости, которая будет храниться в цистерне. Поле создается из сведений с экрана «Fluids» [Жидкости], описанных на стр. [77](#page-76-1) (не больше 40 символов).
- «Tank Capacity» [Объем цистерны]: введите цифровое значение объема цистерны (в галлонах или литрах).
- «**Units**» [Единицы]: из выпадающего списка выберите единицы объема, которые будут использоваться. – «Gallons» [Галлоны] или «Liters» [Литры].
- **• «Length Units»** [Åäèíèöû äëèíû]: èç âûïàäàþùåãî ñïèñêà âûáåðèòå åäèíèöû äëèíû, êîòîðûå будут использоваться, – «Inches» [Дюймы] или «Centimeters» [Сантиметры].
- «Tank Warning Level» **[Предупреждение об уровне цистерны**]: в процентах, работает вместе с полем «Tank Level Warning Type» [Тип предупреждения об уровне цистерны] для критериев «High» [До полной] или «Low» [До пустой]. Пример. Если в поле «Tank Level Warning Type» установлен критерий «High» [До полной] – 20 %, сигнализация сработает, если объем жидкости  $\overline{a}$  цистерне станет 80 % от полного объема (20 % объема от верхнего края цистерны). Если в поле «Tank Level Warning Type» установлен критерий «Low» [До пустой] – 20 %, сигнализация сработает, если объем жидкости в цистерне станет 80 % от полного объема (20 % объема от основания цистерны).
- **•• Tank Level Warning Type»** [Тип предупреждения об уровне цистерны]: работает вместе с полем «Tank Warning Level» [Предупреждение об уровне цистерны]. Выберите «High» [До полной] или «Low» [До пустой] (дополнительные сведения см. в описании поля «Tank Warning Level» выше).

«Tank Shape» [Форма цистерны]: выберите «Vertical» [Вертикальная] (по умолчанию), «Cylinder» [Цилиндрическая] или «Obround» [Овальная]. Для цилиндрических и овальных цистерн нужны дополнительные сведения о габаритах (Рис. 102).

# ПРИМЕЧАНИЕ.

- Если цистерна цилиндрическая, но находится в вертикальном положении, выберите «Vertical» [Вертикальная].
- У цилиндрических цистерн не может быть расширенных концов.

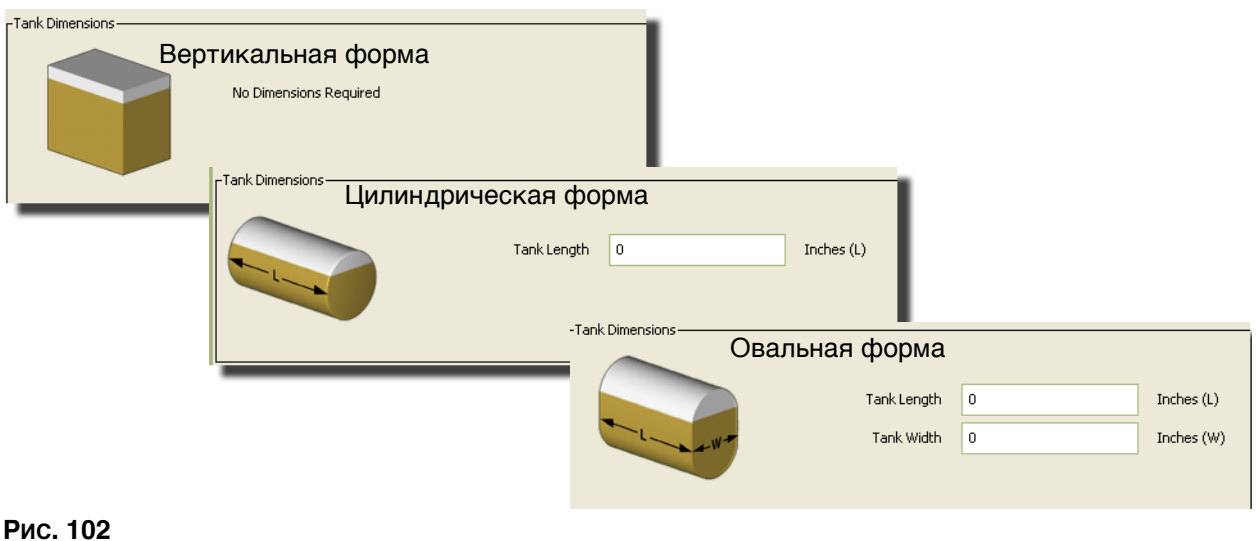

# <span id="page-80-0"></span>**Форма цистерны**

В вертикальных цистернах используется показатель емкости цистерны для расчета ее объема. В овальных и цилиндрических цистернах используются габариты цистерны для расчета ее объема.

1. Если все требуемые для цистерны сведения были указаны, нажмите кнопку «ОК» [ОК], чтобы закрыть окно и сохранить изменения. Цистерна добавится в список (Рис. 103).

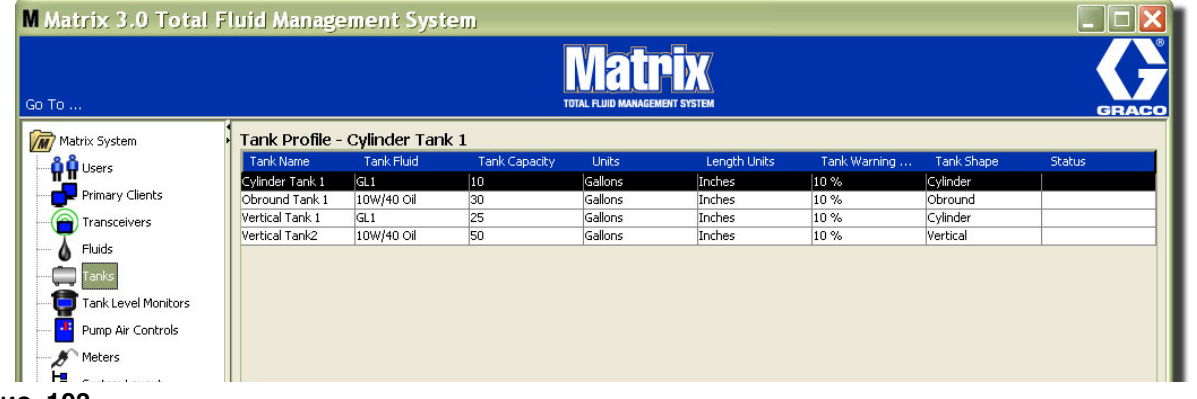

- <span id="page-80-1"></span>**Рис. 103**
- 2. Чтобы изменить профиль цистерны (Рис. 103), выделите цистерну на экране «Tanks» [Цистерны] (Рис. 103).

Примечание. Если профиль цистерны уже настроен с контрольно-измерительным прибором (КИП) уровня цистерны (КИП уровня цистерны см. в разделе «Экран «Tank Level Monitor (TLM)» [Контрольно-измерительный прибор (КИП) уровня цистерны]» на стр. [84](#page-83-0)), изменение профиля цистерны приведет к загрузке нового профиля на КИП во время следующего взаимодействия с ПК.

3. Нажмите кнопку «Modify» [Изменить] (Рис. 104), чтобы появилось окно «Edit Tanks» [Редактировать сведения о цистернах]. После внесения изменений нажмите кнопку «ОК» [ОК], чтобы закрыть окно и сохранить.

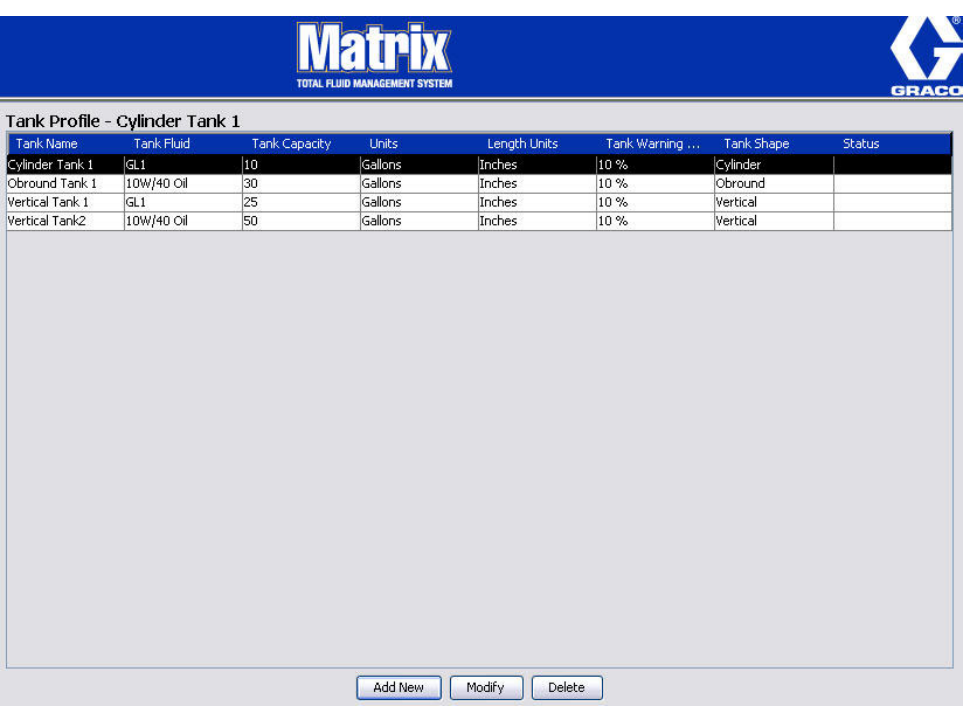

# <span id="page-81-0"></span>Рис. 104

4. Чтобы полностью удалить цистерну из списка, на экране «Tanks» [Цистерны] выделите требуемый элемент. Далее нажмите кнопку «Delete» [Удалить] (Рис. 104).

Примечание. Если включены рабочие экраны, цистерны отображаются на панели системы Matrix System Panel следующим образом: Рис. 105.

<span id="page-81-1"></span>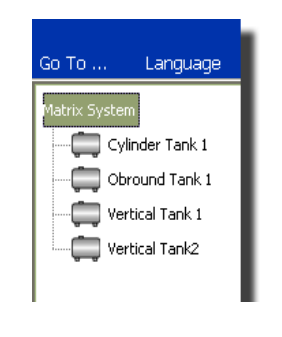

# Регистрация оборудования и его профили

В этом разделе слово «оборудование» относится к расходомеру Matrix, контрольно-измерительному прибору (КИП) уровня цистерны или регулятору пневматического насоса. Далее следует разъяснение идентификации и настройки этих электронных компонентов в системе Matrix.

Для каждого оборудования Matrix присваивается уникальный идентификатор, который является частью механизма взаимодействия оборудования с ПК.

Лицо, устанавливающее систему Matrix, или администратор должны создать профиль с определением для каждого оборудования системы. Эти профили создаются и используются на экранах настройки системы Matrix на PC; экраны упорядочены по типу оборудования (расходомер, КИП уровня цистерны, регулятор пневматического насоса).

Общий метод настройки системы Matrix используется для:

- 1. Создания профиля для каждого оборудования. В этом профиле определяется наименование оборудования и его ожидаемые функции в системе.
- 2. Регистрации каждого оборудования в системе Matrix. В процессе регистрации оборудование отправляет на ПК сведения, какого оно типа, и свой идентификатор.
- 3. Связывания идентификатора каждого оборудования с должным профилем. Это предоставляет ПК возможность загрузить корректный профиль в каждое оборудование.

Как только идентификатор оборудования связан с профилем, последний загружается на оборудование посредством беспроводного соединения в следующий сеанс связи с ПК. Когда меняется профиль оборудования, в него загружается обновленный профиль; после для работы оборудования, соответствуя своему профилю, не требуется прямое влияние пользователя. Как только идентификатор оборудования связан с профилем, его нельзя назначить другому профилю.

Порядок шагов 1 и 2 можно менять местами; не критично, будет ли сначала определен профиль для оборудования или сначала оборудование зарегистрировано. Главное выполнить первый и аторой до шага 3.

Помните. что во всех системах (кроме самых маленьких), приемлемо создавать карту системы Matrix, которая определит каждый компонент Matrix и соответствующий идентификатор оборудования. Эта карта станет бесценным материалом для правильной привязки идентификаторов к профилям. Для начала лицу, проводящему установку, рекомендуется узнать, как работает этот процесс, и потренироваться на одном или паре оборудования до настройке конфигурации большого количества оборудования.

Цветная кодировка записей профилей.

- Желтый профиль в состоянии «ГОТОВ». Профиль еще не связан с идентификатором оборудования.
- Зеленый профиль в состоянии «НАЗНАЧЕН». Профиль назначен идентификатору оборудования, но еще в него не загружен.
- Белый профиль в состоянии «НАСТРОЕН». Профиль связан с оборудованием и профиль загружен на оборудование.

# <span id="page-83-0"></span>Экран «Tank Level Monitor (TLM)» [Контрольноизмерительные приборы (КИП) уровня цистерны]

1. Щелкните по значку «Tank Level Monitors» [КИП уровня цистерны] из перечня на панели системы Matrix.

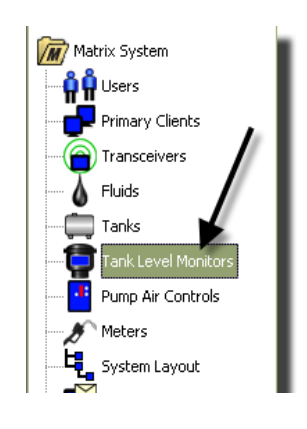

# Рис. 106

Этот экран Рис. 107 на стр. [85](#page-84-0) используется для добавления, изменения, удаления и создания профиля контрольно-измерительных приборов (КИП) уровня цистерны системы Matrix. Каждому контрольно-измерительному прибору (КИП) уровня цистерны присваивается уникальный идентификатор оборудования. По этому идентификатору одни КИП уровня цистерны отличаются от других.

Страница настройки контрольно-измерительного прибора уровня цистерны используется для определения индивидуального профиля (или настроек), который необходимо загрузить в каждый КИП. Профиль КИП уровня цистерны включает габариты цистерны и планировку отчетности.

Файл профиля КИП уровня цистерны включает один профиль для каждого прибора системы. Количество поддерживаемых системой Matrix КИП уровня цистерны свое для каждого типа системы (Basic/Professional/Premier). Системы Basic не могут поддерживать КИП уровня цистерны; системы Professional – 12 приборов; системы Premier – 50 приборов. Каждый профиль связан с КИП уровня цистерны через идентификатор оборудования КИП. Такой идентификатор появляется на ПК в процессе регистрации.

ПРИМЕЧАНИЕ. Дополнительные сведения по установке и регистрации в системе см. в руководстве пользователя контрольно-измерительного прибора Matrix. Также предоставлены инструкции в «Приложении А» данного руководства, раздел «Регистрация КИП уровня цистерны» на стр. [160.](#page-159-0)

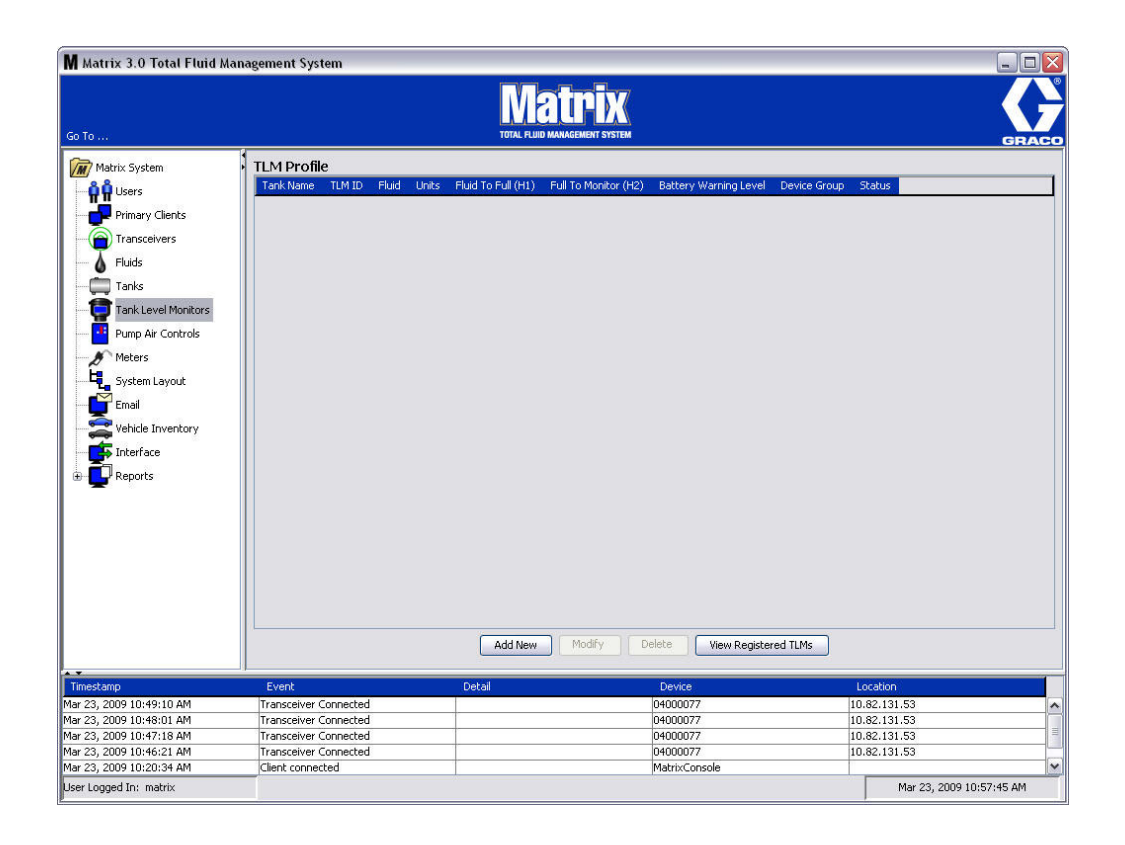

<span id="page-84-0"></span>2. Чтобы создать профиль и добавить новый контрольно-измерительный прибор уровня цистерны в систему Matrix, нажмите кнопку «Add New» [Добавить] (Рис. 107).

3. Появится окно «Add TLM Profile» [Добавить профиль КИП уровня цистерны] (Рис. 108).

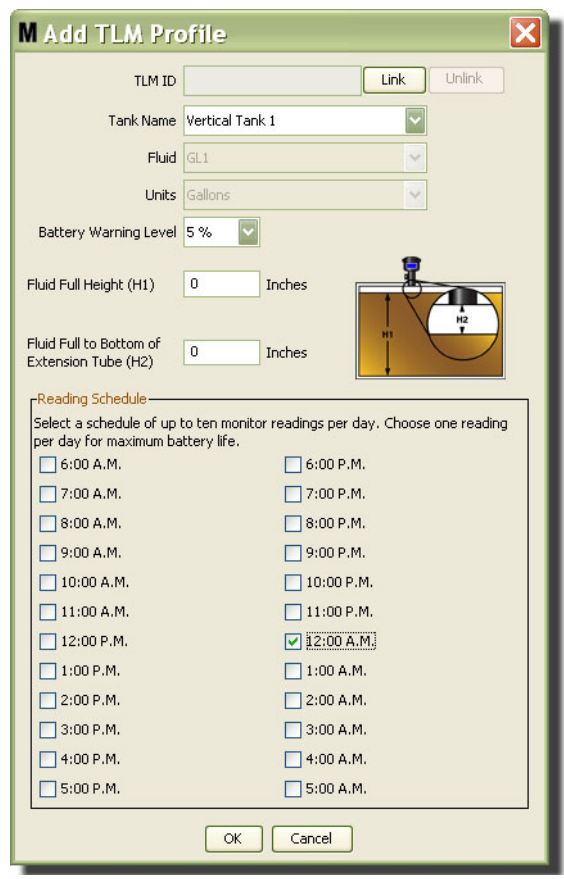

### <span id="page-85-0"></span>**Рис. 108**

- **• «TLM ID» [ÈÄ ÊÈÏ].**
	- 1. Установите правильное положение полос DIP-переключателей КИП уровня цистерны и зарегистрируйте его на ПК. Дополнительные сведения см. в руководстве пользователя контрольно-измерительного прибора уровня цистерны.
	- 2. В этом окне Рис. 108 нажмите кнопку «Link» [Связать] и из выпадающего списка выберите КИП уровня цистерны, для которого создается профиль. Это свяжет КИП с ПК и обеспечит связь между двумя устройствами в системе Matrix.

Обратите внимание, что кнопка «Link» [Связать] (Рис. 108) больше неактивна; зато, стала активной кнопка «Unlink» [Отменить связь]. Если нажать кнопку «Unlink» [Отменить связь], связь между КИП уровня цистерны и ПК системы Matrix разорвется.

- «Tank Name» [Имя цистерны]. Из выпадающего списка выберите цистерну, уровень которой измеряет КИП. Список создается из сведений с экрана «Tanks» [Цистерны] (стр. [79](#page-78-1)).
- «Fluid» [Жидкость]. Профиль жидкости для выбранной цистерны (созданный на ее экране настройки). Эти сведения используются только как справочный материал, это поле невозможно изменить.
- «**Units**» [Единицы]. Профиль единиц для выбранной цистерны (созданный на ее экране настройки). Эти сведения используются только как справочный материал, это поле невозможно изменить.
- «Battery Warning Level» [Предупреждение о заряде батарей]. Определяет, когда отправлять предупреждение на ПК об оставшемся заряде батарей. Процентное значение от полностью заряженной батареи. (Полностью заряженная батарея – 100 %).
- **«Fluid Full Height»** [Полная высота жидкости] (Н1). Высота жидкости в цистерне, измеренная от дна до верхнего края.
- **• «Fluid Full to Bottom of Extension Tube»** [Ïîëíàÿ âûñîòà äî íèçà óäëèíèòåëÿ òðóáû] (H2). Расстояние от верхнего края жидкости до низа трубки КИП уровня цистерны. Высота должна принимать значения от 0 до 50 см (0-20 дюймов).
- **•• Reading Schedule»** [Планировка снятия показателей]. Определяет частоту, с которой на ПК системы Matrix отправляются отчеты об уровне жидкости в цистерне. Раз в 24 часа можно отправлять до 10 ежечасных снятий показателей.

ПРИМЕЧАНИЕ. От частоты отправки отчетов о снятых показателей напрямую зависит ресурс батарей КИП уровня цистерны. Чем больше отправляется ежедневных отчетов, тем короче продолжительность работы батарей прибора.

3. По заполнении сведений во всех полях, нажмите кнопку «ОК» [OK] внизу окна «Add TLM Profile» [Добавить профиль КИП уровня цистерны]. Профиль добавлен в начало списка. Параметр «ASSIGNED» [НАЗНАЧЕН] в столбце «Status» [Состояние] подтверждает, что профиль полностью заполнен. Параметр «READY» [ГОТОВ] в столбце «Status» [Состояние] появится, если профиль не полностью заполнен. Обратите внимание, что поле «TLM ID» [ИД КИП] пустое (Рис. 109), т. е. КИП уровня цистерны не связан с системой Matrix.

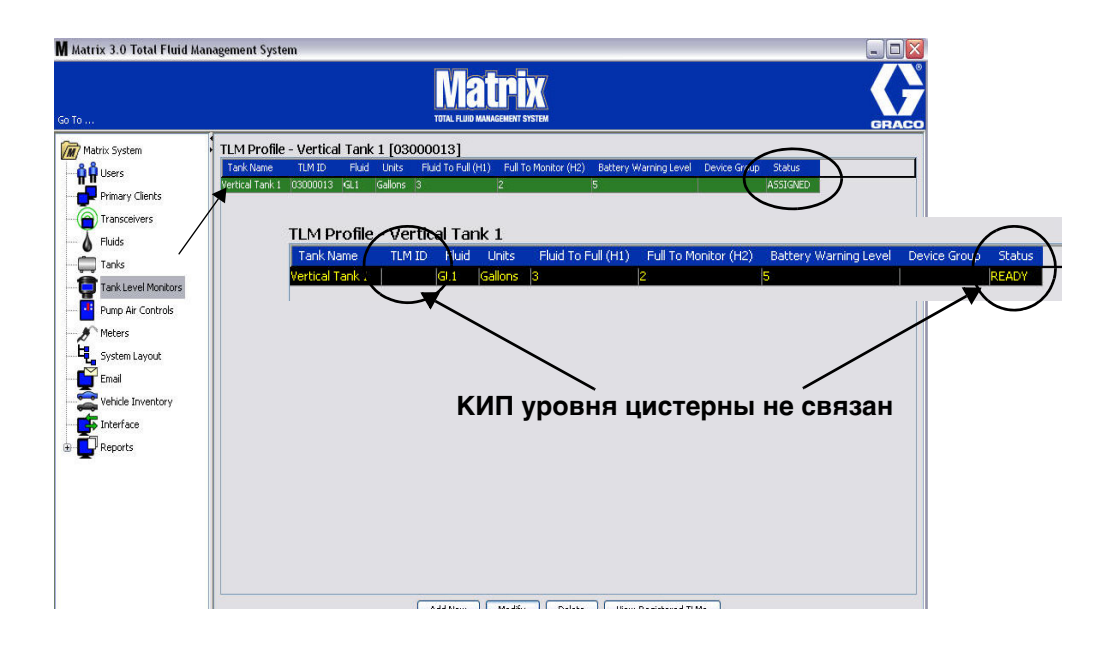

# <span id="page-86-0"></span>**Рис. 109**

- 4. Чтобы изменить профиль КИП уровня цистерны, выделите его запись из списка на экране.
- 5. Нажмите кнопку «Modify» [Изменить], чтобы появилось окно «Edit TLM Profile» [Редактировать профиль КИП уровня цистерны]. После внесения изменений нажмите кнопку «ОК» [OK], чтобы закрыть окно и сохранить.
- 6. Чтобы полностью удалить КИП из списка, на экране «TLM» [КИП уровня цистерны] выделите требуемый элемент. Затем нажмите кнопку «Delete» [Удалить].

ПРИМЕЧАНИЕ. Если нужно использовать уже удаленный КИП уровня цистерны в системе Matrix, его необходимо повторно зарегистрировать на ПК. Полные инструкции о регистрации КИП см. в руководстве пользователя контрольно-измерительного прибора уровня цистерны. 7. Для просмотра списка зарегистрированных КИП уровня цистерны, которым еще не был назначен профиль, нажмите кнопку «View Registered TLMs» [Просмотр зарегистрированных КИПЈ.

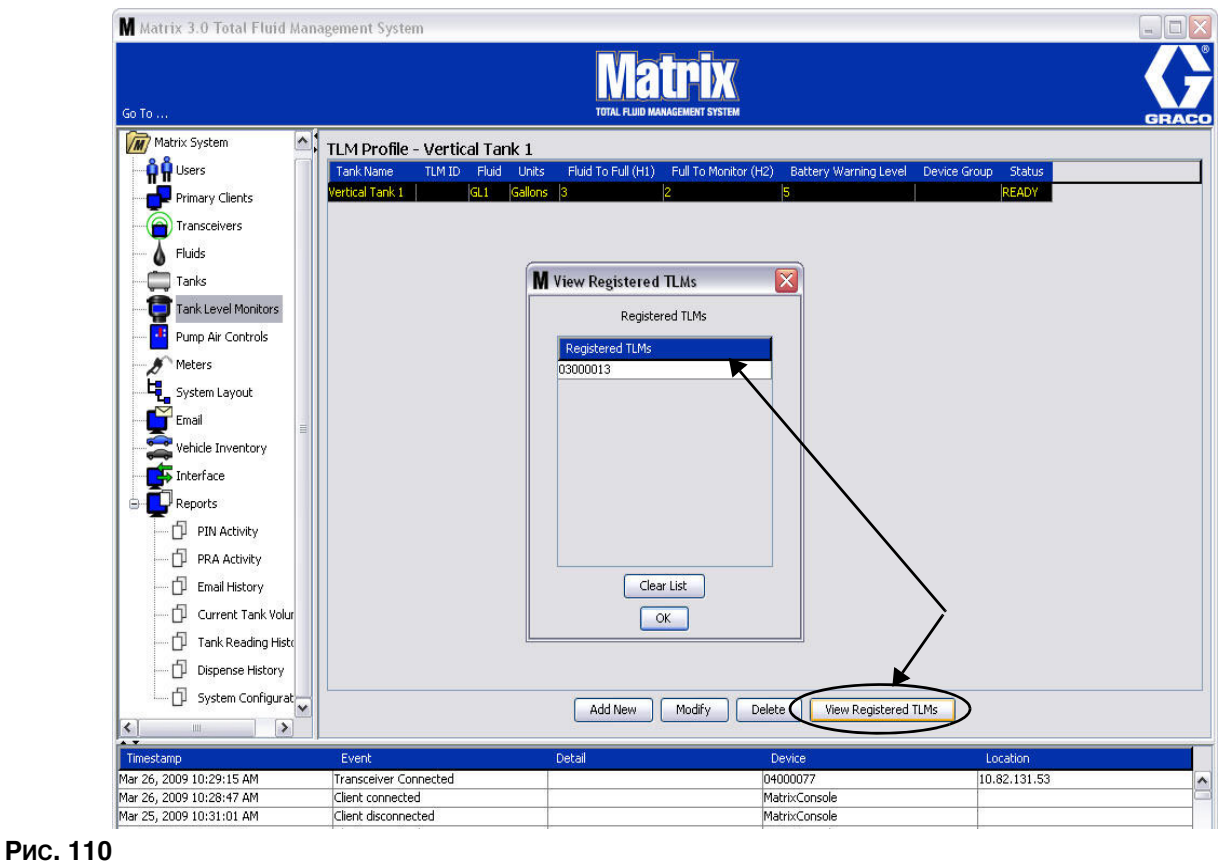

<span id="page-87-0"></span>8. Кнопка «Clear List» [Очистка списка] убирает все зарегистрированный КИП уровня цистерны из системы (Рис. 110). Их нужно будет потом повторно зарегистрировать на ПК системы Matrix. Полные инструкции о регистрации КИП см. в руководстве пользователя контрольно-измерительного прибора уровня цистерны.

# Регуляторы пневматического насоса

1. Шелкните по значку «Pump Air Control» <sup>[</sup>Регуляторы пневматического насоса] из перечня на панели системы Matrix. Отобразится экран «Pump Air Control» [Регуляторы пневматического насоса].

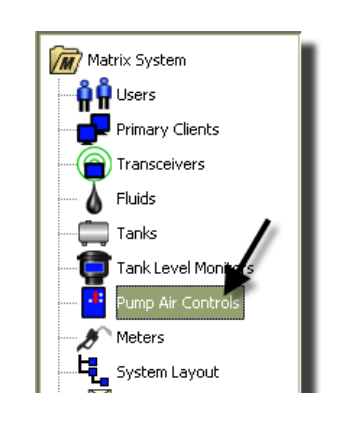

### Рис. 111

Этот экран (Рис. 112) используется для наименования, связывания, отмены связи и изменении регулятора пневматического насоса в системе Matrix. Можно использовать только один регулятор аля каждого пневматического насоса в системе.

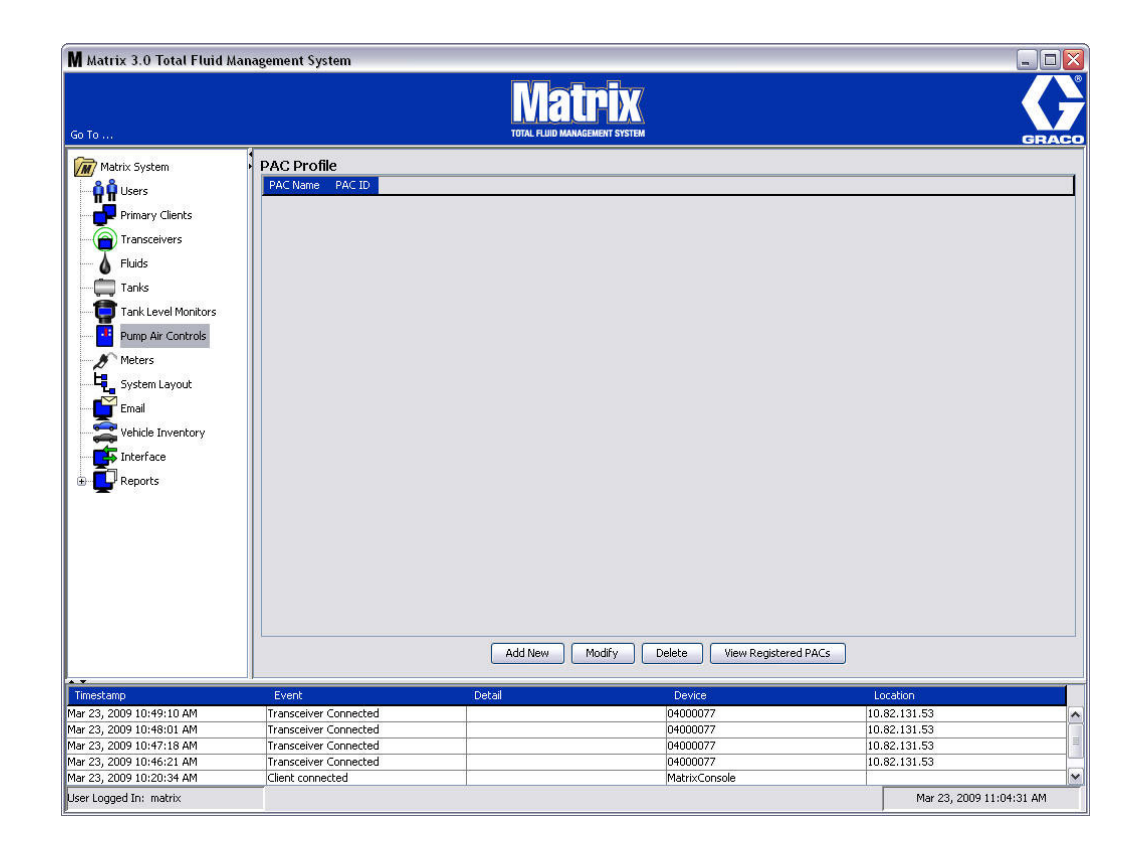

- <span id="page-88-0"></span>2. Нажмите кнопку «Add New» [Добавить].
- 3. Появится окно «Add PAC Profile» [Добавить профиль регулятора пневматического насоса] (Рис. 113. В этом окне можно назвать регулятор в поле «РАС Name» [Имя регулятора]. После  $\overline{X}$ указания имени регулятора нажмите кнопку «ОК» [ОК], чтобы закрыть окно и сохранить изменения.

В поле «PAC ID» [ИД регулятора] нельзя ничего ввести. Идентификатор регулятора уникальный для каждого регулятора пневматического насоса и появляется в поле «РАС ID» [ИД регулятора] при нажатии кнопки «Link» [Связать], связывая регулятор и ПК системы Matrix.

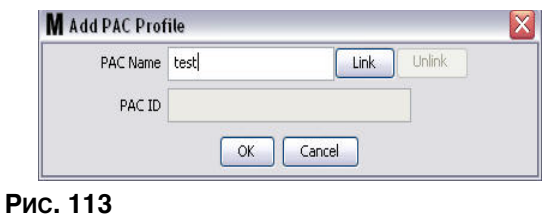

<span id="page-89-0"></span>4. После присвоения имени регулятору пневматического насоса нажмите кнопку «Link» [Связать]. Mentempler en «Profile/ID Assignment» [Назначение идентификатора профилю] (Рис. 114). Из списка зарегистрированных регуляторов пневматических насосов выберите требуемый ло еписка евреите рированный резулторен ниселани составителественно престранения. дополнительные сведения о регистрации см. в руководстве пользователя регулятора пневматического насоса. Также предоставлены инструкции в «Приложении А» данного руководства, раздел «Регистрация регулятора пневматического насоса» на стр. [161.](#page-160-0)

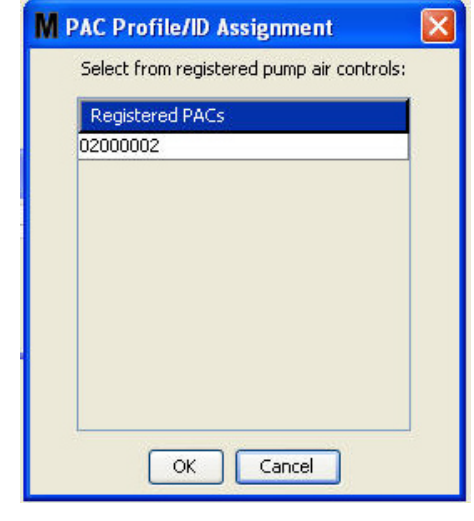

<span id="page-89-1"></span>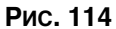

5. Идентификатор регулятора пневматического насоса отобразится в поле «PAC ID» [ИД регулятора] (Рис. 115). Нажмите кнопку «ОК» [ОК], чтобы закрыть окно и сохранить изменения.

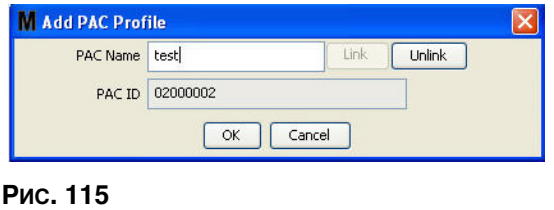

<span id="page-89-2"></span>Обратите внимание, что кнопка «Link» [Связать] (Рис. 115) больше неактивна; зато, стала активной кнопка «Unlink» [Отменить связь]. Если нажать кнопку «Unlink» [Отменить связь], связь между регулятором пневматического насоса и ПК системы Matrix разорвется.

6. На главном экране отобразится связанный регулятор пневматического насоса (Рис. 116).

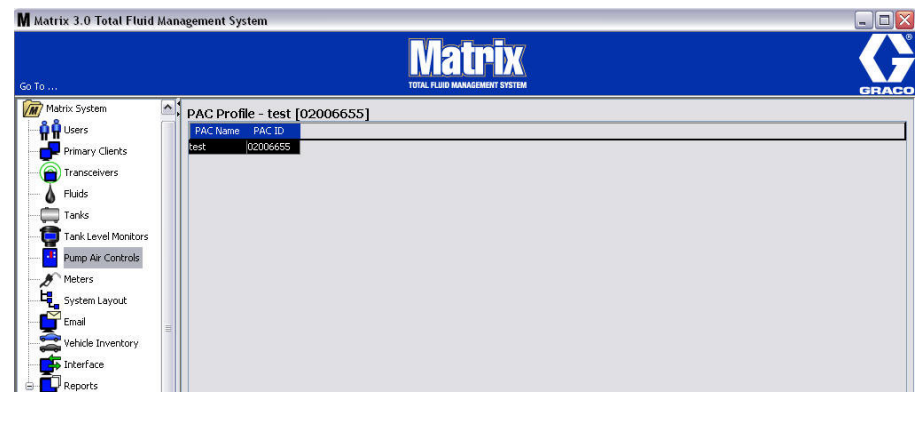

- <span id="page-90-0"></span>7. Чтобы поменять имя регулятора пневматического насоса, нажмите кнопку «Modify» [Изменить].
- 8. Появится окно «Edit PAC Profile» [Редактировать профиль регулятора пневматического насоса] (Рис. 117). Чтобы изменить имя регулятора пневматического насоса, укажите новое в поле «РАС Name» [Имя регулятора] и нажмите кнопку «ОК» [ОК], чтобы закрыть окно и сохранить изменения.

В этом окне также можно разорвать связь между зарегистрированным регулятором и ПК; для этого нажмите кнопку «Unlink» [Отменить связь].

<span id="page-90-1"></span>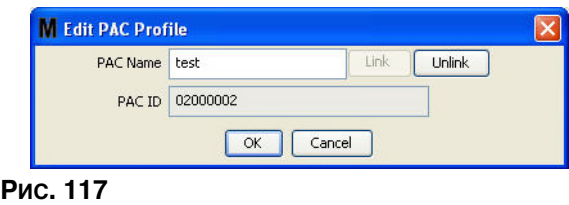

# <span id="page-91-2"></span>Экран «Meters» [Расходомеры]

1. Щелкните на значке «Meters» [Расходомеры] (Рис. 118) из перечня на панели системы Matrix. Отобразится экран «Meters» [Расходомеры].

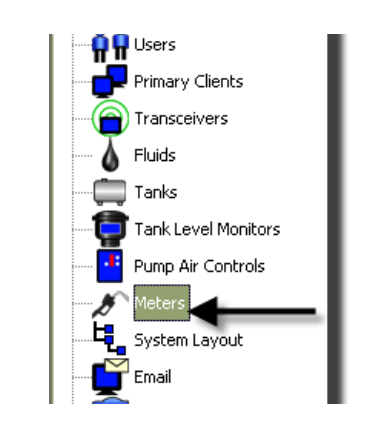

<span id="page-91-0"></span>Этот экран Рис. 119 используется для добавления, изменения, удаления и создания профиля для расходомеров системы Matrix.

<span id="page-91-1"></span>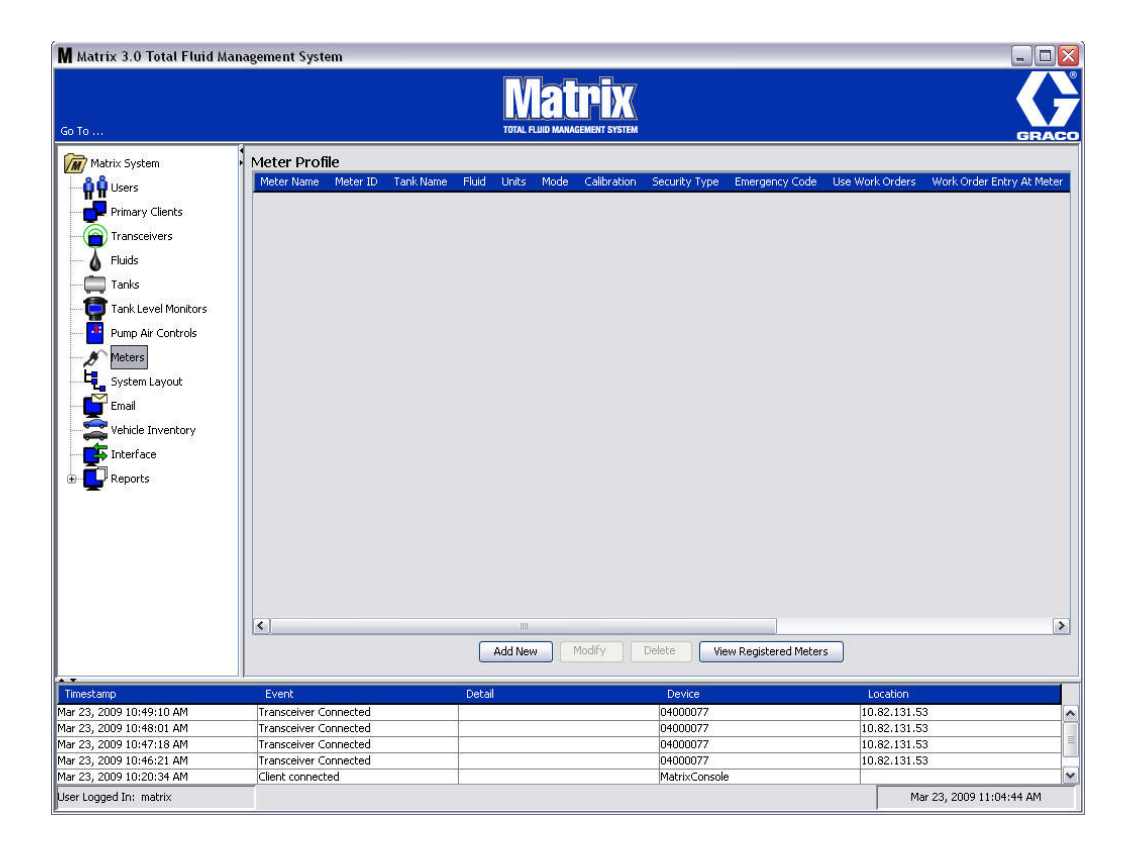

- 2. Нажмите кнопку «ADD NEW» [ДОБАВИТЬ], чтобы создать профиль и добавить новый расходомер в систему Matrix.
- 3. Появится окно «Add Meter Profile» [Добавить профиль расходомера] (Рис. 120).

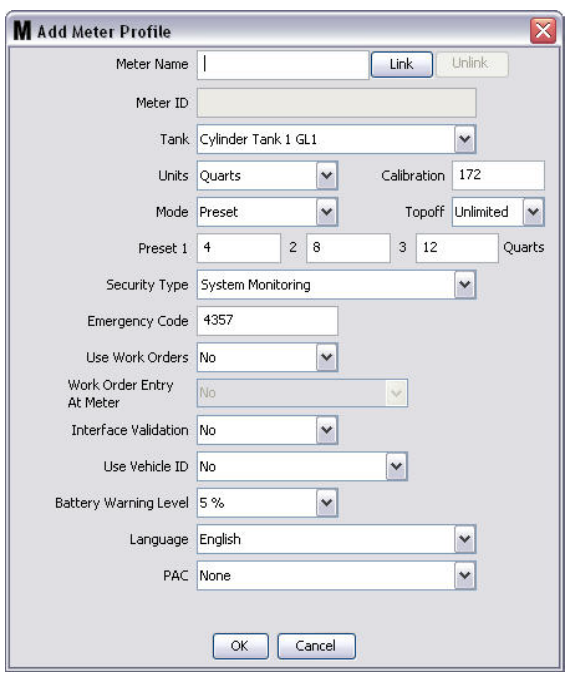

- <span id="page-92-0"></span>• «Meter Name» [Имя расходомера]. Укажите имя для расходомера (обычно номер, не больше 11 символов).
- **Meter ID**» [ИД расходомера]. Идентификатор расходомера уникальный для каждого расходомера и появляется в поле «Meter ID» [ИД расходомера] при нажатии кнопки «Link»  $[C$ вязать], связывая расходомер и ПК системы Matrix.
- «Таnk» [Цистерна]. В выпадающем списке цистерн выберите ту, из которой расходомер будет проводить выдачу.
- «**Units**» [Единицы]. В выпадающем списке единиц измерения выберите требуемую.
- «Calibration» [Калибровка]. Появляется автоматически при выборе цистерны. Такие значения соответствуют глобальным стандартным параметрам калибровки; это означает, что значение калибровки появится на всех экранах настройки расходомеров. В этом окне можно изменить калибровку отдельного расходомера. **Порядок изменения калибровки расходомера:** 
	- a. Заполните жидкостью из расходомера чистую, откалиброванную, волюметрическую мерную колбу до уровня, когда на дисплее расходомера отобразится 1 «Quart» [Кварта] (1 «Liter» [Литр] для метрической системы).
	- b. В соответствии с таблицей 1 (ниже) сравните коэффициент с собственными показателями.

Число калибровки может быть разным в зависимости от температуры или расхода.

| Жидкость                 | Калибровка |             |
|--------------------------|------------|-------------|
|                          | Русский    | Метрическая |
| Масло (10W30)            | 172        | 182         |
| Смазка редуктора         | 172        | 182         |
| Трансмиссионная жидкость | 172        | 182         |
| Антифриз                 | 150        | 168         |

**Table 1:** 

- • **Mode»** [Режим]. В выпадающем списке расходомеров выберите: «Manual» [Ручная выдача], «Preset» [Заданная выдача] или «Restricted Preset» [Ограниченная заданная выдача].
	- **Manual**» [Ручная выдача] объем выдачи определяется оператором.
	- **• «Preset»** [Çàäàííàÿ âûäà÷à] ðàñõîäîìåð çàïðîãðàììèðîâàí íà âûäà÷ó ñ çàäàííûì объемом. Заданный объем можно изменить в рабочем задании при его отправки с ПК. Заданный объем можно всегда увеличить или уменьшить на расходомере до начала выдачи. См. также смотрите параметр «Topoff» [Дозаправка] ниже в этом разделе.
	- **«Restricted Preset»** [Ограниченная заданная выдача] то же самое, что и режим «Preset» [Заданная выдача], за исключением возможности увеличения объема на расходомере. Возможность внесения рабочих заданий на расходомере отключена. Разрешено использовать рабочие задания, а 3 заданных значения отменены.
- **Тороff**» [Дозаправка]. Процентная доля заданного объема (на рассуждение оператора), которую можно выдать после достижения заданного объема. Возможные варианты: 0, 5, 10, 15, 20, 25 и «unlimited» [неограниченно].
- «**Preset**» [Заданный объем]. Три заданных объема жидкости, которые можно выбрать в режимах «Preset» [Заданная выдача] или «Restricted Preset» [Ограниченная заданная выдача].
- **«Security Type»** [Тип безопасности]. Определяет порядок выдачи жидкости расходомером.
	- **Ввод PIN-кода.** Режим безопасности с вводом PIN-кода («Personal Identification Number» [Персональный идентификационный номер]) означает, что **перед каждой новой выдачей** для получения допуска необходимо ввести в расходомер четырехзначный номер.
	- **Допуск склада продукции.** Этот режим обеспечивает самый высокий уровень безопасности. При нем требуется администратор склада продукции для получения допуска каждой выдачи.
	- **Контроль исправности системы.** Если выбран режим контроля исправности системы, для выдачи не требуется допуск безопасности. Любой объем выданной жидкости автоматически отправляется расходомером на ПК, где и ведется запись отчетов.

«**Emergency Code»** [Код аварийного режима]. Четырехзначный номер для ручного управления в аварийном режиме. Код используется на расходомере для перехода в ручной режим управления, минуя запрограммированные параметры, в случае потери РЧ-сигнала. С его помощью пользователь сможет проводить выдачу жидкости, если расходомер не получает РЧ-сигнал.

ПРИМЕЧАНИЕ. Если использовался код аварийного режима для перехода на ручное управление выдачей, минуя запрограммированные параметры, расходомер НЕОБХОДИМО ïñо̀́вторно зарегистрировать в системе после восстановления РЧ-сигнала.

- •• Use Work Orders» [Использовать рабочие задания]. В выпадающем списке доступны два варианта «Yes» [Да] или «No» [Нет].
	- «**Yes**» [Да] расходомер бүдет использовать рабочие задания. Чтобы выдавать жидкость с этого расходомера, пользователю нужно ввести рабочее задание на ПК или расходомере  $\ell$ если разрешено вносить рабочие задания на расходомере). Оператор расходомера выбирает рабочее задание из списка на дисплее расходомера. ПК регулирует выдачу жидкости в соответствии с номером рабочего задания.

Полное описание рабочих заланий см. в руковолстве 313046 пользователя расхоломеров Matrix 5 и 15 и в соответствующем разделе данного руководства в части «Назначение  $pa$ бочих заказов» на стр. [143](#page-142-0).

«**No**» [Нет] – расходомер не будет использовать рабочие задания. Выдача жидкости будет регулироваться расходомером.

В зависимости от выбранного типа безопасности может иметь место взаимодействие между ПК и расходомером по поводу выдачи жидкости; упомянутые выше установки влияют только на регулирование выдачи жидкости по рабочему заказу.

- **• «Work Order Entry at Meter»** [Âíîñèòü ðàáî÷èå çàäàíèÿ íà ðàñõîäîìåðå]. âûïàäàþùåì списке доступны два варианта «Yes» [Да] или «No» [Нет]. Параметр активен, если выбрано «Yes» [Да] для поля «Use Work Orders» [Использовать рабочие задания].
	- **•• Yes»** [Да] можно вносить рабочие задания с панели навигации расходомера. Этот параметр разрешает отправку рабочих заданий с ПК или вносить их на расходомере.
	- **Мо**» [Нет] нельзя вносить рабочие задания с панели навигации расходомера; разрешена отправка рабочих заданий только с ПК.
- «Interface Validation» [Проверка допустимости с помощью интерфейса]. В выпадающем списке доступны два варианта «Yes» [Да] или «No» [Нет].
	- **•** *«Yes»* [Äà] ñòîðîííåìó ÏÎ ðàçðåøåíî âçàèìîäåéñòâîâàòü ñ ÑÓ Matrix.
	- «**No**» [Нет] стороннему ПО запрещено взаимодействовать с СУ Matrix.
- • **Use Vehicle ID»** [Использовать ИД транспорта]. В выпадающем списке доступны два варианта «Yes» [Да] или «No» [Нет].
	- «Yes» [Да] используется идентификационный номер транспортного средства (VIN Vehicles Identification Number) для определения автомобиля, которому выдается жидкость (не более 40 символов). Эта функция чаще всего используется для слежения и управления регулярной выдачей жидкости одним и тем же автомобилям из больших парков транспортных средств.
	- «**No**» [Нет] возможности присвоения идентификаторов транспортных средств не используются.
- «Battery Warning Level» [Предупреждение о заряде батарей]. Выберите когда отправлять предупреждение на ПК о том, что у батарей низкий заряд. Возможные варианты оставшегося заряда: 5, 10, 15, 20 или 25 %.
- «Language» [Язык]. Выпадающий список возможных языков, на которых могут отображаться сообщения (например, рабочие задания) на дисплее расходомера.
- «РАС» [Регулятор]. Выберите регулятор пневматического насоса, который используется расходомером. По умолчанию стоит «None» [Нет].

ПРИМЕЧАНИЕ. Если изменить любое поле в профиле, изменения не загрузятся на расходомер пока он не перейдет в спящий режим и не выйдет из него или повторно зарегистрируется.

**Кнопки «LINK»** [СВЯЗАТЬ] и «UNLINK» [ОТМЕНИТЬ СВЯЗЬ]. Когда полностью заполните все параметры окна профиля расходомера, нажмите кнопку «Link» [Связать], чтобы отобразить окно «Meter Profile/ID Assignment» [Назначение идентификатора профилю расходомера] (Рис. 121). Из списка зарегистрированных расходомеров выберите требуемый профиль. Нажмите кнопку «ОК» [ОК], чтобы закрыть окно и сохранить изменения.

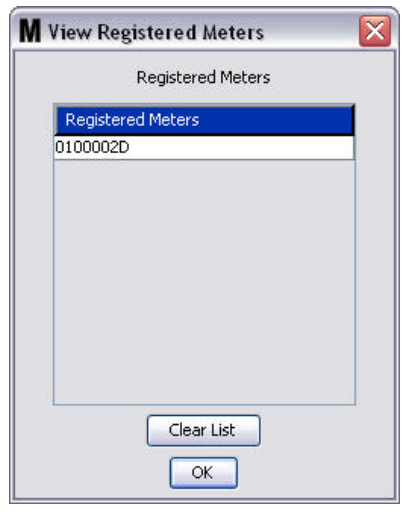

#### <span id="page-95-0"></span>Рис. 121

- 4. В окне «Add Meter Profile» [Добавить профиль расходомера] появится идентификатор расходомера.
- 5. Нажмите кнопку «ОК» [ОК], чтобы закрыть окно и сохранить изменения. Обратите внимание, что новый расходомер добавлен в список расходомеров системы Matrix.

ПРИМЕЧАНИЕ. Если включены рабочие экраны, расходомер(-ы) отображаются на панели системы Matrix следующим образом: Рис. 122.

<span id="page-95-1"></span>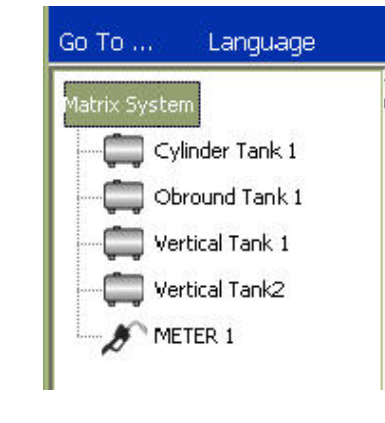

# Экран «System Layout» [Схема системы]

1. Щелкните на значке «System Layout» [Схема системы] (Рис. 123) из перечня на панели системы Matrix. Отобразится экран «System Layout» [Схема системы]. Перед настройкой схемы системы нужно сначала добавить цистерны (стр. [79](#page-78-1)) и расходомеры (стр. [92](#page-91-2)).

Примечание. Систему нельзя использовать во время настройки схемы; изменения не смогут быть сохранены.

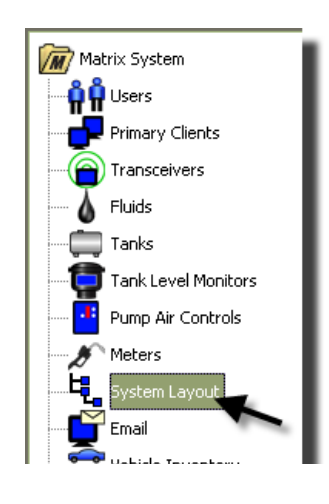

### <span id="page-96-0"></span>Рис. 123

Экран «System Layout» [Схема системы]: (Рис. 124).

<span id="page-96-1"></span>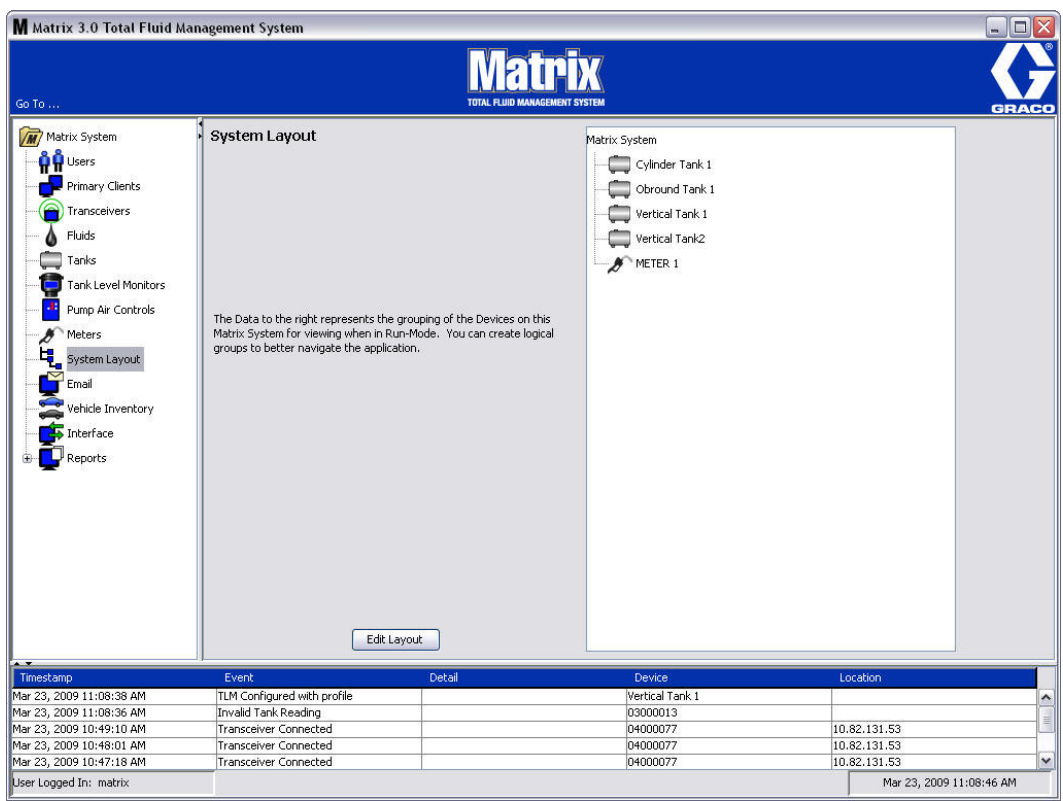

- 2. Чтобы создать новую группу, нажмите «Edit Layout» [Изменить схему].
- 3. Появится окно «Edit System Layout Configuration» [Изменить конфигурацию схемы системы] (Рис. 125).

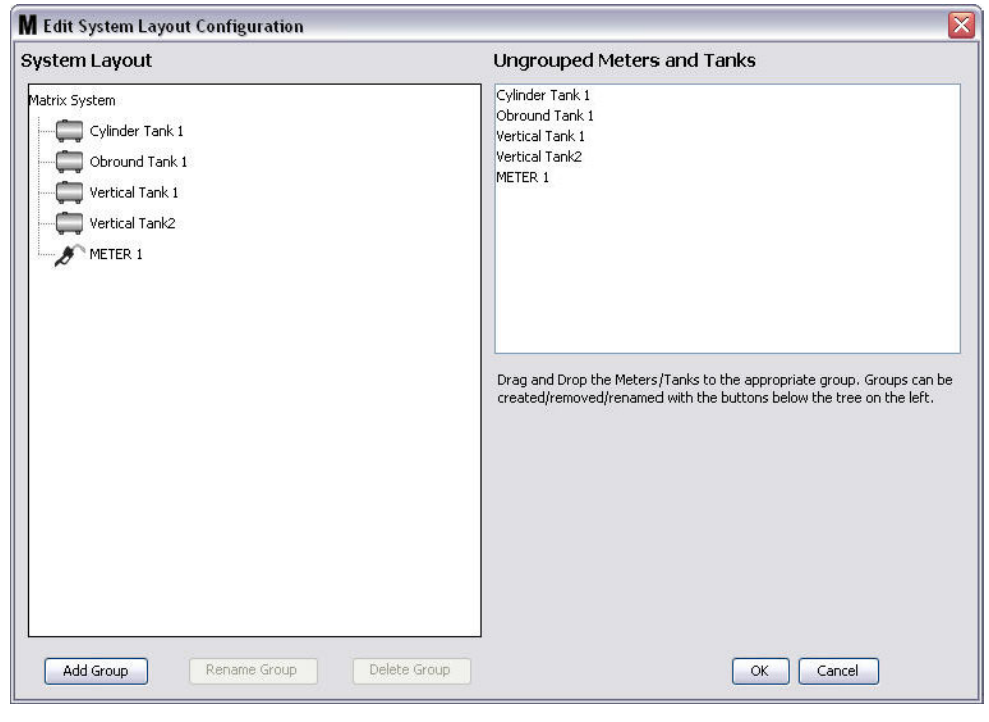

- <span id="page-97-0"></span>4. Нажмите кнопку «Add Group» [Добавить группу] (Рис. 125), чтобы создать новую группу оборудования.
- 5. Появится окно «Edit Device Group Name» [Изменить имя группы оборудования] Рис. 126. Укажите имя в поле «Device Group Name» [Имя группы оборудования]. Нажмите кнопку «ОК» [ОК], чтобы закрыть окно и сохранить изменения.

<span id="page-97-1"></span>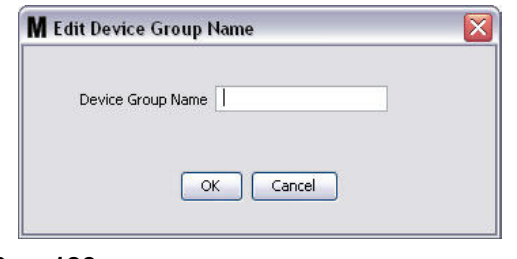

6. В части окна «Matrix System» [Система Matrix] появится папка (Рис. 127).

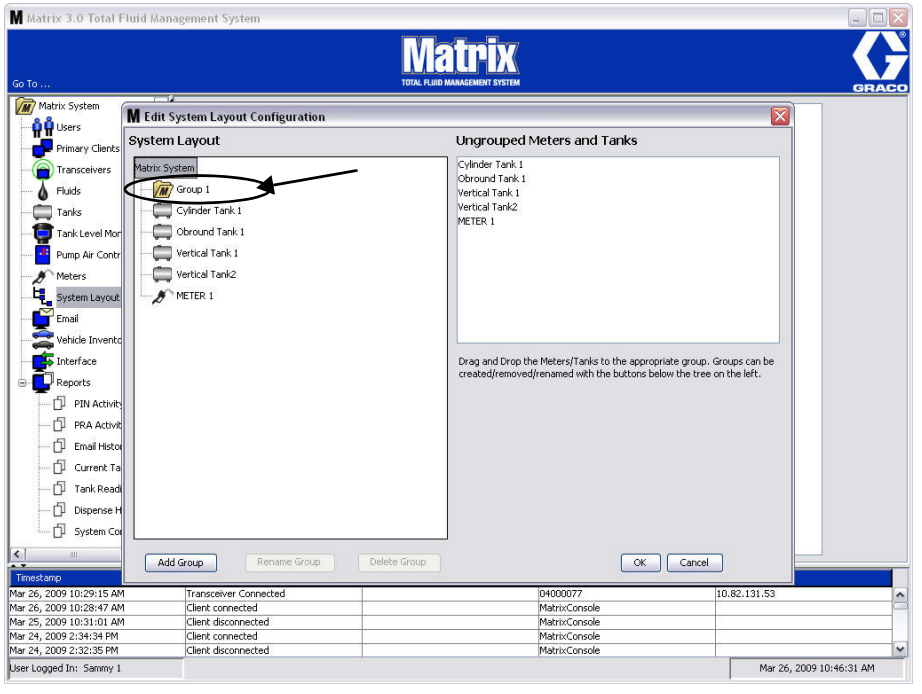

#### <span id="page-98-0"></span>Рис. 127

7. Перетащите расходомеры и цистерны из части окна «Ungrouped Meters and Tanks» [Расходомеры и цистерны без группы] в папку части окна «Matrix System».

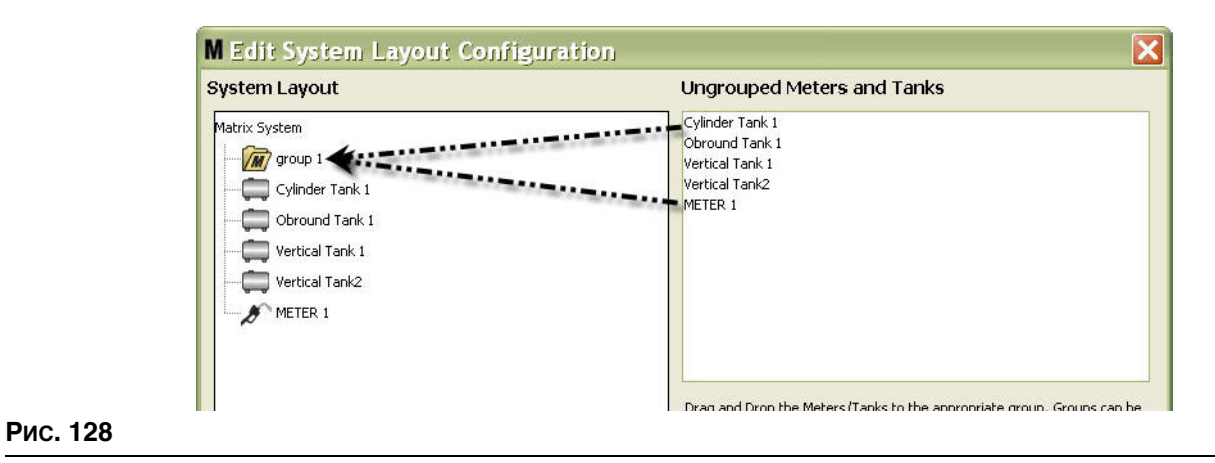

8. Выбранные цистерны и расходомеры появятся под значком папки в части окна «Matrix System» (Рис. 129).

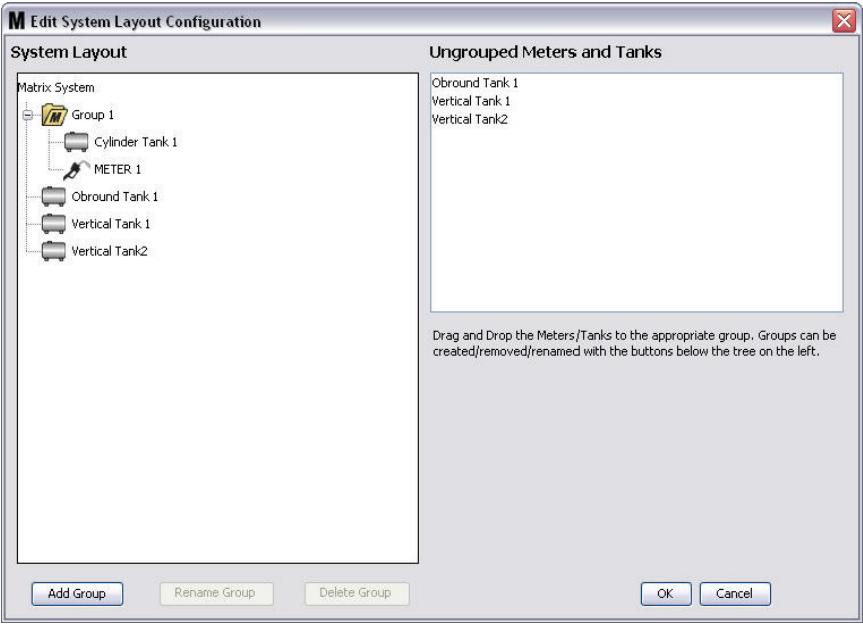

#### <span id="page-99-0"></span>Рис. 129

- 9. Количество создаваемых групп не ограничено. Однако, каждое оборудование может появляться только в одной группе. Дополнительные группы можно добавить кнопкой «Add Group» [Добавить группу].
- 10. Чтобы переименовать группу, выберите мышью папку группы из перечня в части окна «Matrix System». Далее нажмите кнопку «Rename Group» [Переименовать группу] (Рис. 129).

ПРИМЕЧАНИЕ. При изменении имени папки группы ее содержимое не удаляется.

- 11. Чтобы удалить группу, выберите мышью папку группы из перечня в части окна «Matrix System». Далее нажмите кнопку «Delete Group» [Удалить группу] (Рис. 129).
	- а. Если в папке группы находятся цистерны и/или расходомеры, появится окно «Error Message» [Сообщение об ошибке] (Рис. 130), напоминая о том, что можно удалять только пустую папку. Нажмите кнопку «OK» [OK], чтобы закрыть окно и сохранить изменения.

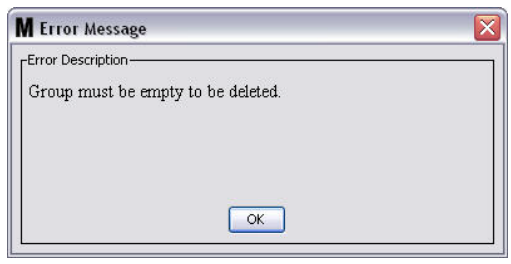

- <span id="page-100-0"></span> $b.$  Перетащите расходомеры и цистерны из части окна «Matrix System» в поле части окна «Ungrouped Meters and Tanks» [Расходомеры и цистерны без группы].
- c. Повторно выберите мышью папку группы из части окна «Matrix System». Нажмите кнопку «Delete Group» [Удалить группу]. Появится окно «Delete Device Group» [Удалить группу оборудования] для подтверждения удаления группы оборудования: с именем «Х» (на Рис. 131 ниже, папка называется «Group 1»). Нажмите кнопку «Yes» [Да], чтобы удалить папку группы, или «No» [Нет], чтобы не удалять ее.

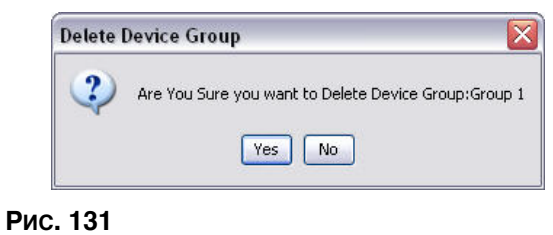

- <span id="page-100-1"></span>
- 12. После создания или внесения изменений в папки групп нажмите кнопку «ОК» [ОК], чтобы закрыть окно и сохранить изменения. Созданная группа(-ы) отображается в столбце «Matrix System» [Система Matrix] (Рис. 132).

<span id="page-100-2"></span>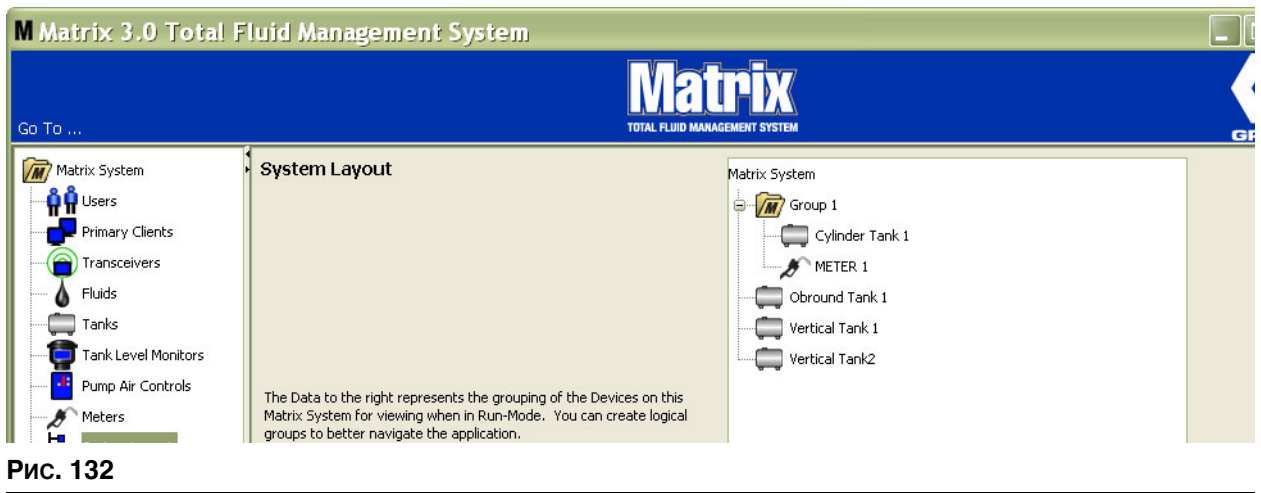

ПРИМЕЧАНИЕ. Если система находится в рабочем режиме, созданная группа(-ы) отображается í în film and matrix in the film the film matrix process parameters, see parameters, exceptional ratio and hat расходомеры, которые не были назначены какой-то группе, отображаются отдельными элементами на панели системы Matrix (Рис. 133).

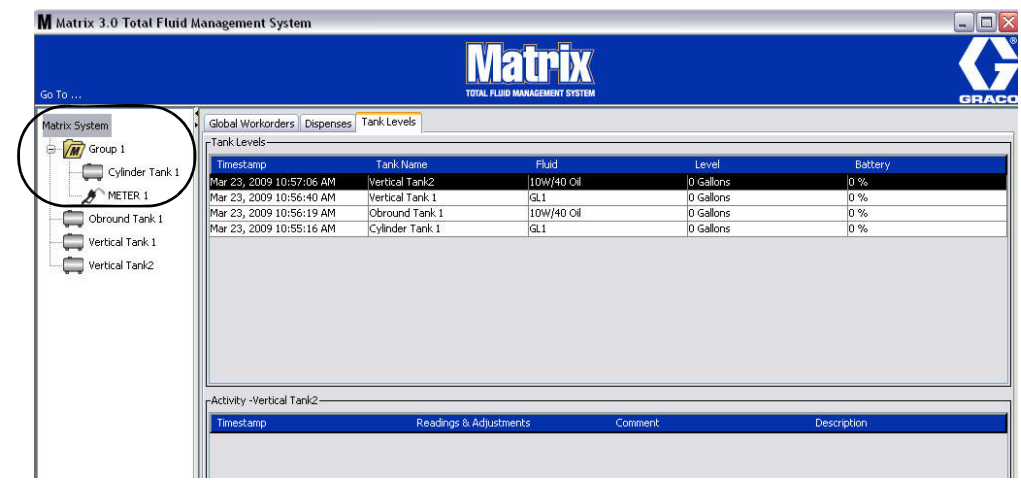

<span id="page-101-0"></span>Рис. 133

# Экран «E-Mail» [Электронная почта]

Шелкните по значку «E-Mail» [Электронная почта] из перечня на панели системы Matrix.

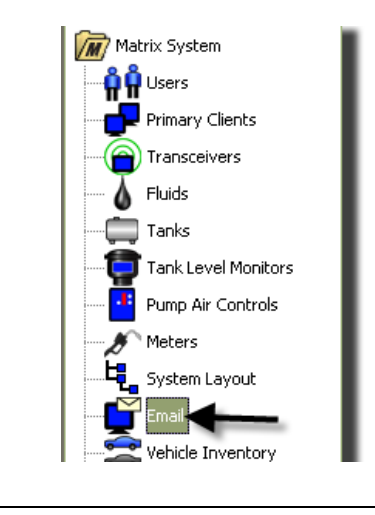

Экран электронных писем о событиях (Рис. 135) используется, если присутствуют контрольно-измерительные приборы (КИП) уровня цистерны в вашей системе.

<span id="page-102-0"></span>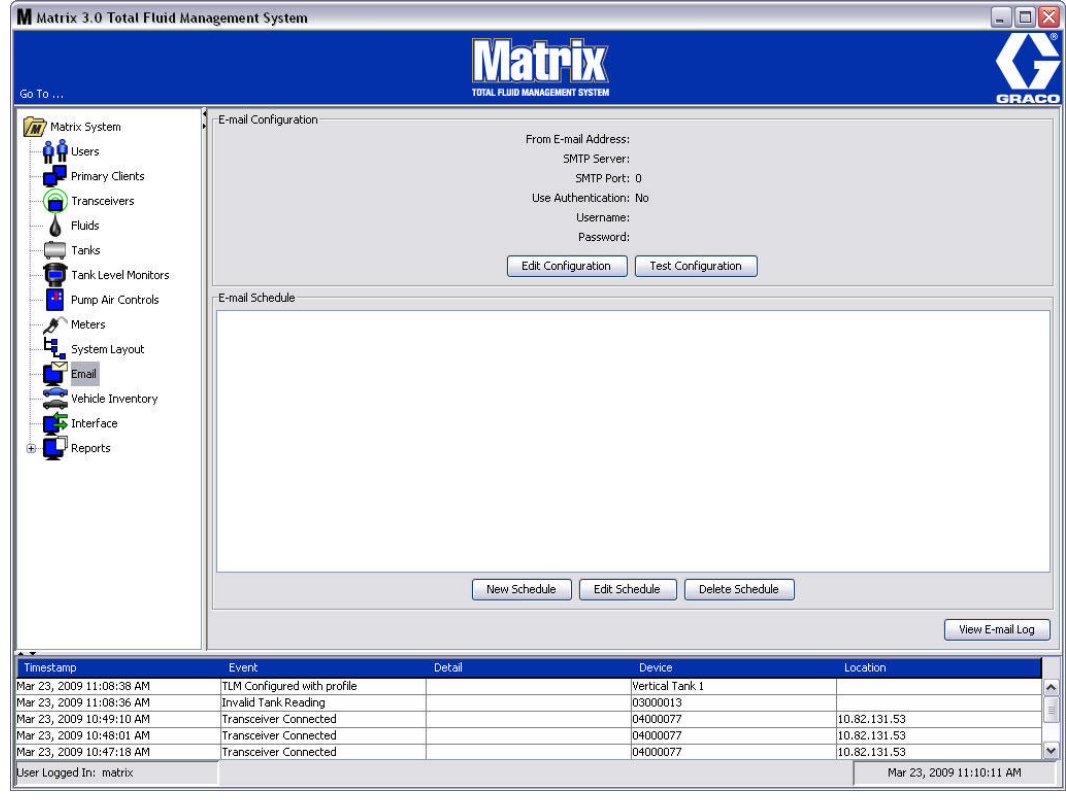

Электронное письмо с оповещением отправляется ответственным сторонам в зависимости от следующих событий, относимых к цистернам.

Пропущенное снятие показателей уровня цистерны. Контрольно-измерительные приборы можно запрограммировать, чтобы они измеряли уровень цистерны в определенных промежутках времени и отправляли отчет с данными сведениями на ПК. Если контрольноизмерительный прибор запрограммирован таким образом, то это событие отправляется, если ПК не получает отчет на протяжении 55 минут. Пример. Если КИП запрограммирован отправлять отчет об уровне жидкости в цистерне в 14:00 и до 14:55 ПК не получил отчет. снятие показателей считается пропущенным и будет отправлено электронное письмо. Обычно сообщение об таком событии отправляется администратору системы Matrix.

Примечание. Недопустимые показатели на КИП уровня цистерны будут считаться пропущенными.

- Предупреждения низком или высоком уровне жидкости в цистерне. Если уровень жидкости опускается ниже или поднимается выше уровня предупреждения, будет отправлено электронное сообщение. Обычно сообщения о таких событиях отправляется поставщику свежего масла, переработчику отработанного масла и/или администратору системы Matrix.
- **Текущий объем цистерны.** Можно запланировать отправку электронного письма с текущим объемом цистерны. Обычно сообщение о таком событии отправляется поставшику свежего масла, переработчику отработанного масла и/или администратору системы Matrix.
- **Журнал изменения объема цистерны.** Можно запланировать отправку журнала снятия показателей объема цистерны. Обычно сообщение о таком событии отправляется администратору системы Matrix.

События «Пропущенное снятие показателей уровня цистерны» и «Предупреждение **о низком уровне жидкости**» могут происходить несколько раз в день, но электронное письмо с отдельным событием будет отправлено лишь один раз. Пример. Если уровень жидкости в цистерне опустится ниже установленного уровня предупреждения, с каждой последующей выдачей на расходомере из этой цистерны будет появляться всплывающее окно с предупреждением «Low Tank Level» [Низкий уровень цистерны]. Это будет продолжаться пока цистерну не заполнят выше уровня предупреждения, но электронное письмо с оповещением будет отправлено один раз, когда событие происходит первый раз за день.

Компания Graco настоятельно рекомендует, чтобы специалист информационной системы **(ÈÑ) êîíå÷íîãî ïîëüçîâàòåëÿ ó÷àñòâîâàë â íàñòðîéêå ñèñòåìû Matrix.**

# «E-Mail Configuration» [Конфигурация электронной почты] – создание новой или изменение конфигурации

1. Чтобы настроить систему Matrix для отправки электронных писем с оповещениями или для изменения уже существующей конфигурации электронной почты, нажмите кнопку «Edit Configuration» [Изменить конфигурацию] (Рис. 136).

<span id="page-103-0"></span>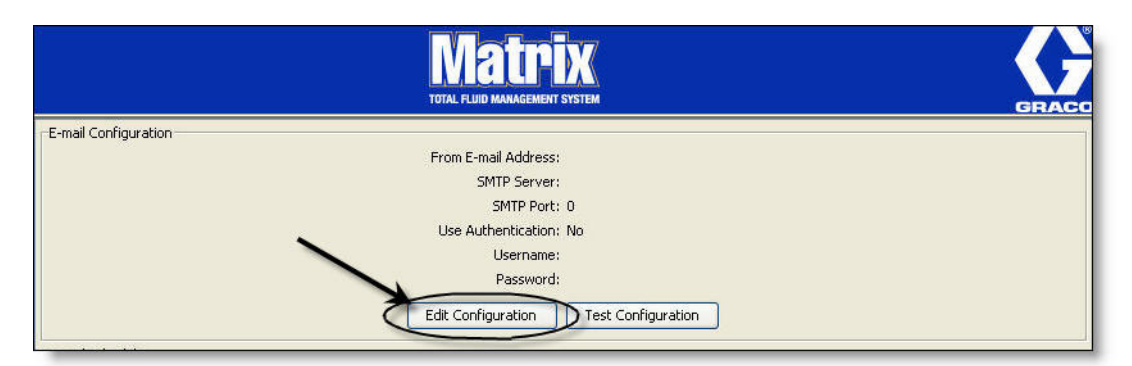

2. Появится окно «E-mail Configuration» [Конфигурация электронной почты] (Рис. 137).

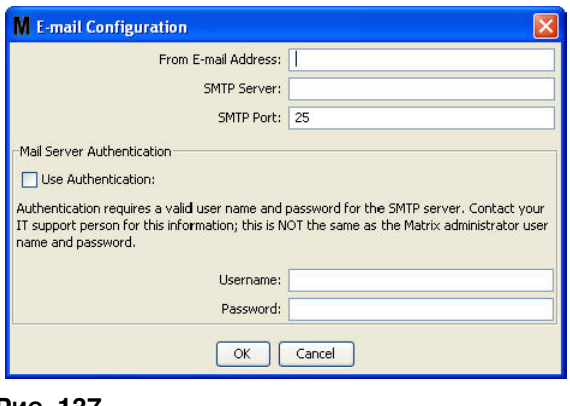

<span id="page-104-0"></span>**Рис. 137** 

- «**From E-mail Address**» <sup>[</sup>От следующего адреса электронной почты]. Получатели любого электронного письма, отправленного системой Matrix увидят, что оно пришло с указанного здесь адреса. Обычно, это адрес лица, ответственного за доставку цистерн с маслом на территорию организации, использующей систему Matrix.
- «SMTP Server Address for Outgoing Mail» [Адрес SMTP-сервера для исходящих писем]. Адрес почтового сервера, куда система Matrix передает исходящие электронные письма. Этот адрес можно получить у интернет-провайдера или от ИТ-специалистов организации. Некоторые интернет-провайдеры могут часто менять SMTP-адреса (например, провайдер AOL – «America Online»). Функциональные средства отправки электронных писем системой Matrix не будут работать с такими интернет-провайдерами.
- «**SMTP Port**» [SMTP-порт]. По умолчанию при отправке электронного письма система Matrix подсоединяется к почтовому SMTP-серверу через порт 25. Если сервер использует другой порт, укажите его здесь.
- **• «Use Authentication»** [Èñïîëüçîâàòü ïðîâåðêó ïðàâ äîñòóïà], **«Username»**  [Имя пользователя] и «**Password**» [Пароль]. Некоторые почтовые серверы требуют проверку права доступа в форме имени пользователя и пароля. В этом случае нужно установить флажок и указать соответствующие имя пользователя и пароль. В других случаях устанавливать флажок не нужно, а поля имени пользователя и пароля оставить пустыми.
- 3. Нажмите кнопку «ОК» [ОК], чтобы закрыть окно и сохранить изменения.

# Кнопка «Test Configuration» [Тест конфигурации]

1. Чтобы проверить сведения для адреса исходящих электронных писем, указанные в окне «E-mail Configuration» [Конфигурация электронной почты], нажмите кнопку «Test Configuration» [Тест конфигурации] (Рис. 138).

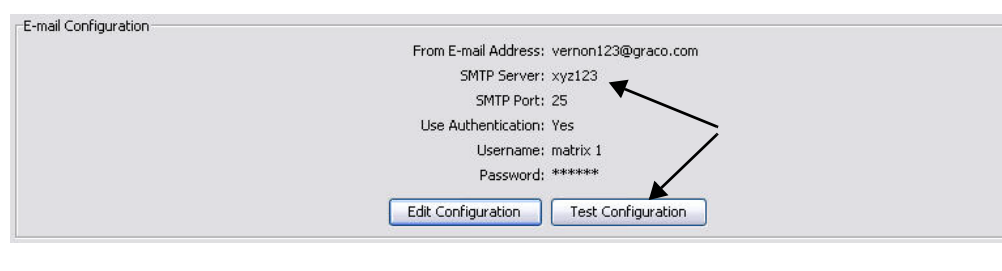

### <span id="page-105-0"></span>**Рис. 138**

2. Появится окно «E-mail Test» [Тест электронной почты] (Рис. 139). Укажите адрес электронной почты, куда отправить тестовое сообщение, и нажмите кнопку «ОК» [ОК], чтобы его отправить.

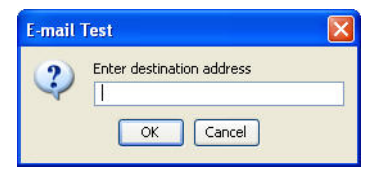

### <span id="page-105-1"></span>Рис. 139

3. Проверьте получение тестового электронного письма по указанному адресу. Если оно не получено, потребуется исправить сведения конфигурации и повторить тестирование. Если тестовое электронное письмо получено по указанному адресу, дальнейшее тестирование  $\kappa$ онфигурации не требуется.

# «E-Mail Schedule» [Планирование отправки электронной почты]

В части экрана «E-Mail Schedule» [Планирование отправки электронной почты] (Рис. 140) можно определить, когда и почему система Matrix создает электронные письма, изменить параметры планирования отправки и удалить запланированные электронные сообщения.

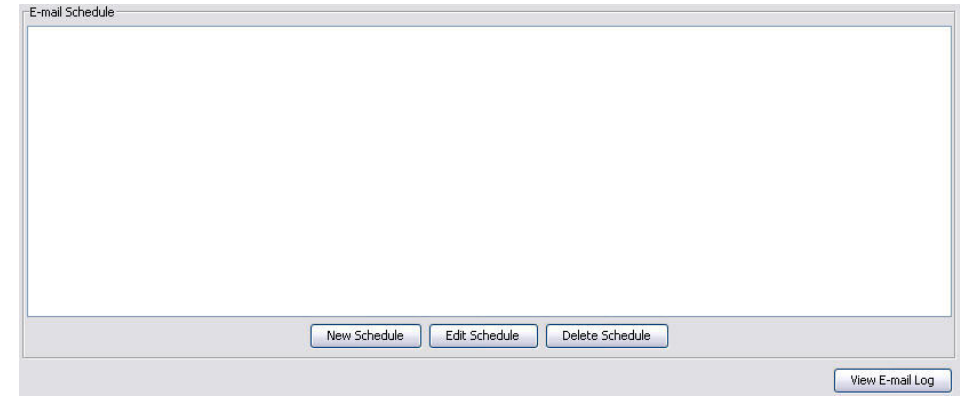

### <span id="page-106-0"></span>Рис. 140

### Кнопку «New Schedule» [Создать расписание]

1. Нажмите кнопку «New Schedule» [Создать расписание], чтобы появилось окно настройки «E-mail Schedule» [Планирование отправки электронной почты]» (Рис. 141).

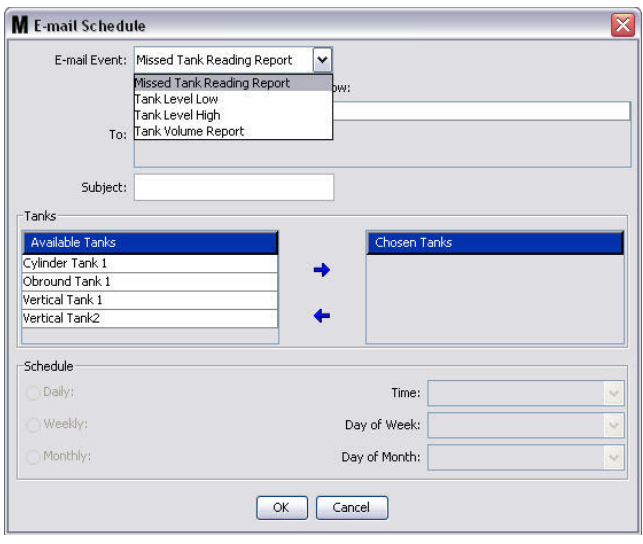

# <span id="page-106-1"></span>Рис. 141

**•• E-mail Event»** [Событие отправки электронного письма]. Из выпадающего списка «E-mail Event» [Событие отправки электронного письма] можно выбрать одно из четырех установленных событий. Здесь указаны события, по которым можно узнать, что случилось в системе Matrix. Чаще всего из этого списка выбирают последних три события.

— **«Missed Tank Reading Report»** [Ïðîïóùåííîå ñíÿòèå ïîêàçàòåëåé óðîâíÿ öèñòåðíû] создает электронное письмо о событии, если пропущено запланированное снятие показателей цистерны

– «Tank Level Low» [Низкий уровень жидкости] – создает электронное письмо о событии. если уровень жидкости в цистерне низкий жидкости

– «**Tank Level High**» [Высокий уровень жидкости] – создает электронное письмо о событии, если уровень жидкости в цистерне чрезмерно высокий

— «Tank Volume Report» [Отчет об объеме в цистерне] – создает электронное письмо с отчетом о текущем объеме жидкости в цистерне ежедневно, еженедельно или ежемесячно в определенное время.

«То» [Кому]. Список адресов электронной почты, куда отправляются электронные письма о событиях. Если нужно добавить больше одного адреса электронной почты, нажмите клавишу «Ввод» после указания первого адреса в этом поле, при этом появится строка. По меньшей мере нужно указать один адрес электронной почты. Если нажать кнопку «ОК» [ОК], не указав адрес электронной почты, появится сообщение об ошибке (Рис. 142).

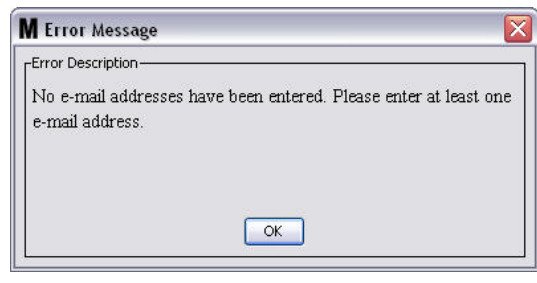

### <span id="page-107-0"></span>Рис. 142

«Subject» [Тема]. Обозначает причину отправки электронного сообщения. Нужно указать тему. Если нажать кнопку «OK» [OK], не указав тему, появится сообщение об ошибке (Рис. 143).

![](_page_107_Picture_207.jpeg)

#### <span id="page-107-1"></span>Рис. 143

- «Tanks» [Цистерны]. Перечень цистерн системы Matrix. Из списка «Available Tanks» [Доступные цистерны] справа выберите цистерну, о которой по электронной почте будет отправлен отчет. Нажмите стрелку ВПРАВО, чтобы переместить выделенную (выбранную) цистерну в список «Chosen Tanks» [Выбранные цистерны]. В этот список можно переместить несколько цистерн.
- «Schedule» [Расписание]. Если в поле «E-mail Event» [Событие отправки электронного письма] выбрать «Tank Volume Report» [Отчет об объеме в цистерне], нужно будет **VKAЗАТЬ ДОПОЛНИТЕЛЬНЫЕ ПАРАМЕТРЫ:**

*.*<br>- «**Daily**» [Ежедневно] – устанавливает отправку электронных писем на каждый день в определенное время. По умолчанию время для ежедневных оповещений в полночь (00:00). - «Weekly» [Еженедельно] – устанавливает отправку электронных писем на конкретный день в определенное время каждую неделю. По умолчанию время для ежедневных оповещений в полночь (00:00) в воскресенье.

- «Monthly» [Ежемесячно] – устанавливает отправку электронных писем на конкретный день в определенное время каждый месяц. По умолчанию время для ежедневных оповешений в полночь (00:00) в последний день месяца.

- «Time» [Время] – устанавливает время отправки электронного письма

– «**Day of the week**» [День недели] – если выбран еженедельный отчет, устанавливает лень нелели для отправки электронного письма

– «**Day of the month**» [День месяца] – если выбран ежемесячный отчет, устанавливает дату месяца для отправки электронного письма.

ПРИМЕЧАНИЯ. Если не установить параметры, то сохранятся параметры, заданные по **VMOЛЧАНИЮ, КОГДА НАЖМЕТЕ КНОПКУ «ОК» [OK].** 

2. После указания всех требуемых сведений нажмите кнопку «ОК» [OK], чтобы закрыть окно и  $cox$ ранить.
3. Все созданные события отправки электронных писем показаны в части «E-Mail Schedule» [Планирование отправки электронной почты] экрана настройки электронной почты Рис. 144.

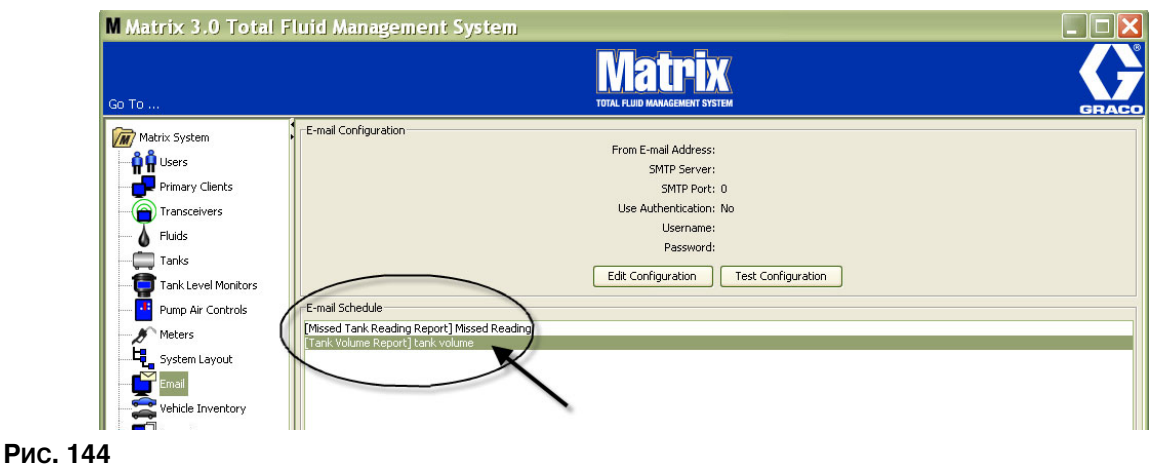

#### <span id="page-108-0"></span>Кнопка «Edit Schedule» [Изменить расписание]

Изменение события отправки электронного письма.

1. Выделите событие отправки электронного письма, которое хотите изменить, и нажмите кнопку «Edit Schedule» [Изменить расписание] (Рис. 145).

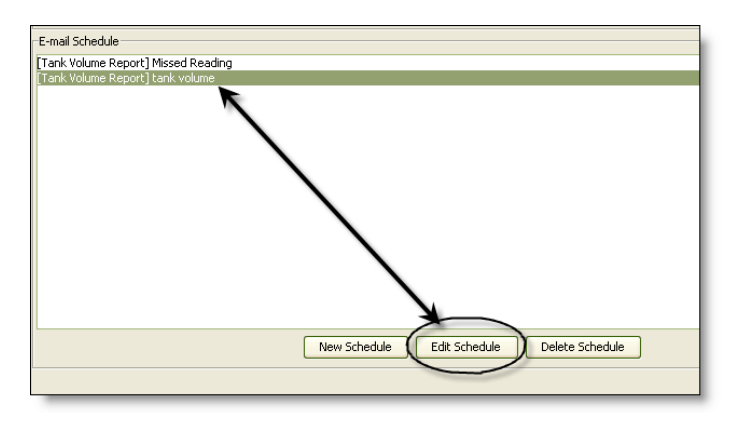

#### <span id="page-108-1"></span>Рис. 145

2. Появится окно ««E-mail Event» [Событие отправки электронного письма]» (Рис. 141 на стр. [107\)](#page-106-0). После внесения изменений нажмите кнопку «ОК» [ОК], чтобы закрыть окно и сохранить.

#### Кнопка «Delete Schedule» [Удалить расписание]

Чтобы удалить событие отправки электронного письма, выделите событие, которое хотите удалить и нажмите кнопку «Delete Schedule» [Удалить расписание] (Рис. 146). После нажатия кнопки «Delete Schedule» [Удалить расписание], элемент удалится из списка.

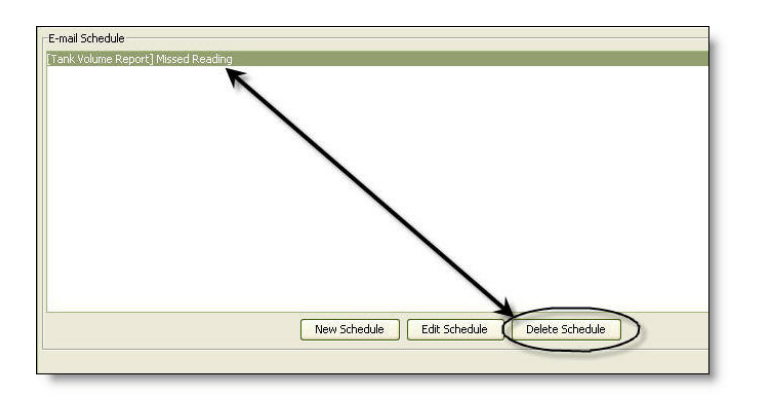

#### <span id="page-109-0"></span>Рис. 146

#### Кнопка «View E-Mail Log» [Просмотр журнала электронной почты]

Предоставляет сведения для IT-специалиста, которая может помочь при разрешении проблем функции отправки электронных писем с оповещениями. В журнале содержатся все действия системы Matrix при попытке отправить электронное письмо.

Нажмите кнопку «View E-Mail» [Просмотр журнала электронной почты] (Рис. 147).

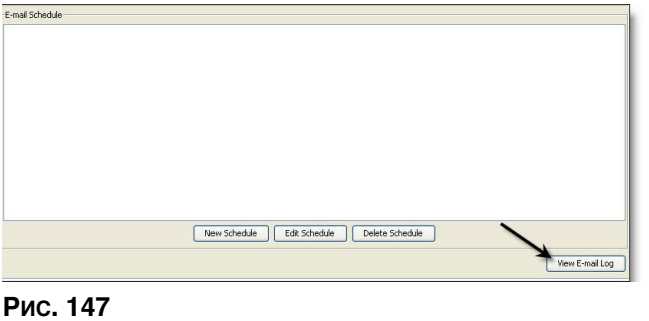

<span id="page-109-1"></span>Появится окно «E-mail Session Logs» [Журнал сеансов электронной почты] (Рис. 148).

ПРИМЕЧАНИЕ. В примере на (Рис. 148) в списке нет событий с ошибками. Если есть проблема, то в столбцах «Session Date» [Дата сеанса], «Session Status» [Состояние сеанса] и «Session Log» [Журнал сеанса] будут соответствующие данные.

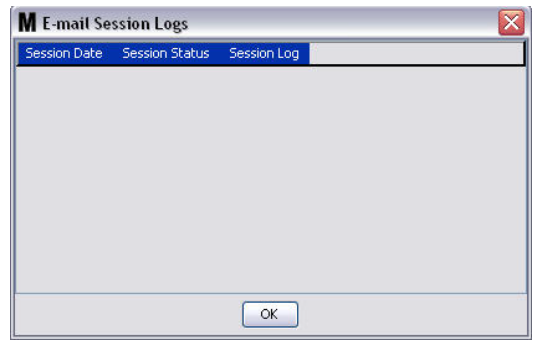

<span id="page-109-2"></span>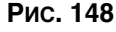

# Экран «Vehicle Inventory» [Транспортные средства]

1. Щелкните по значку «Vehicle Inventory» [Транспортные средства] из перечня на панели системы Matrix (Рис. 149).

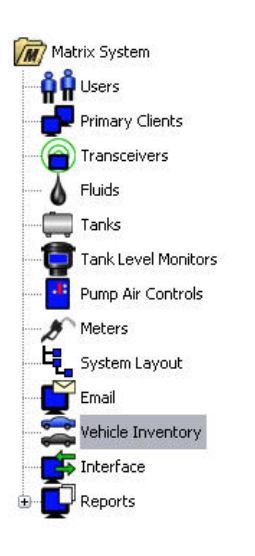

#### <span id="page-110-0"></span>Рис. 149

На этом экране (Рис. 150) можно создать группы транспортных средств и определить автомобили в каждой группе.

<span id="page-110-1"></span>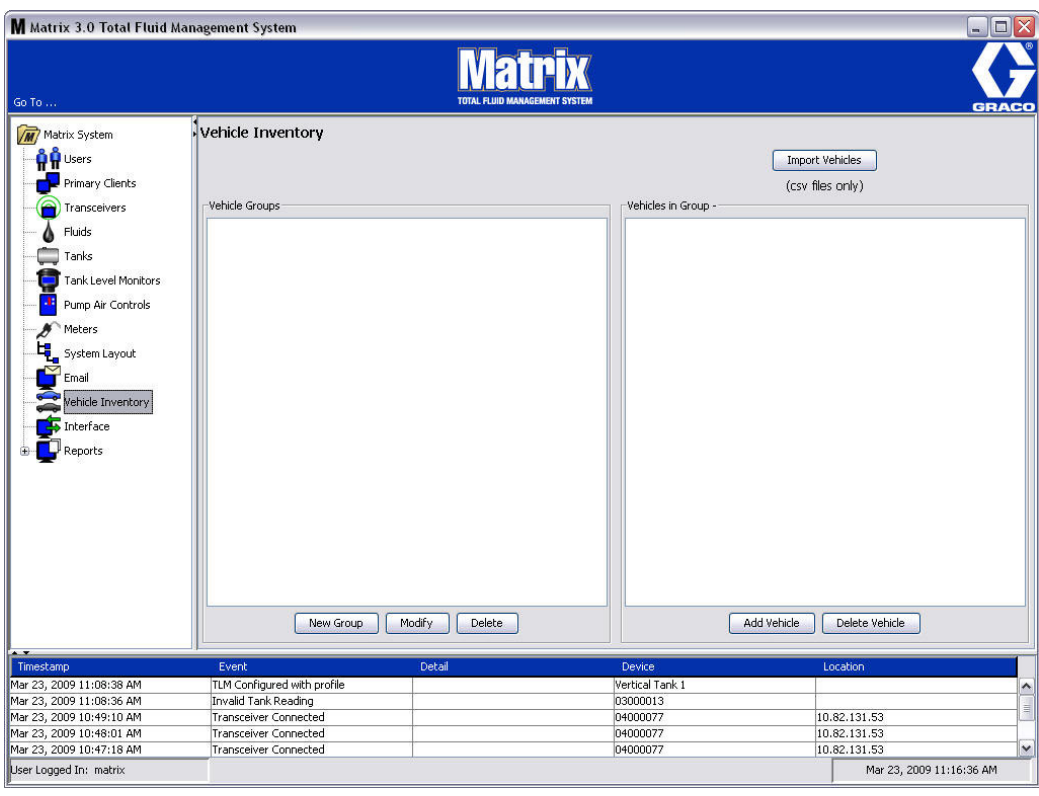

<span id="page-111-4"></span>2. Чтобы создать новую «Vehicle Group» [Группу транспортных средств], нажмите кнопку «New Group» [Создать группу] (Рис. 151).

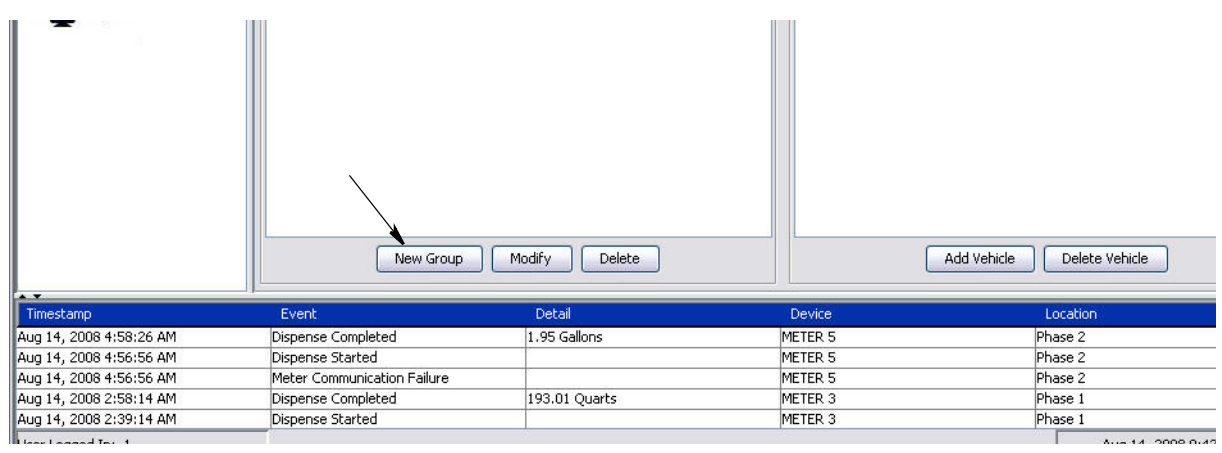

<span id="page-111-0"></span>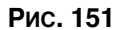

<span id="page-111-2"></span>3. Появится окно «Add Vehicle Group» [Добавить группу транспортных средств] (Рис. 152). В окне можно назначить имя группы для определения транспортных средств из группы. Нажмите кнопку «ОК» [ОК], чтобы закрыть окно и сохранить изменения.

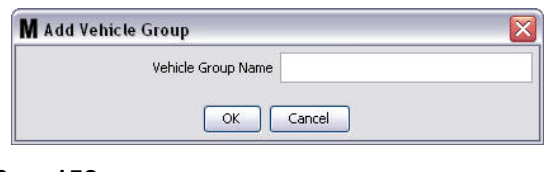

- <span id="page-111-1"></span>**Рис. 152**
- 4. Имена(-я) групп(-ы) транспортных средств, созданные выше в шаге [3](#page-111-2) добавляются в список групп транспортных средств на экране в части «Vehicle Groups» [Группы транспортных средств]. На Рис. 153 перечислены четыре группы транспортных средств: «Buses» [Автобусы], «Small Vans» [Малые фургоны], «4-Wheel Drive Trucks» [Полноприводные грузовые автомобили] и «2-Wheel Drive Trucks» [Заднеприводные грузовые автомобили].

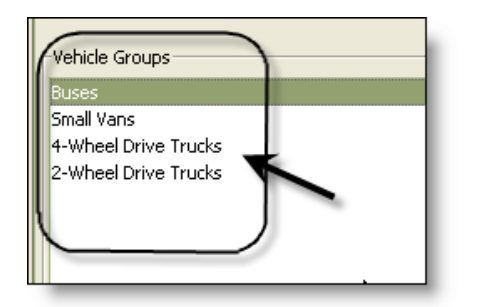

<span id="page-111-3"></span>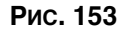

5. Чтобы добавить транспортные средства в группу, нажмите кнопку «Add Vehicles» [Добавить транспортные средства].

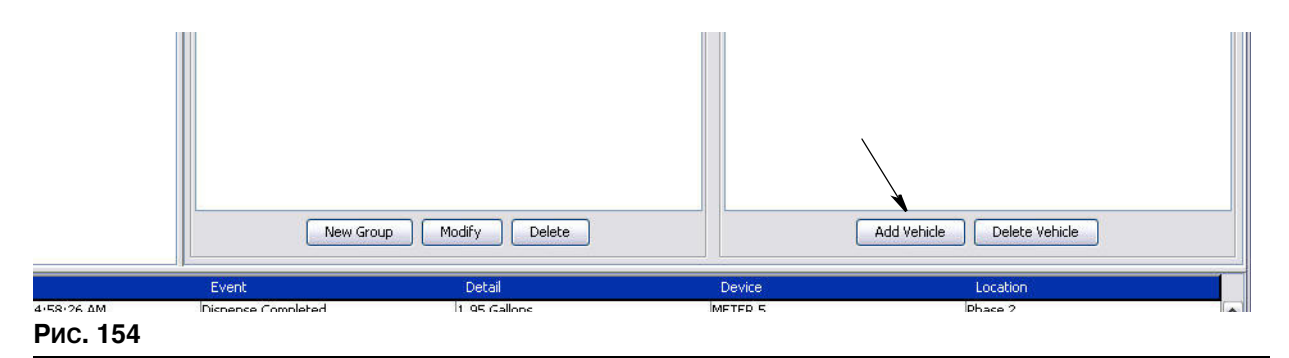

6. Появится окно «Add Vehicle» [Добавить транспортное средство] (Рис. 155).

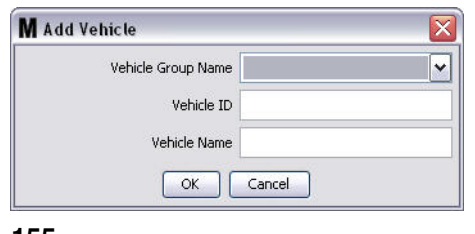

- <span id="page-112-0"></span>«Vehicle Group Name» [Имя группы транспортных средств]. Выпадающий список, который заполняется автоматически из групп, созданных в шаге [2.](#page-111-4) и [3.](#page-111-2)
- «Vehicle ID» [ИД транспортного средства]. Назначенный пользователем номер, который используется для различия отдельного автомобиля от любого другого из парка транспортных средств.
- **Vehicle Name»** [Имя транспортного средства]. Идентификатор транспортного средства.
	- a. Из выпадающего списка «Vehicle Group Name» [Имя группы транспортных средств] выберите группу.
	- b. Укажите назначенный идентификатор (т. е. VIN) в поле «Vehicle ID».
	- с. Назовите транспортное средство, чтобы было его проще определить.
	- d. Нажмите кнопку «ОК» [OK], чтобы закрыть окно и сохранить новые сведения.
- 7. Транспортные средства будут отображены на экране «Vehicle Inventory» [Транспортные средства], только когда выделена его группа. В примере на Рис. 156 выделена группа транспортных средств «Buses» [Автобусы] (A). Обратите внимание, что группа «Buses» добавлена в конце названия столбца «Vehicles in Group» [Транспортные средства в группе] (В). В списке в этом столбце находятся только автобусы из парка транспортных средств. Нет ни

малых фургонов, полноприводных или заднеприводных грузовых автомобилей. Эти транспортные средства отобразятся, если выбрать соответствующие группы.

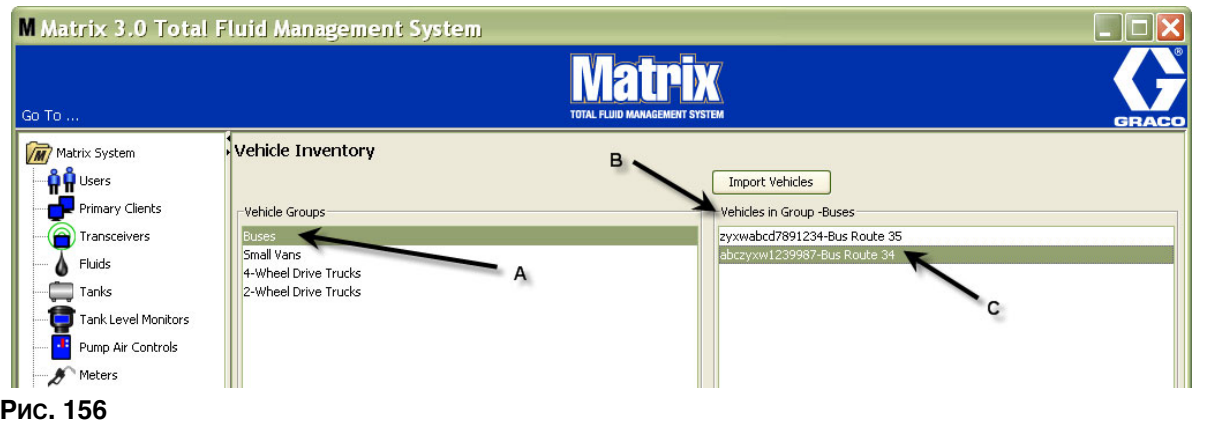

## <span id="page-113-0"></span>Кнопка «Import Vehicles» [Импорт транспортных средств]

Если есть CSV-файл с перечнем транспортных средств из парка, то такой документ можно импортировать на экран транспортных средств Matrix. Импортирование проводится с целью. чтобы не добавлять транспортные средства по отдельности: для этого нужно нажать кнопку «Import Vehicles» [Импорт транспортных средств].

У CSV-документа должно быть именно такое название: группа транспортных средств. идентификатор транспортного средства, имя транспортного средства.CSV.

- 1. Нажмите кнопку «Import Vehicles» [Импорт транспортных средств].
- 2. Появится окно с предупреждением (Рис. 157), что любые добавленные в группу транспортные средства заменятся транспортными средствами из импортируемого файла.

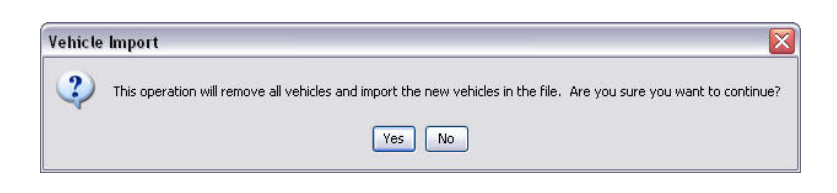

#### <span id="page-113-1"></span>Рис. 157

- 3. Если нужно продолжить импорт списка транспортных средств, нажмите кнопку «Yes» [Да]. Если не нужно продолжать импорт транспортных средств, нажмите кнопку «NO» [НЕТ].
- 4. После нажатия кнопки «Yes» [Да] ПК переключается к среде Windows для поиска требуемого файла.

В примере на Рис. 158, открыта папка «Му Documents» [Мои документы] и показан CSV-файл «XYZ Fleet Inventory.csv».

В зависимости от настроек ОС Windows, для того чтобы найти файл, будет нужно перейти на диск через «Мой компьютер».

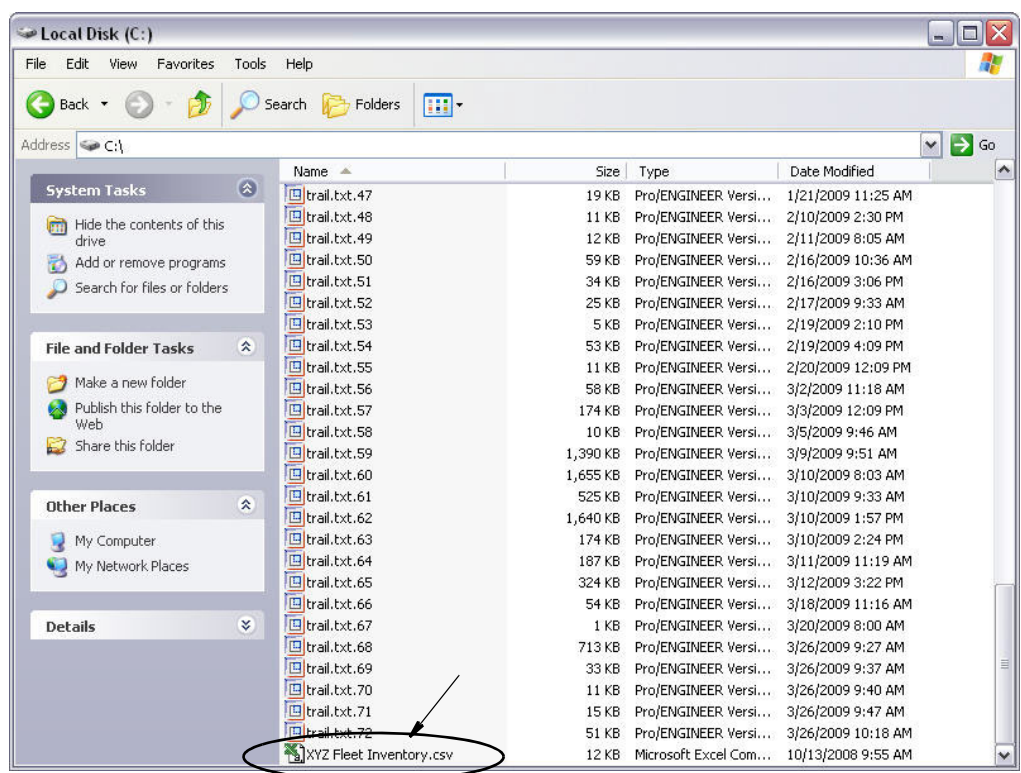

#### <span id="page-114-0"></span>Рис. 158

5. Выберите файл из списка. Нажмите кнопку «ОК» [ОК], чтобы закрыть окно и импортировать список.

## Пример формата csv-файла транспортных средств

Разделы А, В и С на Рис. 159 соответствуют позициям А, В и С на Рис. 156.

<span id="page-114-1"></span>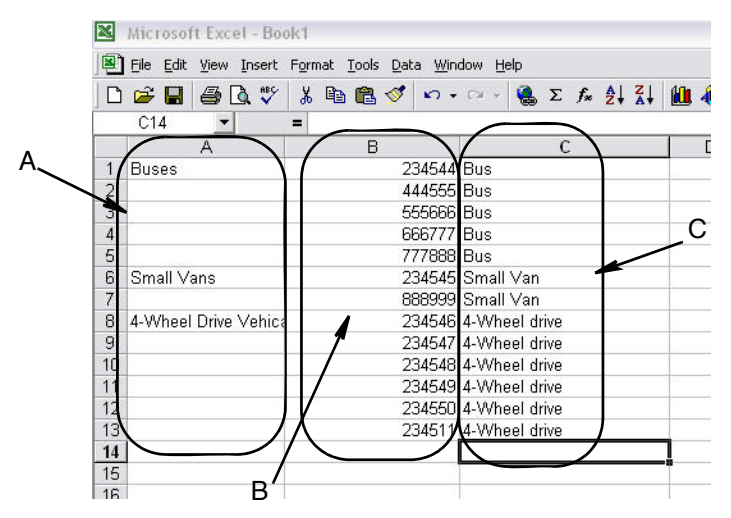

# Экран «Interface» [Интерфейс]

1. Щелкните по значку «Interface» [Интерфейс] из перечня на панели системы Matrix.

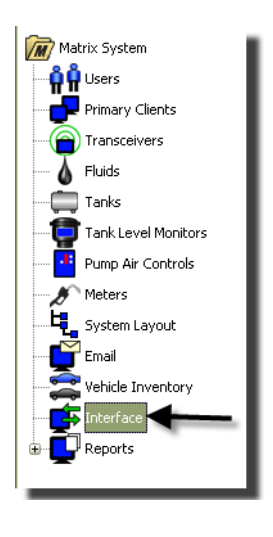

#### Рис. 160

На экране Рис. 161 можно установить интерфейс со сторонним ПО для системы Matrix.

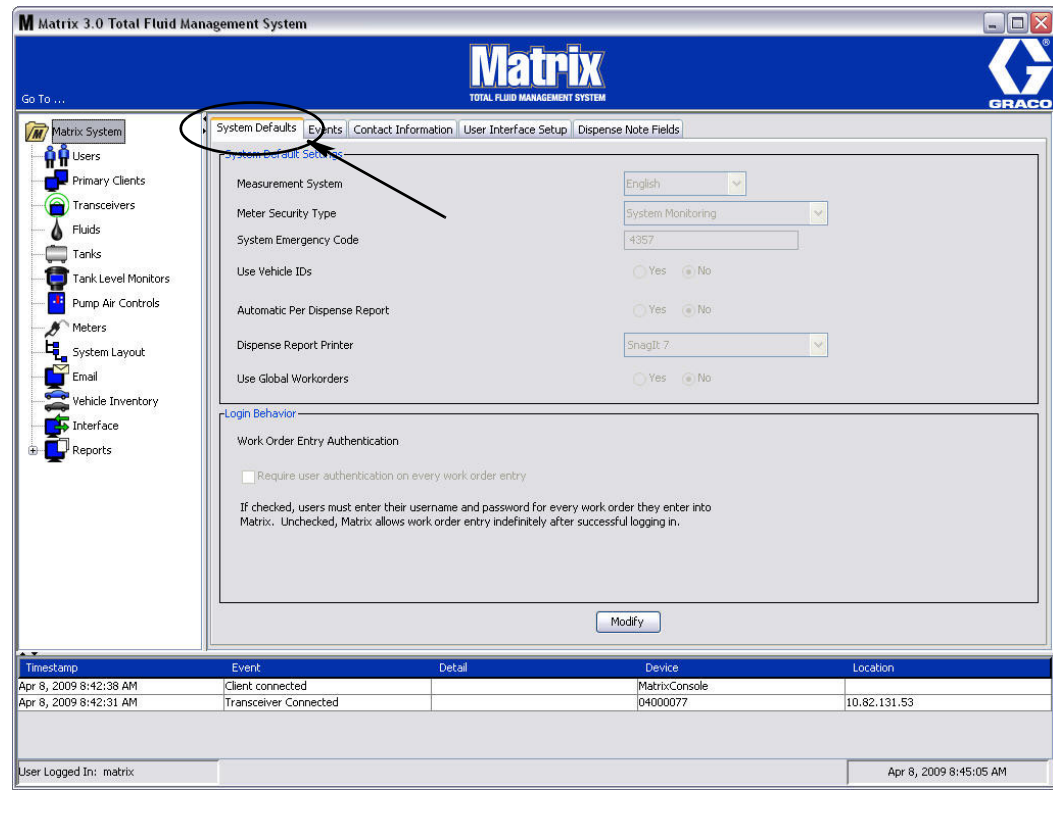

<span id="page-115-0"></span>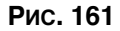

# Интерфейс Matrix для информационных систем (ИС)

Интерфейс представляет две важные базовые функции, которых нет в стандартной системе Matrix:

- проверка допустимости рабочего задания;
- автоматическая регистрация платежей за выданную жидкость.

## Проверка допустимости рабочего задания

Когда пользователь вносит рабочее задание в систему Matrix, система еще не знает, является ли задание приемлемым в ИС пользователя. Даже если рабочее задание существует в ИС, оно может быть закрытым или иметь статус, который не позволяет добавлять дополнительные платежи в задание. Поскольку основная цель – обеспечить в задании учет платежа за выданную жидкость, важно подтвердить приемлемость рабочего задания до выдачи жидкости. Этот процесс называется *Проверка допустимости рабочего задания.* 

Matrix проверяет допустимость рабочих заданий посредством XML-сообщений.

Проверка допустимости рабочего задания предоставляет описание проверки XML-сообщения.

## **Регистрация рабочего задания**

После того как пользователь завершает выдачу жидкости в системе Matrix, идет процесс расчета должного платежа за жидкость и добавление платежа в рабочее задание ИС ADP Autoline. Этот процесс и называется Регистрация рабочего задания.

Есть ограниченная возможность настройки работы системы Matrix со сторонним приложением для выполнения данных функций. В этом документе освещаются различные возможности реализации таких функций.

## Примечания основного интерфейса

Для минимальной реализации интерфейса необходима запись отдельного приложения, которое здесь называется Сервер интерфейса. Такое приложение выполняет функции проверки допустимости и регистрации.

Сервер интерфейса предоставляется сторонним разработчиком.

Разработчик должен определить язык программирования сервера интерфейса. ПО Matrix написано Ha Java 1.5.

# <span id="page-117-1"></span>Конфигурация интерфейса Matrix

Меню стороннего интерфейса содержит индивидуальные параметры конфигурации, используемые для настройки Matrix на взаимодействие с третьей стороной.

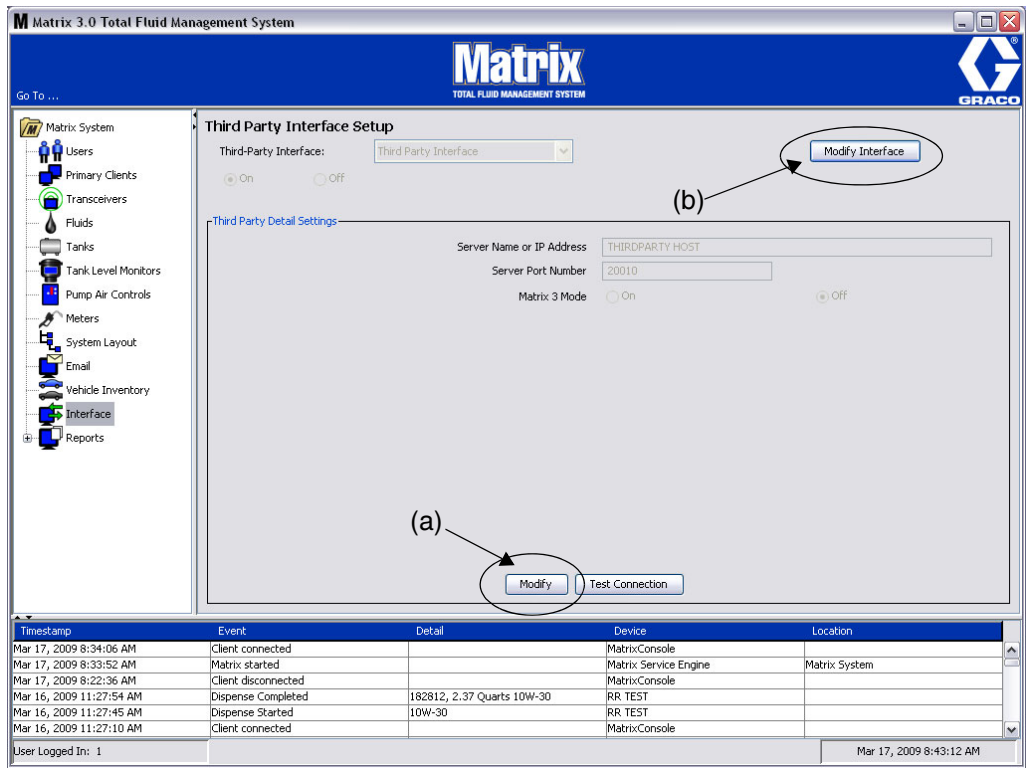

#### <span id="page-117-0"></span>Рис. 162

## Подробные настройки для третьей стороны

1. Нажмите кнопку «Modify» [Изменить] (а) (Рис. 162 на стр. 118), чтобы отобразить диалоговое окно «External Interface Setup» [Настройка внешнего интерфейса].

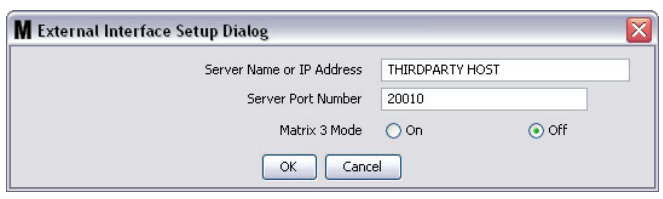

- **•• Server Name or IP Address**» [Имя сервера или IP-адрес]. Имя узла или IP-адрес дилерской СУ. Предоставляется ИС-специалистом дилера.
- **• «Server Port Number»** [Íîìåð ïîðòà ñåðâåðà]. Çàêðåïëåííûé íîìåð ïîðòà, êîòîðûé использует дилерская СУ для взаимодействия с Matrix.
- «Matrix 3 Mode» [Режим Matrix 3]. «ON» [ВКЛ] или «ОFF» [ВЫКЛ]. Может быть либо «ON» [ВКЛ] (включен) либо «ОFF» [ВЫКЛ] (выключен). Это общесистемный параметр; по умолчанию «ОFF» [ВЫКЛ] (выключен).

Эта функция форматирует XML-сообщения для совместимости с Matrix 2 («ОFF») или для совместимости с Matrix 3 («ON»), что может предоставить дополнительные сведения.

Перед тем как использовать сторонний интерфейс, нужно включить функцию внешнего интерфейса.

- 1. Нажмите кнопку «Modify Interface» [Изменить интерфейс] (b) (Рис. 162). Появится диалоговое окно «External Interface Setup» [Настройка внешнего интерфейса] (Рис. 164). Это диалоговое окно используется для настройки стороннего интерфейса.
- 2. Выберите сторонний интерфейс из раскрывающегося меню (А Рис. 164).

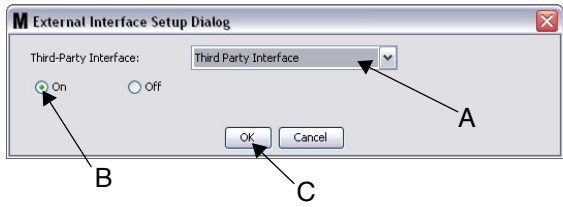

<span id="page-118-0"></span>Рис. 164 Диалоговое окно «External Interface Setup» [Настройка внешнего интерфейса]

- 3. Установите переключатель «**ON»** [ВКЛ] (В Рис. 164). Параметр «Third Party Interface» [Сторонний интерфейс] позволяет Matrix использовать сторонний интерфейс.
- 4. Нажмите кнопку «ОК» [OK] (С Рис. 164), чтобы закрыть окно и подтвердить выбор.

#### ПРИМЕЧАНИЕ.

- Это первый из лвух параметров, которые необходимо настроить для включения интерфейса. Другой параметр находится в параметрах конфигурации расходомера на экране настройки.
- **Когда система выключена (переключатель «ОFF» [ВЫКЛ]), интерфейс отключен для всех** расходомеров и функций системы, как стандартная система Matrix Premier.
- Для каждого расходомера существует свой параметр интерфейса. Можно использовать несколько расходомеров со сторонним интерфейсом (любая выдача расходомера вносится в должное задание на рем. работы в дилерской СУ), а часть расходомеров без интерфейса (любая выдача расходомера не вносится в задание на рем. работы в дилерской СУ). Во всех случаях Matrix будет регистрировать точный объем. выданный любым расходомером, независимо от параметров интерфейса.

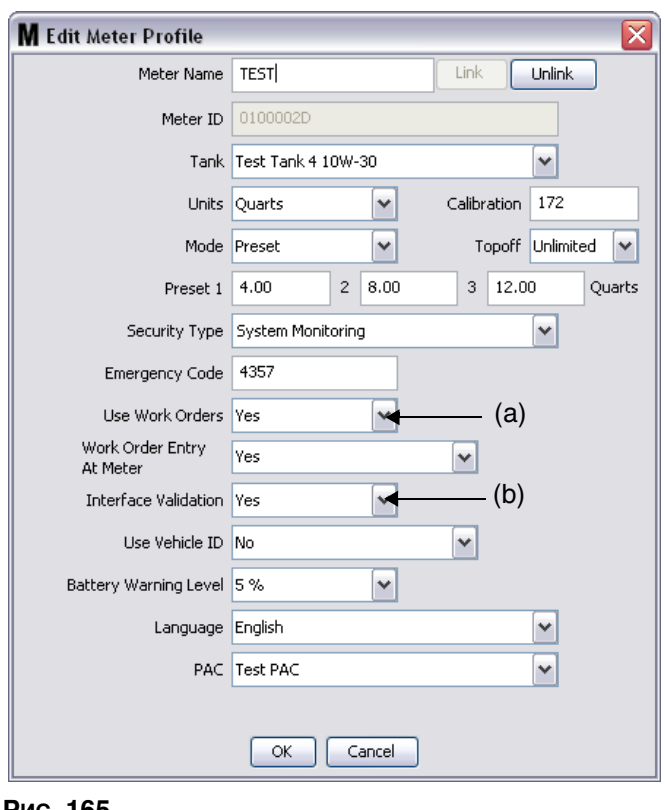

## Настройка расходомера

#### <span id="page-119-0"></span><u>Рис. 165</u>

Экраны настройки Matrix включают экран *«Meters»* [Расходомеры]. Там находится список всех расходомеров системы.

При нажатии кнопки «Modify» [Изменить], для расходомера появится окно «Edit Meter Profile» [Редактировать профиль расходомера] (Рис. 165). Дополнительные сведения о добавлении расходомеров и изменении данных существующих расходомеров см. в руководстве пользователя системы Graco Matrix в разделе «Экран «Meters» [Расходомеры]».

Для того чтобы расходомер использовал интерфейс, его необходимо настроить на взаимодействие с рабочими заданиями, т. е. для поля «Use Work Orders» [Использовать рабочие задания] (а)  $y$ становить вариант «yes» [да] (Рис. 165) и включить для него интерфейс; т. е. поле «Interface *Validation»* [Проверка допустимости с помощью интерфейса] (b) установить на вариант «yes».

Обычно такие параметры установлены для всех расходомеров системы. Однако, в определенных условиях Matrix может использовать другие параметры для определенных расходомеров. Это нормально. Важно также отметить, что интерфейс работает, только если для расходомеров в полях «Use Work Orders» (a) и «Interface Validation» (b), установлен вариант «yes».

ПРИМЕЧАНИЕ. Если изменить любое поле в профиле, изменения не загрузятся на расходомер, пока он не перейдет в спящий режим и не выйдет из него, не зарегистрируется повторно или не завершит выдачу.

# Сервер интерфейса

Это отдельное приложение является основным элементом интерфейса между системой Matrix и информационной системой конечного пользователя. Сервер интерфейса следит за назначенным сетевым портом и принимает входящие сокет-соединения от Matrix. В «Приложении А» перечислены XML-сообшения, отправляемые системой Matrix (а также, ожидаемые отклики) по этому соединению.

Сервер интерфейса:

- считывает сообщения-запросы системы Matrix;
- **обрабатывает сообщения;**
- **и отправляет ответ системе Matrix.**

От сервера интерфейса требуется обрабатывать множество одновременных запросов и работать совместно с системой Matrix. База данных и обработчик служб Matrix запускаются при запуске служб ОС Windows.

В первую очередь сервер интерфейса должен выполнять проверку допустимости рабочих заданий и регистрацию платежей в рабочем задании. На рассуждение разработчика, он также может выполнять другие подобные задания.

## Проверка допустимости рабочего задания

Проверка допустимости рабочего задания позволяет серверу интерфейса, который работает вместе с информационной системой, определить допустимость рабочего задания и разрешить выдачу жидкости в его рамках. Проверка допустимости выполняется до выдачи любой жидкости в системе Matrix. Если не проверяется допустимость рабочего задания, Matrix не разрешит выдачу жидкости в его рамках.

Если сервер интерфейса разрешает выдачу в рамках определенного рабочего задания, в информационной системе для него регистрируются определенные платежи.

Предоставляется следующий перечень, как образец предлагаемых и/или типичных критериев допустимости:

- **рабочее задание сущствует:**
- рабочее задание открыто;
- **можно добавить платеж в рабочее задание.**

Когда в систему Matrix вносится рабочее задание, она создает сокет-соединение с сервером интерфейса и отправляет XML-сообщение с запросом проверки допустимости в Matrix. Сервер интерфейса:

- отправляет запросы информационной системе;
- определяет ответы;
- отвечает системе Matrix сообщением с ответом проверки допустимости в Matrix.

Все сторонние интерфейсы для Matrix должны реализовывать такой метод проверки допустимости рабочих заданий. Рабочие задания, внесенные в систему Matrix с расходомера, всегда используют такой метод.

## **Регистрация рабочего задания**

Несмотря на то, как была проведена проверка допустимости рабочего задания, когда расходомер завершает выдачу жидкости в рамках задания, он отправляет на ПК системы Matrix значение выданного объема. В ответ ПК системы Matrix отправляет эти сведения вместе с номером рабочего задания, названием жидкости и т. п. на сервер интерфейса в сообщении с запросом *регистрации в Matrix.* 

Сервер интерфейса рассчитывает должные платежи за жидкость и добавляет платеж в рабочее задание информационной системы. После завершения обратно на ПК системы Matrix отправляется ñîîáùåíèå ñî ñâåäåíèÿìè îá óñïåõå èëè íåóäà÷å *îòâåòîì ðåãèñòðàöèè â Matrix*.

Что происходит во время обработки запроса регистрации на сервере интерфейса, решает разработчик.

При внесении рабочего задания в систему Matrix, пользователю может понадобится внести несколько заданий. Рабочее задание может содержать несколько строк с различными рабочими операциями. Обычно платеж за жидкость относится только к одной определенной рабочей операции.

Чтобы конечному пользователю можно было определить, где в рабочем задании добавлять платеж за жидкость, используется поле кода работ. В поле кода работы можно использовать максимум три буквенно-цифровых символов (определяются разработчиком интерфейса). Это поле находится в системе Matrix, даже если никакой интерфейс не используется, но совершенно не обязательно его использовать. При наличии интерфейса код работы становится способом, посредством которого можно назначить место регистрации во время внесения рабочего задания в систему Matrix.

**ПРИМЕР.** Информационная система может следующим образом назначить любое рабочее задание (в этом примере рабочее задание «123456»).

#### «Work Order #» [Рабочее задание №]: 123456

«Line A» [Строка А]: Быстрая замена смазки №1

«Labor Operation 1» [Рабочая операция 1]: Замена моторного масла

«Labor Operation 2» [Рабочая операция 2]: Замена трансмиссионного масла

«Line B» [Строка В]: Новые покрышки

«Labor Operation 1» [Рабочая операция 1]: Установите и сбалансируйте 4 новых покрышки

При выдаче моторного масла по этому рабочему заданию, конечному пользователю нужно, чтобы платеж относился к подразделу «Labor Operation 1» в части «Line A».

Разработчик интерфейса может решить, чтобы пользователь указывал «А1» в поле кода работы, чтобы показать такое назначение. Также возможны другие условные обозначения. Обычно содержание поля кода работы зависит от потребности информационной системы и конечного пользователя.

## Форматы XML-сообщений

В этом разделе описаны два сообщения, которые Matrix отправляет на сервер интерфейса, и соответствующие отклики сервера интерфейса. Matrix откроет сокет-соединение на сервер интерфейса (дополнительные сведения о соединении см. в разделе «Конфигурация интерфейса Matrix» на стр. [118\)](#page-117-1), отправит запрос и будет ждать отклика перед тем как закрыть соединение.

В конце каждого XML-сообщения, которое система Matrix отправляет серверу интерфейса, будет символ конца передачи (0x04).

Matrix ожидает, что в конце всех входящих сообщений тоже будет символ конца передачи (0x04).

## Запрос проверки допустимости в Matrix

Это сообщение отправляется системой Matrix на сервер интерфейса, когда в систему вносится рабочее задание. В коде определяется элементом «MatrixValidationRequest».

#### **Формат сообщения**

#### **Matrix 2**

<MatrixValidationRequest> <ValidationRequestKey/> <Workorder/> <JobCode/> </MatrixValidationRequest>

## **Matrix 3**

<MatrixValidationRequest> <ValidationRequestKey/> <Workorder/> <JobCode/> <SourceType/> <SourceName/> <Requestor/> <ValidationDateTime/> </MatrixValidationRequest>

#### Определение элементов

- <span id="page-122-0"></span>a. «ValidationRequestKey» – идентификатор, назначенный конкретному запросу «MatrixValidationRequest». Этот ключ должен быть включен в сообщение с запросом проверки допустимости в Matrix.
- b. «Workorder» рабочее задание (дополнительные сведения см. в разделе «Определение терминов» на стр. [167](#page-166-0)).
- <span id="page-122-1"></span>c. «JobCode» – код работы (дополнительные сведения см. в разделе «Определение терминов» на стр. [167](#page-166-0)).

B Matrix 3 состоят описанные выше а-с и следующие дополнительные элементы:

- d. «SourceType» тип первоисточника задания на ремонтные (рем.) работы во время внесения в систему. Будет либо «METER» [РАСХОДОМЕР], либо «CLIENT» [КЛИЕНТ].
- e. «SourceName» название, которое определяет первоисточник задания на рем. работы. Если задание внесено на расходомере, название первоисточника будет совпадать с уникальным идентификатором расходомера, т. е. 01005086. Если задание внесено на ПК, поле названия первоисточника останется пустым. XML-элемент примет следующий вид: <SourceName/>.
- f. «Requester» пользователь, который внес рабочее задание. Значение будет совпадать с полем «User Name» [Имя пользователя] на экране настройки пользователя. Если вносится на расходомере в режиме контроля исправности системы, поле останется пустым. XML-элемент примет следующий вид: <Requestor/>
- g. «ValidationTimestamp» отметка времени проверки допустимости задания. Год месяц в году – день в месяце. Далее, час суток (0–23), минуты часа, секунды минуты. И в конце миллисекунды и временная зона согласно RFC822. «гггг-мм-дд'Т' ЧЧ:мм:cc.SSSZ

#### Применение.

Целью этого сообщения является обеспечение допустимости рабочих заданий, вносимых в систему Matrix. Интерфейс подтверждает:

- рабочее задание существует в информационной системе,
- рабочее задание открыто,
- состояние рабочего задания позволяет добавить дополнительные платежи/продукцию.

Интерфейс должен ответить на сообщение с запросом проверки допустимости в Matrix (в коде определяется элементом «MatrixValidationResponse»). Сообщение «MatrixValidationResponse» разрешает или запрещает выдачу жидкости с системе Matrix.

Система Matrix отправить это сообщение на интерфейс каждый раз при внесении рабочего задания. Единственное исключение может происходить, если разработчик интерфейса внедрил апплет «TpAddPartApplet». Это сообщение отправляется немедленно после внесения рабочего задания.

Интерфейс должен ответить на сообщение «MatrixValidationResponse» в течении 30 секунд. Если в следующих временных рамках не получен ответ, рабочее задание не проходит проверку йопустимости. Это значит, что пользователь не может выдавать жидкость по этому рабочему заданию и должен либо повторно внести то же рабочее задание или указать другой номер рабочего залания.

Как только задание проходит проверку допустимости, система Matrix не отправит это сообщение повторно для того же рабочего задания. Поскольку система Matrix не запрещает пользователю внести одно и то же задание (и код работы) несколько раз, со стороны сервера интерфейса может показаться, что одно и то же задание отправляется несколько раз. Это сообщение тоже можно отправить несколько раз, если рабочее задание изначально не прошло проверку допустимости и пользователь повторно вносит его.

## Ответ проверки допустимости в Matrix

Это сообщение отправляется сервером интерфейса обратно системе Matrix в ответ на сообщение «MatrixValidationRequest». В коде определяется элементом «MatrixValidationResponse».

Формат сообщения для пользователей систем Matrix 2 и Matrix 3:

<MatrixValidationResponse>

<ValidationRequestKey/>

- <ValidationStatus/>
- <ValidationErrorDescription/>
- <TPValidationKey/>

<MatrixValidationRequest>

Определение элементов.

- 1. «ValidationRequestKey» этот элемент является эхом поля с таким же именем в поле сообщения «ValidationRequestMessage». Это поле используется системой Matrix для соответствия отклика запросу.
- 2. «ValidationStatus» состояние, которое отражает результат запроса на проверку допустимости. Поле может принимать следующие значения: «1» (рабочее задание прошло проверку) и «0» (рабочее задание не прошло проверку допустимости). Любое другое значение для рабочего задания показывает, что оно не проходило проверку.
- 3. «ValidationErrorDescription» описание ошибки; не больше 100 символов. В описании указаны причина, по которой рабочее задание не прошло проверку допустимости, если «ValidationStatus» принимает любое значение кроме «1».
- 4. «TpValidationKey» может включать не больше 255 (ASCII) буквенно-цифровых символов (соответственно Charcter.isLetterOrDigit ( ) Java). Это ключ идентификации, создаваемый сервером интерфейса и используемый им для определения выдачи жидкости по уникальному идентификатору.

#### Применение.

Интерфейс должен ответить на сообщение «MatrixValidationRequest» сообщением с ответом проверки допустимости в Matrix (в коде определяется элементом «MatrixValidationResponse»). Элемент «ValidationRequestKey» в обоих сообщениях должен точно совпадать.

Интерфейс должен ответить на сообщение «MatrixValidationResponse» в течении 30 секунд. Если в следующих временных рамках не получен ответ, рабочее задание не проходит проверку допустимости. Это значит, что пользователь не может выдавать жидкость по этому рабочему заданию и должен либо повторно внести то же рабочее задание или указать другой номер рабочего задания.

Элемент «TpValidationKey» обеспечивает работу механизма, в котором сторонний разработчик может указать уникальный идентификатор (ключ) в поле, которое позволяет различать дублирующие внесения рабочих заданий. В системе Matrix отсутствуют ограничения по использованию одного рабочего задания (или комбинации рабочего задания и кода работы) несколько раз.

#### **Если при возврате элемент «ValidationStatus» принимает значение «1»,**

#### à **ðàáî÷åå çàäàíèå áûëî âíåñåíî íà ðàñõîäîìåðå**,

ПК отправляет на расходомер сведения, что рабочее задание прошло проверку допустимости:

#### à **ðàáî÷åå çàäàíèå áûëî âíåñåíî íà ÏÊ**,

• ПК отправляет на расходомер рабочее задание.

Это задание появляется в перечне рабочих заданий расходомера. Технический специалист может в любое время начать выдачу жидкости по этому рабочему заданию; нужно выбрать задание из перечня на расходомере.

#### **Åñëè ïðè âîçâðàòå ýëåìåíò «ValidationStatus» ïðèíèìàåò çíà÷åíèå «0»,**

#### à **ðàáî÷åå çàäàíèå áûëî âíåñåíî íà ðàñõîäîìåðå**,

- ПК отправляет на расходомер сообщение об отказе для этого рабочего задания;
- **•** на расходомере появится сообщение «WO REJECTED» [ОТКАЗАНО В РЗ] и выдача по этому рабочему заданию не будет разрешена;

#### à **ðàáî÷åå çàäàíèå áûëî âíåñåíî íà ÏÊ**,

- на ПК появится сообщение элемента «ValidationErrorDescription»;
- ПК не отправит на расходомер рабочее задание;
- на экране рабочих заданий оно будет выделено красным цветом;
- пользователь ПК может удалить задание или повторить проверку допустимости:
- будет нельзя вносить дополнительные рабочие задания для этого расходомера, пока текущее задание не удалят или оно не пройдет проверку допустимости.

# **MatrixPostingRequest**

Это сообщение отправляется системой Matrix на сервер интерфейса по завершению выдачи жидкости. В коде определяется как элемент «MatrixPostingRequest».

#### Формат сообщения

#### **Matrix 2**

<MatrixPostingRequest> <PostingRequestKey/> <TPValidationKey/> <Workorder> <JobCode/> <Dispense/> <MeterName/> <FluidName/> <Volume/> <Units/> <Dispense/> <MatrixPostingRequest>

#### **Matrix 3**

<MatrixPostingRequest> <PostingRequestKey/> <TPValidationKey/> <Workorder/> <JobCode/> <Dispense> <MeterName/> <FluidName/> <Volume/> <Units/> <VehicleID/> <TankName/> <DeviceGroup/> <Technician/> <StartDateTime/> <EndDateTime/> </MatrixPostingRequest>

#### Определение элементов:

- 1. «PostingRequestKey» идентификатор, назначенный конкретному «MatrixPostingRequest». Этот ключ должен быть включен в сообщение с запросом регистрации в Matrix. Значение ключа не обязательно должно соответствовать элементу «ValidationRequestKey» в сообщении с запросом проверки допустимости в Matrix.
- 2. «TpValidationKey» идентификатор сервера интерфейса для текущей выдачи в процессе проверки допустимости рабочего задания.
- 3. «Workorder» рабочее задание (дополнительные сведения см. в разделе «Определение терминов» на стр. [167](#page-166-0)).
- 4. «JobCode» код работы (дополнительные сведения см. в разделе «Определение терминов» на стр. [167](#page-166-0)).
- <span id="page-125-0"></span>5. «Dispense» – этот элемент определяет выдачу жидкости; содержит тип выданной жидкости на расходомере и объем.
	- a. «MeterName» имя, назначенное расходомеру в профиле расходомера системы Matrix (не больше 11 символов).
- b. «FluidName» имя, назначенное выданной расходомером жидкости в профиле жидкости системы Matrix (не больше 40 символов).
- c. «Volume» (число в формате X.XX) точный объем в выданной жидкости.
- <span id="page-126-0"></span>d. «Units» – единицы измерения объема (c). Элемент «Units» может быть следующим:
	- «pints» [пинты]
	- «quarts» [кварты]
	- «gallons» [галлоны]
	- «liters» [литры]

B Matrix 3 состоят описанные выше a–[d](#page-126-0) и следующие дополнительные элементы.

- e. «VehicleID» идентификатор транспортного средства, назначенного заданию на ремонтные (рем.) работы в процессе внесения рабочего задания. Дополнительные сведения см. в руководстве пользователя ПО Matrix, раздел «Экран «Vehicle Inventory» [Транспортные средства]».
- f. «TankName» цистерна, из которой расходомер проводит выдачу. Элемент «TankName» совпадает с именем цистерны в профиле расходомера.
- g. «DeviceGroup» определенная пользователем группа цистерн и расходомеров. Если не назначить группу, по умолчанию значение будет «Matrix System» [Система Matrix].
- h. «TechName» уникальное в системе имя, назначенное пользователю. Этот элемент соответствует с реальным именем экрана настроек пользователя.
- i. «StartDispenseTime» определяет допустимое время начала выдачи. Определенный формат для задания. Год – месяц в году – день в месяце. Далее, час суток (0–23), минуты часа, секунды минуты. И в конце миллисекунды и временная зона согласно RFC822. «гггг-мм-дд'Т' ЧЧ:мм:cc.SSSZ»
- j. «EndDispenseTime» определяет допустимое время завершения выдачи. Определенный формат для задания. Год – месяц в году – день в месяце. Далее, час суток (0–23), минуты часа, секунды минуты. И в конце миллисекунды и временная зона согласно RFC822. «гггг-мм-дд<sup>'</sup>Т' ЧЧ:мм:cc.SSSZ»

#### Применение.

Целью этого сообщения является информирование интерфейса о выдаче определенной (одной) жидкости. Интерфейс далее добавит соответствующий платеж(-и) в рабочее задание информационной системы. Место в рабочем задании, куда записывается платеж за жидкость, определяется кодом работы.

Интерфейс должен ответить на это сообщение сообщением с ответом регистрации в Matrix (в коде определяется элементом «MatrixPostingResponse»). Нет определенных временных рамок, в течение которых интерфейсу нужно ответить, но компания Graco рекомендует, чтобы ответ отправлялся в течение 30 секунд после получения сообщения «MatrixPostingRequest».

Система Matrix отправит это сообщение на интерфейс немедленно после завершения выдачи жидкости. Можно повторно отправить точно такое же сообщение, если не удалось первая попытка регистрации (по любой причине), т. е. элемент «PostingStatus» в сообщении «MatrixPostingResponse» не принимает значение «1» либо прервано сокет-соединение к серверу интерфейса. Для повторной попытки пользователю нужно щелкнуть правой кнопкой мыши на выдаче в журнале выдачи расходомера и выбрать пункт «Retry Posting» [Повторить регистрацию].

# **MatrixPostingResponse**

Это сообщение отправляется сервером интерфейса обратно системе Matrix в ответ на сообщение «MatrixPostingRequest». В коде определяется элементом «MatrixPostingResponse».

Формат сообщения для пользователей систем Matrix 2 и Matrix 3:

<MatrixPostingResponse> <PostingRequestKey/> <PostingStatus/> <PostingErrorDescription> <MatrixPostingResponse>

#### Определение элементов.

- 1. «PostingRequestKey» этот элемент является эхом поля с таким же именем в поле сообщения «MatrixPostingRequest». Это поле используется системой Matrix для соответствия отклика запросу.
- 2. «PostingStatus» состояние, которое отражает результат запроса *только для жидкости*. Поле может принимать следующие значения: «1» (жидкость зарегистрирована) и «0» (жидкость не зарегистрирована).
- 3. «PostingErrorDescription» описание ошибки; не больше 100 символов. Это обязательное поле, если значение «PostingStatus» принимает любое значение кроме «1». В описании указаны причина, по которой выданная по рабочему заданию жидкость не была зарегистрирована.

#### Применение.

Интерфейс должен ответить на это сообщение сообщением с ответом регистрации в Matrix (в коде определяется элементом «MatrixPostingResponse»). Нет определенных временных рамок, в течение которых интерфейсу нужно ответить, но компания Graco рекомендует, чтобы ответ отправлялся в течение 30 секунд после получения сообщения «MatrixPostingRequest».

Если при возврате элемент «PostingStatus» принимает значение «1», текущая выдача в таблице журнала выдач на странице «Meter Dispense Information» [Сведения выдачи расходомером] в параметре «Posting Status» [Состояние регистрации] будет значение «Complete» [Завершена].

Если при возврате элемент «PostingStatus» не принимает значение «1», текущая выдача будет выделено красным цветом (неуспешная регистрация).

Åñëè ùåëêíóòü ïðàâîé êíîïêîé ïî çàïèñè âûäà÷è è âûáðàòü ïóíêò **«View Posting Details»** [Просмотр подробностей регистрации], появится сообщение об ошибке соответствующее элементу «PostingErrorDescription». Чтобы повторить попытку регистрации, нужно щелкнуть правой кнопкой мыши на записи выдачи и выбрать пункт «Retry Posting Charges» [Повторить регистрацию платежей]; в результате этого система Matrix повторно отправит сообщение «MatrixPostingRequest».

В любом случае расходомер не отобразит сведения о результате регистрации на дисплее; такие сведения доступны только с экранов системы Matrix на ПК.

Если рабочее задание было внесено на ПК, а администратор системы Matrix проигнорировал проверку допустимости и регистрацию, выдача будет выделена желтым цветом.

# Экран «Reports» [Отчеты]

1. Шелкните по значку «Reports» [Отчеты] из перечня на панели системы Matrix.

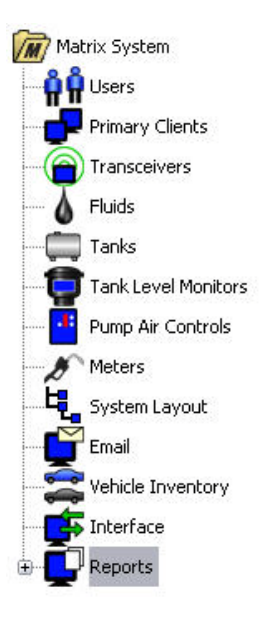

#### Рис. 166

Система Matrix создает множество отчетов, соответственно данным, которые собирает во время работы. Отчеты Matrix включают указанные ниже экраны.

- «PIN Activity» [Активность персонального идентификационного номера] стр. [130](#page-129-0)
- «PRA Activity» [Активность доступа склада продукции] стр. [132](#page-131-0)
- «Current Tank Volumes» [Текущие объемы цистерны] стр. [134](#page-133-0)
- «Dispense History» [Журнал выдачи] стр. [138](#page-137-0)
- «System Configuration» [Конфигурацию системы] стр. [140](#page-139-0)

Примечание. Если пользователь указывает «Date Range» [Временные рамки] и «Pre-Specified Range» [Заданные временные рамки], т. е. «Today» [Сегодня], «Yesterday» [Вчера]. . ., критерии указанные в «Pre-Specified Range» будут преобладать над критериями «Date Range».

<span id="page-129-0"></span>**Экран «PIN Activity» [Активность PIN (персонального идентификационного номера)]** (Рис. 167).

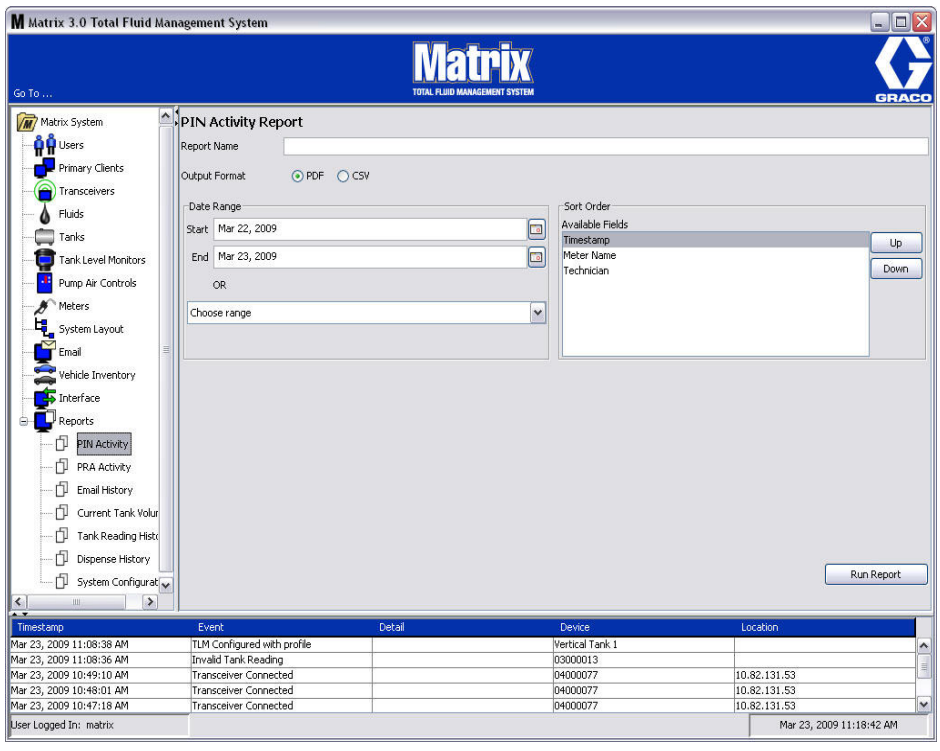

- <span id="page-129-1"></span>**•** «**Report Name**» [Название отчета]. Название данное отчету. Оно появится вверху отчета
- «Output Format» <sup>[</sup>Формат вывода]. Формат файла, создаваемого при нажатии кнопки «RUN REPORT» [СОЗДАТЬ ОТЧЕТ]. Может быть PDF или CSV.
- •**Date Range»** [Временные рамки]. Здесь определяется начальная «Start» [Начало] и конечная – «End» [Конец] даты для отчета. Также можно выбрать уже заданные временные рамки из выпадающего списка «Choose range» [Выбрать временные рамки]:
	- ✓ «Todav» [Сегодня]
	- ✓ «Yesterday» [Вчера]
	- ✓ «Last 5 days» [Последних 5 дней]
	- ✓ «Last 7 days» [Последних 7 дней]
	- √ «Last 30 days» [Последних 30 дней]
	- $\checkmark$  «Month to date» [Месяц до сегодня]
	- $\checkmark$  «Year to date» [Год до сегодня]
- «Sort Order» [Порядок] «Available Fields» [Доступные поля]. Порядок, в котором будут упорядочены поля в отчете.
- **Кнопки «Up» [Вверх] и «Down» [Вниз]. Перемещают выделенные поля в списке вверх или** вниз, соответственно.
- **Кнопка «Run Report»** [Создать отчет]. Создает файл отчета в формате вывода

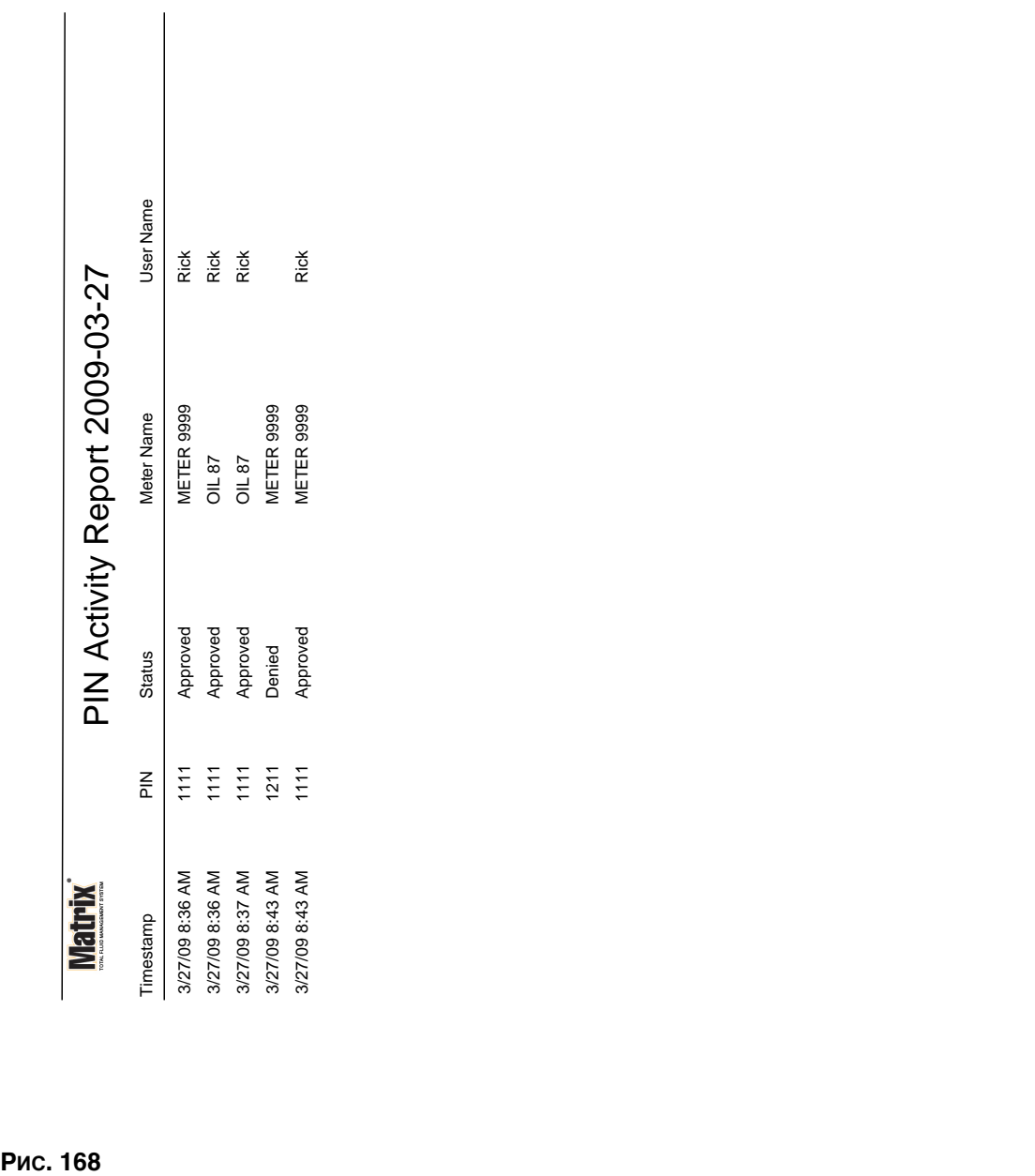

Page 1 of 1

Page 1 of 1

3/27/09 8:45 AM

3/27/09 8:45 AM

# Пример отчета «PIN Activity» [Активность PIN]

<span id="page-131-0"></span> $\frac{1}{2}$  **Уран «PRA Activity»** [Активность PRA (допуска склада продукции)] (Рис. 169)

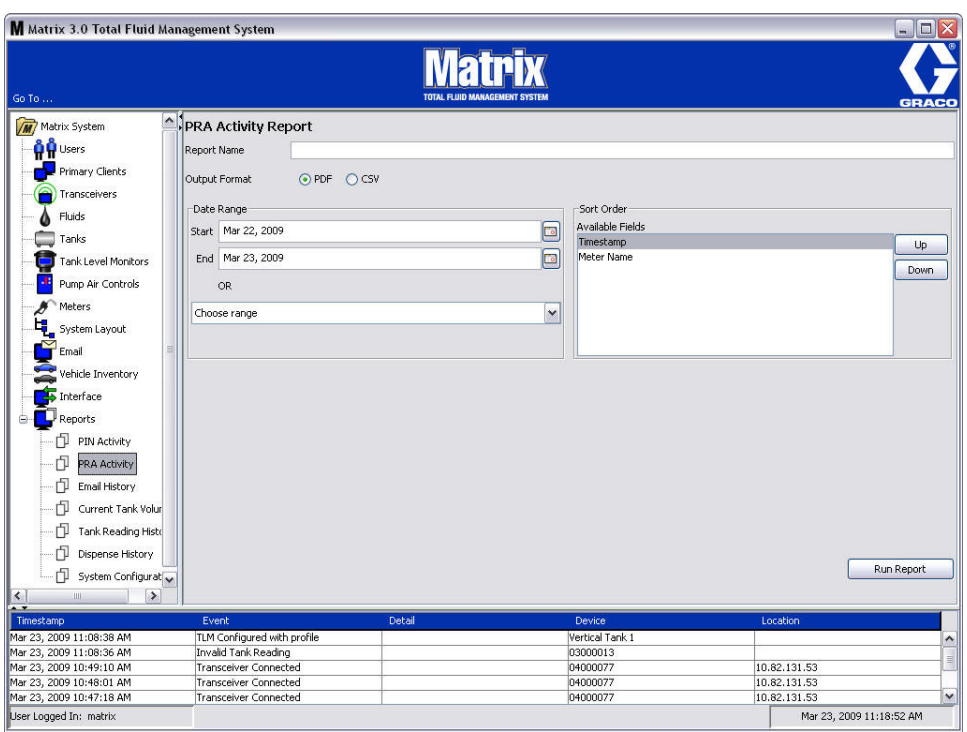

- <span id="page-131-1"></span>• «Report Name» [Название отчета]. Название данное отчету. Оно появится вверху отчета.
- «Output Format» <sup>[</sup>Формат вывода]. Формат файла, создаваемого при нажатии кнопки «RUN REPORT» [СОЗДАТЬ ОТЧЕТ]. Может быть PDF или CSV.
- «Date Range» [Временные рамки]. Здесь определяется начальная «Start» [Начало] и конечная – «End» [Конец] даты для отчета. Также можно выбрать уже заданные временные рамки из выпадающего списка «Choose range» [Выбрать временные рамки]:
	- $✓$  «Today» [Сегодня]
	- ✓ «Yesterday» [Вчера]
	- ✓ «Last 5 days» [Последних 5 дней]
	- ✓ «Last 7 days» [Последних 7 дней]
	- ✓ «Last 30 days» [Последних 30 дней]
	- $\checkmark$  «Month to date» [Месяц до сегодня]
	- $\checkmark$  «Year to date» [Год до сегодня]
- **• Кнопка «Run Report»** [Создать отчет]. Создает файл отчета в формате вывода

# Пример отчета «PRA Activity» [Активность PRA]

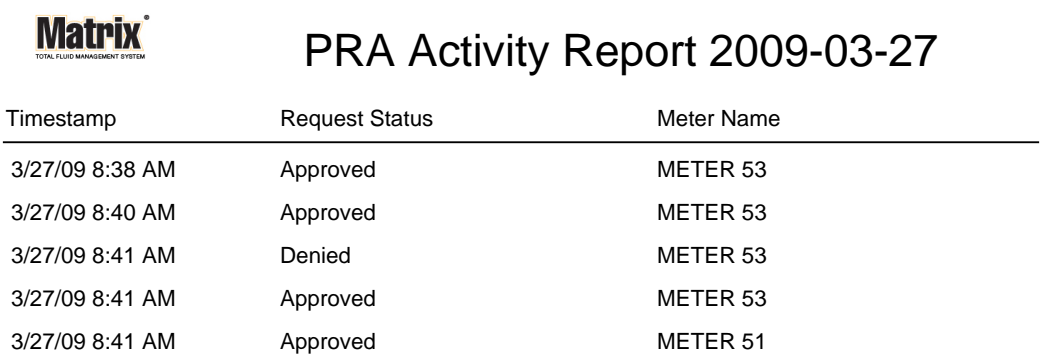

3/27/09 8:50 AM Page 1 of 1

Рис. 170

*133*

<span id="page-133-0"></span> $\frac{1}{2}$  **<b>Xpah** «E-mail Activity» [Активность электронной почты] (Рис. 171)

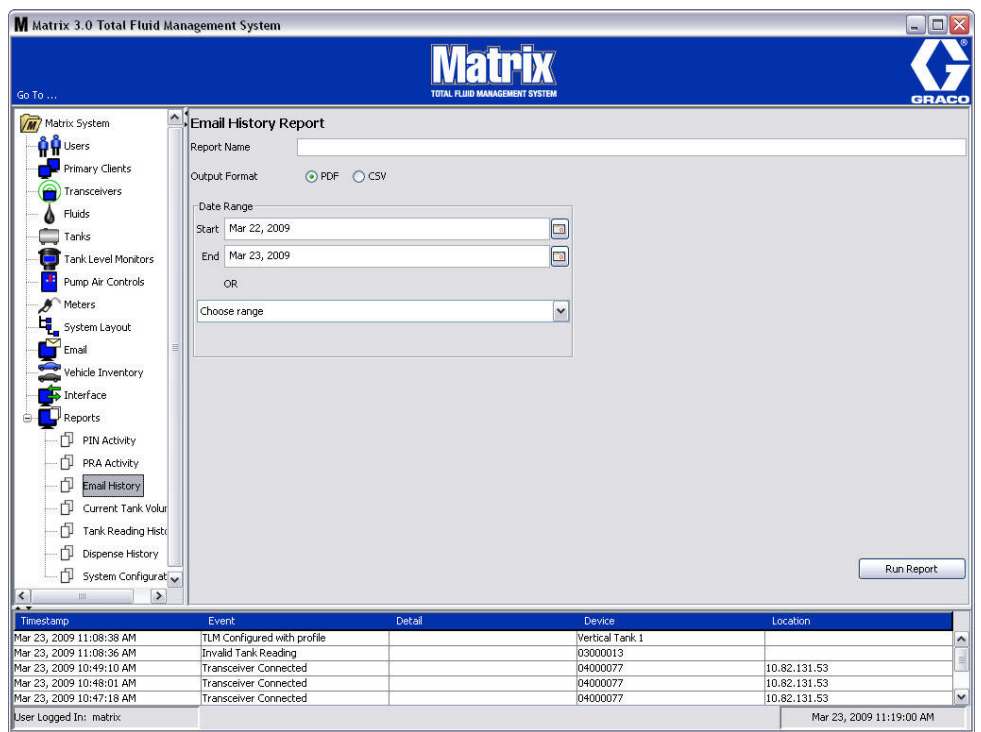

- <span id="page-133-1"></span>• «Report Name» [Название отчета]. Название данное отчету. Оно появится вверху отчета
- «Output Format» <sup>[</sup>Формат вывода]. Формат файла, создаваемого при нажатии кнопки «RUN REPORT» [СОЗДАТЬ ОТЧЕТ]. Может быть PDF или CSV.
- «Date Range» [Временные рамки]. Здесь определяется начальная «Start» [Начало] и конечная – «End» [Конец] даты для отчета. Также можно выбрать уже заданные временные рамки из выпадающего списка «Choose range» [Выбрать временные рамки]:
	- $V$  «Today» [Сегодня]
	- ✓ «Yesterday» [Вчера]
	- ✓ «Last 5 days» [Последних 5 дней]
	- ✓ «Last 7 days» [Последних 7 дней]
	- ✓ «Last 30 days» [Последних 30 дней]
	- $\checkmark$  «Month to date» [Месяц до сегодня]
	- $\checkmark$  «Year to date» [Год до сегодня]
- **• Кнопка «Run Report»** [Создать отчет]. Создает файл отчета в формате вывода

## Пример отчета «E-mail Activity» [Активность электронной почты].

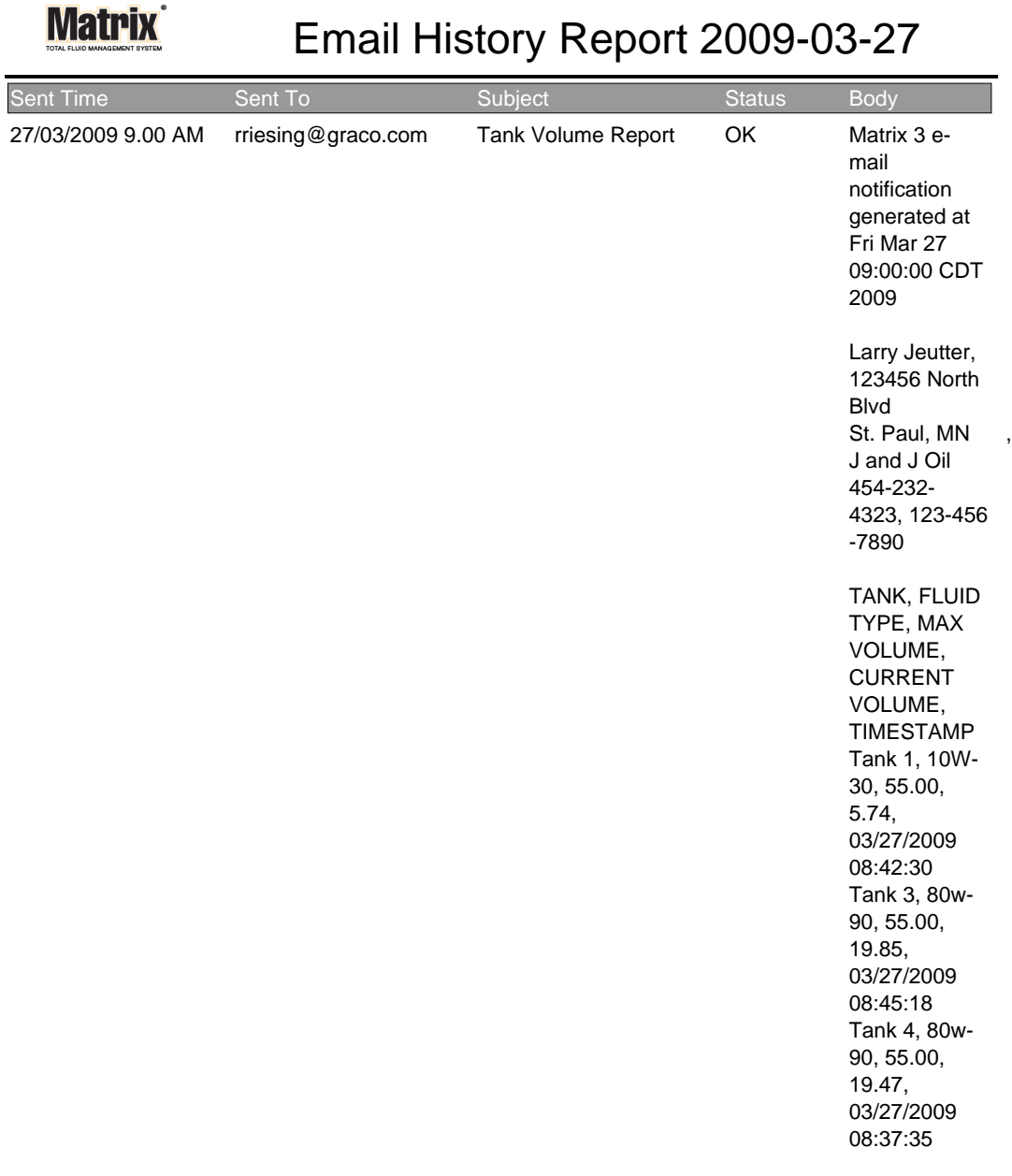

3/27/09 9:05 AM Page 1 of1

• Экран «Current Tank Volumes» [Текущие объемы цистерны] (Рис. 173)

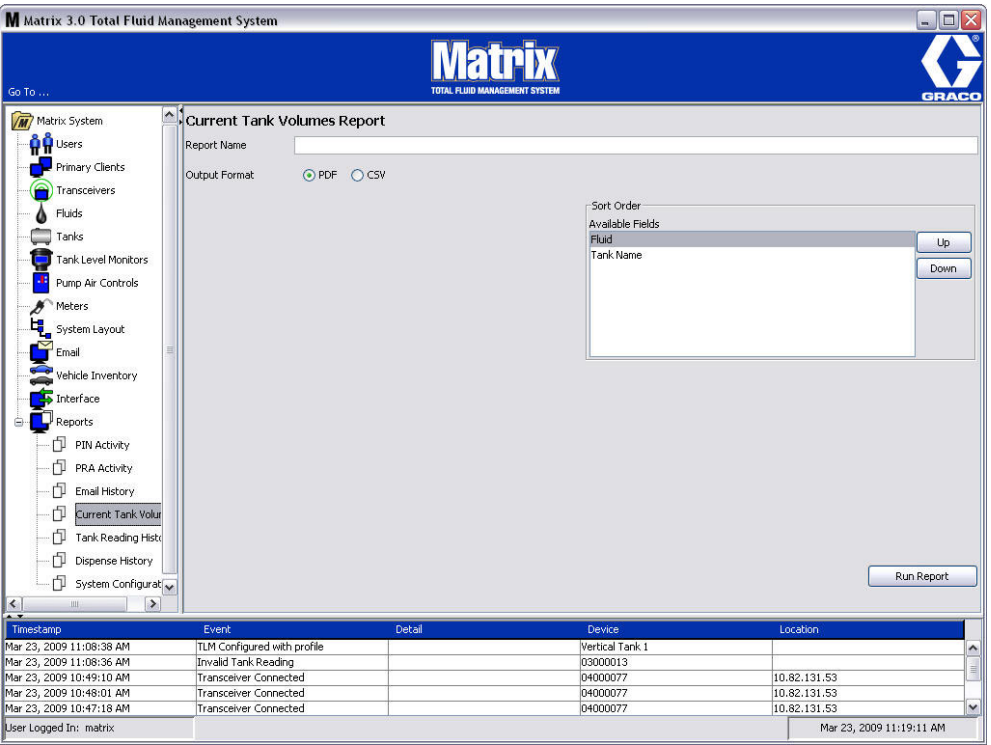

- <span id="page-135-0"></span>• «Report Name» [Название отчета]. Название данное отчету. Оно появится вверху отчета.
- «Output Format» [Формат вывода]. Формат файла, создаваемого при нажатии кнопки «RUN REPORT» [СОЗДАТЬ ОТЧЕТ]. Может быть PDF или CSV.
- <sup>«</sup>Sort Order» [Порядок] «Available Fields» [Доступные поля]. Порядок, в котором будут упорядочены поля в отчете.
- **Кнопки «Up»** [Вверх] и «Down» [Вниз]. Перемещают выделенные поля в списке вверх или вниз, соответственно.
- **Кнопка «Run Report» [Создать отчет]. Создает файл отчета в формате вывода.**

## Пример отчета «Current Tank Volume» [Текущий объем цистерны]

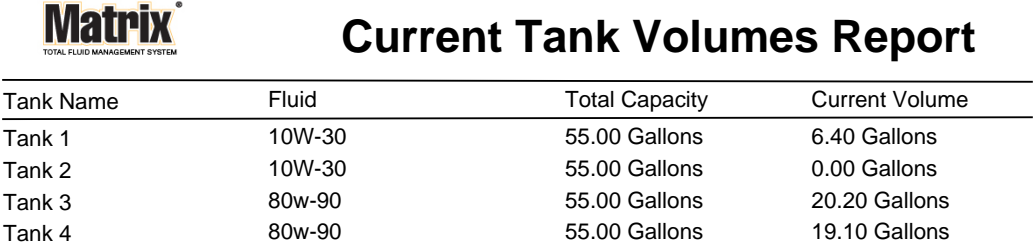

Page 1 of 1 3/27/09 10:55 AM

Рис. 174

*137*

<span id="page-137-0"></span> $\frac{1}{2}$ **Kран «Dispense History» [Журнал выдачи] (Рис. 175)** 

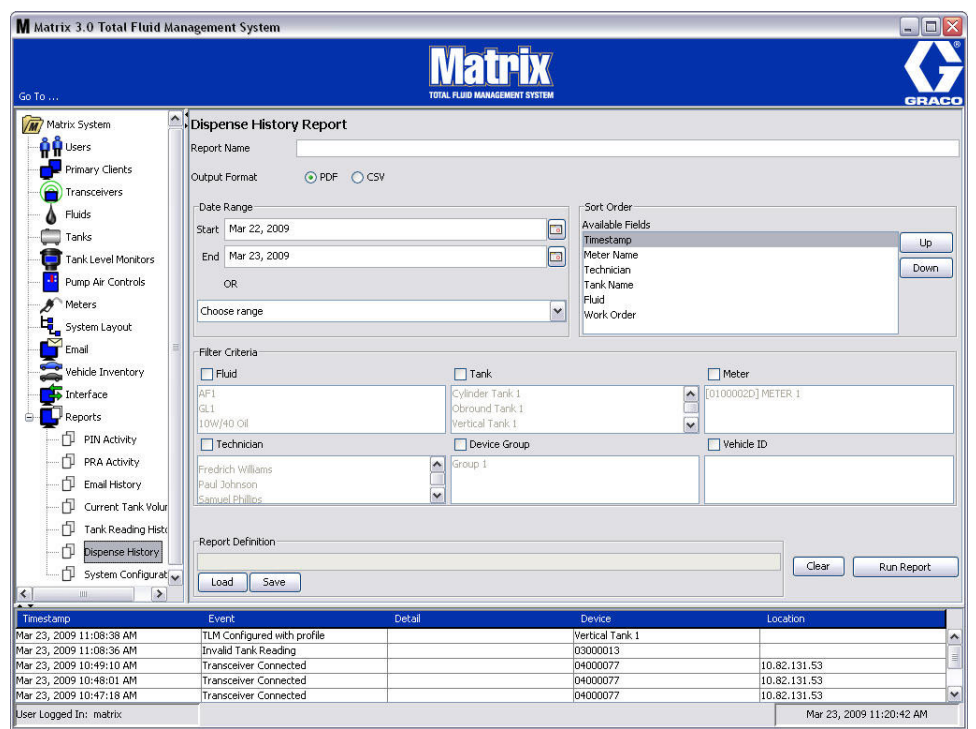

## <span id="page-137-1"></span>Рис. 175

- «Report Name» [Название отчета]. Название данное отчету. Оно появится вверху отчета
- «**Output Format**» [Формат вывода]. Формат файла, создаваемого при нажатии кнопки «RUN REPORT» [СОЗДАТЬ ОТЧЕТ]. Может быть PDF или CSV.
- «Date Range» [Временные рамки]. Здесь определяется начальная «Start» [Начало] и конечная – «End» [Конец] даты для отчета. Также можно выбрать уже заданные временные рамки из выпадающего списка «Choose range» [Выбрать временные рамки]:

✓ «Todav» [Сегодня]

- ✓ «Yesterday» [Â÷åðà]
- $√$  «Last 5 days» [Последних 5 дней]
- √ «Last 7 days» [Последних 7 дней]
- √ «Last 30 days» [Последних 30 дней]
- √ «Month to date» [Месяц до сегодня]
- $\checkmark$  «Year to date» [Год до сегодня]
- **•• Sort Order»** [Порядок] **«Available Fields»** [Доступные поля]. Порядок, в котором будут упорядочены поля в отчете.
- **Кнопки «Up»** [Вверх] и «Down» [Вниз]. Перемещают выделенные поля в списке вверх или вниз, соответственно.
- «Filter Criteria» [Критерий фильтрации] флажки «Device Group» [Группы оборудования] **и/или «Tank»** [Цистерны]. Позволяет отфильтровать данные.
- • **Report Definition»** [Определение отчета]. Имя файла, назначенное параметрам отчета
- **Кнопки «Load»** [Загрузить] и «Save» [Сохранить]. Позволяют сохранить или загрузить определение отчета.
- **Кнопки «Run Report» [Создать отчет] и «Clear» [Очистить]. Очищает все поля до** стандартных параметров. Создает файл отчета в формате вывода.

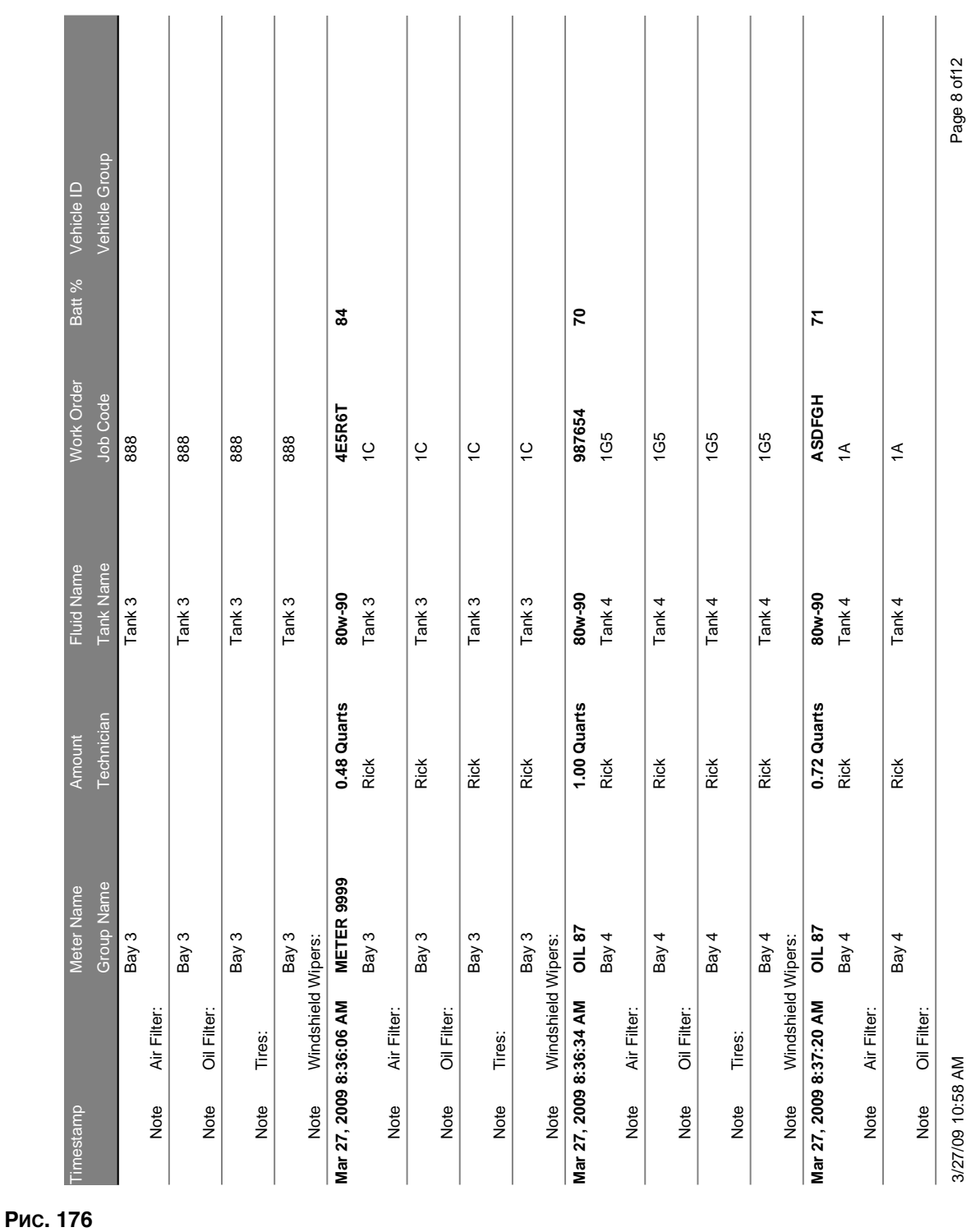

## Пример отчета «Dispense History» [Журнал выдачи].

<span id="page-139-0"></span> $\frac{1}{2}$ **Kран «System Configuration» [Конфигурация системы] (Рис. 177)** 

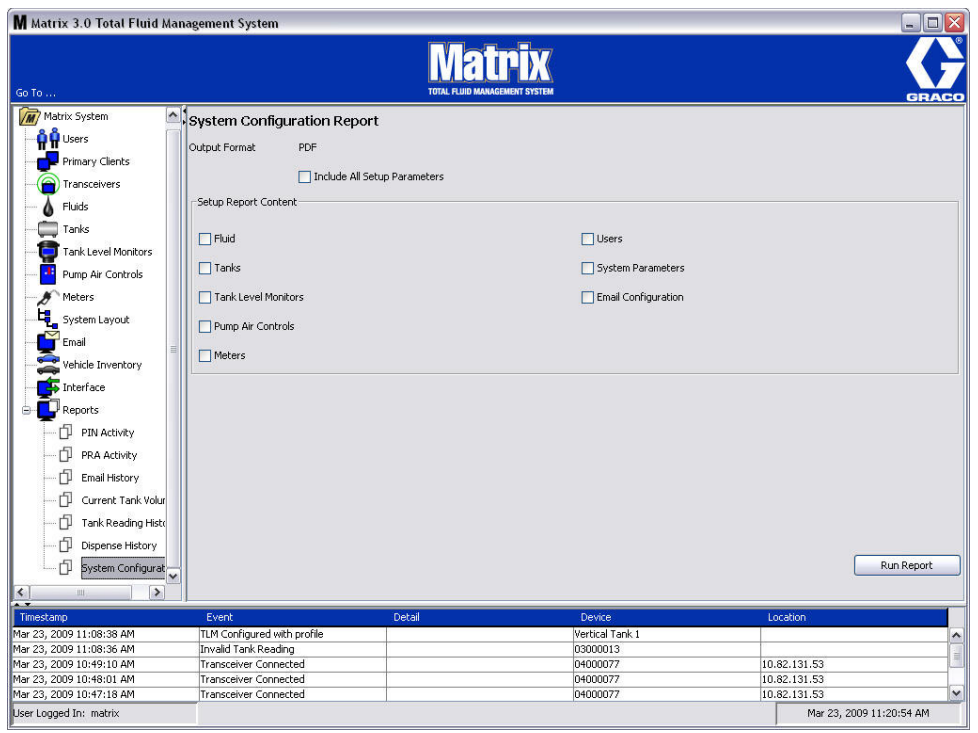

- <span id="page-139-1"></span>• «Output Format» [Формат вывода]. Формат файла, создаваемого при нажатии кнопки «RUN REPORT» [СОЗДАТЬ ОТЧЕТ]. Может быть PDF или CSV.
- **Флажок «Include all Setup Parameters» [Включить все параметры настройки]. Выводятся** все параметры настройки при создании отчета.
- «Setup Report Content» [Содержимое отчета настроек] флажки «Fluid» [Жидкости], **«Tanks»** [Öèñòåðíû], **«Pump Air Controls»** [Ðåãóëÿòîðû ïíåâìàòè÷åñêèõ íàñîñîâ], **«Meters»**  [Расходомеры], «Users» [Пользователи], «System Parameters» [Параметры системы] **и «Email Configuration»** [Параметры электронной почты]. Определенные параметры настройки для создаваемого отчета.
- **Кнопка «Run Report»** [Создать отчет]. Создает файл отчета в формате вывода.

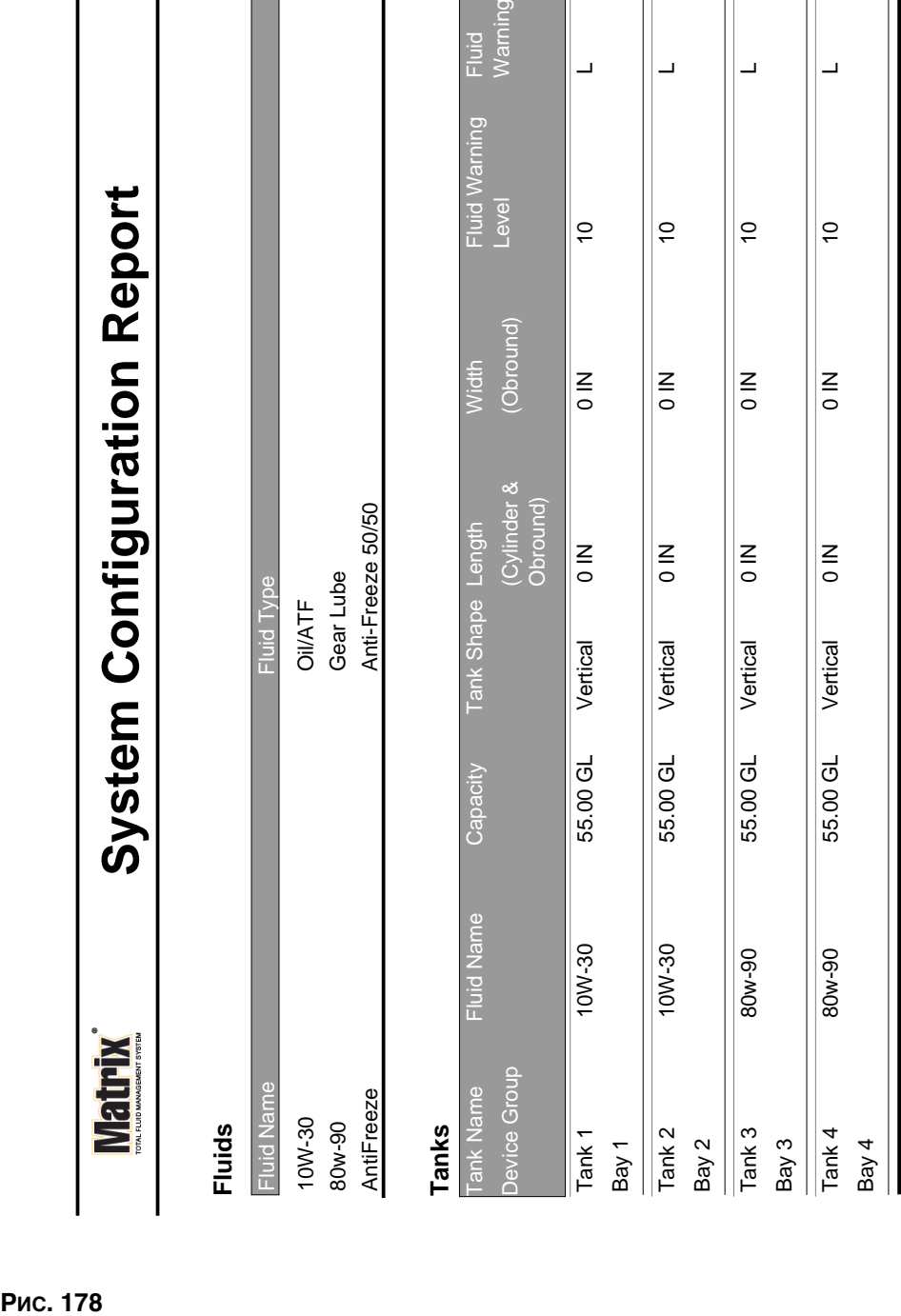

Рис. 178

## Пример отчета «System Configuration» [Конфигурация системы].

3/27/09 11:00 AM 3/27/09 11:00 AM

**Tank Level Monitors**

**Tank Level Monitors** 

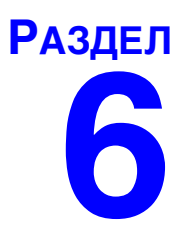

# Рабочие задания

# **Рабочие задания**

## Рабочие задания и коды работ

Системный администратор может настроить профиль расходомера на выполнение рабочих заданий одним из следующих методов:

- назначение рабочего задания и кода работы на только ПК;
- **назначение рабочего задания и кода работы на ПК и расходомере;**
- назначение глобальных рабочих заданий.

Рабочее задание не может быть длиннее 8 символов. Код работы не может быть длиннее 3 символов. Номер рабочего задания отделяется от кода работы с помощью тире (-).

При назначении рабочего задания или кода работы можно использовать цифры (0–9); алфавитные знаки (A–Z); точку (.), левую косую черту (/), тире (-) и пробел. Для одного рабочего задания может потребоваться больше чем одно обслуживание.

Примечание. Для определения различных типов обслуживания по рабочему заданию можно согласовывать наименования. Таким образом, в конец номера каждого задания будет добавляться расширение (т. е. 123456-оіі, 123456-АТГ).

Расходомер может получать любое количество рабочих заданий. Новые рабочие задания, добавленные на ПК, появятся в конце перечня заданий. То есть этот метод обслуживания в порядке очереди.

Чтобы пролистывать перечень рабочих заданий, используйте СТРЕЛКУ ВВЕРХ или ВНИЗ на панели навигации расходомера.

Рабочие задания введенные с расходомера появятся вначале перечня заданий перед рабочими заданиями, уже добавленными на ПК.

## Назначение рабочих заданий и кодов работы с ПК

Рабочие задания и коды работы можно назначить расходомеру с ПК посредством программного инструмента «Work Order Queue» [Очередь рабочих заданий]. Назначение защищено паролем.

- **В настройках стандартных параметров значение «Use Global Workorder» [Использовать** глобальные рабочие задания] (стр. [50\)](#page-49-0) должно быть установлено на «NO» [НЕТ].
- В настройках экрана расходомеров (стр. [92](#page-91-0)) значения «Use Work Orders» [Использовать рабочие задания] и «Work Order Entry at Meter» [Вносить рабочие задания на расходомере] должны быть установлены на «YES» [ДА].

1. В поле групп, определенных системным администратором, основного экрана системы Matrix (A), выберите требуемый расходомер, которому назначается рабочее задание (Рис. 179).

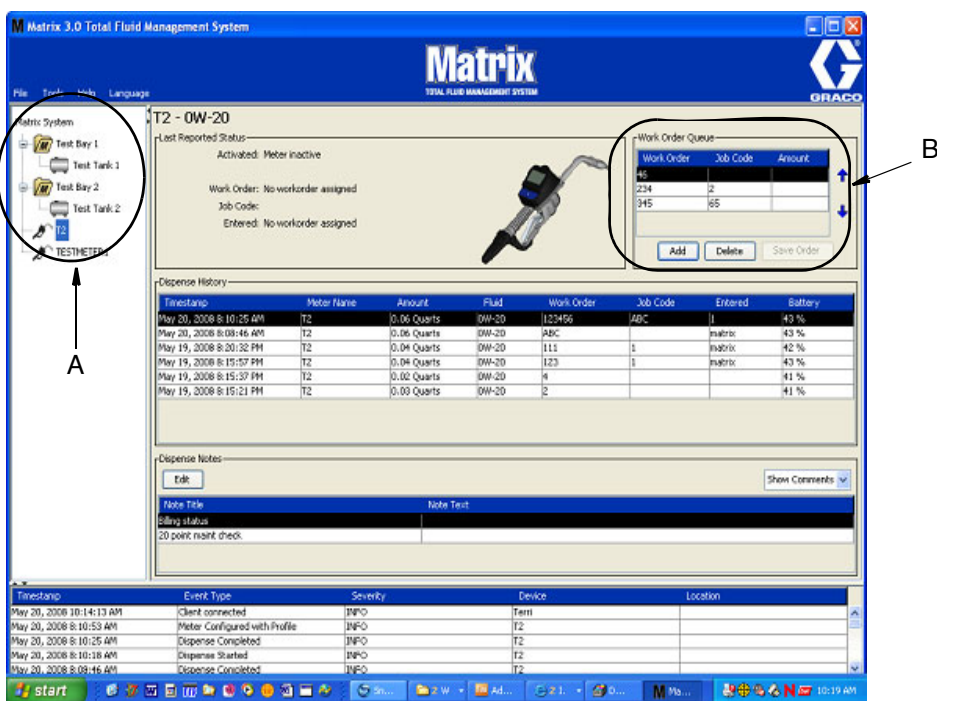

#### <span id="page-143-0"></span>Рис. 179

2. В поле «Work Order Queue» [Очередь рабочих заданий] (В) того же экрана нажмите кнопку «Add» [Добавить] (С); в диалоговом окне (D) укажите имя пользователя и пароль. Нажмите кнопку «ОК» [ОК].

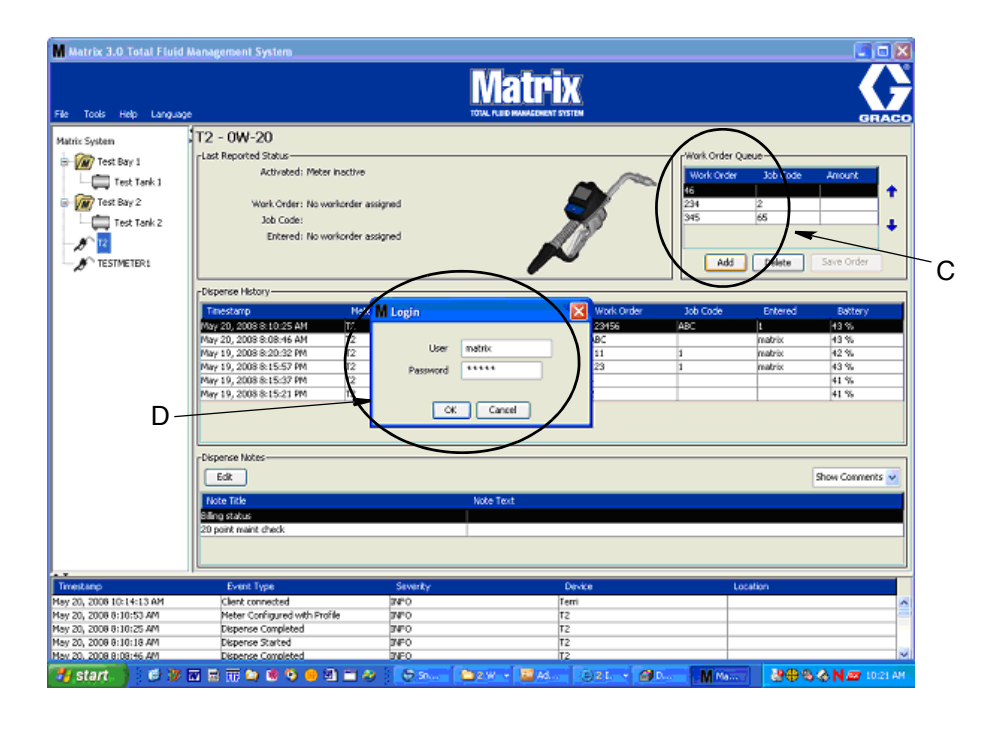
3. Появится одно из следующих диалоговых окон рабочих заданий, в зависимости от используемой платформы ПО Matrix.

Базовое диалоговое окно «Add Work Order» [Добавить рабочее задание]

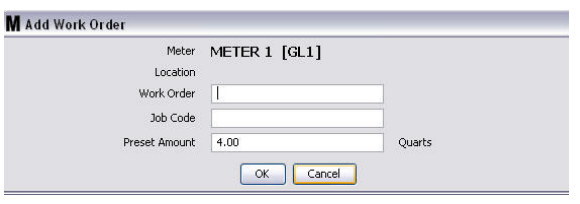

#### **Рис. 181**

- Значения «Work Order» [Рабочее задание] и «Job Code» [Код работы]. См. параметры для значений рабочего задания и кода работы на стр. [143](#page-142-0).
- «Preset amount» [Заданный объем]. Объем жидкости и его единицы измерения в рабочем задании.
- 4. Нажмите кнопку «OK» [OK], чтобы добавить рабочее задание в список «Work Order Queue» [Очередь рабочих заданий]. В поле «Work Order Queue» появится новая строка.

#### Диалоговое окно «Add Work Order» [Добавить рабочее задание] с идентификатором транспортного средства

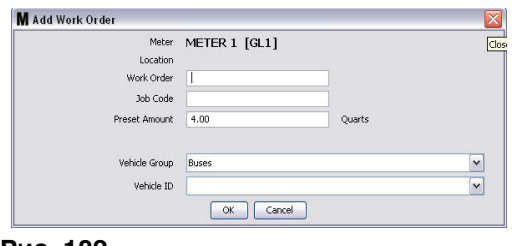

#### **Рис. 182**

- «Meter» [Расходомер]. Определяет расходомер. Поле невозможно изменить.
- Значения «Work Order» [Рабочее задание] и «Job Code» [Код работы]. См. параметры для значений рабочего задания и кода работы на стр. [143](#page-142-0).
- Preset amount» [Заданный объем]. Объем жидкости и его единицы измерения в рабочем задании.
- «Vehicle Group» [Группа транспортных средств]. См. экран настройки транспортных средств на стр. [111.](#page-110-0)
- «Vehicle ID» [ИД транспортного средства]. Назначенный пользователем номер, который используется для различия отдельного автомобиля от любого другого из парка транспортных средств. См. экран настройки транспортных средств на стр. [111](#page-110-0).
- 4. Нажмите кнопку «OK» [OK], чтобы добавить рабочее задание в список «Work Order Queue» [Очередь рабочих заданий]. В поле «Work Order Queue» появится новая строка.

## Внесение глобального рабочего задания

Нужно иметь права системного администратора или глобальных рабочих заданий, чтобы был доступен экран создания глобальных рабочих заданий.

1. Откройте вкладку «Global Work Orders» [Глобальные рабочие задания] (Рис. 183).

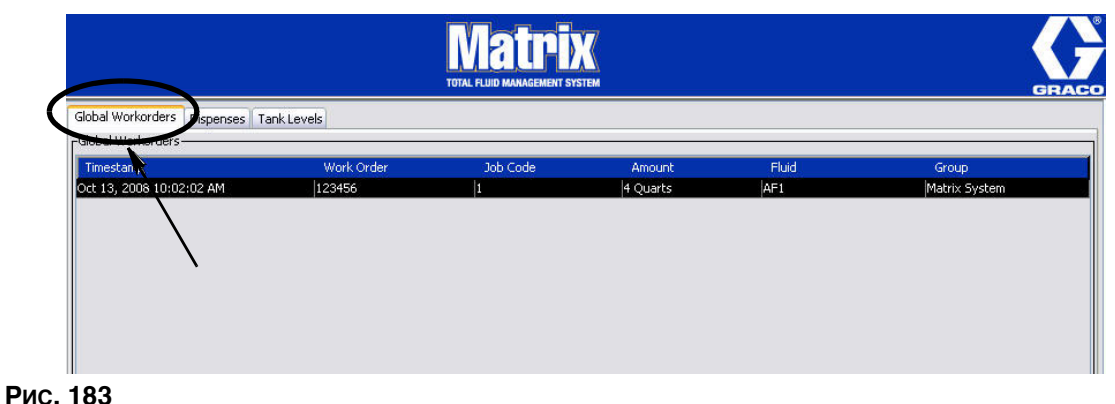

- <span id="page-145-0"></span>2. Нажмите кнопку «Add» [Добавить], чтобы внести новое рабочее задание в систему.
- 3. Появится всплывающее окно (Рис. 184) для ввода имени пользователя и пароля.

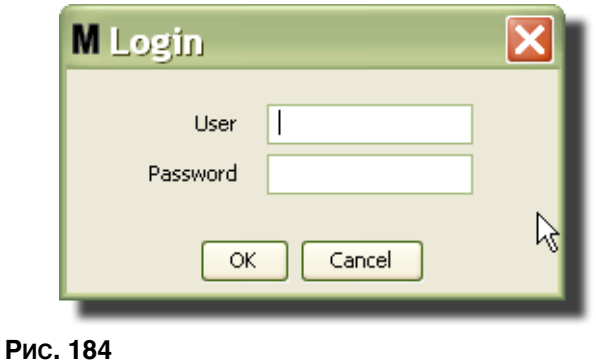

<span id="page-145-1"></span>4. Появится одно из следующих диалоговых окон рабочих заданий, в зависимости от используемой платформы ПО Matrix.

### Базовое диалоговое окно «Add Work Order» [Добавить рабочее задание] для глобальных заданий

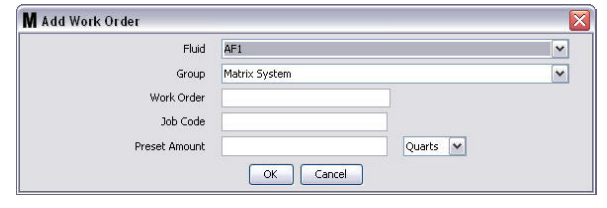

#### **Рис. 185**

В данном окне доступны следующие поля:

- «Fluid» [Жидкость]. Тип выдаваемой жидкости.
- «Group» [Группа] (необязательный параметр). По умолчанию для Системы Matrix. Если выбрать группу, расходомеры только из этой группы смогут выбрать это рабочее задание.
- «Work Order» [Рабочее задание] и «Job Code» [Код работы]. Рабочие задания могут быть не длиннее 8 символов, а код работы – максимум 3 символа. Расходомер может получать любое количество рабочих заданий и кодов работы. Номер рабочего задания отделяется от кода работы с помощью тире (-). При назначении рабочего задания или кода работы можно использовать цифры (0–9); алфавитные знаки (A–Z); точку (.), левую косую черту  $\langle\prime\rangle$ , тире (-) и пробел. Для одного рабочего задания может потребоваться больше чем одно обслуживание.
- Preset amount» [Заданный объем]. объем жидкости для данного рабочего задания.
- «Units of Measure» [Единицы измерения]. Единицы измерения в английской системе: «Gallons» [Галлоны], «Quarts» [Кварты] или «Pints» [Пинты], либо Метрической системе: «Liter» [Литры].
- 5. Нажмите кнопку «ОК» [ОК], чтобы добавить рабочее задание в список «Work Order Queue» [Очередь рабочих заданий]. В поле «Work Order Queue» появится новая строка.
- 4. Если установлен флажок «Override Validation» [Проигнорировать проверку допустимости], при нажатии кнопки «ОК» [OK] задание отправится в очередь рабочих заданий на расходомере. В поле «Work Order Queue» появится новая строка.

### Добавление глобальных рабочих заданий на расходомер

1. В поле групп, определенных системным администратором, основного экрана системы Matrix (A), выберите требуемый расходомер, которому назначается рабочее задание (Рис. 186).

Примечание. Когда пользователь вносит рабочее задание на расходомере и оно находится в очереди глобальных рабочих заданий, система переместит задание в очередь рабочих заданий на расходомере.

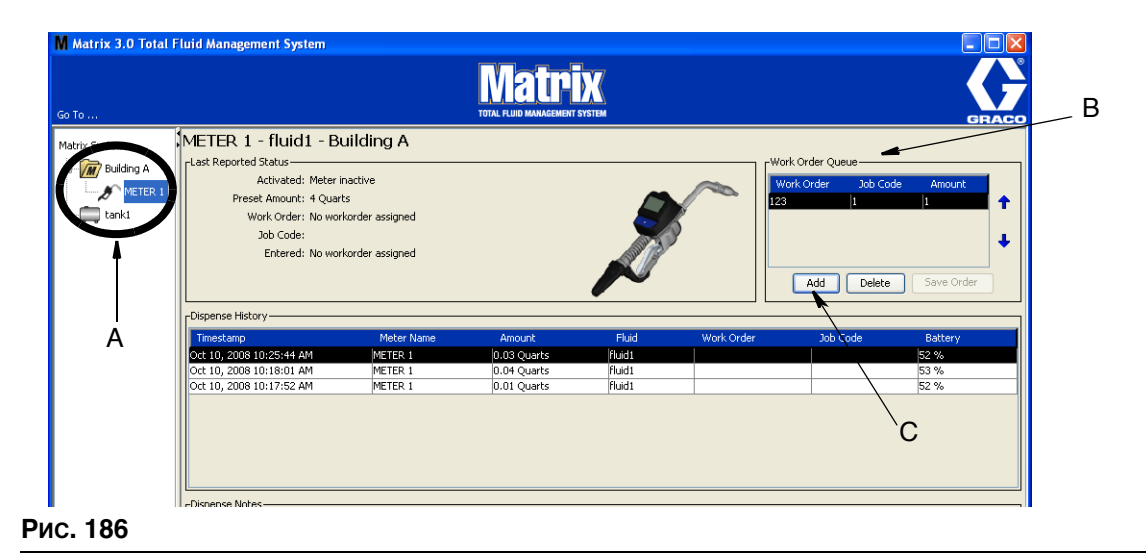

<span id="page-146-0"></span>2. В поле «Work Order Queue» [Очередь рабочих заданий] (В) того же экрана нажмите кнопку «Add» [Добавить] (С) (Рис. 186). Отобразится список доступных рабочих заданий для этого расходомера.

ПРИМЕЧАНИЕ. Рабочее задание ДОЛЖНО соответствовать жидкости, которую выдает расходомер, а также находится в очереди глобальных рабочих заданий системы Matrix и в группе оборудования, которой принадлежит этот расходомер.

3. IB диалоговом окне (D) (Рис. 187) укажите имя пользователя и пароль. Нажмите кнопку  $\overline{\text{W}}$  (OK).

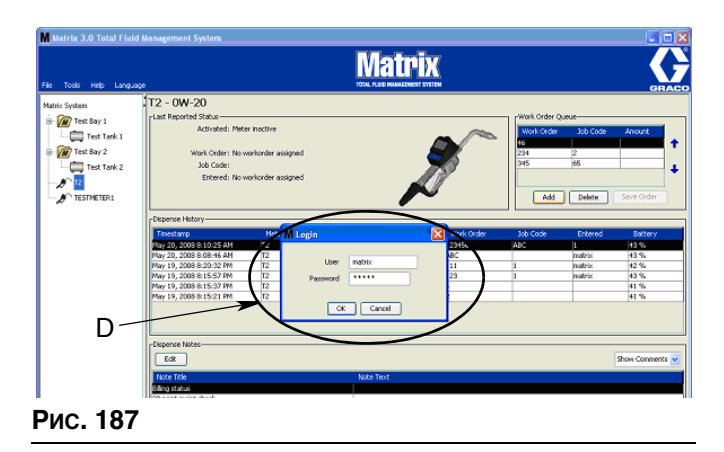

- <span id="page-147-0"></span>4. Выделите рабочее задание, которое хотите отправить на расходомер, затем нажмите кнопку «OK» [OK].
- 5. Рабочее задание добавляется в порядке очереди. Новое рабочее задание появляется в конце списка.

ПРИМЕЧАНИЕ. Если объемные единицы расходомера отличаются от объемных единиц рабочего задания, заданный объем рабочего задания будет конвертирован в единицы, запрограммированные на расходомере.

### Создание и просмотр рабочих заданий на расходомере

Полные инструкции о создании и просмотре рабочих заданий на расходомере см. в руководстве пользователя Matrix 5 и 15.

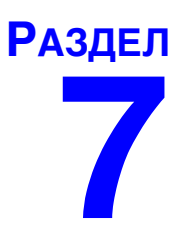

# Часто задаваемые **ВОПРОСЫ**

## Часто задаваемые вопросы по Matrix 3

1. В. Используются план электропитания «Сбалансированный» или «Энергосбережение» в ОС Windows Vista, по умолчанию через 1 час ПК перед переходом в спящий режим отключает порты USB, в результате чего на расходомерах отображается «No PC Signal» [Нет сигнала ПК].

О. Это состояние называется спящим режимом (режимом гибернации). Система Matrix 3 не может эффективно работать, если включена эта функция. На ПК есть два параметра, отключающие переход в спящий режим.

- $\bullet$ Первый - в поле «Переводить компьютер в спящий режим»; выберите НИКОГДА.
- Второй в «Дополнительные параметры».
- Дополнительные сведения об изменении стандартных настроек см. в инструкции по  $\bullet$ установке в разделе «Спящий режим» на стр. 32.
- 2. В. При установке на систему Matrix 3 драйверов «Silicon Labs» выдало сообщение об ошибке.

О. Эта ошибка возникает, если на ПК присутствует ПО «Symantec Endpoint Protection (SEP)». Если вы наверняка знаете, что установлено ПО SEP, заблокируйте или отключите его на время установки системы Matrix.

Для продолжения установки ПО системы Matrix 3.

#### НЕВОЗМОЖНО заблокировать работу SEP.

- а. Как только программа дойдет до установки драйверов приемопередатчика Matrix, как обычно нажмите кнопку «NEXT» [ДАЛЕЕ]. Выполнится попытка запустить установочный файл драйвера; она не увенчается успехом и появится сообщение об ошибке Windows. в котором будет возможность отправить отчет об ошибке компании Microsoft.
- b. Нажмите «Не отправлять» и завершите установку Matrix.
- с. По завершению установки выполните перезапуск ПК.
- d. Во время запуска ПК нажмите клавишу «F8», чтобы перейти в меню запуска Windows.
- е. Выберите «Безопасный режим с поддержкой сети». Это запустит ОС Windows без SEP. Возможно, при запуске потребуется подтвердить одно или два вопроса в всплывающих окнах.
- $f_{\rm{r}}$ Как только ОС Windows начнет работу в безопасном режиме, откройте Проводник Windows и перейдите в папку, где была установлена система Matrix (по умолчанию: «C:\Program Files\Graco\Matrix3»). B папке «C:\Program Files\Graco\Matrix3\XcvrServer\vcp» щелкните дважды по файлу CP210xVCPInstaller.exe, чтобы вручную установить драйвер.
- g. По завершению установки драйвера, завершите работу ОС Windows и перезапустите в обычном режиме. Система Matrix должна будет определить любые приемопередатчики или преобразователи RS422, подключенные к электропитанию и подсоединенные через шину USB.

#### <u>Можно заблокировать работу SEP.</u>

- а. Заблокируйте работу SEP перед началом установки системы Matrix и установите ее как обычно.
- b. По завершению установки разблокируйте работу SEP перед выполнением перезапуска ПК.

3. **В.** Есть ли дополнительные процедуры обновления для расходомеров, если у несколько приемопередатчиков подключены к нескольким ПК?

**О.** Для обновления прошивки расходомера нужно загрузить файл прошивки на ПК, к которому подсоединен приемопередатчик. В системах, где приемопередатчики подсоединены к нескольким ПК, невозможно обновить все расходомеры с одного места.

4. **В.** Расходомер завис в режиме ожидания. Как вывести расходомер из этого режима?

**О.** Если на экране основной служебной программы выбрать пункт «Upgrade» [Обновить], а затем нажать на поле «Continue» [Продолжить], но при этом не проводить обновление прошивки, расходомер навсегда застынет в режиме ожидания. Нажмите стрелку вправо и центральную кнопку (то же, что нужно для перехода к экрану основной служебной программы), чтобы вернуться с начальному экрану.

5. **В.** Что произойдет с расходомером, если извлечь батареи во время выдачи?

О. Если не используются рабочие задания, выданный объем сохраняется. Если установить батареи, расходомер отобразит начальный экран (безопасности PIN, безопасности PRA или начала выдачи). Когда завершится следующая выдача, в журнале завершенных выдач на ПК отобразятся два значения: сохраненный выданный объем первой выдачи и объем только что завершенной выдачи. Если установить батареи в расходомер, который находится в режиме рабочих заданий, устройство отобразит последний экран выдачи с выданным объемом (рычаг неактивен); требуется завершить выдачу до начала следующей.

6. **В.** Что делает расходомер, если во время выдачи разрядятся батареи?

**О.**Рычаг отключается и появится значок низкого заряда батарей на дисплее расходомера. Если расходомер может перейти в спяший режим при низком заряде батарей, такой переход будет выполнен, чтобы завершить выдачу. Если попытка перехода не удается, при установке батарей в расходомер он отобразит последний экран выдачи; требуется завершить выдачу до начала следующей. Если расходомер не использует рабочие задания, выданный объем сохраняется и отправляется на ПК при завершении следующей выдачи.

7. **В.** Когда я пытаюсь запустить клиент, щелкнув дважды по значку на рабочем столе, запуск не происходит и появляется сообщение об ошибке.

**О.** У вас недостаточно системной памяти, это происходит не только на ПК с клиентом Matrix, но и на сервере Matrix. Проверьте соответствие характеристик ОЗУ требованиям к компьютеру в этом руководстве пользователя.

8. **B.** Когда я запускаю клиент Matrix после начала работы ПК, мне выдает сообщение: «Unable to send message to MSE» [Не удалось отправить сообщение обработчику служб Matrix].

**О.** Клиент Matrix должен располагать возможностью соединяться с сервером Matrix при запуске. Если это не удается (по любой причине), отобразится такое сообщение. Иногда клиент сможет соединиться просто при повторном двойном щелчке по значку, поскольку серверу предоставляется дополнительное время для запуска.

9. **B.** Отсоединение или выключение приемопередатчика мгновенно прерывают связь. Как восстановить связь?

О. Компания Graco рекомендует отсоединять USB-кабель или шнур питания. Затем подождать приблизительно 5 секунд и обратно подсоединить. См. инструкции по настройке приемопередатчика на стр. [71](#page-70-0).

10. **В.** Почему рабочее задание исчезло из списка «Work Order Queue» [Очередь рабочих заданий]?

**О.** Возможно, расходомер получил новый профиль. После того как расходомер получает новый профиль, список «Work Order Queue» очишается.

11. **B.** Почему клиент Matrix выводит сообщение «Unable to send message to MSE» [Не удалось отправить сообщение обработчику служб Matrix], когда я меняю имя узла с «localhost» на имя ПК или IP-адрес?

**О.** Имя ПК может содержать только символы ASCII а-z, 0-9 и дефис. Дефис не должен  $c$ тавиться в начало или конец имени ПК.

12. **В.** Когда я меняю схему системы и нажимаю кнопку «ОК» [ОК], почему выводятся следующие сообщения?

«Unable to save object(s)» [Не удалось сохранить объект(-ы)] и сообщение обработчика служб Matrix: *Произошла ошибка при обработке запроса.* 

**О.** Нельзя вносить изменения в схему системы при ее работе. Вносите изменения, когда нет активных выдач.

13. **Проблема.** ПО «Symantic Endpoint Protection (SEP)» препятствует установке системы Matrix. Код ошибки: 3177

#### Решение А.

- a. Заблокируйте работу или выключите SEP на время установки Matrix.
- b. Затем установите систему Matrix как обычно.
- c. По завершению разблокируйте работу SEP до перезапуска компьютера.

Решение В. Невозможно заблокировать работу SEP.

- a. Как только программа дойдет до установки драйверов приемопередатчика Matrix, как обычно нажмите кнопку «Next» [Далее]. Выполнится попытка запустить установочный файл драйвера. Она не увенчается успехом.
- b. Появится сообщение об ошибке Windows, в котором будет возможность отправить отчет об ошибке компании Microsoft. Нажмите «Не отправлять» и завершите установку Matrix.
- с. По завершению перезапустите ПК.
- d. Во время запуска ПК нажмите клавишу «F8», чтобы перейти в меню запуска Windows.
- e. Выберите «Безопасный режим с поддержкой сети». Это запустит ОС Windows без SEP.

Примечание. Возможно, при запуске потребуется подтвердить одно или два вопроса в всплывающих окнах.

- f. Как только ОС Windows начнет работу в безопасном режиме, откройте Проводник Windows и перейдите в папку, где была установлена система Matrix. (По умолчанию: «C:\Program Files\Graco\Matrix3»).
- g. B папке «C:\Program Files\Graco\Matrix3\XcvrServer\vcp» щелкните дважды по файлу CP210xVCPInstaller.exe, чтобы вручную установить драйвер.
- h. По завершению установки драйвера, завершите работу ОС Windows и перезапустите в обычном режиме. Система Matrix должна будет определить любые приемопередатчики или преобразователи RS422, подключенные к электропитанию и подсоединенные через øèíó USB.
- 14. **В.** Как установить временные рамки на экране отчета «Dispense History» [Журнал выдачи]? Код ошибки 3138.

**О.** Установить временные рамки на экране отчета «Dispense History» [Журнал выдачи] можно двумя способами.

- Первый способ: выбрать фиксированную дату из выпадающего списка.
- Другой способ: выбрать один из следующих вариантов из выпадающего списка: «Choose Range» [Выбрать временные рамки] «Today» [Сегодня] «Yesterday» [Buepa] «Last 5 Days» [Последних 5 дней] **Extract 7 Days** [international with a finite «Last 30 Days» [Последних 30 дней] «Month to Date» [Месяц до сегодня] «Year to Date» [Год до сегодня]

Если выбран вариант «Choose Range», временные рамки определяются начальной и конечной датами. Если выбран другой вариант, начальная и конечная даты игнорируются. а временные рамки определяются выбранным вариантом из выпадающего списка.

15. **Проблема.** При запуске служба Matrix не может подключиться. Код ошибки 2988.

**Решение.** Одним из первых действий системы Matrix при запуске является попытка полключиться к службе баз данных. Если не может полсоединиться, она полождет 10 секунд й повторит попытку. После 5 попыток, если не возможно подключиться к службе баз данных. система прекратит попытки и завершит работу.

16. **Проблема.** Пользователь щелкает дважды по значку клиента, тот не запускается. Код ошибки 3034.

Решение. Обработчик служб Matrix не запущен или работает, но все еще пытается подключиться к базе данных.

Появится сообщение: «Cannot connect to the MSE» [Невозможно подсоединиться к обработчику служб Matrix]. При нажатии кнопки «ОК» [ОК] на сообщении клиент прекратит работу и выйдет, пока пользователь повторно не щелкнет дважды по значку.

Это нормально в тех случаях, когда пользователь пытается запустить клиент сразу же после загрузки ОС Windows. Обычно, требуется немного времени, чтобы служба баз данных и обработчик служб Matrix полностью запустились после загрузки ПК. Компания Graco рекомендует подождать 30 секунд после появления рабочего стола ОС Windows перед запуском клиента, чтобы завершился запуск служб.

Однако, если база данных не запущена, обработчик служб Matrix также не запустится. Причины, по которым не запускается база данных: не работает ПК системы Matrix или он вне сети, или база данных повреждена вследствие перебоев электропитания.

Если это происходит, пользователю не показывается сообщение об ошибки. Пользователь заметит ошибку, когда попытается запустить клиент. Тогда появится сообщение: «Cannot connect to MSE» [Невозможно подсоединиться к обработчику служб Matrix].

Пользователь с правами администратора на локальном компьютере может вручную запустить обработчик в окне «Службы» ОС Windows:

- a. Щелкните правой кнопкой по значку «Мой компьютер»
- b. Выберите «Управление»
- c. Шелкните дважды по значку «Службы и приложения»

d. Щелкните дважды по значку «Службы»

Если пользователь не имеет прав администратора на локальном компьютере, придется перезапустить ПК. Он не сможет запустить вручную или перезапустить службу в окне «Службы».

Если система не был настроена должным образом, также появится сообщение об ошибке. Пример. При установке ПО на ПК с клиентом, программа установки запросит подтверждение имени узла на машине с работающим обработчиком служб Matrix и базой данных (часто это один и тот же компьютер). Если не указать правильный компьютер, клиент выдаст сообщение: «Cannot connect to MSE» [Невозможно подсоединиться к обработчику служб Matrix].

Проверить настройку правильного имени узла и базы данных можно в программе «Matrix Properties File Editor» [Редактор файлов свойств Matrix].

- а. Откройте «Пуск/Все программы/Graco/Matrix3/Utilities [Служебные]/Edit Matrix Settings[Изменить настройки Matrix]».
- b. Проверьте правильные имена узла сервера базы данных Matrix и обработчика служб Matrix, а также возможную блокировку брандмауэром портов, перечисленных в этой служебной программе. Если присутствуют ошибки, исправьте.
- 17. Проблема. В окне настройки экрана «System Defaults» [Стандартные параметры] раскрывающийся список принтеров отчетов по каждой выдаче показывает доступные принтеры на компьютере с обработчиком служб Matrix, а НЕ на ПК с клиентом. Код ошибки 2982.

Решение. Настройка обработчика служб Matrix должна проводится пользователем с правами администратора. Изменение настроек обработчика служб.

- а. Щелкните правой кнопкой по значку «Мой компьютер».
- b. Выберите «Управление».
- Щелкните дважды по значку «Службы и приложения».  $\mathbf{C}$
- d. Шелкните дважды по значку «Службы».
- $\theta$ Выберите пункт «Свойства».
- f. Откройте вкладку «Log On» [Войти].
- Выберите параметр «This Account» [Текущая учетная запись], затем укажите имя учетной а. записи и пароль с этого компьютера.
- h. Примените все изменения и перезапустите службу.

Обработчик служб Matrix будет работать подобно тому, как если бы пользователь его запустил. Список принтеров отчетов по каждой выдаче отобразит все доступные устройства на этом компьютере.

18. Проблема. Невозможно увидеть сведения и кнопки на экране Matrix и он кажется искаженным или несоразмерным. Код ошибки 2915.

Решение. Проверьте размер шрифта, используемый ОС Windows для приложений. ПО Matrix не может приспособится к большим шрифтам.

- а. Щелкните правой кнопкой по рабочему столу.
- b. Из выпадающего списка выберите пункт «Свойства».
- Откройте вкладку «Оформление».  $\mathbf{c}$
- $d_{\cdot}$ Из выпадающего списка «Размер шрифта» выберите «Обычная».
- Нажмите кнопку «Применить» и затем «ОК», чтобы закрыть окно.  $\theta$

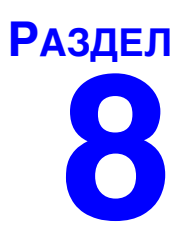

# Приложение А

## <span id="page-155-2"></span>**Имя узла на ПК с ОС Windows XP**

1. Имя компьютера (также называется, имя узла) можно найти в окне «Свойств системы».

Чтобы показать это окно, с рабочего стола ОС Windows откройте «Луск/Панель управления» (Рис. 188).

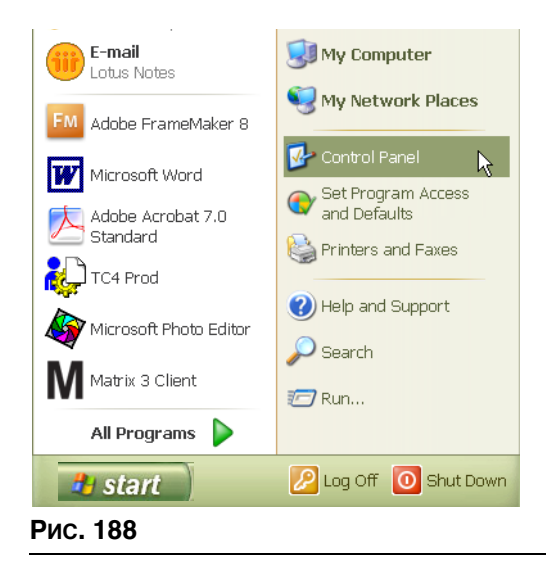

- <span id="page-155-0"></span>2. Появится «Панель управления» (Рис. 189).
	- Щелкните дважды по значку «Система».

<span id="page-155-1"></span>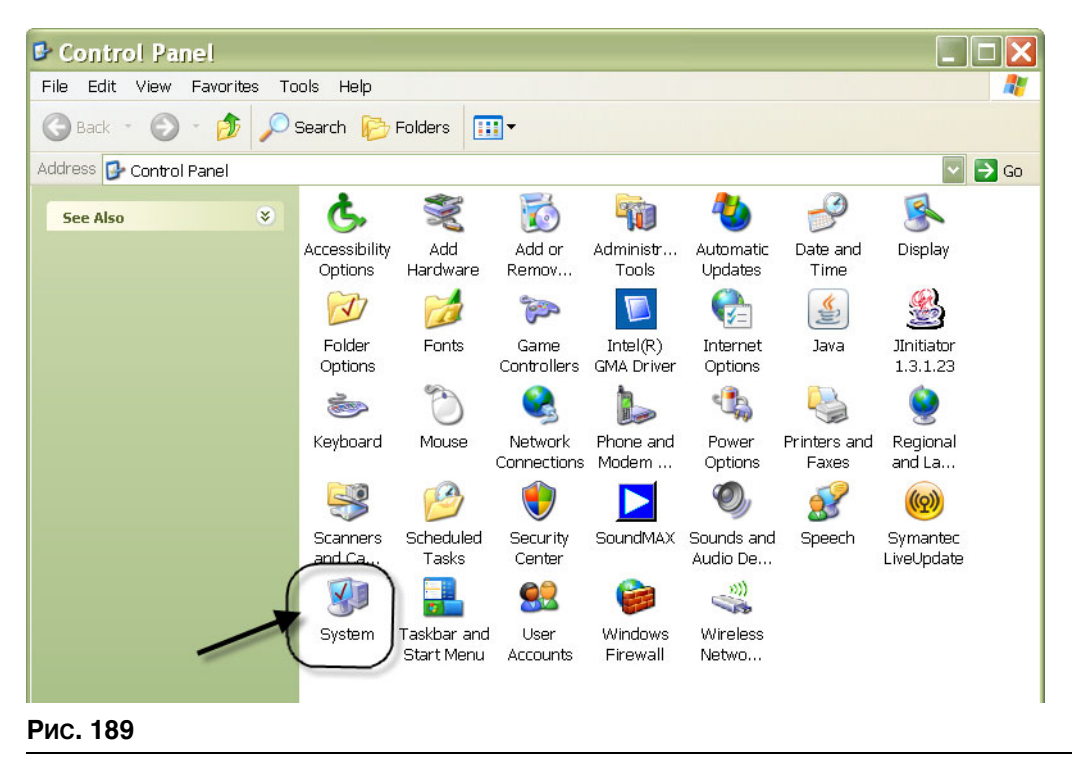

3. Откройте вкладку «Имя компьютера».

В примере на Рис. 190 полное имя: «РС8868.msp.graco.com».

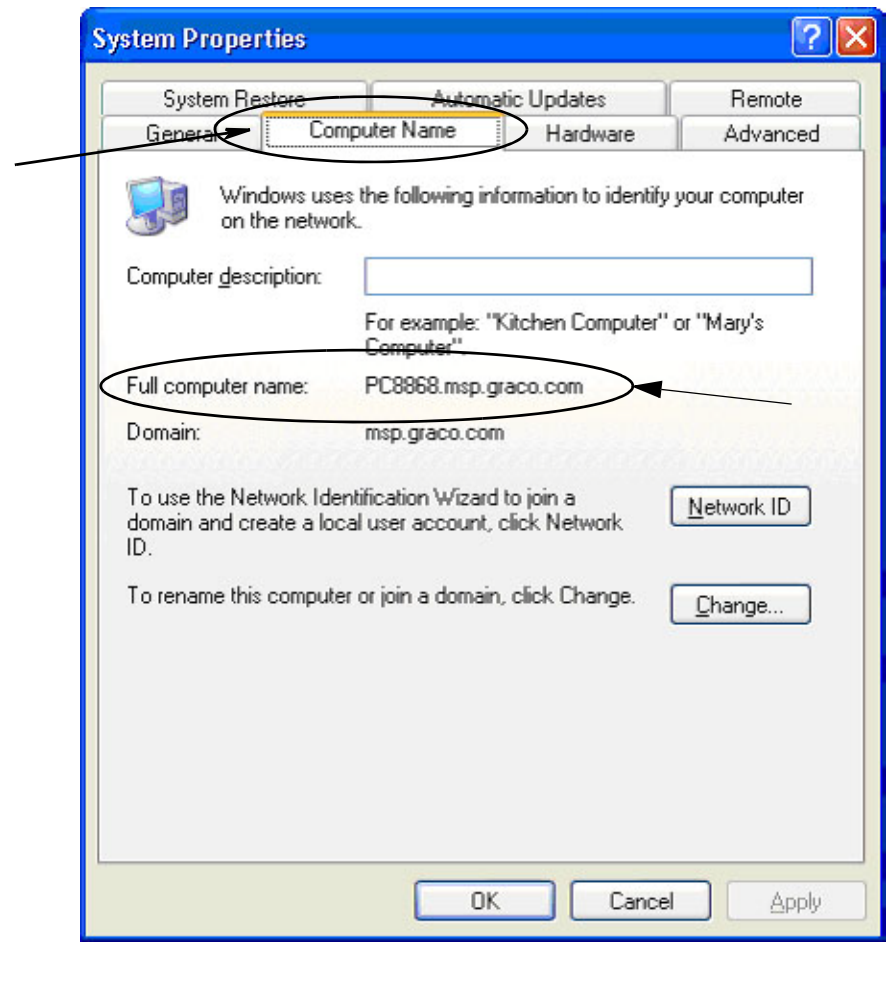

<span id="page-156-0"></span>Рис. 190

## <span id="page-157-3"></span>**Имя узла на ПК с ОС Windows Vista**

1. Имя компьютера (также называется, имя узла) можно найти в окне «Свойств системы».

Чтобы показать это окно, с рабочего стола ОС Windows откройте «Луск/Панель управления» (Рис. 191).

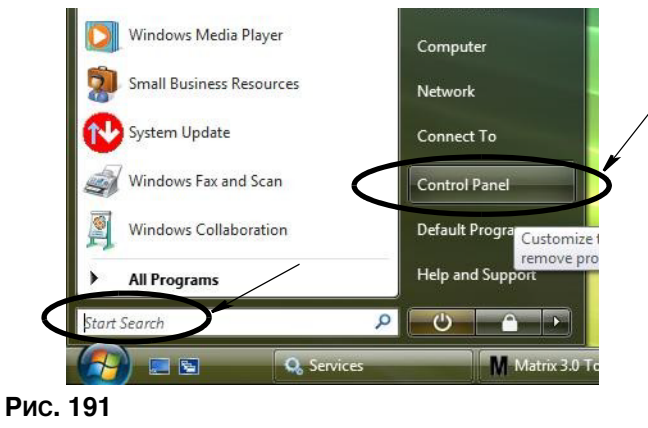

<span id="page-157-0"></span>2. Щелкните дважды по значку «Система» (Рис. 192).

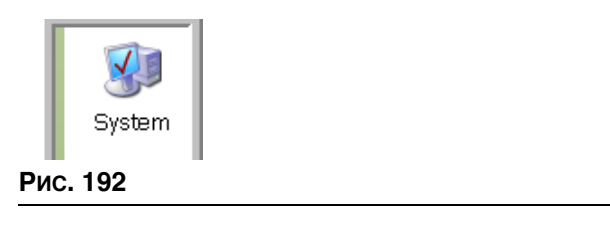

<span id="page-157-1"></span>В примере на Рис. 193 Имя компьютера: «vista1».

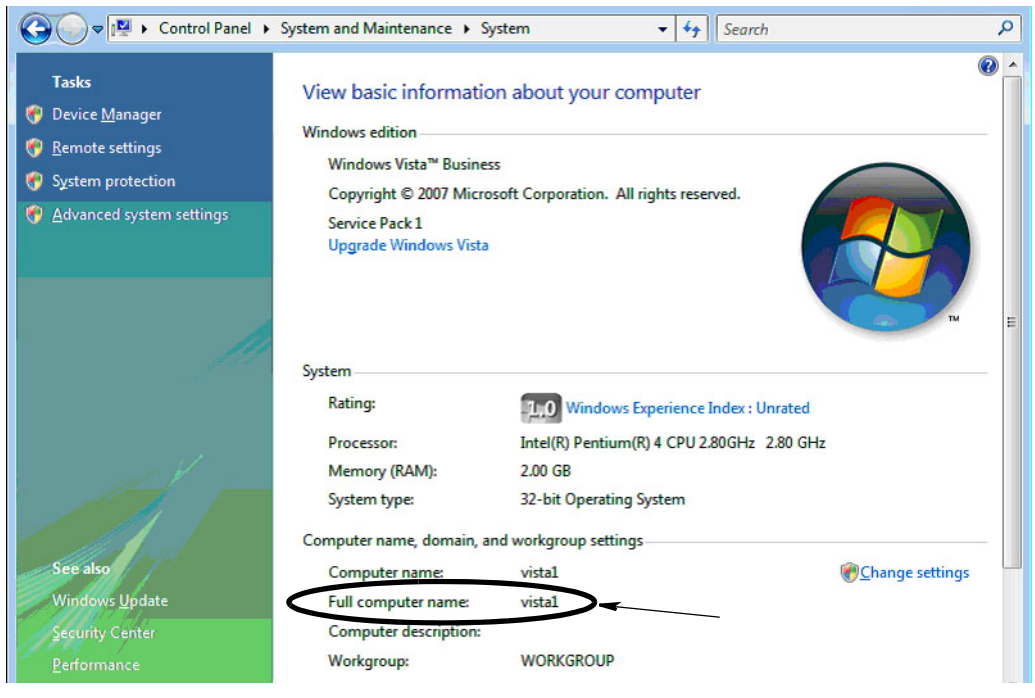

<span id="page-157-2"></span>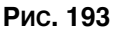

## Конфигурация сетевых систем

Установка программы «Matrix Properties File Editor» [Редактор файлов свойств Matrix] на стр. [25](#page-24-0).

- 1. Найдите в перечне «Matrix Server host name» [Имя узла сервера Matrix]. Щелкните дважды по его значению в столбце справа. Настройка имени узла.
	- a. Откройте «Пуск/Все программы/Graco/Matrix3/Utilities[Служебные]/Edit Matrix Settings **[Изменить настройки Matrix]».**

Появится редактор в виде списка свойств системы из двух столбцов. Справа будут названия свойств, а слева – их величины, которые можно изменить.

- b. Назначьте имя узла сервера Matrix (обработчика служб) и сервера баз данных, чтобы совпадали с именем узла этого ПК. (См. раздел «Имя узла ПК» на стр. [156](#page-155-2) для ОС Windows XP или стр. [158](#page-157-3) для ОС Windows Vista.)
- c. Редактирование или проверка следующих значений:

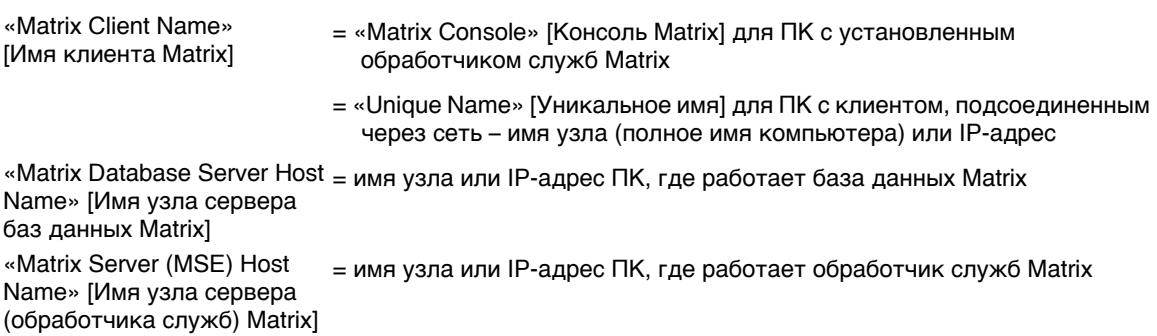

d. СОХРАНИТЕ ФАЙЛ, чтобы обновить параметры.

ПРИМЕЧАНИЕ. Такие настройки нужно провести для каждого ПК уже подсоединенного (или добавленного) к сети.

## **Регистрация КИП уровня цистерны**

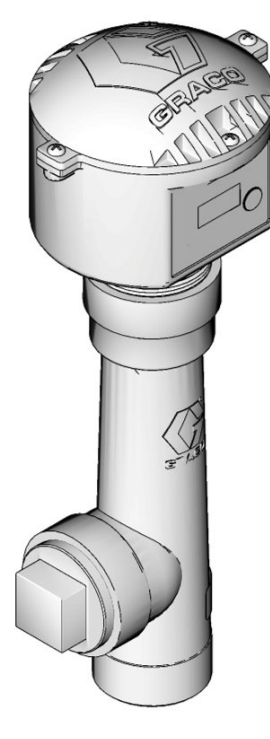

Дополнительные сведения см. в руководстве пользователя контрольно-измерительного прибора уровня цистерны.

- 1. Проверьте соответствие положения полос DIP-переключателей контрольно-измерительного прибора уровня цистерны идентификатору сети и идентификатору приемопередатчика. Такие настройки должны соответствовать приемопередатчику, с которым КИП будет взаимодействовать.
- 2. Нажмите и держите кнопку «Display» [Дисплей] на передней панели КИП уровня цистерны. Держите кнопку пока на дисплее не отобразится «REGISTER MODE» [Режим регистрации].
- 3. КИП уровня цистерны отправит через приемопередатчик регистрационное сообщение на ПК.
- 4. Если КИП уровня цистерны успешно зарегистрировался, на дисплее отобразится «REGISTER COMPLETE» [PEГИСТРАЦИЯ ЗАВЕРШЕНА].

## Регистрация регулятора пневматического насоса

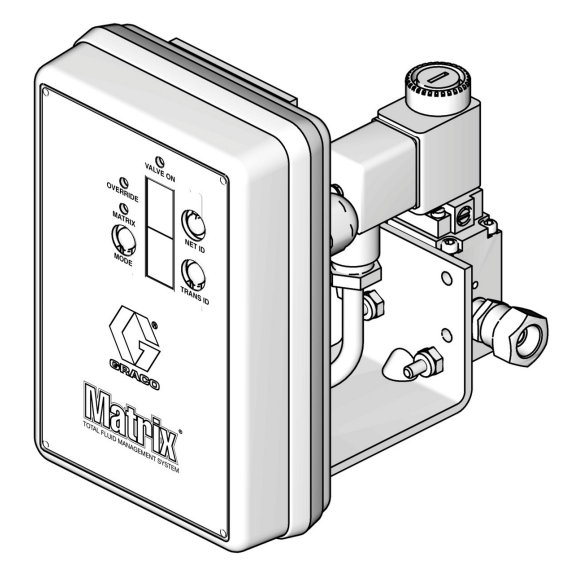

Дополнительные сведения см. в руководстве пользователя регулятора пневматического насоса.

- 1. Убедитесь, что у включенного регулятора пневматического насоса включен режим «Matrix».
- 2. Если значения «Net ID» [ИД сети] и «Trans ID» [ИД передатчика] не мигают, нажмите и удерживайте кнопку «Net ID», чтобы регулятор выбрал доступный идентификатор сети; остановитесь на нужном идентификаторе. Повторите то же самое для «Trans ID». Оба номера должны мигать и соответствовать установкам приемопередатчика.
- 3. Нажмите и одновременно удерживайте обе кнопки «Net ID» [ИД сети] и «Trans ID» [ИД передатчика]. Держите их несколько секунд, пока оба экрана не мигнут один раз. Это говорит о том, что регулятор отправляет через приемопередатчик регистрационное  $co$ общение на ПК.

## Регистрация расходомера

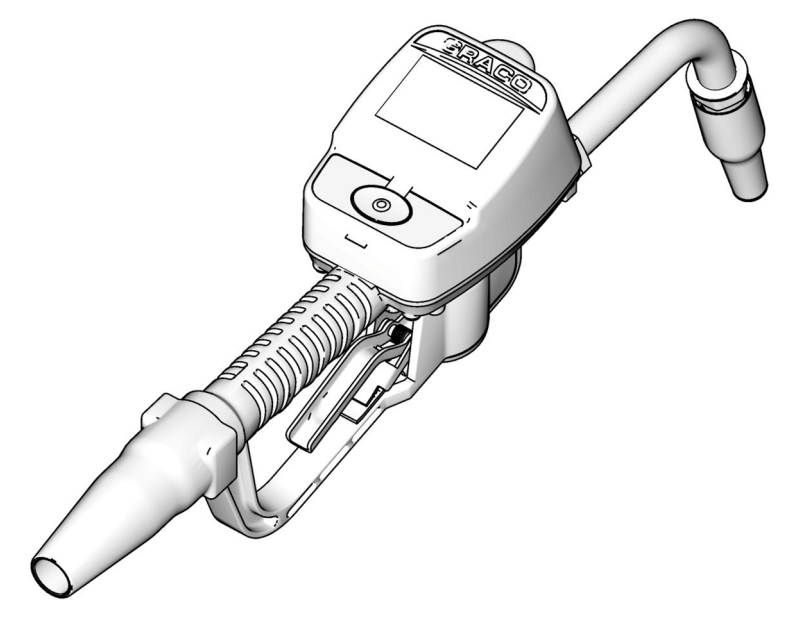

Дополнительные сведения см. в руководстве пользователя расходомера Matrix 15.

- 1. Перейдите на экран служебных программ.
- 2. Выберите пункт «Register» [Регистрация].
- 3. Введите должные идентификатор сети и идентификатор приемопередатчика.
- 4. Выберите поле «REGISTER» [РЕГИСТРАЦИЯ].
- 5. Расходомер отправит через приемопередатчик регистрационное сообщение на ПК.
- 6. Расходомер обновится.

## Программа «Matrix Properties File Editor» **[Редактор файлов свойств Matrix]**

## Экспорт и импорт базы данных Matrix3

**Экспорт.** Чтобы экспортировать базу данных Matrix3 откройте «File [Файл] ->Database Utilities [Служебные программы баз данных] -> Export [Экспорт]». Потребуется ввести имя пользователя • и пароль. По умолчанию имя файла будет:

- **•** *manualBackup\_20081010\_103749.sql*
- **•** *«20081010» ñîîòâåòñòâóåò äàòå 10/10/2008, à «103749» ñîîòâåòñòâóåò âðåìåíè 10:37*  **и 49 секунд**

**Импорт.** Чтобы импортировать базу данных Matrix3 откройте «File [Файл] –>Database Utilities [Служебные программы баз данных] -> Import [Импорт]». Потребуется ввести имя пользователя и пароль.

ПРИМЕЧАНИЕ. Импортируемый файл должен быть создан в ПО той же версии, что и установленная на ПК версия Matrix. Существующие базы данных будут заменены.

### «File Editor» [Редактор файлов]

«Database Export File Directory» [Папка для файлов экспорта баз данных]. По умолчанию в Microsoft® Windows место, где файлы баз данных Matrix будут экспортироваться и сохраняться.

«Matrix Client Name» [Имя клиента Matrix]. Уникальное имя этого клиента Matrix. Можно использовать имя узла на ПК (или IP-адрес), поскольку они уже достаточно удобные в целях системы Matrix. Впрочем может быть любое имя. Единственное требование – другой клиент не использует то же самое имя. Это имя добавляется на экран настройки клиентов для определения ПК основным клиентом. (По умолчанию: «MatrixConsole»). Имя «MatrixConsole» [КонсольМatrix] нельзя изменить при попытке переименовать ПК с установленным обработчиком служб Matrix.

«Matrix Client Port» <sup>[Порт</sup> клиента Matrix]. Приложение клиента Matrix использует этот порт, ожидая поступление сообщений через него от обработчика служб Matrix. (\*По умолчанию: 20002)

«Matrix Database Server Host Name» *[Имя vзла сервера баз данных Matrix]*. Это имя узла или IP-адрес ПК, где работает база данных Matrix. Обычно, это имя узла обработчика служб Matrix; в очень больших системах это может быть другое имя узла. В системах с одиночным ПК может также носить имя «localhost».

«Matrix Database Port» <sup>[Порт базы данных Matrix]. Номер порта, который использует сервер баз</sup> данных, ожидая поступление запросов через него. (\*По умолчанию: 20006)

«Matrix Server (MSE) Host Name» <sup>[Имя</sup> узла сервера (обработчика служб) Matrix]. Это имя vзла или IP-адрес ПК, где работает обработчик служб Matrix (иногда называется сервер Matrix).  $\overline{B}$  системах с одиночным ПК может также носить имя «localhost». В сетевых системах может быть полным именем компьютера из сети. См. раздел «Имя узла ПК» на стр. [156.](#page-155-2)

«Matrix Server (MSE) Port» [Порт сервера (обработчика служб) Matrix]. Номер порта, который использует обработчик баз данных, ожидая поступление запросов через него от других компонентов системы, например клиента Matrix и сервера приемопередатчика Matrix. (\*По умолчанию: 20000)

«Matrix Server (MSE) Port, Monitor» [Порт сервера (обработчика служб) Matrix, мониторинг]. Используется только сотрудниками службы технической помощи компании Graco. Порт используется для отладки. (\*По умолчанию: 20001)

«**Operating Screen Refresh Interval (Seconds)**» [Интервал обновления рабочих экранов (секунды)]. Рабочие экраны клиента Matrix будут обновляться в соответствии с этим интервалом в секундах. Доступные значения от 20 до 1 000 000 секунд. (По умолчанию: 300 секунд).

«Report Output Directory» [Папка для отчетов]. По умолчанию в Microsoft Windows место, где отчеты будут сохраняться при их создании пользователями.

*163*

«Transceiver Client Port» <sup>[Порт</sup> клиента приемопередатчика]. Номер порта, который использует сервер приемопередатчика Matrix (на этом ПК). (\*По умолчанию: 20003)

«Transceiver Server Port, Monitor» **[Порт сервера приемопередатчика, мониторинг**]. Используется только сотрудниками службы технической помощи компании Graco. Порт используется для отладки. (\*По<sup>ј</sup>умолчанию: 20004)

*\*Äîñòóïíû íîìåðà 20000—49151. Äîïîëíèòåëüíûå ñâåäåíèÿ è êîíôëèêòíûå ïîðòû ñì. â ñïèñêå ïîðòîâ Àäìèíèñòðàöèè àäðåñíîãî ïðîñòðàíñòâà Èíòåðíåò (IANA — Internet Assigned Numbers Authority).*

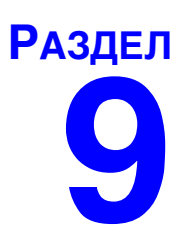

# Приложение Б

Сторонний интерфейс

## Введение

В «Приложении Б» содержатся сведения для разработчика ПО о том, как создать собственное приложение, которое будет взаимодействовать с системой управления общим количеством жидкости Matrix от компании Graco и информационной системой пользователя системы Matrix. Программное приложение должно при этом отправлять отчеты об объеме выданной жидкости и платежи за эту жидкость для определенного рабочего задания пользователя. В этом документе такая программа называется «интерфейс». Настоящий документ по большей части ограничивается частью интерфейса, связанной с системой Matrix и показывает элементы, требуемые и поддерживаемые оной системой.

Все сведения из настоящего документа применимы только к ПО Matrix версии 3.0. Сведения не применимы ни к одной версии ПО «Matrix Full Line» [Полной линии Matrix] с интерфейсом ADP, ПО «Matrix Full Line» с интерфейсом «Reynolds & Reynolds» или ПО «Tank Level Monitor».

## Ограничения

- 1. Лицо, читающее этот раздел, является разработчиком программного обеспечения, который разбирается в организации сети, технологиях Java, XML и Web.
- 2. Лицо, читающее этот раздел, знает или может узнать, как работает информационная система в организации, где устанавливается система Matrix.
- 3. Лицо, читающее этот раздел, в курсе основных понятий системы Matrix:
	- что это такое.
	- $\bullet$ что она делает,
	- $\bullet$ как она работает.
- 4. Лицо, читающее этот раздел, знаком с хозяйственной деятельностью конечного пользователя при использовании системы Matrix.
- 5. Настоящая система Matrix использует рабочие задания для слежения за выдачей жидкости. В настоящем документе кроме термина «рабочее задание» может использоваться другой термин, определяемый пользователем. Например, задание на ремонтные работы или сокращение от англ. «repair order» - RO).

## **Определение терминов**

## Дилерская система управления (Дилерская СУ), **DMS (Dealer Management System)**

Обобщающий термин, используется для обозначения информационной системы (ИС), которую использует автодилерский центр или подобная организация для управления деятельностью.

## Сторонний разработчик

Разработчик программного обеспечения (ПО), который создает канал связи между системой Matrix и дилерской СУ пользователя системой Matrix. Разработчик может быть независимым консультантом или специализированной фирмой по разработке ПО или может быть программистом из штата организации.

## **Интерфейс**

Специальное ПО, предоставляемое сторонним разработчиком (не компанией Graco), которое взаимодействует с системой управления жидкостью Matrix от компании Graco и дилерской СУ пользователя системы Matrix. В этом документе определяется часть системы Matrix для такого канала связи. Остальная часть, необходимая для взаимодействия с дилерской СУ, не освещается в этом документе, а определяется разработчиком и конечным пользователем. Требуемая функциональность интерфейса зависит от разработчика и потребностей конечного пользователя, но интерфейс должен как минимум выполнять проверку допустимости рабочих заданий и постобработку отчетов системы Matrix о выданной жидкости.

## Проверка допустимости

Способ, которым Matrix подтверждает, что рабочее задание, внесенное пользователем в систему Matrix, является допустимым рабочим заданием, что оно существует и для него можно выписать платеж за жидкость. Проверка допустимости проводится до выдачи жидкости.

## **Регистрация**

Процесс добавления платежа за жидкость в рабочее задание дилерской СУ. Регистрация проводится после выдачи жидкости.

## Рабочее задание (до 12 символов)

Уникальный (в пределах дилерского центра) цифровой или буквенно-цифровой идентификатор, связанный с перечнем платежей за работу и продукцию. Перечень отражает затраты на ремонт автомобиля конкретного пользователя. Также называется заданием на ремонтные (рем.) работы (в именах файлов, номерах и пр. используется сокращение от англ. «repair order» – RO). В Matrix для рабочего задания допускаются следующие символы: A–Z, 0–9, тире (-), косая черта (/), точка (.) и пробел ( ). Одно и то же рабочее задание может использоваться много раз в Matrix (т. е. может быть не уникальным).

## «JobCode» [Код работы] (до 3 символов)

Код, определяющий, где в рабочем задании нужно добавить платеж за жидкость. Содержимое этого поля определяется разработчиком интерфейса. JobCode может содержать до 3 символов. Для JobCode допускаются следующие символы: A–Z, 0–9 и пробел ( ).

## Гарантия ПО компании Graco

Компания Graco гарантирует отсутствие дефектов материалов и изготовления во всём оборудовании, изготовленном под её торговой маркой, на дату его продажи первоначальному покупателю. За исключением случаев специального продления или ограничения предоставляемой компанией Graco гарантии, компания Graco обязуется в течение двадцати четырех месяцев с даты продажи ремонтировать или заменять любые детали оборудования, в которых компания Graco обнаружит дефекты. Настоящая гарантия действует только при условии, что оборудование установлено, используется и обслуживается в соответствии с письменными рекомендациями компании Graco.

Ответственность компании Graco и настоящая гарантия не распространяются на случаи общего износа оборудования, а также на любые неисправности, повреждения или износ, вызванные неправильной установкой или использованием, абразивным истиранием или коррозией, недостаточным или неправильным обслуживанием, халатностью, авариями, внесением изменений в конструкцию или применением деталей других изготовителей. Компания Graco также не несет ответственности за неисправности, повреждения или износ, вызванные несовместимостью оборудования от компании Graco с устройствами, принадлежностями, оборудованием или материалами, которые не были поставлены компанией Graco, либо неправильным проектированием, изготовлением, установкой, эксплуатацией или обслуживанием устройств, принадлежностей, оборудования или материалов, которые не были поставлены компанией Graco.

Настоящая гарантия имеет силу при условии предварительно оплаченного возврата оборудования, в котором предполагается наличие дефектов, уполномоченному дистрибьютору компании Graco для проверки наличия дефектов. Если наличие предполагаемого дефекта подтверждается, компания Graco обязуется бесплатно асфоктов: Евип нали но преднежа вешего до роли недле вршатование будет возвращено первоначальному покупателю с предварительной оплатой транспортировки. Если же проверка оборудования не выявит лефектов материалов или изготовления, ремонт будет произведен за разумную плату, которая может включать стоимость деталей, трудозатрат и транспортировки.

HACTORILIAR ГАРАНТИЯ ЯВЛЯЕТСЯ ИСКЛЮЧИТЕЛЬНОЙ И ЗАМЕНЯЕТ ВСЕ ПРОЧИЕ ГАРАНТИИ. ЯВНО ВЫРАЖЕННЫЕ ИЛИ ПОДРАЗУМЕВАЕМЫЕ, ВКЛЮЧАЯ, В ТОМ ЧИСЛЕ, ГАРАНТИЮ ТОВАРНОГО СОСТОЯНИЯ ИЛИ ГАРАНТИЮ ПРИГОДНОСТИ К ОПРЕДЕЛЕННОЙ ЦЕЛИ.

Настоящий документ является единственным, где определяются обязательства компании Graco и право покупателя на возмещение ущерба при нарушении условий гарантии. Покупатель согласен с тем, что иные претензии (включая, но не ограничиваясь ими, побочные или косвенные убытки в связи с упущенной выгодой, упущенными сделками, травмами персонала или повреждениями собственности, а также любые иные побочные или косвенные убытки) предъявляться не будут. Все претензии, связанные с нарушением гарантии, должны предъявляться в течение 2 (двух) лет с даты продажи.

Компания Graco не дает каких либо гарантий и отказывается признавать любые подразумевающиеся гарантии товарного состояния и пригодности к определенной цели в отношении принадлежностей, оборудования, материалов или деталей, которые были проданы компанией Graco, но не были изготовлены ею. На указанные изделия, проданные, но не изготовленные компанией Graco (такие как электродвигатели, выключатели, шланги и т. д.), распространяются гарантии их изготовителя, если таковые имеются. Компания Graco будет, в разумных пределах, оказывать покупателю помощь в предъявлении любых претензий в связи с нарушением таких гарантий.

Ни при каких обстоятельствах компания Graco не несет ответственности за косвенные, побочные, специальные или случайные убытки, связанные с поставкой компанией Graco оборудования, к которому относится настоящий документ, а также с поставкой, работой или использованием любых продаваемых изделий или товаров, на которые распространяется настоящий документ, будь то в случаях нарушения контракта, нарушения условий гарантии, халатности со стороны компании Graco и в любых иных случаях.

#### **FOR GRACO CANADA CUSTOMERS**

The parties acknowledge that they have required that the present document, as well as all documents, notices and legal proceedings entered into, given or instituted pursuant hereto or relating directly or indirectly hereto, be drawn up in English. Les parties reconnaissent avoir convenu que la rédaction du présente document sera en Anglais, ainsi que tous documents, avis et procédures judiciaires exécutés, donnés ou intentés à la suite de ou en rapport, directement ou indirectement, avec les procedures concernées.

## **Информация о Graco**

Чтобы ознакомиться с последними сведениями о продукции Graco, посетите веб-сайт www.graco.com.

**ЧТОБЫ РАЗМЕСТИТЬ ЗАКАЗ,** обратитесь к дистрибьютору компании Graco или позвоните по указанному ниже телефону, чтобы узнать адрес ближайшего дистрибьютора. **Òåë.:** 612-623-6928 **èëè áåñïëàòíûé òåëåôîí:** 1-800-533-9655, **Ôàêñ:** 612-378-3590

*Âñå ïèñüìåííûå è âèçóàëüíûå äàííûå, ñîäåðæàùèåñÿ â íàñòîÿùåì äîêóìåíòå, îòðàæàþò ñàìóþ ñâåæóþ èíôîðìàöèþ îá*  изделии, имеющуюся на момент публикации.<br>Компания Graco оставляет за собой право в любой момент вносить изменения без предварительного уведомления.

*Ïåðåâîä îðèãèíàëüíûõ èíñòðóêöèé. This manual contains Russian. MM 313106*

Главный офис компании Graco. Миннеаполис **Международные представительства.** Бельгия, Китай, Япония, Корея

**GRACO INC. AND SUBSIDIARIES • P.O. BOX 1441 • MINNEAPOLIS MN 55440-1441 • USA**

© Graco Inc., 2009. Все производственные помещения компании Graco зарегистрированы согласно стандарту ISO 9001.

www.graco.com Revised July 2012